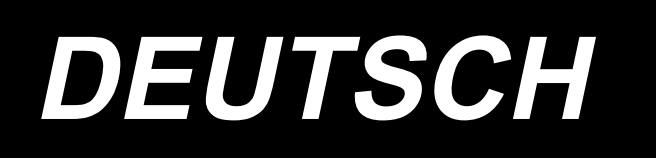

# **LZ-2290C-S/SC-956A BETRIEBSANLEITUNG**

# **INHALT**

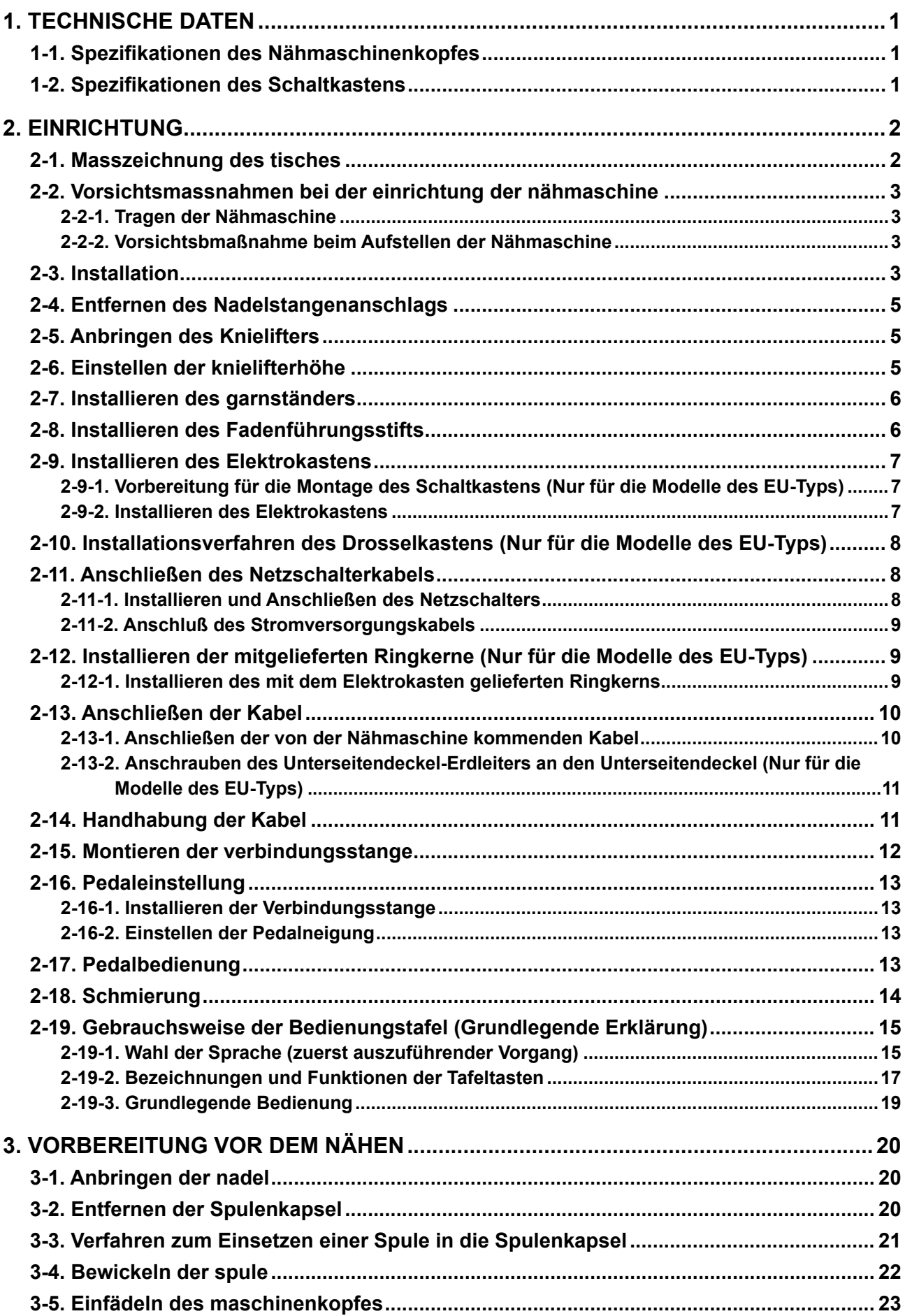

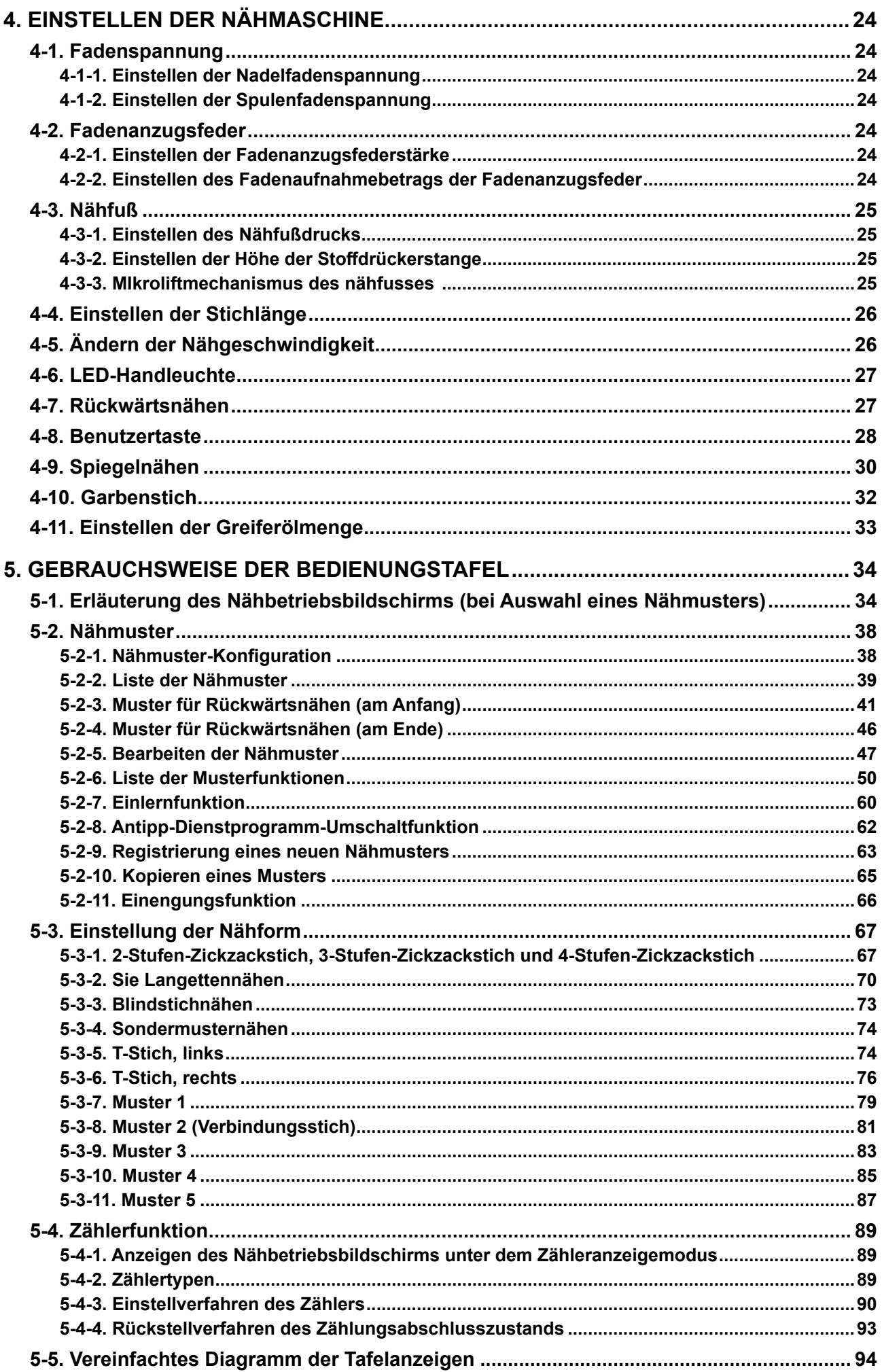

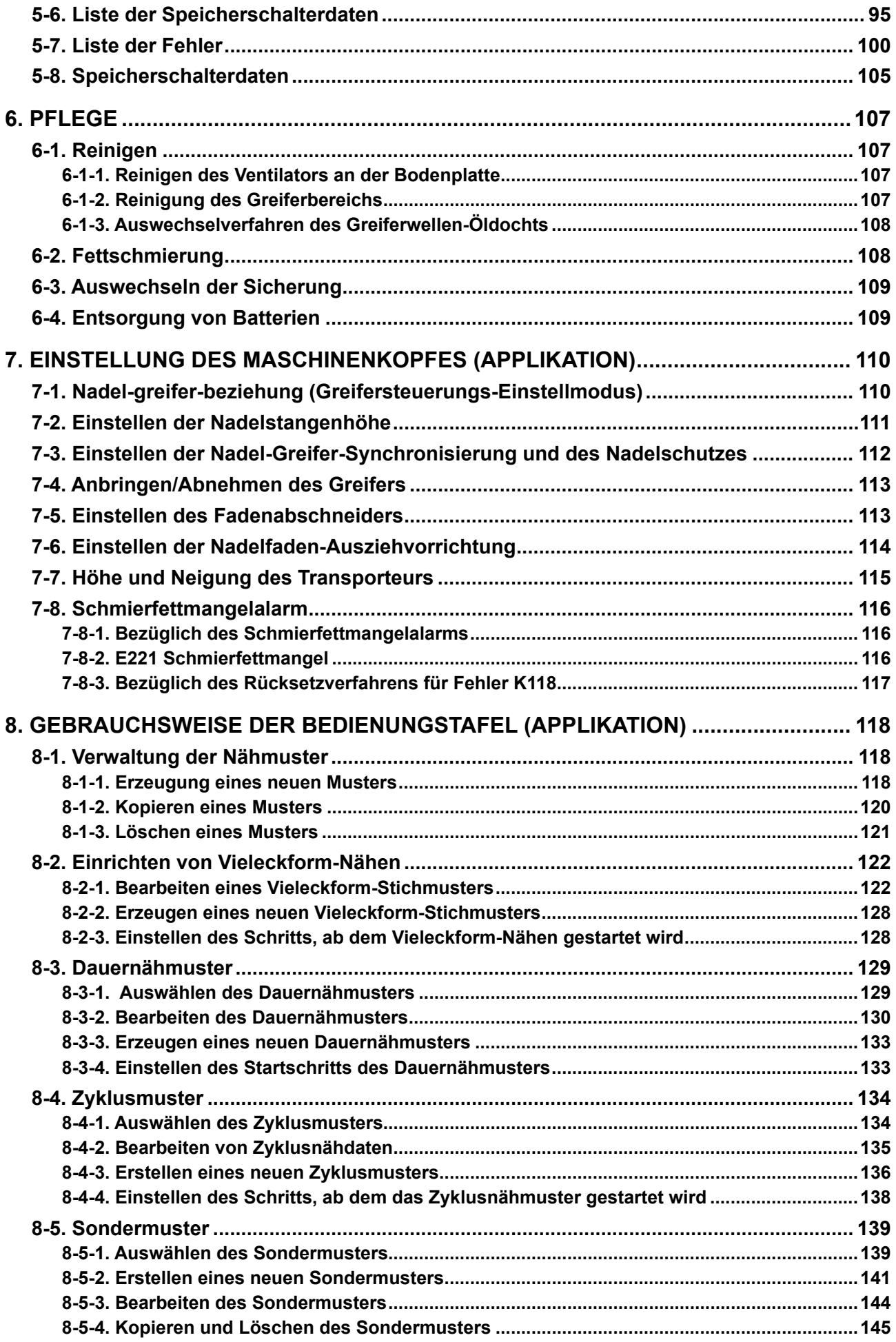

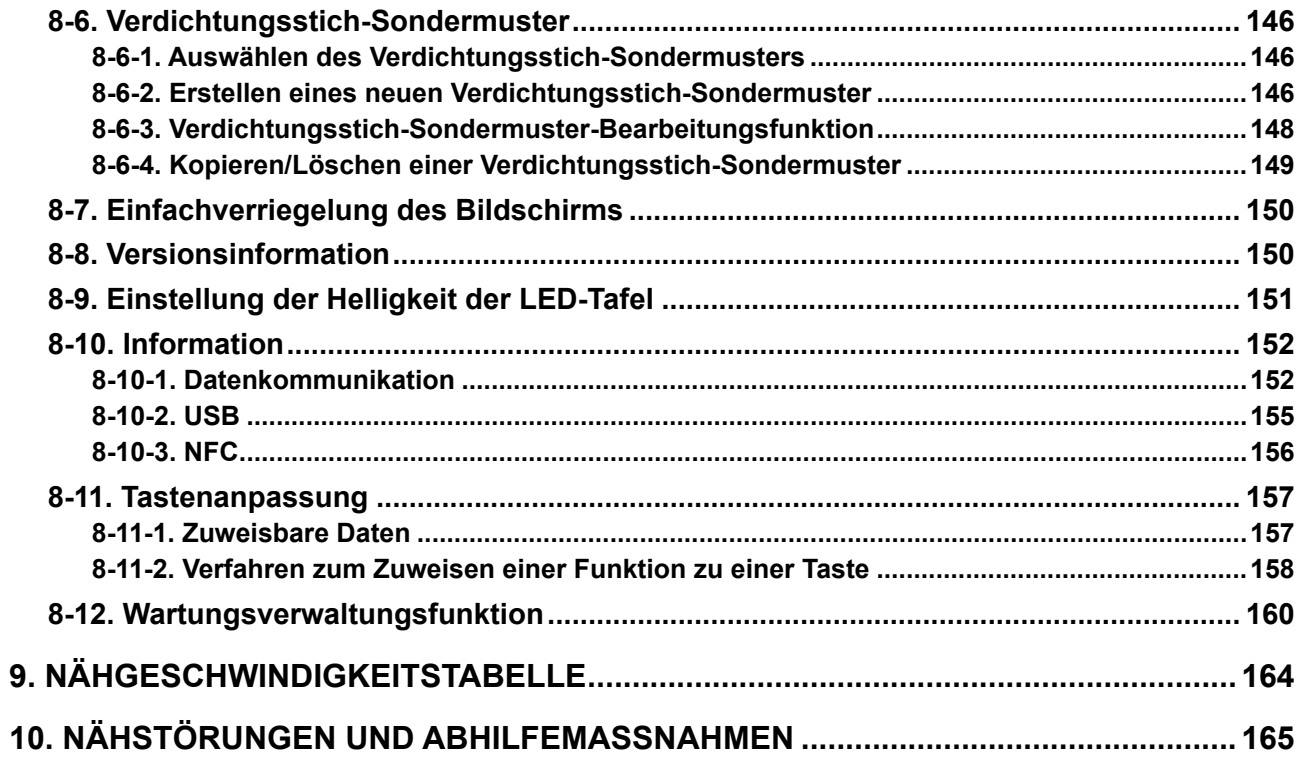

# <span id="page-5-0"></span>**1. TECHNISCHE DATEN**

# **1-1. Spezifikationen des Nähmaschinenkopfes**

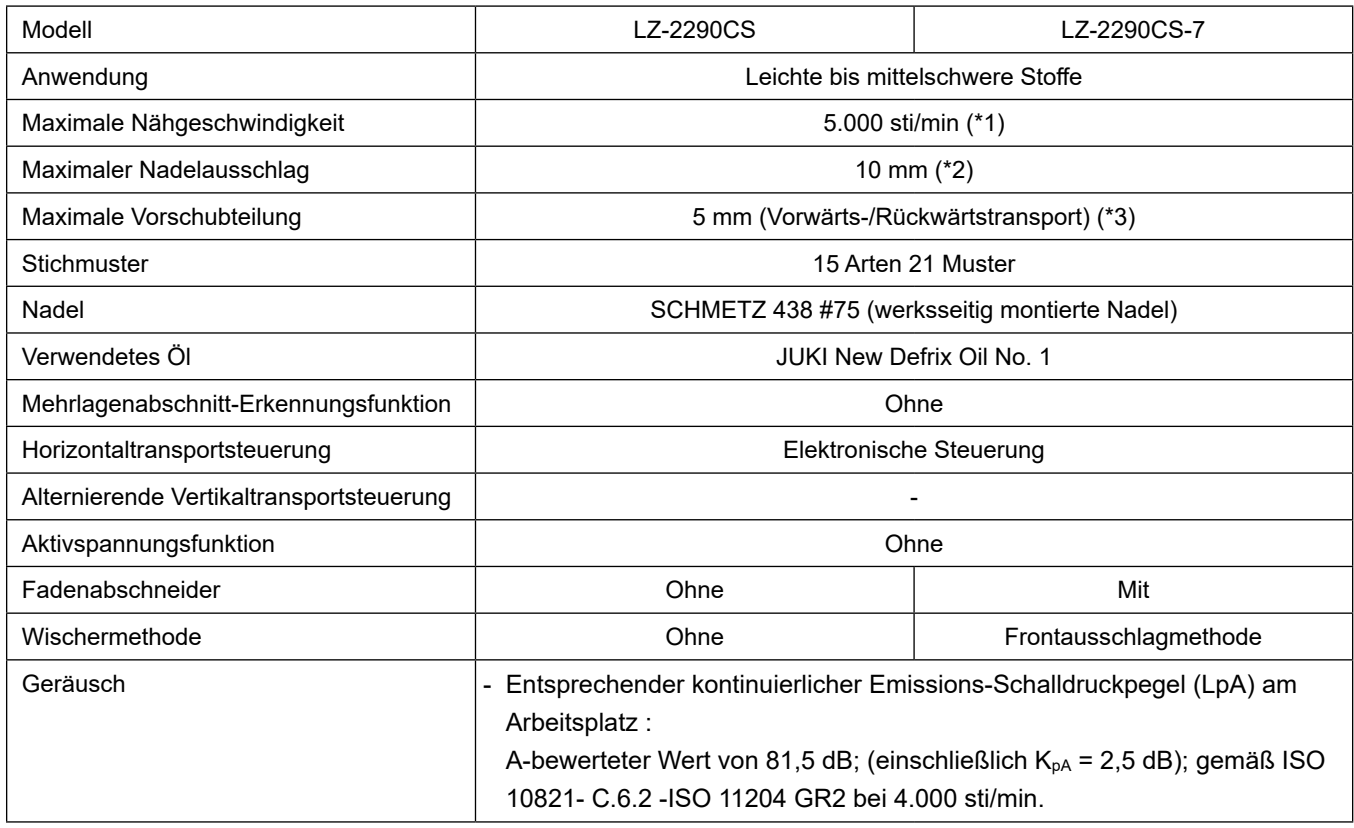

- \* 1.Die max. Nähgeschwindigkeit wurde werksseitig auf 4.000 sti/min eingestellt (abhängig vom Liefergebiet).
	- Die Geschwindigkeit wird durch die Einstellung der Zickzackbreite des Nähmusters und den Transportbetrag begrenzt, da sie durch den Zickzackbreitenbetrag pro Stich und den Transportbetrag gesteuert wird.
	- Die Nähgeschwindigkeit ist entsprechend dem zu nähenden Produkt und dem zu verwendenden Prozess korrekt einzustellen.
- \* 2.Die maximale Zickzackbreite wurde werksseitig auf 8 mm begrenzt.
- \* 3.Der standardmäßige Transportbetrag ist werksseitig vor dem Versand auf 2,5 mm eingestellt worden.

## **1-2. Spezifikationen des Schaltkastens**

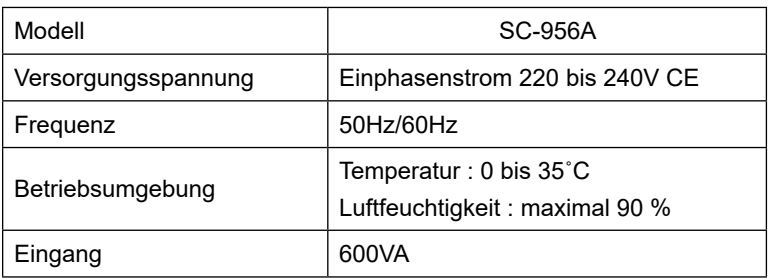

# <span id="page-6-0"></span>**2. EINRICHTUNG**

# **2-1. Masszeichnung des tisches**

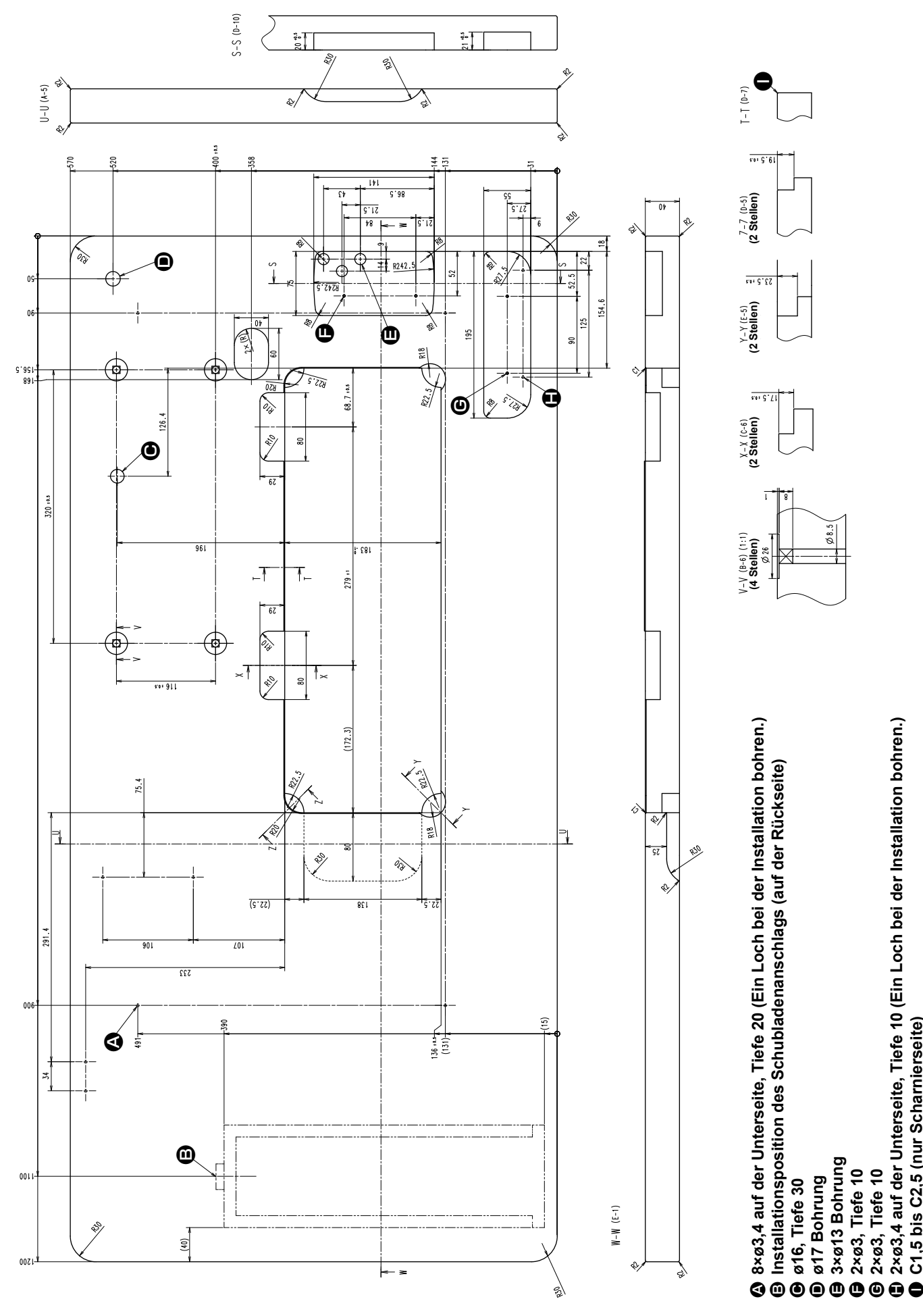

 $-2-$ 

**2×ø3,4 auf der Unterseite, Tiefe 10 (Ein Loch bei der Installation bohren.)**

**C1,5 bis C2,5 (nur Scharnierseite)**

# **2-2. Vorsichtsmassnahmen bei der einrichtung der nähmaschine**

Wir danken Ihnen sehr, dass Sie sich dieses Mal für eine JUKI Industrienähmaschine entschieden haben. Beachten Sie vor der Inbetriebnahme der Nähmaschine die Punkte 2-1 bis 2-19, um reibungslosen Betrieb zu gewährleisten.

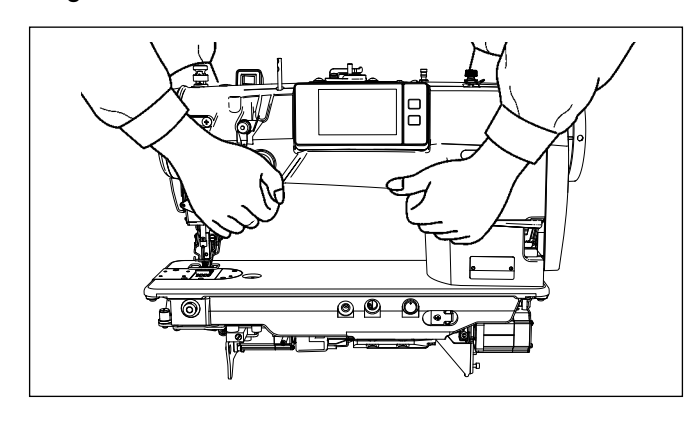

#### **2-2-1. Tragen der Nähmaschine**

Tragen Sie die Nähmaschine mit zwei Personen am Maschinenarm, wie in der Abbildung gezeigt.

> **1. Halten Sie auf keinen Fall das Handrad, weil es sich dreht.**

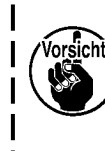

- **2. Tragen Sie die Nähmaschine unbedingt mit zwei oder mehr Personen, da sie über 49,5 kg wiegt.**
- **3. Halten Sie nicht den Bedienpanelteil, wenn Sie den Nähmaschinenkopf einrichten.**

# **2-2-2. Vorsichtsbmaßnahme beim Aufstellen der Nähmaschine**

Stellen Sie die Nähmaschine auf einer waagerechten und ebenen Fläche auf, und legen Sie keine vorspringenden Gegenstände, wie z. B. einen Schraubenzieher oder dergleichen, auf die Fläche.

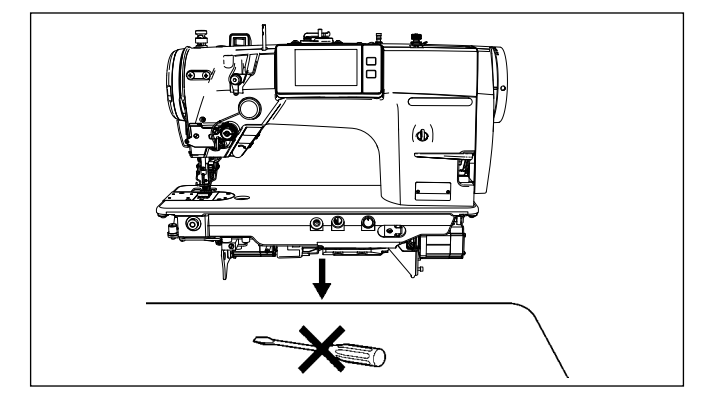

# **2-3. Installation**

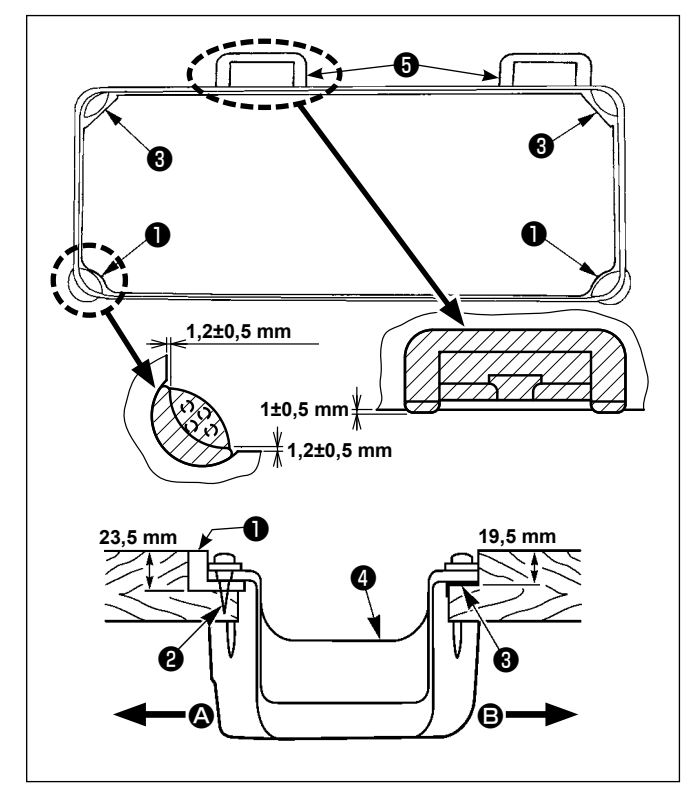

- 1) Die Unterabdeckung @ muß auf den vier Ecken der Maschinentischnut aufliegen. Die Gummischarniersitze **+** am Tisch montieren und mit Nägeln am Tisch befestigen.
- 2) Zwei Gummidämpfer ❶ mit Nägeln ❷ gemäß der obigen Abbildung auf Seite <sup>1</sup> (Bedienerseite) befestigen. Zwei Dämpfer ❸ mit Gummikleber auf der Seite <sup>®</sup> (Scharnierseite) befestigen. Dann die Unterabdeckung ❹ auf die angebrachten Dämpfer setzen.

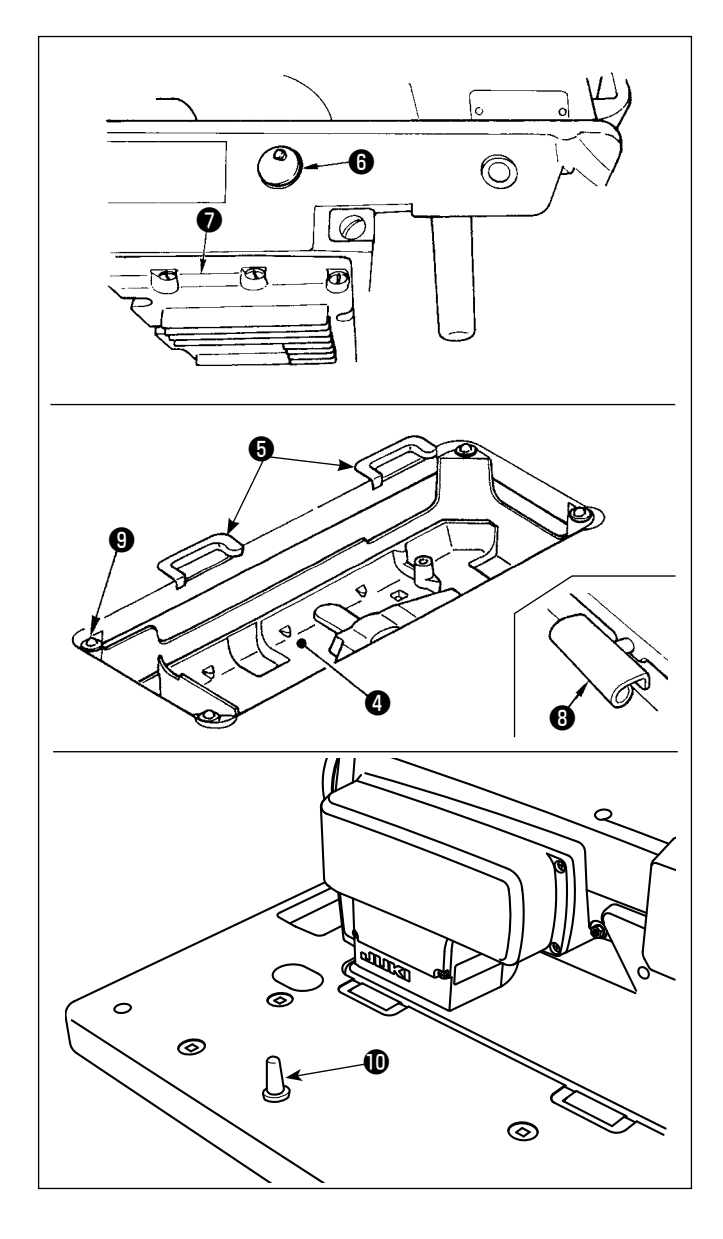

3) Die am Maschinenbett angebrachte Entlüftungskappe **@** entfernen.

(Die Kappe ❻ muß angebracht werden, wenn der Maschinenkopf in vom Maschinentisch gelöstem Zustand transportiert wird.)

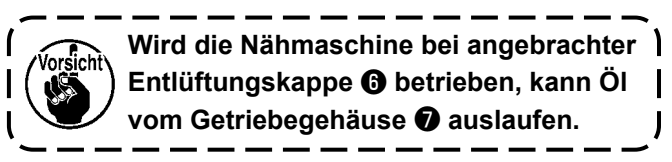

4) Das Scharnier <sup>1</sup> in die Öffnung des Maschinenbetts einpassen, und den Maschinenkopf erst in das Gummilager ❺ im Tisch einpassen, bevor er auf die Dämpfer ❾ in den vier Ecken gesetzt wird.

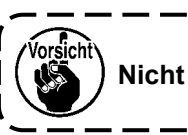

**Nicht das Handrad halten.**

5) Die Maschinenkopfstütze **1** bis zum Anschlag am Tisch befestigen.

# **2-4. Entfernen des Nadelstangenanschlags**

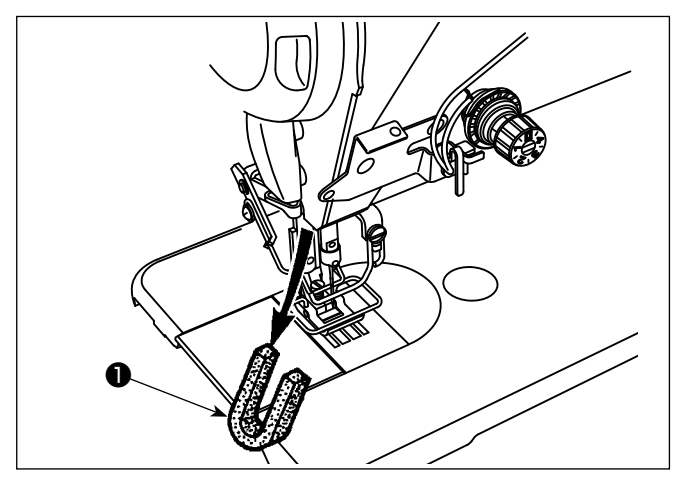

**2-5. Anbringen des Knielifters**

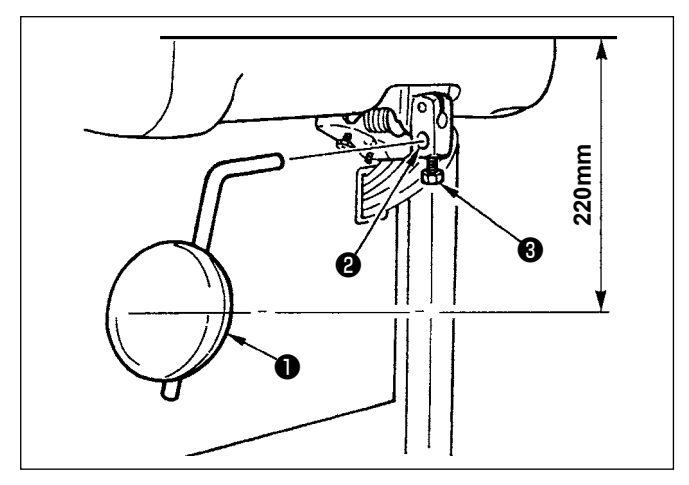

Den Nadelstangenanschlag ❶ zum Transportieren entfernen.

**Bewahren Sie den entfernten Nadelstangenanschlag auf, und installieren Sie ihn zum Transportieren der Nähmaschine. Der Nadelstangenanschlag kann abgetrennt werden, wenn er kräftig herausgezogen wird. Die Nadelstange geringfügig nach rechts oder links bewegen, und den Nadelstangenanschlag langsam herausziehen.**

Den Knielifter in die Montagebohrung ❷ einsetzen und mit der Schraube ❸ befestigen.

- Die Position des Knielifterkissens <sup>O</sup> so einstellen, dass eine bequeme Bedienung möglich ist. Der Abstand von der Unterseite der Tischplatte beträgt 220 mm als Bezugsmaß.
- Für das Modell LZ-2290CF/AK156 ist diese Arbeit unnötig.

# **2-6. Einstellen der knielifterhöhe**

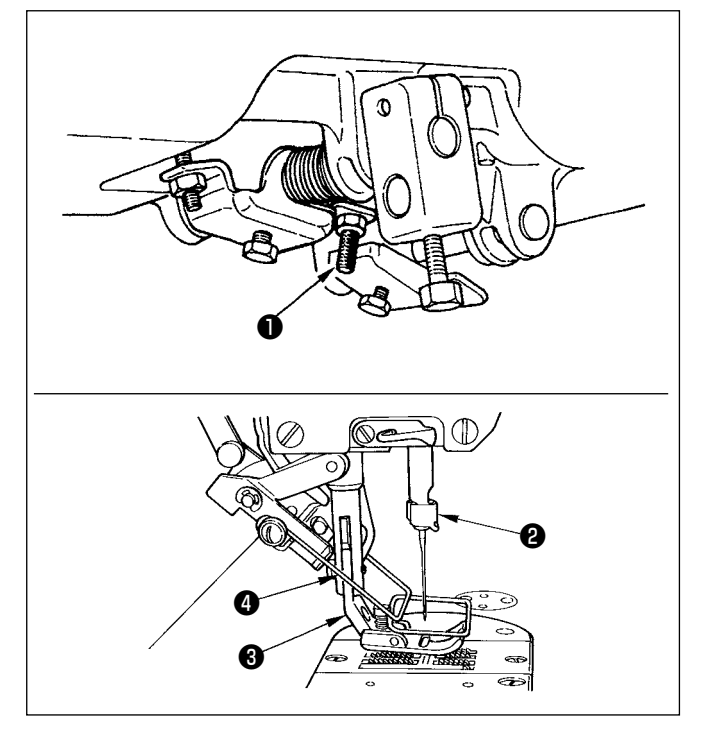

- 1) Die Normalhöhe des mittels Knielifter angehobenen Nähfußes ist 10 mm.
- 2) Der Hub des Nähfußes kann mit der Knielifter-Einstellschraube **❶** eingestellt werden.

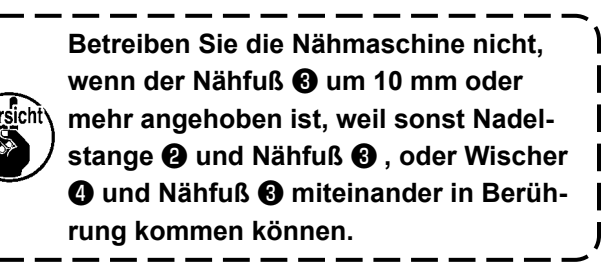

 $\overline{\phantom{a}}$ 

# <span id="page-10-0"></span>**2-7. Installieren des garnständers**

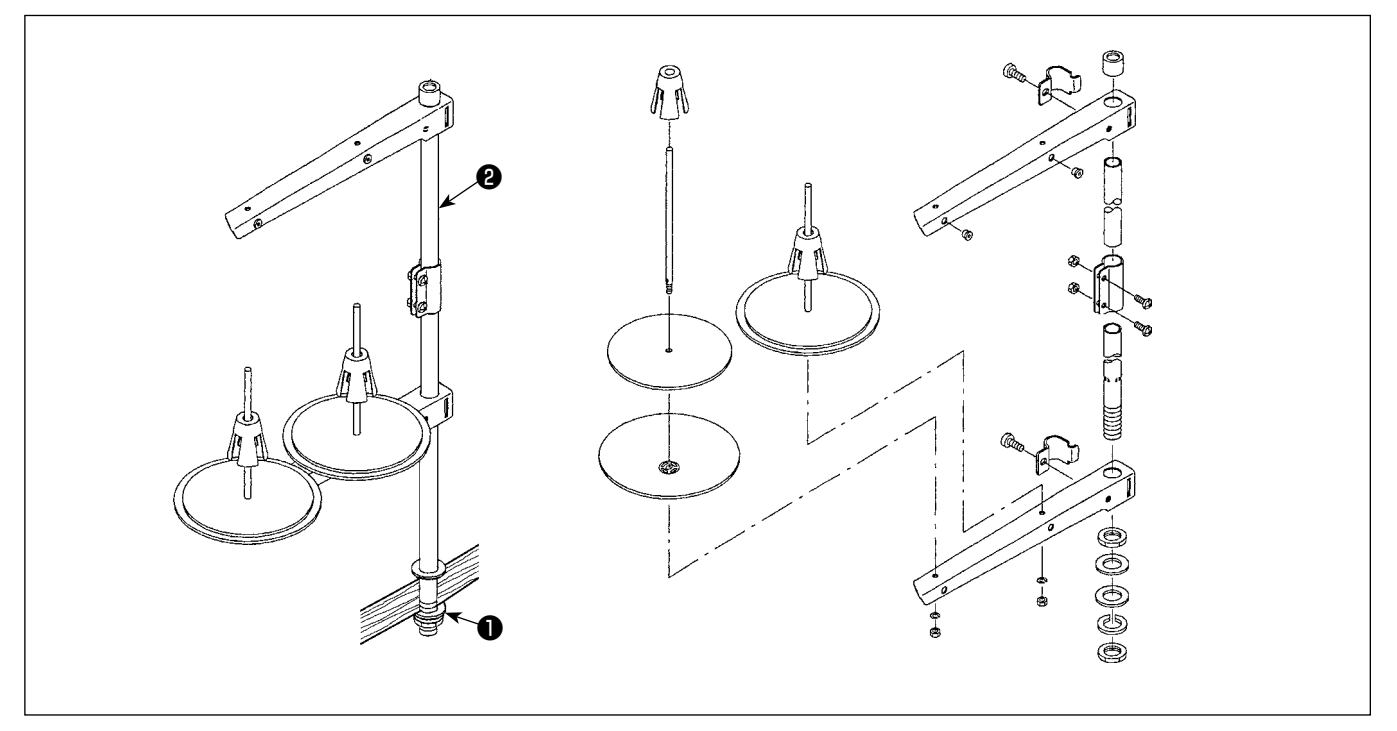

- 1) Den Garnständer zusammenmontieren und in die Bohrung der Tischplatte einsetzen.
- 2) Die Mutter ❶ anziehen.
- 3) Wenn Deckenverkabelung vorhanden ist, kann das Netzkabel durch die Spulenstütze @ geführt werden.

# **2-8. Installieren des Fadenführungsstifts**

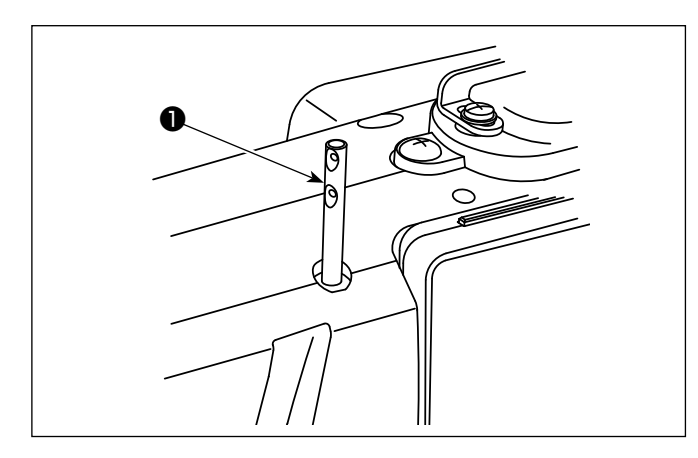

Führen Sie den Nadelfadenführungsstift ❶ in den Schlitz am Maschinenkopf ein.

# <span id="page-11-0"></span>**2-9. Installieren des Elektrokastens**

#### **2-9-1. Vorbereitung für die Montage des Schaltkastens (Nur für die Modelle des EU-Typs)**

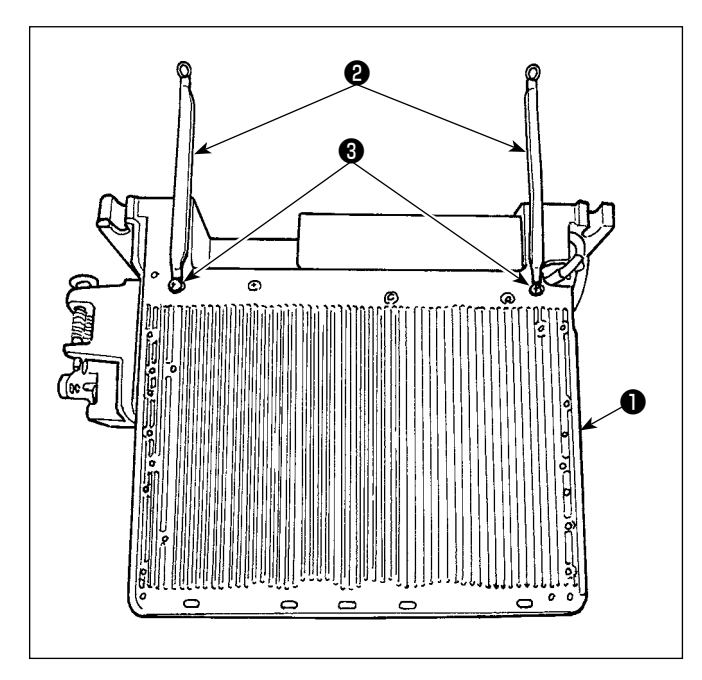

1) Die Erdleiter ❷ des Unterseitendeckels sind am Unterseitendeckel angebracht. Sichern Sie die Erdleiter ❷ des Unterseitendeckels mit Schrauben am Elektrokasten ❶ . Entfernen Sie zu diesem Zeitpunkt einmal die Befestigungsschrauben vom Unterseitendeckel.

Installieren Sie den Elektrokasten an dem Rahmen hinter dem Elektrokasten in Aufwärtsrichtung, wie in der Abbildung gezeigt. Verwenden Sie die Befestigungsschrauben ❸ , die vorab am Rahmen angebracht worden sind.

#### **2-9-2. Installieren des Elektrokastens**

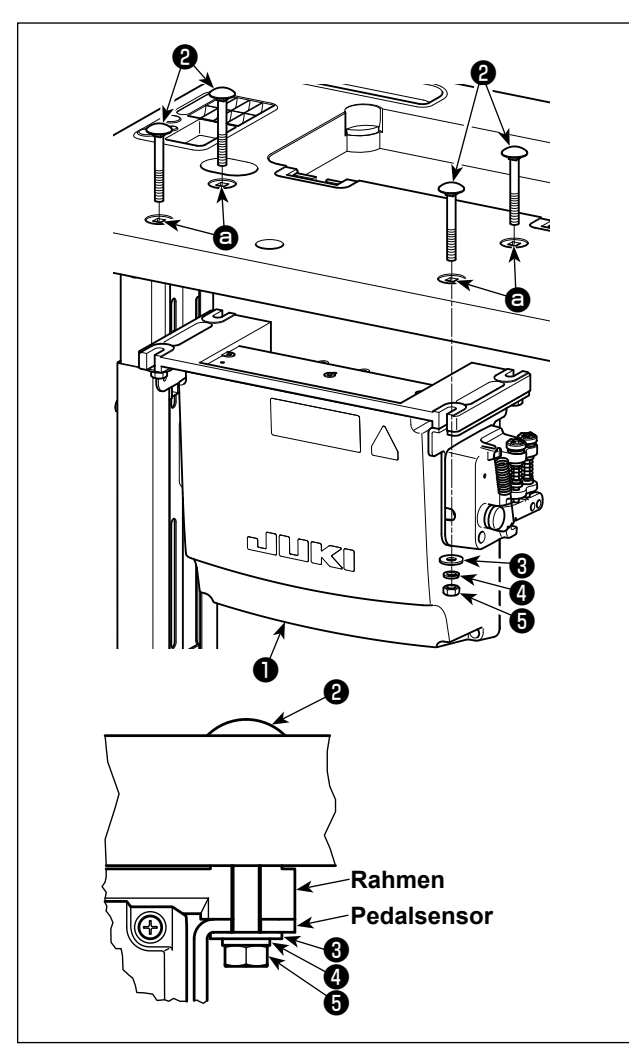

Montieren Sie den Schaltkasten ❶ am Tisch unter Verwendung der vier Löcher  $\bigcirc$  im Tisch. Befestigen Sie den Schaltkasten mit vier Schrauben ❷ , vier Unterlegscheiben ❸ , vier Federscheiben ❹ und vier Sechskantmuttern ❺ , die mit dem Schaltkasten geliefert werden.

Bringen Sie dabei die im Lieferumfang der Einheit enthaltenen Muttern und Unterlegscheiben gemäß der Abbildung an, um den Schaltkasten sicher zu befestigen.

# <span id="page-12-0"></span>**2-10. Installationsverfahren des Drosselkastens (Nur für die Modelle des EU-Typs)**

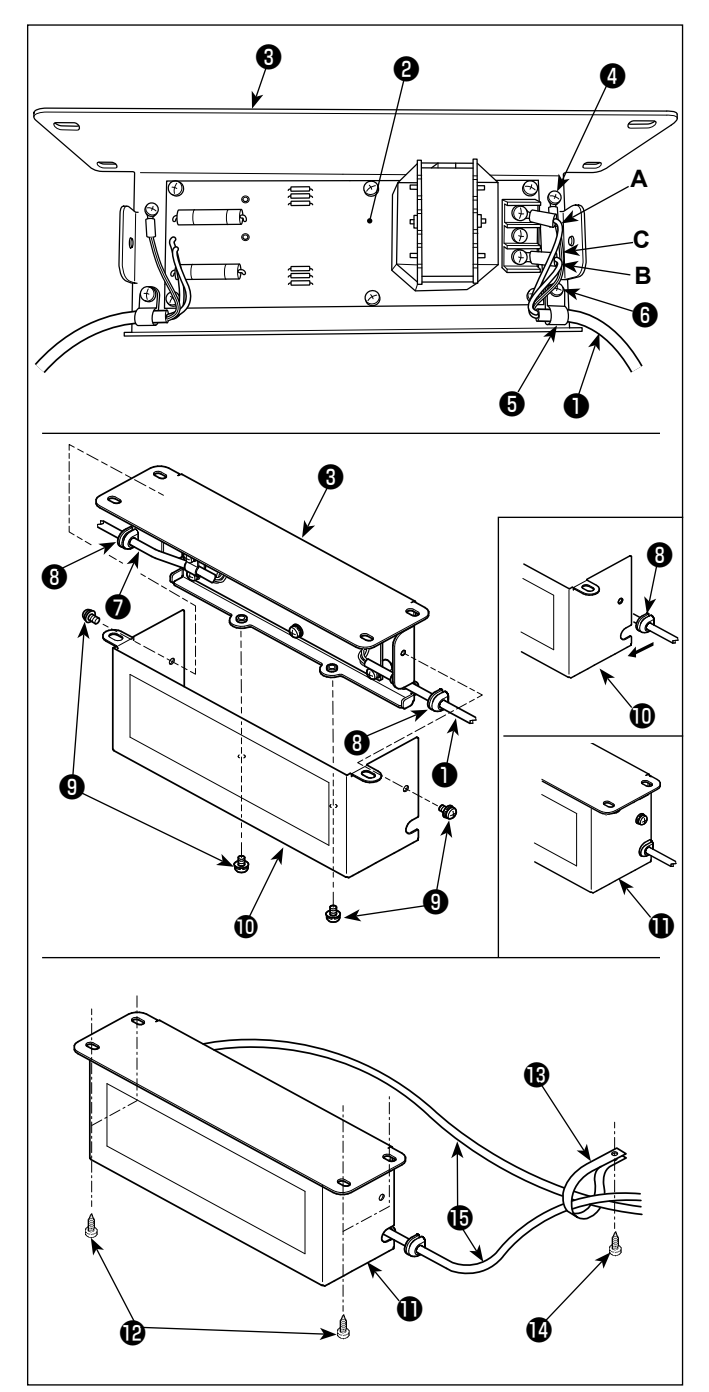

# **2-11. Anschließen des Netzschalterkabels**

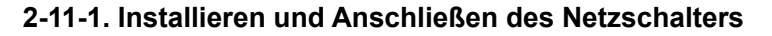

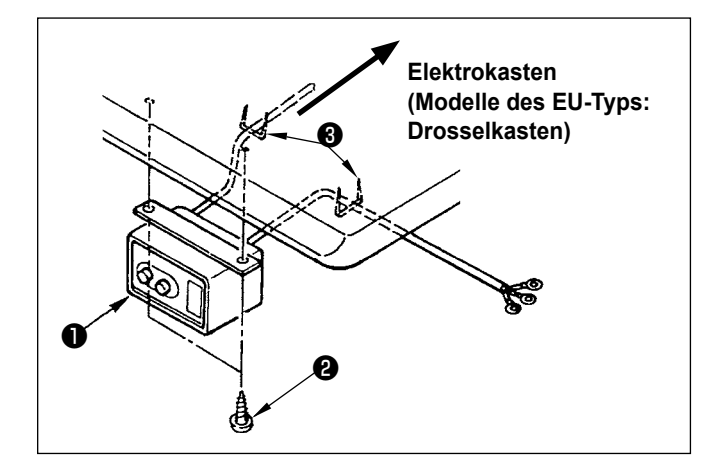

- 1) Befestigen Sie die Klemmen des vom Elektrokasten kommenden Stromversorgungskabels ❶ an der Platinenbaugruppe ❷ des Drosselkastens und der Drosselkasten-Montageplatte <sup>3</sup>. Schließen Sie das braune Kabel **A** an die erste Klemme und das blaue Kabel **B** an die dritte Klemme von der Oberseite des Klemmenblocks jeweils mit Schrauben an der Drosselkasten-Platineneinheit an. Schließen Sie das grün/gelbe Kabel **C** mit einer Erdungsklemmschraube ❹ an die Drosselkasten-Montageplatte ❸ an.
- 2) Befestigen Sie den Kabelbinder **+** an dem vom Elektrokasten kommenden Stromversorgungskabel. Befestigen Sie dann das Stromversorgungskabel zusammen mit dem Kabelbinder mit der Kabelbinder-Befestigungsschraube ❻ an der Drosselkasten-Montageplatte <sup>8</sup>.
- 3) Bringen Sie Kabeltüllen ❽ an den Ein-/Ausgangskabeln ❶ und ❼ des Drosselkastens an. Bringen Sie beide Kabeltüllen auf die gleiche Weise an.
- 4) Befestigen Sie die Drosselkastenabdeckung **10** mit vier Befestigungsschrauben <sup>o</sup> an der Drosselkasten-Montageplatte <sup>6</sup>. Setzen Sie dabei die an den Ein-/Ausgangskabeln  $\bullet$  und  $\bullet$  angebrachten Kabeltüllen  $\bullet$  in

die Vertiefungen der Drosselkastenabdeckung  $\textcircled{\textbf{1}}$ ein, um einen Spalt zwischen Drosselkasten  $\bf \Phi$ und Abdeckung  $\mathbf{\Phi}$  zu beseitigen.

- 5) Sichern Sie den Drosselkasten **10** mit vier mitgelieferten Holzschrauben **@** an der Unterseite des Tisches.
- 6) Sichern Sie zwei vom Drosselkasten **1** kommende Kabel  $\bigoplus$  mit dem mitgelieferten Kabelbinder  $\mathbf \circledR$  und der Holzschraube  $\mathbf \circledR$  am Tisch.

Befestigen Sie den Netzschalter ❶ mit den Holzschrauben ❷ unter dem Maschinentisch. Befestigen Sie das Kabel je nach Verwendungsart mit den im Lieferumfang der Maschine enthaltenen Heftklammern ❸ .

## <span id="page-13-0"></span>**2-11-2. Anschluß des Stromversorgungskabels**

Die werksseitig eingestellten Spannungsdaten sind auf dem Spannungshinweisaufkleber angegeben. Schließen Sie das Kabel gemäß diesen Daten an.

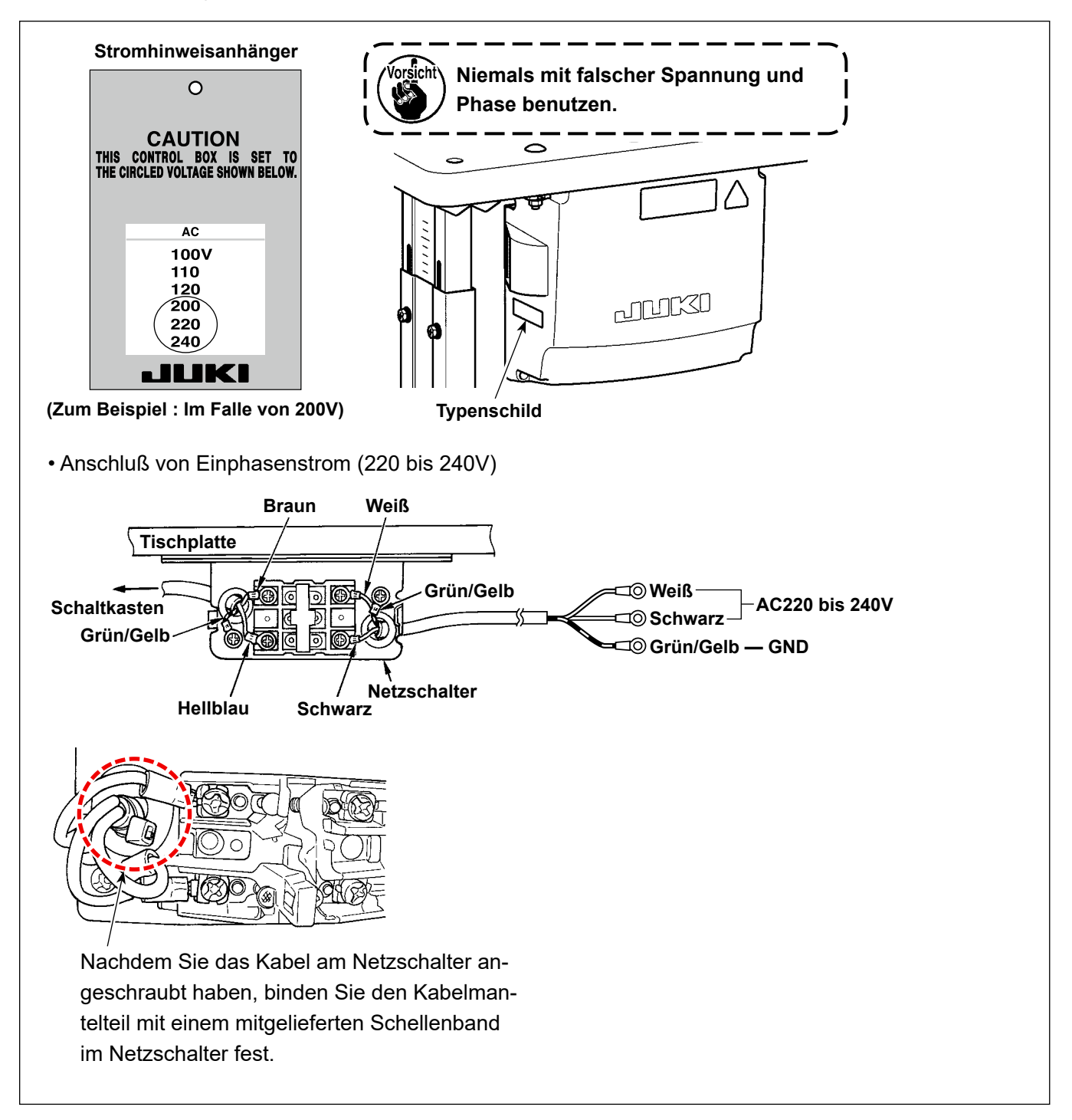

# **2-12. Installieren der mitgelieferten Ringkerne (Nur für die Modelle des EU-Typs)**

## **2-12-1. Installieren des mit dem Elektrokasten gelieferten Ringkerns**

Angaben zum Installieren des Ringkerns finden Sie in der mit dem Elektrokasten gelieferten Zubehöranleitung für "Installieren der mitgelieferten Ringkerne".

# <span id="page-14-0"></span>**2-13. Anschließen der Kabel**

#### **GEFAHR :**

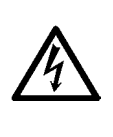

- **1. Um durch elektrische Schläge oder plötzliches Anlaufen der Nähmaschine verursachte Verletzungen zu verhüten, führen Sie die Arbeit erst aus, nachdem Sie den Netzschalter ausgeschaltet und mindestens 5 Minuten lang gewartet haben.**
- **2. Um durch ungewohnte Arbeit oder elektrischen Schlag verursachte Unfälle zu verhüten, lassen Sie die elektrischen Komponenten von einem Elektriker oder Techniker unserer Händler einstellen.**

#### **2-13-1. Anschließen der von der Nähmaschine kommenden Kabel**

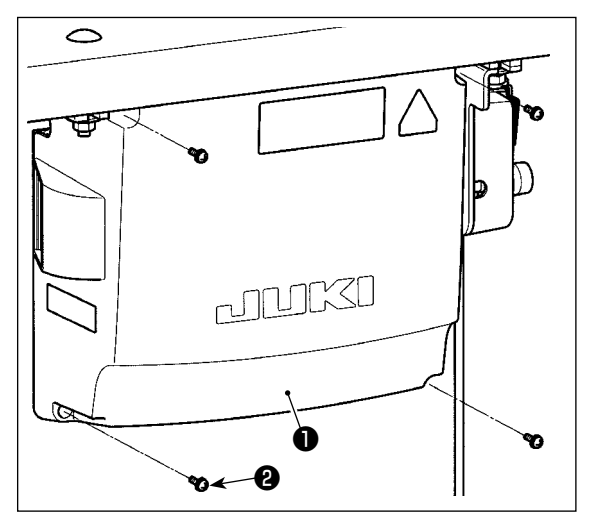

- 1) Vier Befestigungsschrauben ❷ der Schaltkastenabdeckung ❶ lösen. Die Schaltkastenabdeckung ❶ abnehmen.
- 2) Schließen Sie die Kabel an die entsprechenden Steckverbinder der CTL-Platine und der PWR-Platine an. (Abb. 1)

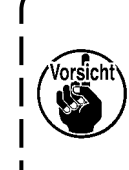

**Achten Sie darauf, dass keine falschen Anschlüsse an die Steckverbinder CN21, CN22 und CN23 vorgenommen werden. Der Steckverbinder CN22 ist mit einer roten Markierung, und der Steckverbinder CN23 mit** 

**einer schwarzen Markierung versehen.**

3) Den Erdleiter @ mit einer Schraube an Position @ des Schaltkastens befestigen. (Abb. 2)

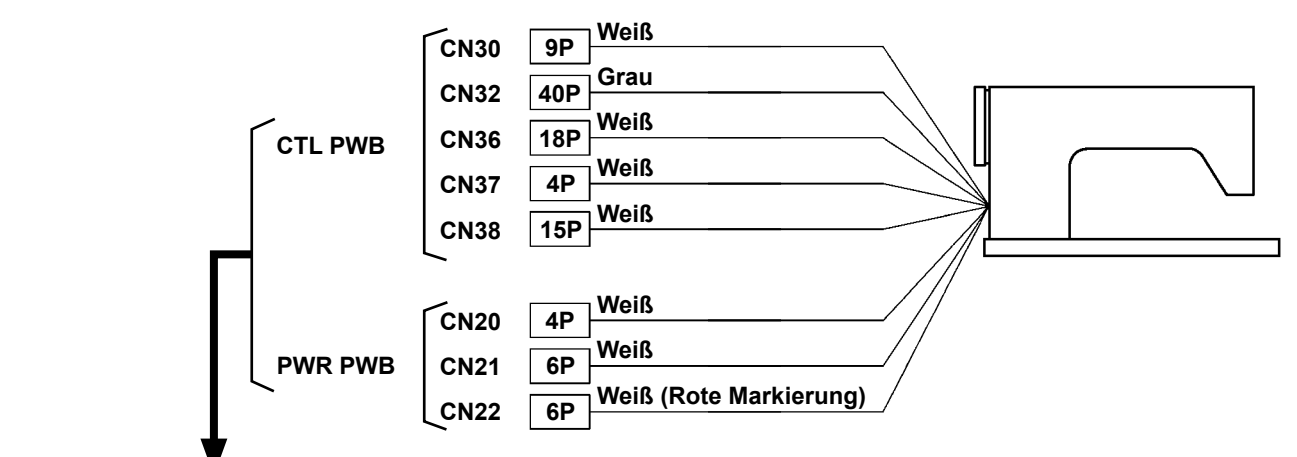

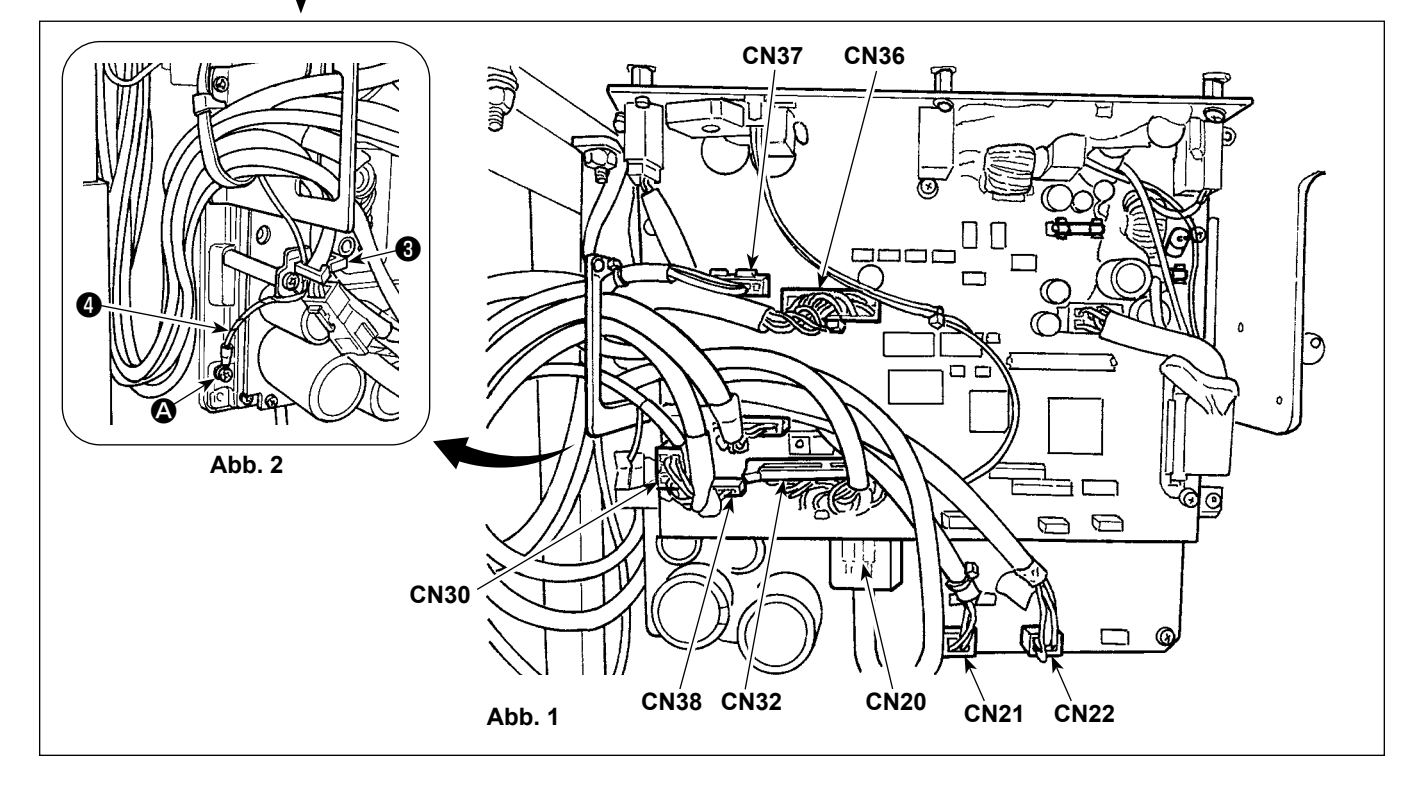

# <span id="page-15-0"></span>**2-13-2. Anschrauben des Unterseitendeckel-Erdleiters an den Unterseitendeckel (Nur für die Modelle des EU-Typs)**

Ziehen Sie den Unterseitendeckel-Erdleiter, den Sie in **"2-9-1. Vorbereitung für die Montage des Schaltkastens (Nur für die Modelle des EU-Typs)" S. 7** entfernt haben, wieder fest.

# **2-14. Handhabung der Kabel**

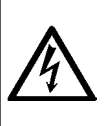

#### **GEFAHR :**

- **1. Um durch elektrische Schläge oder plötzliches Anlaufen der Nähmaschine verursachte Verletzungen zu verhüten, führen Sie die Arbeit erst aus, nachdem Sie den Netzschalter ausgeschaltet und mindestens 5 Minuten lang gewartet haben.**
- **2. Um durch ungewohnte Arbeit oder elektrischen Schlag verursachte Unfälle zu verhüten, lassen Sie die elektrischen Komponenten von einem Elektriker oder Techniker unserer Händler einstellen.**

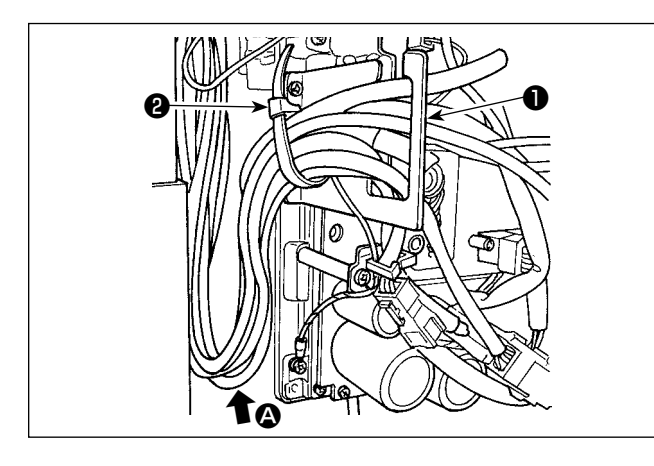

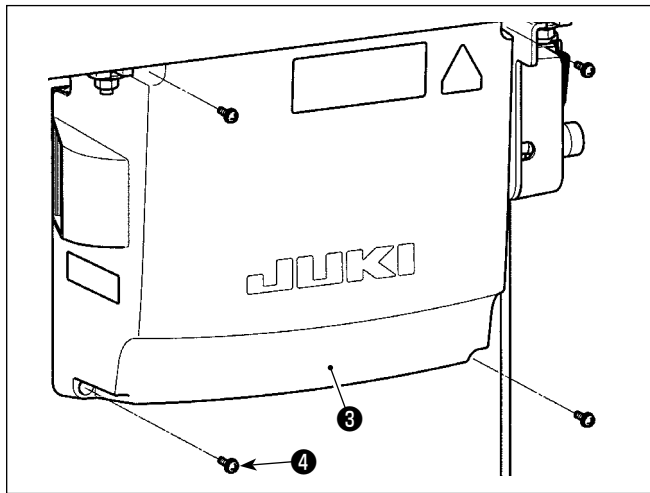

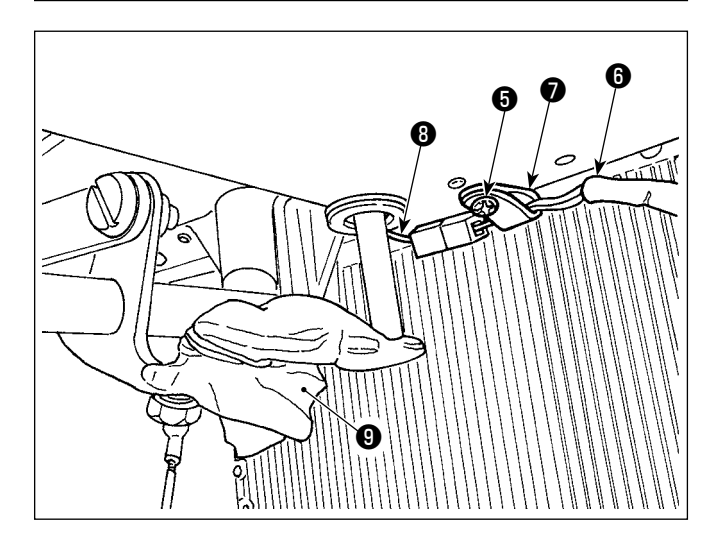

- 1) Die Kabel unter den Tisch in den Schaltkasten führen.
- 2) Die in den Schaltkasten eingeführten Kabel durch die Kabelausgangsplatte ❶ ziehen und mit einem Kabelbinder ❷ sichern.

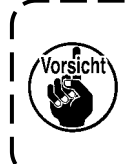

**Das Kabel so anordnen, dass es weder**  <sup>1</sup> **gespannt noch eingeklemmt wird, selbst wenn der Maschinenkopf geneigt wird. (Siehe Abschnitt** A**.)**

3) Den Schaltkastendeckel ❸ mit vier Befestigungsschrauben ❹ montieren.

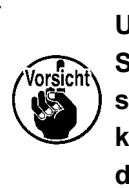

**Um Kabelbruch zu verhindern, achten Sie darauf, dass die Kabel nicht zwischen dem Schaltkasten und der Schaltkastenabdeckung** ❸ **eingeklemmt werden, wenn die letztere angebracht wird.**

- 4) Entfernen Sie die Kabelklemmen-Befestigungsschraube ❺ des Unterseitendeckels. Führen Sie das Lüfterkabel ❻ auf der Maschinenkopfseite durch die Kabelklemme ❼ . Sichern Sie dann die Kabelklemme wieder mit der Befestigungsschraube **o**
- 5) Verbinden Sie das Lüfterkabel ❻ auf der Maschinenkopfseite mit dem Lüfterkabel <sup>3</sup> auf der Unterseitendeckelseite.
- 6) Lösen Sie den Vinyl-Umhüllungsfilm ❾ vom Knielifter-Betätigungsarm ab.

# <span id="page-16-0"></span>**2-15. Montieren der verbindungsstange**

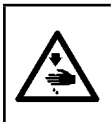

#### **WARNUNG :**

**Um durch plötzliches Anlaufen der Nähmaschine verursachte Verletzungen zu vermeiden, führen Sie die folgende Arbeit erst aus, nachdem Sie den Netzschalter ausgeschaltet und mindestens 5 Minuten gewartet haben.**

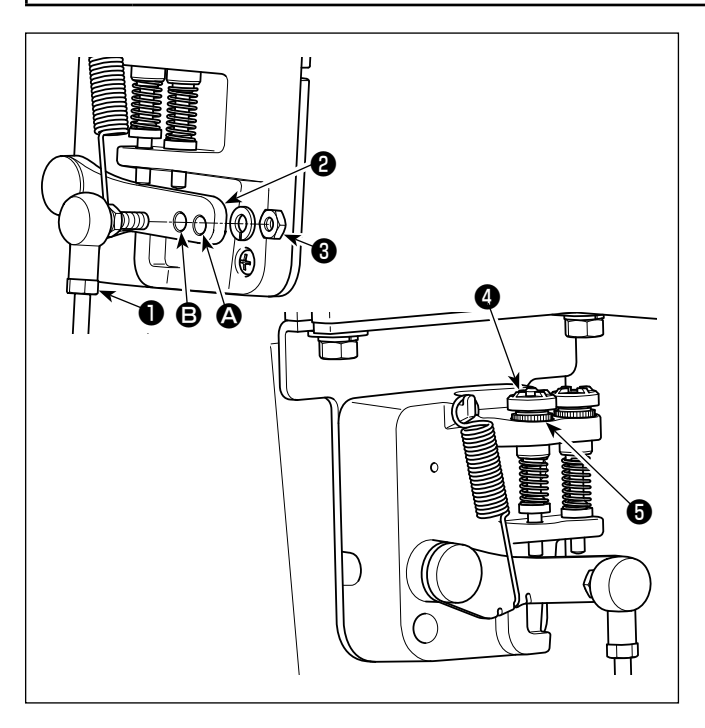

- 1) Die Verbindungsstange ❶ mit der Mutter ❸ im Montageloch **B** des Pedalhebels **@** befestigen.
- 2) Durch die Montage der Verbindungsstange ❶ im Montageloch  $\bullet$  wird der Pedalweg verlängert, wodurch die Pedalbedienung bei mittlerer Geschwindigkeit leichter wird.
- 3) Durch Hineindrehen der Rückwärtsdruck-Regulierschraube ❹ erhöht sich der Druck, während er sich durch Herausdrehen verringert.
	- **1. Wird die Schraube zu sehr gelockert, springt die Feder heraus. Die Schraube so weit lockern, dass der Schraubenkopf vom Gehäuse aus sichtbar ist.**
		- **2. Nach jeder Einstellung der Schraube ist diese durch Anziehen der Metallmutter** ❺ **zu sichern, um Lockerung der Schraube zu verhindern.**

# <span id="page-17-0"></span>**2-16. Pedaleinstellung**

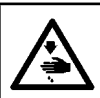

**WARNUNG :**

**Schalten Sie vor Beginn der Arbeit die Stromversorgung aus, um durch plötzliches Anlaufen der Nähmaschine verursachte Unfälle zu verhüten.**

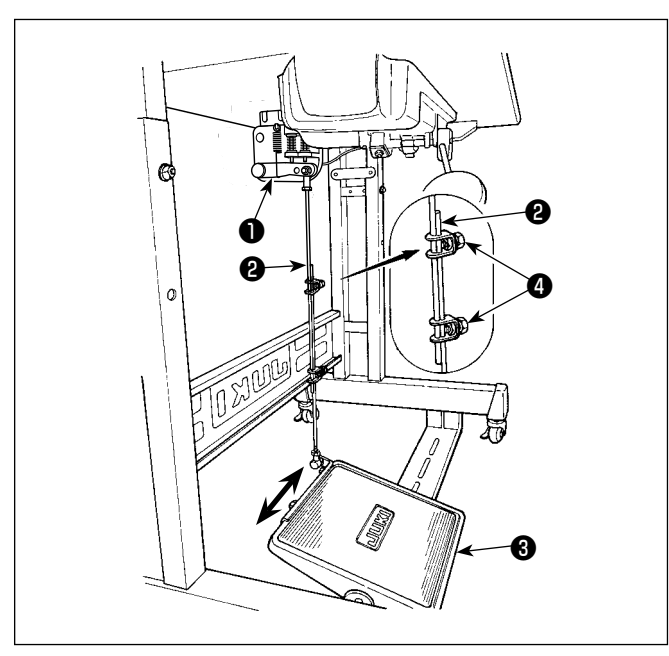

# **2-17. Pedalbedienung**

# **g**  $\boldsymbol{\Theta}$ E  $\boldsymbol{\mathsf{\Theta}}$ B

#### **2-16-1. Installieren der Verbindungsstange**

1) Das Pedal **@** in Pfeilrichtung nach rechts oder links schieben, so daß Motorsteuerhebel ❶ und Verbindungsstange ❷ in einer Ebene liegen.

#### **2-16-2. Einstellen der Pedalneigung**

- 1) Die Pedalneigung kann durch Verändern der Länge der Verbindungsstange ❷ beliebig eingestellt werden.
- 2) Die Klemmschraube ❹ lösen, und die Länge der Verbindungsstange ❷ einstellen.

#### **Die Bedienung des Pedals erfolgt in den folgenden vier Stufen:**

- 1) Wird das Pedal leicht nach vorn niedergedrückt, läuft die Maschine mit niedriger Geschwindigkeit. B
- 2) Wird das Pedal weiter nach vorn niedergedrückt, läuft die Maschine mit hoher Geschwindigkeit.  $\Omega$ (Wird der Schalter für automatisches Rückwärtsnähen betätigt, läuft die Maschine nach Abschluß des Rückwärtsnähens mit hoher Geschwindigkeit.)
- 3) Wird das Pedal auf die Ausgangsstellung zurückgestellt, bleibt die Maschine stehen (mit der Nadel in Hoch- oder Tiefstellung).  $\bigcirc$
- 4) Wird das Pedal ganz nach hinten niedergedrückt, schneidet die Maschine den Faden ab. **O**
- \* Bei Verwendung des Auto-Lifters (AK-Vorrichtung) befinden sich ein oder mehr Bedienungstasten zwischen der Nähmaschinen-Stopptaste und der Fadenabschneidetaste. Durch leichtes Niederdrücken des Pedals nach hinten D wird der Nähfuß angehoben, und durch voll-

ständiges Niederdrücken des Pedals nach hinten wird der Fadenabschneider betätigt. Wenn Sie den Nähbetrieb starten, während der Nähfuß mit dem Auto-Lifter angehoben ist, und Sie den

hinteren Teil des Pedals niederdrücken, senkt sich nur der Nähfuß.

- Wird das Pedal während des automatischen Rückwärtsnähens am Nahtanfang auf die Neutralstellung zurückgestellt, bleibt die Maschine nach Ausführung des Rückwärtsnähens stehen.
- Die Maschine führt normales Fadenabschneiden aus, selbst wenn das Pedal unmittelbar nach dem Nähen mit hoher oder niedriger Geschwindigkeit nach hinten niedergedrückt wird.
- Die Maschine führt vollständiges Fadenabschneiden aus, selbst wenn das Pedal unmittelbar nach Beginn des Fadenabschneidevorgangs auf die Neutralstellung zurückgestellt wird.

#### <span id="page-18-0"></span>**WARNUNG :**

- **1. Um eine Entzündung oder Hautausschlag zu verhüten, waschen Sie die betroffenen Stellen sofort ab, falls Öl in die Augen gelangt oder mit anderen Körperteilen in Berührung kommt.**
- **2. Falls Öl versehentlich verschluckt wird, kann es zu Durchfall oder Erbrechen kommen. Bewahren Sie Öl an einem für Kinder unzugänglichen Ort auf.**

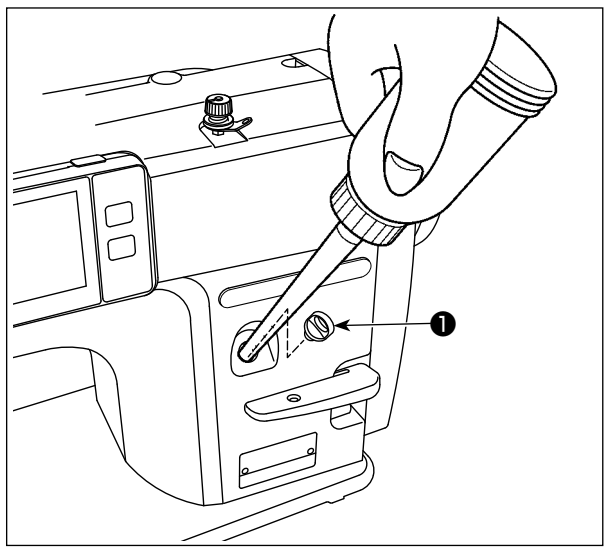

Den Öltank vor Inbetriebnahme der Nähmaschine mit Öl für die Greiferschmierung füllen.

1) Den Öleinfülldeckel ❶ entfernen, und den Öltank mithilfe des mitgelieferten Ölers mit JUKI NEW DEFRIX OIL No.1 (Teilenummer : MDFRX1600C0) oder JUKI MACHINE OIL #7 (Teilenummer : MML007600CA) füllen.

Wenn Sie der Nähmaschine zum ersten Mal nach dem Kauf Öl zuführen, füllen Sie den Öltank auf (ca. 100 ml). (Das ist die angemessene Ölmenge.)

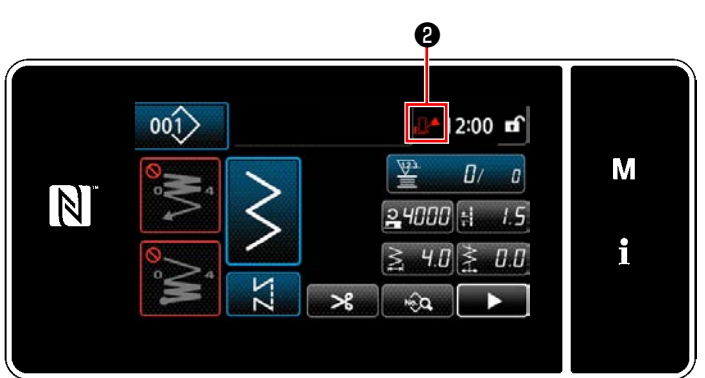

2) Füllen Sie Öl in die Öltankeinheit ein, bis das im oberen rechten Teil des Bedienpanels angezeigte Leer-Symbol **D** von Normal  $\mathbb{R}$  zu Voll  $\mathbb{R}$  wechselt.

Füllen Sie kein weiteres Öl mehr ein, sobald das Leer-Symbol zu Voll **IA** wechselt. Beachten Sie, dass, wenn Sie eine übermäßige Ölmenge in den Öltank einfüllen, die Gefahr besteht, dass Öl durch die Lüftungsöffnungen im Öltank ausläuft, oder dass Öl nicht ordnungsgemäß der Nähmaschine zugeführt wird.

Beachten Sie außerdem, dass Öl aus der Ölbohrung austreten kann, falls Sie Öl kräftig in den Öltank einfüllen.

- 3) Füllen Sie Öl nach, wenn das Leer-Symbol ❷ während des Betriebs der Nähmaschine auf dem Bedienpanel angezeigt wird.
- **1. Wenn Sie eine neue Nähmaschine zum ersten Mal, oder eine lange Zeit unbenutzte Nähmaschine wieder in Betrieb nehmen, betreiben Sie die Nähmaschine mit einer Nähgeschwindigkeit von maximal 1.000 Sti/min, und überprüfen Sie die Ölmenge im Greifer vor der Benutzung. Falls kein Öl vom Greifer austritt, die Ölmengen-Einstellschraube entgegen dem Uhrzeigersinn drehen, um sicherzustellen, dass Öl vom Greifer zugeführt wird. Danach die vom Greifer zugeführte Ölmenge korrekt einstellen. (Siehe "4-11. Einstellen der Greiferölmenge" S. 33)**
	- **2. Kaufen Sie JUKI NEW DEFRIX OIL No. 1 (Teile-Nr.: MDFRX1600C0) oder JUKI MACHINE OIL #7 (Teile-Nr.: MML007600CA) für die Greiferschmierung.**
	- **3. Unbedingt sauberes Öl einfüllen.**
	- **4. Betreiben Sie die Maschine nicht mit abgenommenem Öleinfülldeckel** ❶ **. Die Kappe** ❶ **darf außer zum Ölen keinesfalls vom Öleinlass entfernt werden. Achten Sie außerdem darauf, dass er nicht verloren geht.**

# <span id="page-19-0"></span>**2-19. Gebrauchsweise der Bedienungstafel (Grundlegende Erklärung)**

#### **2-19-1. Wahl der Sprache (zuerst auszuführender Vorgang)**

Wählen Sie die Sprache aus, die auf der Bedienungstafel angezeigt werden soll, wenn Sie Ihre Nähmaschine nach dem Kauf zum ersten Mal einschalten. Beachten Sie, dass, wenn Sie die Stromversorgung ausschalten, ohne die Sprache auszuwählen, der Sprachenwahlbildschirm bei jedem Einschalten der Nähmaschine angezeigt wird.

#### ① **Einschalten des Netzschalters**

orsicht<sup>®</sup>

**Beachten Sie, dass sich die Nadelstange beim Einschalten der Stromversorgung entsprechend den Einstellungen der Nähmaschine automatisch bewegen kann. Die Nadelstange kann auch so eingestellt werden, dass sie sich nicht automatisch bewegt. Siehe ["5-6. Liste der Speicher](#page-99-0)-** $\mathbf{I}$ **[schalterdaten" S. 95](#page-99-0) für Details.**

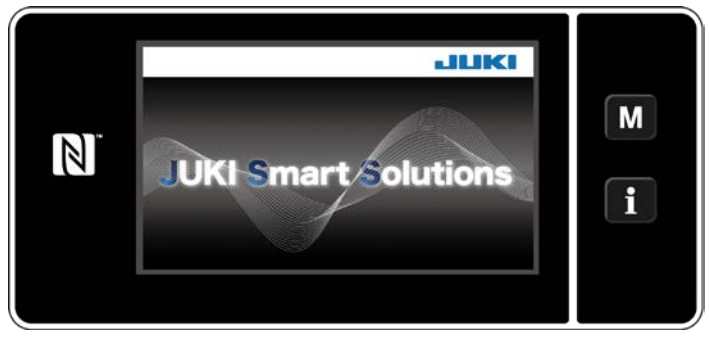

**<Begrüßungsbildschirm>**

**<Sprachenwahlbildschirm>** ❶ ❷ Zuerst wird der Begrüßungsbildschirm auf der Tafel angezeigt. Dann wird der Sprachenwahlbildschirm angezeigt.

 \* Falls Sie die Stromversorgung der Nähmaschine unmittelbar nach dem Ausschalten wieder einschalten, startet die Nähmaschine manchmal eventuell nicht. Es wird daher empfohlen, nach dem Ausschalten der Stromversorgung der Nähmaschine eine Weile zu warten, bevor Sie sie wieder einschalten.

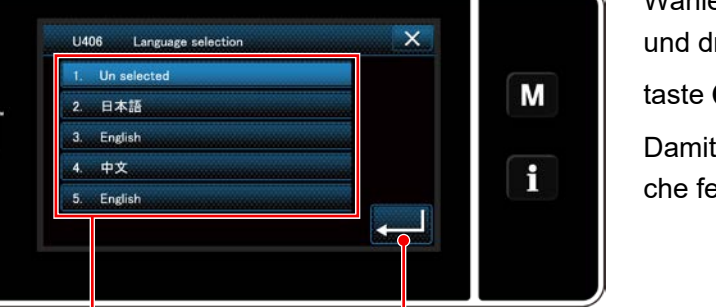

Wählen Sie die zu verwendende Sprache aus, und drücken Sie die entsprechende Sprachen-

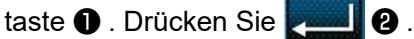

Damit wird die auf der Tafel anzuzeigende Sprache festgelegt.

Die auf der Bedienungstafel anzuzeigende Sprache kann mit dem Speicherschalter U406 geändert werden. Siehe **["5-6. Liste der Speicherschalterdaten" S. 95](#page-99-0)** für Details.

#### ② **Auswählen der Sprache**

 $\mathbb N$ 

#### ③ **Nullpunkt-Wiedergewinnung**

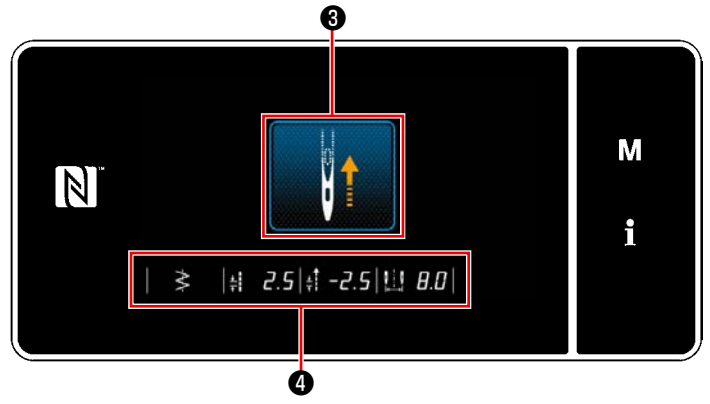

**<Nullpunkt-Wiedergewinnungsbildschirm>**

## ④ **Einstellen der Uhr**

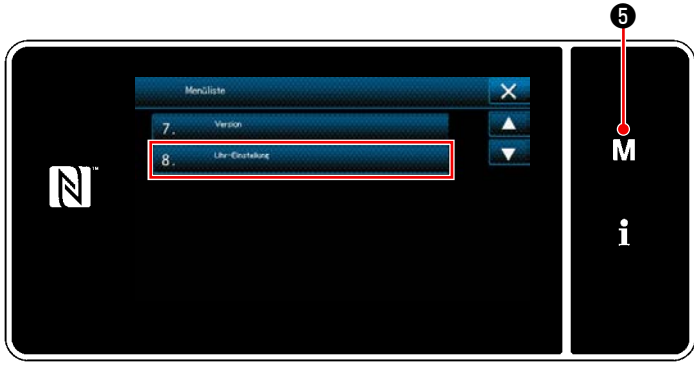

**<Modusbildschirm>**

Durch Drücken von ❸ ruft die Nähmaschine den Nullpunkt ab und hebt die Nadelstange auf ihre Hochstellung an.

 \* Falls "U090 Hochstellungs-Stoppfunktion bei anfänglichem Betrieb" auf "1" gesetzt ist, wird der links dargestellte Bildschirm nicht angezeigt, aber die Nadelstange hebt sich automatisch auf ihre Hochstellung.

Durch Drücken von ❹ werden die Stichbasislinie, die Grenzwerte von Vorwärts-/Rückwärtsnähen und der Grenzwert der Zickzackbreite angezeigt.

1) Drücken Sie MO.

Der "Modusbildschirm" wird angezeigt.

2) Wählen Sie die "8. Uhr-Einstellung" aus. Der "Bildschirm für Uhreinstellung" wird angezeigt.

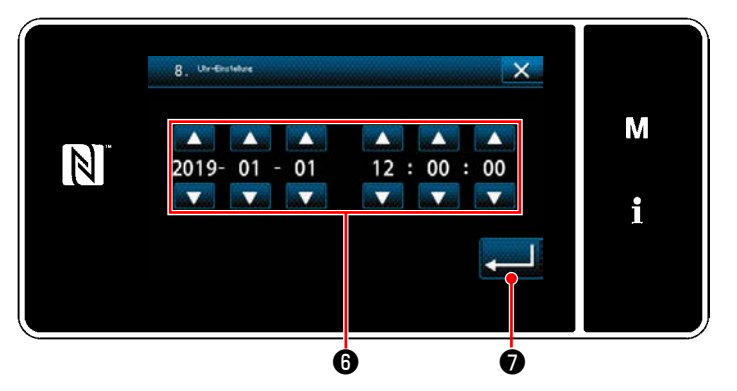

<Bildschirm für Uhreinstellung> Bildschirm zurück.

3) Geben Sie Jahr/Monat/Tag/Stunde/Minute/

Sekunde mit **in 19** ein.

Die eingegebene Zeit wird in 24-Stunden-Darstellung angezeigt.

4) Drücken Sie <u>Der Sur Bestätigung</u> der

Uhreinstellung. Dann schaltet das Display vom aktuellen Bildschirm auf den vorherigen

#### <span id="page-21-0"></span>**2-19-2. Bezeichnungen und Funktionen der Tafeltasten**

\* Die Umschaltung zwischen dem Bedienermodus und dem Wartungspersonalmodus erfolgt durch gleich-

M

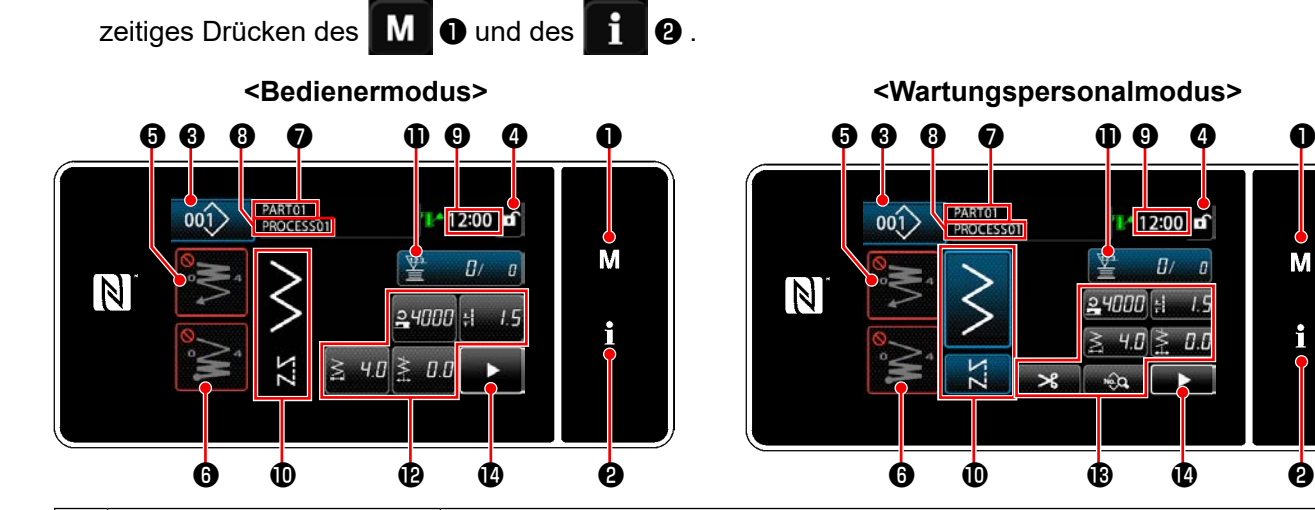

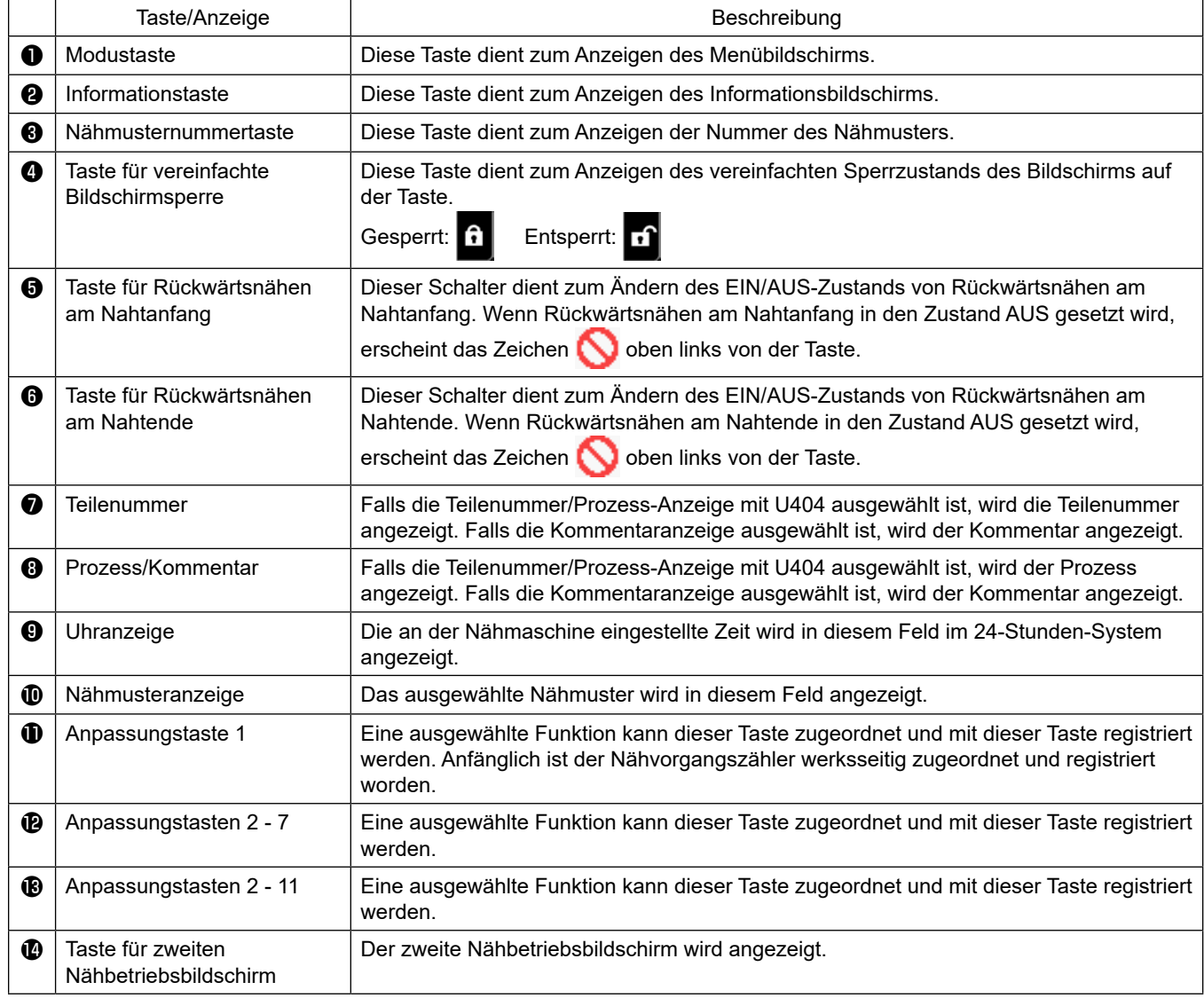

#### **\* Bestätigung von Daten**

Um die Musternummer zu ändern, wählen Sie zuerst das zu benutzende Muster aus.

Bestätigen Sie dann Ihre Auswahl durch Drücken von .

Ändern Sie für die Einstellungsposten des Speicherschalters oder Nähmusters die Zieldaten, und drücken Sie die **L**, um die Änderung zu bestätigen. L.

Nachdem die Einstellungsdaten zur Stichzahl von Rückwärtsnähen oder zur Stichzahl von Mehrlagen-Nähen geändert worden sind, werden die geänderten Einstellungsdaten durch Drücken von **Demann** bestätigt.

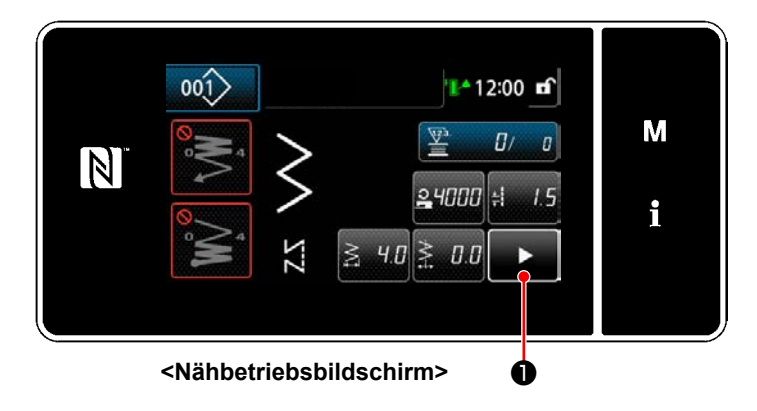

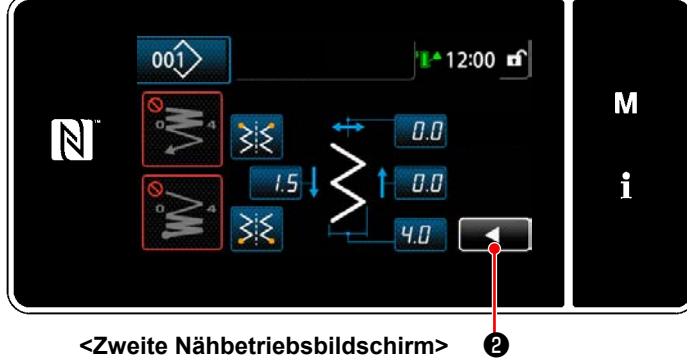

**<Zweite Nähbetriebsbildschirm>**

Durch Drücken von **DEM** auf dem Nähbe-

triebsbildschirm wird der "Zweite Nähbetriebsbildschirm" angezeigt.

Geben Sie Einstellungen wunschgemäß auf diesem Bildschirm ein. Schalten Sie dann durch Drücken von **Ø** auf den Nähbetriebsbildschirm zurück.

#### <span id="page-23-0"></span>**2-19-3. Grundlegende Bedienung**

① **Einschalten des Netzschalters**

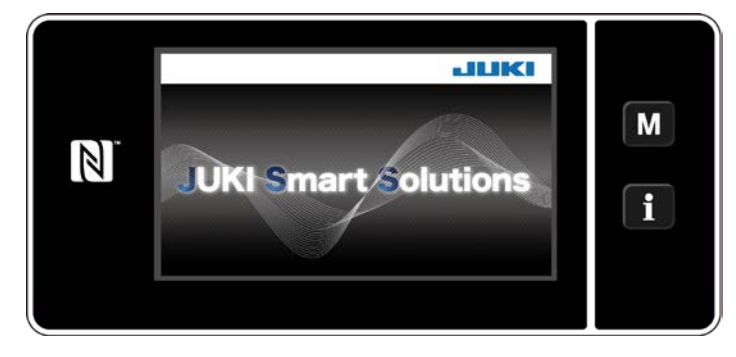

#### ② **Auswählen eines Nähmusters**

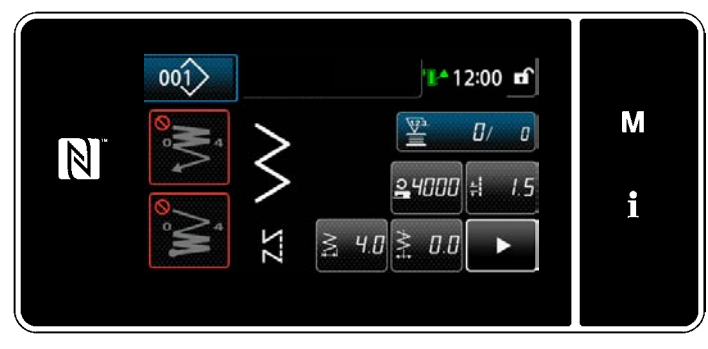

**<Nähbetriebsbildschirm (Bedienermodus)>**

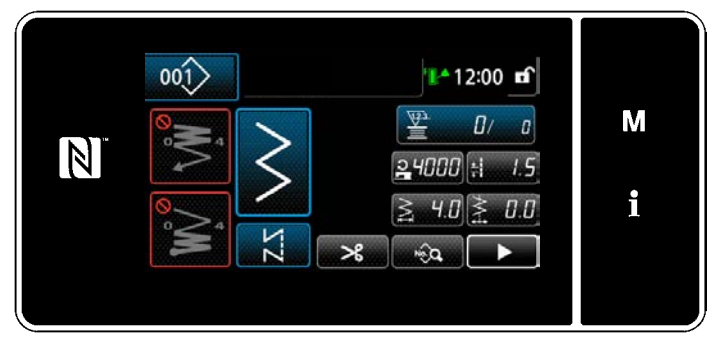

**<Nähbetriebsbildschirm (Wartungspersonalmodus)>**

Wenn Sie den Netzschalter einschalten, wird der Begrüßungsbildschirm angezeigt.

Der Nähbetriebsbildschirm wird angezeigt.

- Wählen Sie ein Nähmuster aus. Siehe **["5-2. Nähmuster" S. 38](#page-42-1)** für Einzelheiten.
- Konfigurieren Sie die Einstellungen jeder Funktion, die gemäß **["8-11. Tastenanpas](#page-161-1)[sung" S. 157](#page-161-1)**.
- Richten Sie Funktionen für das ausgewählte Nähmuster ein. (\* Nur für den Wartungspersonalmodus)

Siehe **["5-2-5. Bearbeiten der Nähmuster" S.](#page-51-1)  [47](#page-51-1)** and **["5-2-6. Liste der Musterfunktio](#page-54-1)[nen" S. 50](#page-54-1)** für Einzelheiten.

#### ③ **Starten des Nähbetriebs**

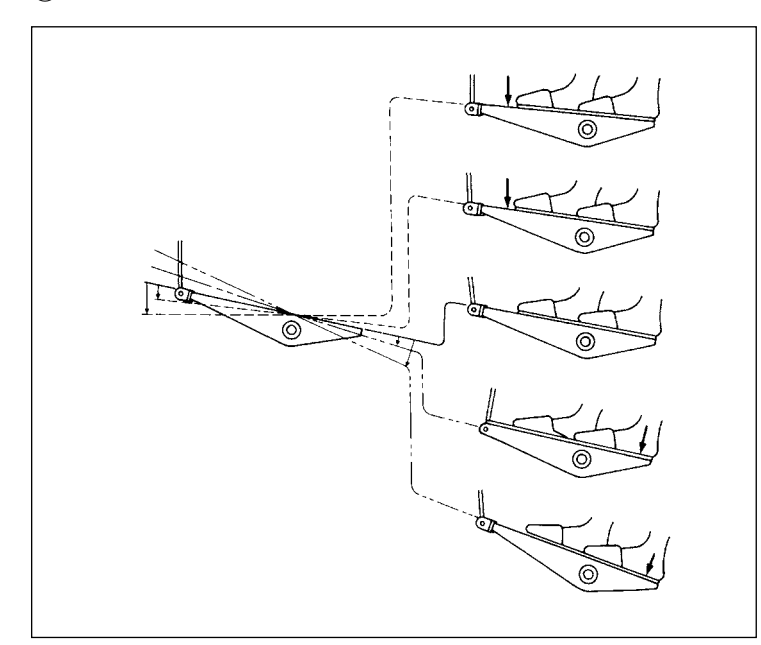

Wenn Sie das Pedal niederdrücken, beginnt die Nähmaschine mit dem Nähen. Siehe **"2-17. Pedalbedienung" S. 13**.

# <span id="page-24-0"></span>**3. VORBEREITUNG VOR DEM NÄHEN**

## **3-1. Anbringen der nadel**

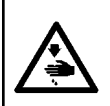

#### **WARNUNG :**

**Um durch plötzliches Anlaufen der Nähmaschine verursachte Verletzungen zu vermeiden, führen Sie die folgende Arbeit erst aus, nachdem Sie den Netzschalter ausgeschaltet und sich vergewissert haben, daß der Motor vollkommen stillsteht.**

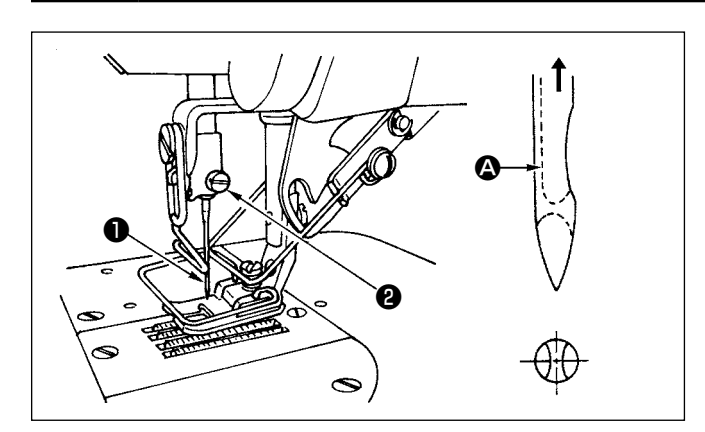

- 1) Das Handrad von Hand drehen, um die Nadel auf ihre Höchststellung anzuheben.
- 2) Die Nadelklemmschraube ❷ lösen. Die Nadel ❶ so halten, daß ihre lange Rinne  $\Omega$  genau nach vorne weist.
- 3) Die Nadel in Pfeilrichtung bis zum Anschlag in die Bohrung der Nadelstange einführen.
- 4) Die Schraube ❷ einwandfrei anziehen.
- 5) Sicherstellen, daß die lange Rinne @ der Nadel nach vorne weist.

## **3-2. Entfernen der Spulenkapsel**

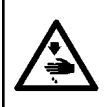

#### **WARNUNG :**

**Um durch plötzliches Anlaufen der Nähmaschine verursachte Verletzungen zu vermeiden, führen Sie die folgende Arbeit erst aus, nachdem Sie den Netzschalter ausgeschaltet und sich vergewissert haben, daß der Motor vollkommen stillsteht.**

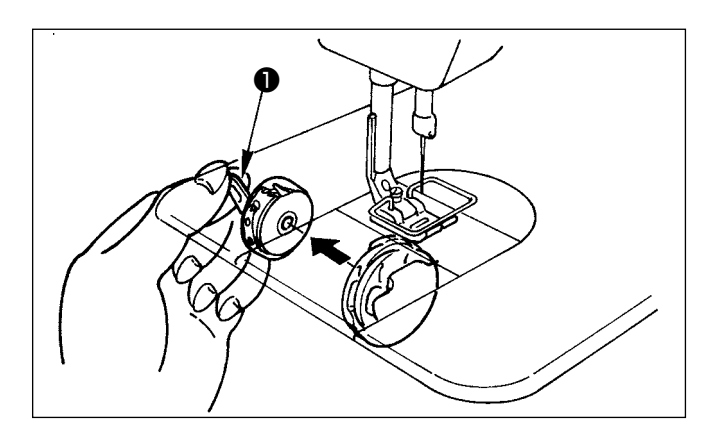

- 1) Das Handrad von Hand drehen, um die Nadel auf ihre Höchststellung anzuheben.
- 2) Die Klappe ❶ der Spulenkapsel anheben, und die Spulenkapsel entfernen.

# <span id="page-25-0"></span>**3-3. Verfahren zum Einsetzen einer Spule in die Spulenkapsel**

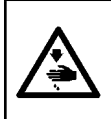

#### **WARNUNG :**

**Um durch plötzliches Anlaufen der Nähmaschine verursachte Verletzungen zu vermeiden, führen Sie die folgende Arbeit erst aus, nachdem Sie den Netzschalter ausgeschaltet und sich vergewissert haben, daß der Motor vollkommen stillsteht.**

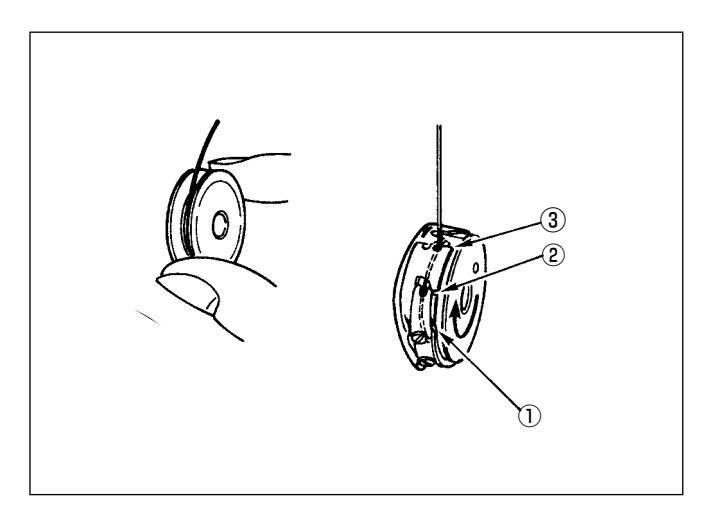

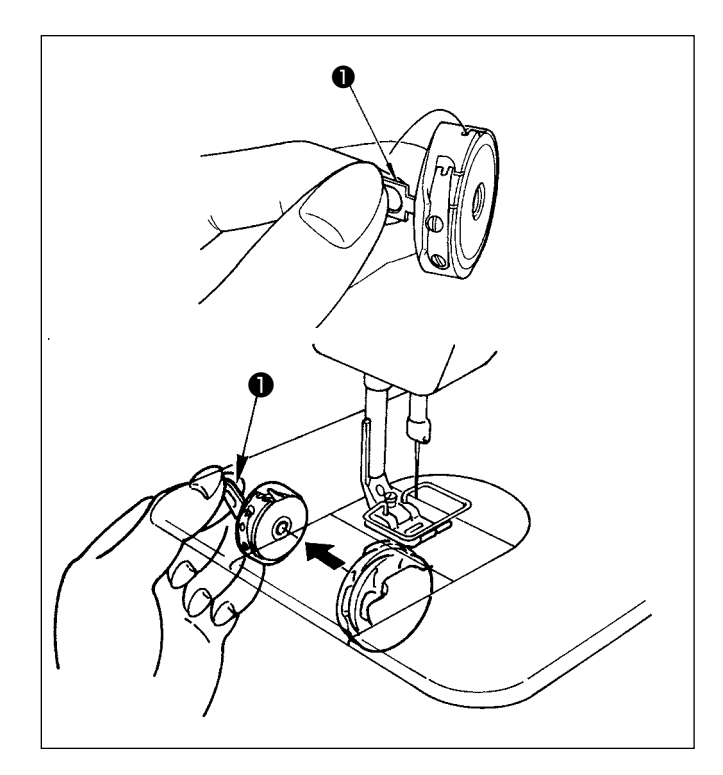

#### **Einsetzen einer Spule in die Spulenkapsel**

- 1) Ziehen Sie den auf die Spule aufgewickelten Faden von Hand etwa 5 cm weit heraus, und setzen Sie die Spule in die Spulenkapsel ein, wie in der Abbildung dargestellt.
- 2) Die Spulenkapsel in der nummerierten Reihenfolge einfädeln, und den Faden aus dem Fadengang herausziehen, wie in der Abbildung gezeigt.
- 3) Wenn Sie die Spule korrekt in die Spulenkapsel eingesetzt haben, dreht sich die Spule in der Spulenkapsel in Pfeilrichtung, wenn Sie den Spulenfaden ziehen.

#### **Anbringen/Abnehmen der Spulenkapsel**

- 1) Bringen Sie die Nadel durch Drehen des Handrads in ihre Hochstellung.
- 2) Halten Sie die Spulenkapsel, während Sie den Kapselhebel ❶ der Spulenkapsel anheben.
- 3) Schieben Sie die Spulenkapsel bis zum Anschlag auf die Greiferwelle, indem Sie sie mit der Hand von der Unterseite der Ölwanne aus halten.
- 4) Die Spulenkapselklappe loslassen, so dass sie einwandfrei einrastet.
- **\* Wenden Sie das Installationsverfahren zum Abnehmen der Spulenkapsel umgekehrt an, während Sie den Spulenkapselhebel anheben.**

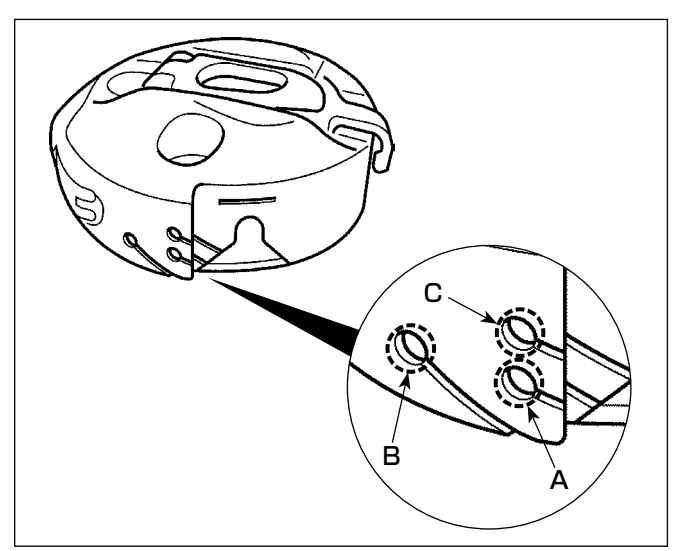

#### **Verwendung der Spulenkapsel-Fadenöffnung**

1) Verwenden Sie für normales Nähen das Loch **A**. Verwenden Sie das Loch **B**, wenn Sie den Faden bei Nadelausschlag nach links straffen wollen. (Loch **C** wird für besondere Prozesse verwendet.)

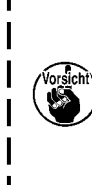

**Das Verknüpfen mehrerer Stiche am Nähanfang kann schwierig sein, wenn der Fadenabschneider mit dünnem Filamentgarn (z.B. #50, #60 oder #80) unter Verwendung von Loch B eingesetzt wird. Verwenden Sie in diesem Fall das andere Loch, oder führen Sie den Nähvorgang ab der rechten Seite durch.**

# <span id="page-26-0"></span>**3-4. Bewickeln der spule**

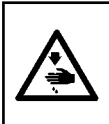

#### **WARNUNG :**

**Um durch plötzliches Anlaufen der Nähmaschine verursachte Verletzungen zu vermeiden, führen Sie die folgende Arbeit erst aus, nachdem Sie den Netzschalter ausgeschaltet und sich vergewissert haben, daß der Motor vollkommen stillsteht.**

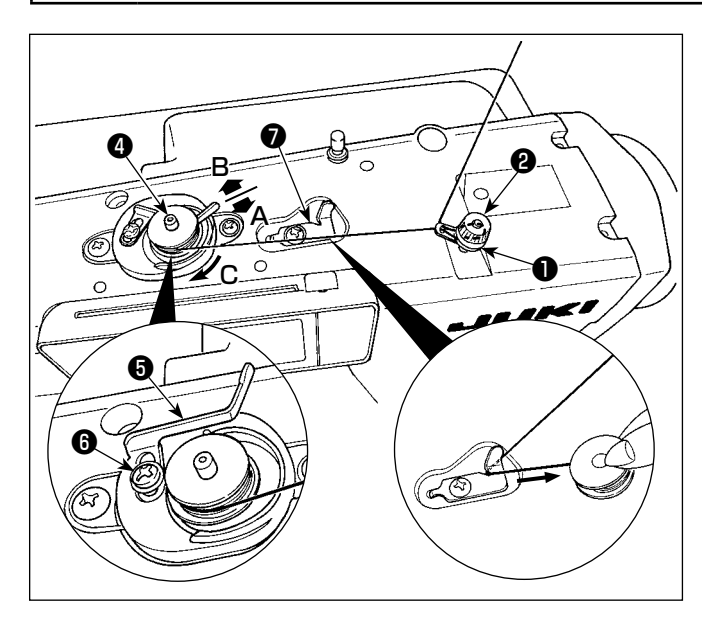

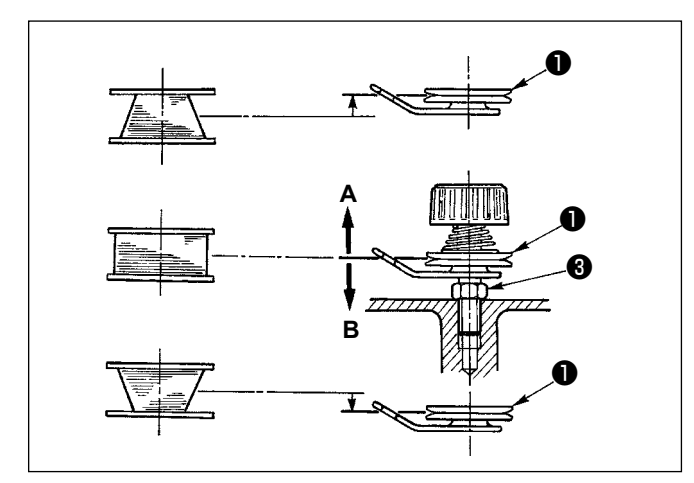

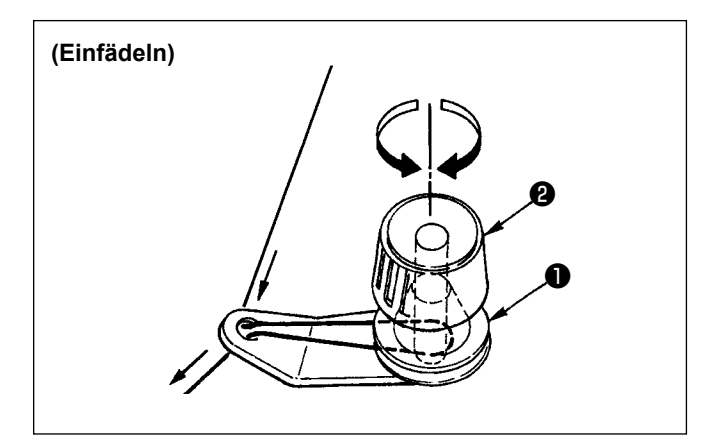

- 1) Die Spule bis zum Anschlag auf die Spulerspindel ❹ schieben.
- 2) Den Spulenfaden von der Garnrolle auf der rechten Seite des Garnständers abziehen und in der Reihenfolge ab ❶ gemäß der linken Abbildung einfädeln. Dann das Ende des Spulenfadens um mehrere Umdrehungen auf die Spule wickeln.
- 3) Den Spuler-Auslösehebel ❺ in Richtung **A** drücken, und die Nähmaschine starten. Die Spule dreht sich in Richtung **C**, und der Spulenfaden wird aufgewickelt. Die Spulerspindel @ bleibt automatisch stehen, sobald die Spule voll ist.
- 4) Die Spule entfernen und den Spulenfaden mit dem Fadenschneiderhalter ● abschneiden.
- 5) Zum Einstellen der Spulenfaden-Wickelmenge die Feststellschraube ❻ lösen, und die Spuler-Einstellplatte ❺ in Richtung **A** oder **B** verschieben. Dann die Feststellschraube <sup>o</sup> wieder anziehen.

Richtung **A**: Die Menge wird verringert. Richtung **B**: Die Menge wird vergrößert.

- 6) Falls der Faden nicht gleichmäßig auf die Spule gewickelt wird, die Mutter ❸ lösen und den Spulenfadenspanner drehen, um die Höhe der Fadenspannungsscheibe ❶ einzustellen.
	- Die Normalstellung ist gegeben, wenn die Mitte der Spule auf gleicher Höhe wie die Mitte der Fadenspannungsscheibe liegt.
- Die Fadenspannungsscheibe ❶ in Richtung **A** anheben, wie in der linken Abbildung gezeigt, wenn die auf den unteren Teil der Spule aufgewickelte Fadenmenge zu groß ist, und in Richtung **B** absenken, wenn die auf den oberen Teil der Spule aufgewickelte Fadenmenge zu groß ist. Nach der Einstellung die Mutter ❸ wieder anziehen.
- 7) Die Fadenspannermutter ❷ zur Justierung der Spannung des Spulenfadenwicklers drehen.

**1. Achten Sie beim Bewickeln der Spule darauf, dass der Faden zwischen Spule und Fadenspannungsscheibe** ❶ **zu Beginn des Wickelvorgangs straff ist.**

**2. Wenn Sie eine Spule bewickeln, ohne dass ein Nähvorgang durchgeführt wird, entfernen Sie den Nadelfaden vom Fadenweg des Fadenhebels, und nehmen Sie die Spule aus dem Greifer heraus.**

# <span id="page-27-0"></span>**3-5. Einfädeln des maschinenkopfes**

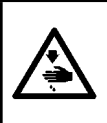

#### **WARNUNG :**

**Um durch plötzliches Anlaufen der Nähmaschine verursachte Verletzungen zu vermeiden, führen Sie die folgende Arbeit erst aus, nachdem Sie den Netzschalter ausgeschaltet und sich vergewissert haben, daß der Motor vollkommen stillsteht.**

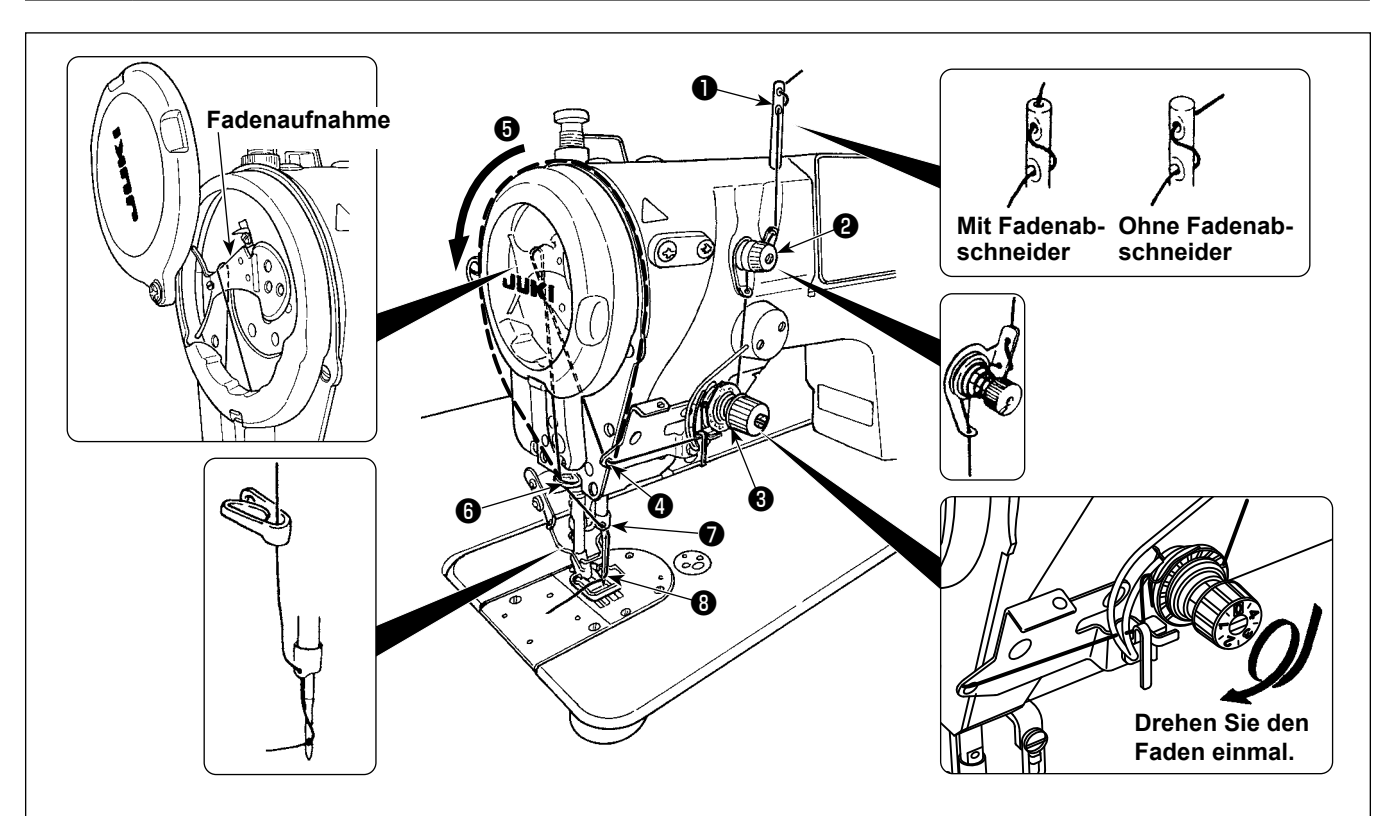

- 1) Drehen Sie das Handrad von Hand, um die Nadel auf ihre Hochstellung anzuheben.
- 2) Die Maschine in der numerierten Reihenfolge einfädeln.
- 3) Für den Einfädelteil ❺ wird der Fadenhebel eingefädelt, indem der Faden entlang der Nut geführt wird.
- 4) Den Faden durch das Nadelöhr führen und etwa 10 cm weit herausziehen.

# <span id="page-28-0"></span>**4. EINSTELLEN DER NÄHMASCHINE**

# **4-1. Fadenspannung**

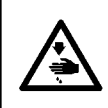

# **WARNUNG :**

**Im Falle von Fadenbruch. Es kann vorkommen, dass sich der Faden am Fadenhebel verheddert. Beseitigen Sie in diesem Fall die Fadenverhedderung um den Fadenhebel durch Anheben der Fadenhebelabdeckung. Achten Sie dabei darauf, dass Sie sich nicht die Finger am Messer schneiden.**

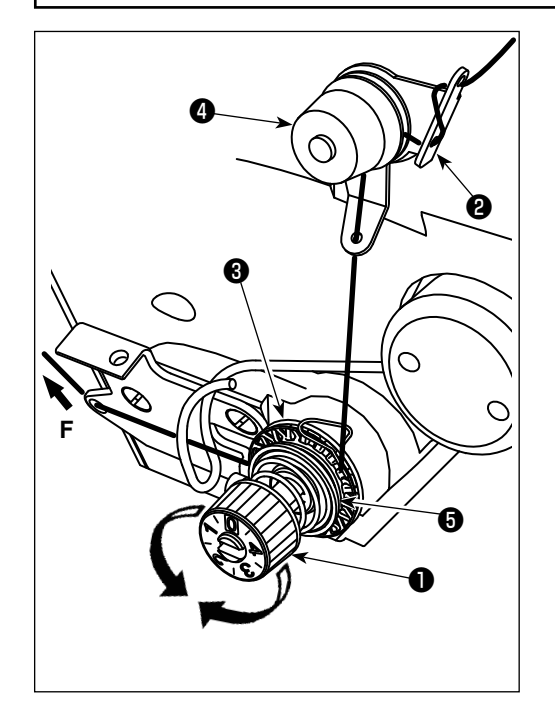

# **4-1-1. Einstellen der Nadelfadenspannung**

1) Die Nadelfadenspannung wird mit Hilfe der Spannungsmutter ❶ reguliert.

Durch Drehen der Spannungsmutter im Uhrzeigersinn wird die Nadelfadenspannung erhöht, während sie durch Drehen entgegen dem Uhrzeigersinn verringert wird.

- **1. Falls die Fadenspannung des Vorspanners** ❷ **zu gering ist, kann der Faden aus der Drehscheibe** ❸ **herausschlüpfen. Stellen Sie die Fadenspannung des Vorspanners unter Berücksichtigung der Spannungsbalance zwischen dem Vorspanner und der Drehscheibe mit der Vorspannungs-Einstellmutter** ❹ **ein.**
- **2. Ziehen Sie den Faden zur Einstellung der Nadelfadenspannung in Richtung F heraus, um zu prüfen, ob sich die Drehscheibe** ❸ **reibungslos und ohne Schlupf dreht. Falls die Drehscheibe durchrutscht,**
- **ziehen Sie die Vorspannungs-Einstellmutter** ❹ **an. 3. Der Fadenspannscheibenfilz** ❺ **ist ein Verschleißteil. Wenn die Drehscheibe** ❸ **durchrutscht, ist die Wahrscheinlichkeit groß, dass der Fadenspannscheibenfilz** ❺ **verschlissen ist. Ersetzen Sie den Filz durch einen neuen (Teile-Nr.: 22528509 x 4 Stück).**
- **4. Wenn dickes Garn (ca. #30 oder niedriger) für den Nadelfaden verwendet wird, ist die vom Drehspannungsregler der Standardausstattung ausgeübte Fadenspannung eventuell unzureichend. Verwenden Sie in diesem Fall die optionale Fadenspannungsscheiben-Einheit. (Teile-Nr.: 40017095).**

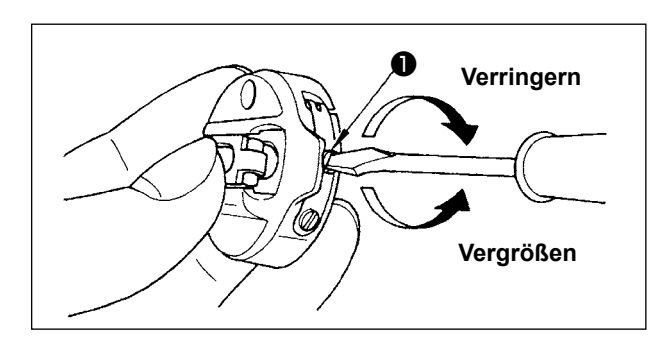

# **4-2. Fadenanzugsfeder**

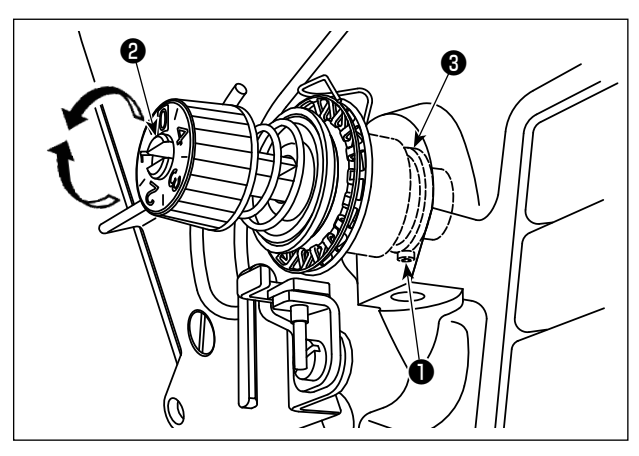

# <sup>❶</sup> **4-1-2. Einstellen der Spulenfadenspannung**

1) Die Spannung des Spulenfadens wird durch Drehen der Spannungseinstellschraube ❶ reguliert. Durch Drehen im Uhrzeigersinn wird die Spulenfadenspannung erhöht. Durch Drehen entgegen dem Uhrzeigersinn wird die Spulenfadenspannung verringert.

#### **4-2-1. Einstellen der Fadenanzugsfederstärke**

1) Ziehen Sie die Spannbolzen-Anzugsschraube ❶ sicher an. Stellen Sie die Fadenanzugsfederstärke ein, indem Sie einen Schraubendreher in den Schlitz des Spannbolzens ❷ einführen.

 Durch Drehen im Uhrzeigersinn wird die Spulenfadenspannung erhöht. Durch Drehen entgegen dem Uhrzeigersinn wird die Spulenfadenspannung verringert.

## **4-2-2. Einstellen des Fadenaufnahmebetrags der Fadenanzugsfeder**

1) Lösen Sie die Spannbolzen-Anzugsschraube ❶ . Stellen Sie den Fadenaufnahmebetrag durch Drehen der Spannbolzenbasis ❸ ein.

 Der Einstellbereich der von der Fadenanzugsfeder aufgenommen Fadenlänge beträgt 6 bis 10 mm.

# <span id="page-29-0"></span>**4-3. Nähfuß**

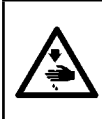

#### **WARNUNG :**

**Um durch plötzliches Anlaufen der Nähmaschine verursachte Verletzungen zu vermeiden, führen Sie die folgende Arbeit erst aus, nachdem Sie den Netzschalter ausgeschaltet und sich vergewissert haben, daß der Motor vollkommen stillsteht.**

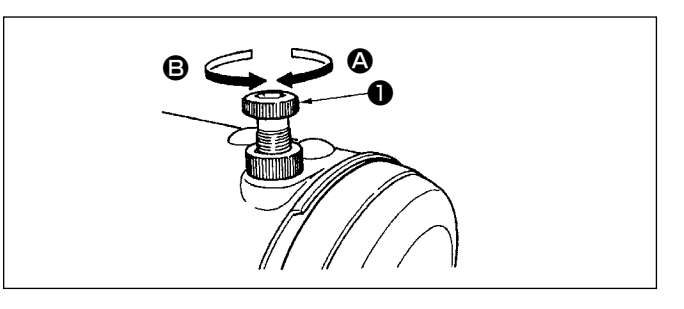

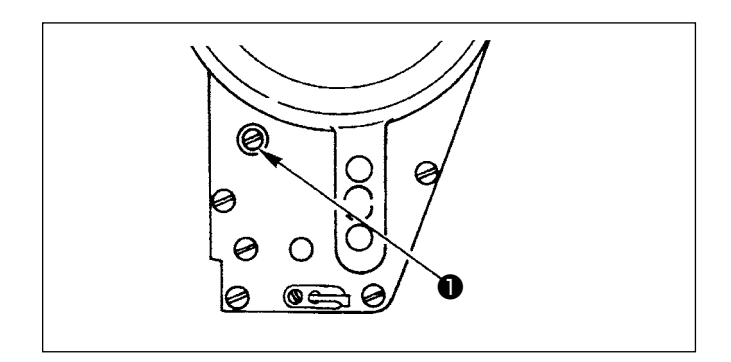

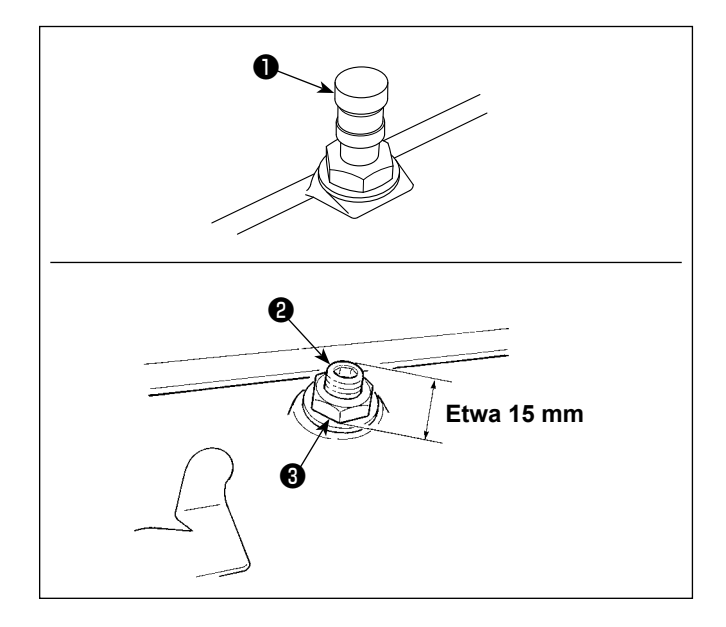

#### **4-3-1. Einstellen des Nähfußdrucks**

- 1) Durch Drehen des Druckfederreglers ❶ im Uhrzeigersinn  $\Omega$  wird der vom Nähfuß ausgeübte Druck erhöht.
- 2) Durch Drehen des Druckfederreglers entgegen dem Uhrzeigersinn **B** wird der Druck verringert.

#### **4-3-2. Einstellen der Höhe der Stoffdrückerstange**

- 1) Zum Ändern der Höhe der Stoffdrückerstange oder der Neigung des Nähfußes die Verbindungsschraube ❶ der Stoffdrückerstange lösen und die Einstellung korrekt vornehmen.
- 2) Nach der Einstellung die Schraube wieder anzie hen.

#### **4-3-3. MIkroliftmechanismus des nähfusses**

Beim Nähen von Samt oder ähnlichen flauschigen Stoffen, kann Stoffschlupf oder Beschädigung des Nähguts mit Hilfe der Schraube ❷ für Nähfuß-Mikrolüftung reduziert werden.

- 1) Entfernen Sie die Kappe  $\bullet$ .
- 2) Den Nähfuß absenken, und den Zustand herstellen, in dem der Transporteur unter der Stichplatte liegt.

Die Schraube ❷ für Nähfuß-Mikrohub bei gelöster Mutter ❸ allmählich anziehen, die Position des Nähfußes fein einstellen, bis sie mit dem Stoff übereinstimmt, und die Mutter ❸ anziehen.

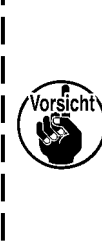

**Wenn der Nähfuß-Mikroliftmechanismus nicht benutzt wird, ist die Höhe der Schraube** ❷ **so einzustellen, daß sie um etwa 15 mm über die Nähmaschine ragt. Wird die Nähmaschine bei aktiviertem Mikroliftmechanismus betrieben, wird keine ausreichende Transportkraft erhalten.**

# <span id="page-30-0"></span>**4-4. Einstellen der Stichlänge**

**1. Es kann vorkommen, dass der an der Bedienungstafel eingestellte Transportbetrag und die tatsächliche Stichlänge voneinander abweichen, wenn die Nähmaschine in einem anderen Zustand als dem Standard-Lieferzustand oder ein anderes Material verwendet wird. Kompensieren Sie die Stichlänge in Übereinstimmung mit dem Nähprodukt.**

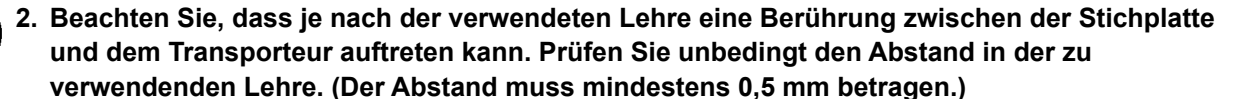

**3. Wenn Sie die Stichlänge, die Transporteurhöhe oder den Transportzeitpunkt geändert haben, lassen Sie die Nähmaschine mit niedriger Geschwindigkeit laufen, um sicherzustellen, dass die Lehre nicht mit dem geänderten Teil in Berührung kommt.**

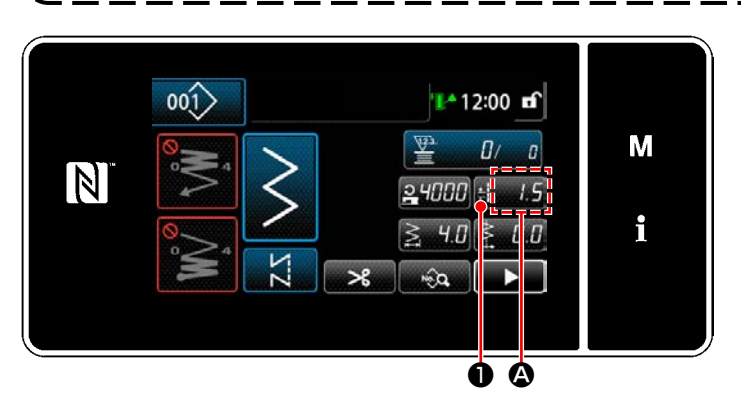

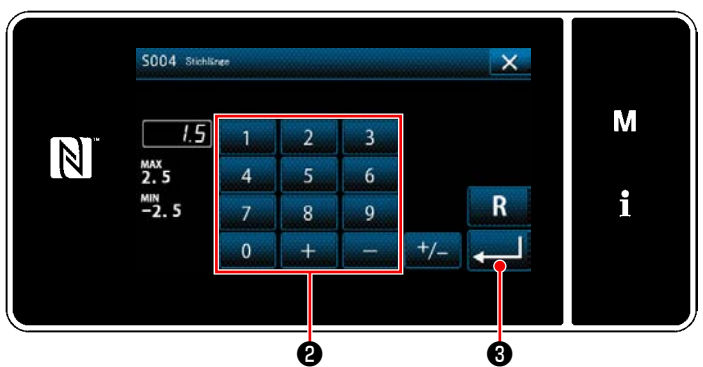

# **4-5. Ändern der Nähgeschwindigkeit**

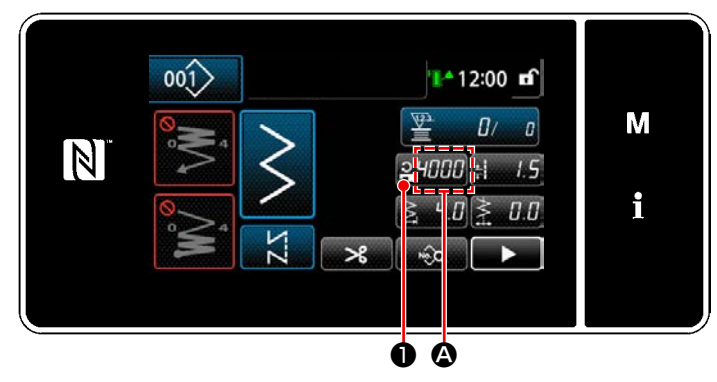

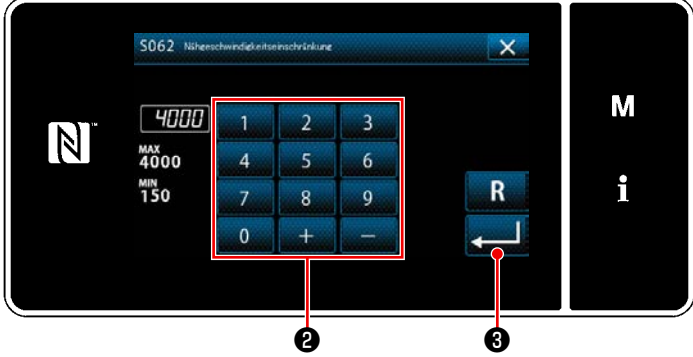

Die Stichlänge wird in Abschnitt **@** der Tafel angezeigt. (Beispiel der Anzeige : 1,5 mm)

#### **[Einstellverfahren]**

- 1) Wenn **Beneriks O** gedrückt wird, wird der Stichlängen-Eingabebildschirm angezeigt.
- 2) Ändern Sie die Stichlänge durch Drücken des Ziffernblocks <sup>2</sup>. (Eingabeeinheit: 0,1 mm; Eingabebereich: -2,5 bis 2,5)
- 3) Bestätigen Sie Ihre Eingabe durch Drücken von **2008**. Daraufhin wird der Nähbetriebsbildschirm angezeigt.

Die Nähgeschwindigkeit wird in Abschnitt @ der Tafel angezeigt. (Beispiel der Anzeige : 4.000 sti/min)

#### **[Änderungsverfahren]**

- 1) Rufen Sie den Stichteilungs-Eingabebildschirm durch Drücken von **PHRRI**O auf.
- 2) Ändern Sie die Nähgeschwindigkeit wunschgemäß durch Drücken des Zehnerblocks ❷ .
- 3) Bestätigen Sie Ihre Eingabe durch Drücken von  $\Box$  3. Daraufhin wird der Nähbetriebsbildschirm angezeigt.

## <span id="page-31-0"></span>**4-6. LED-Handleuchte**

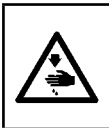

#### **WARNUNG :**

**Um Körperverletzungen durch unerwartetes Anlaufen der Nähmaschine zu verhüten, bringen Sie während der Helligkeitseinstellung der LED niemals Ihre Hände in den Nadeleinstichbereich, und setzen Sie auch nicht Ihren Fuß auf das Pedal.**

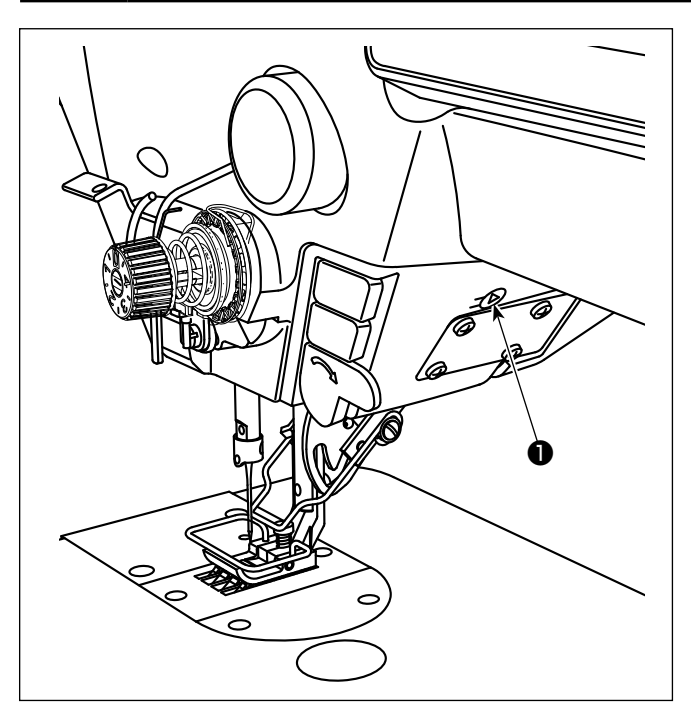

## **\* Diese LED dient dazu, die Funktionsfähigkeit der Nähmaschine zu verbessern, und ist nicht für Wartung vorgesehen.**

Die Helligkeitseinstellung und das Ausschalten der Leuchte werden durch Drücken des Schalters **❶** . Mit jedem Drücken des Schalters wird die Helligkeit der Leuchte in sechs Stufen eingestellt, und dann wird die Leuchte ausgeschaltet.

#### **[Änderung der Helligkeit]]**

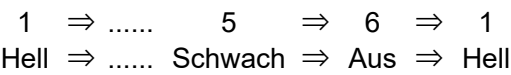

Auf diese Weise ändert sich der Zustand der Handlampe wiederholt bei jedem Drücken des Schalters  $\mathbf 0$  .

Die Farbe der LED-Handleuchte kann auf eine der drei verschiedenen, wie unten beschrieben, eingestellt werden, indem die Taste gedrückt gehalten wird.

#### **[Änderung der Farbe der LED-Leuchte]**

Weiß ⇒ Glühlampenfarbe ⇒ Aufleuchten in

beiden Farben

## **4-7. Rückwärtsnähen**

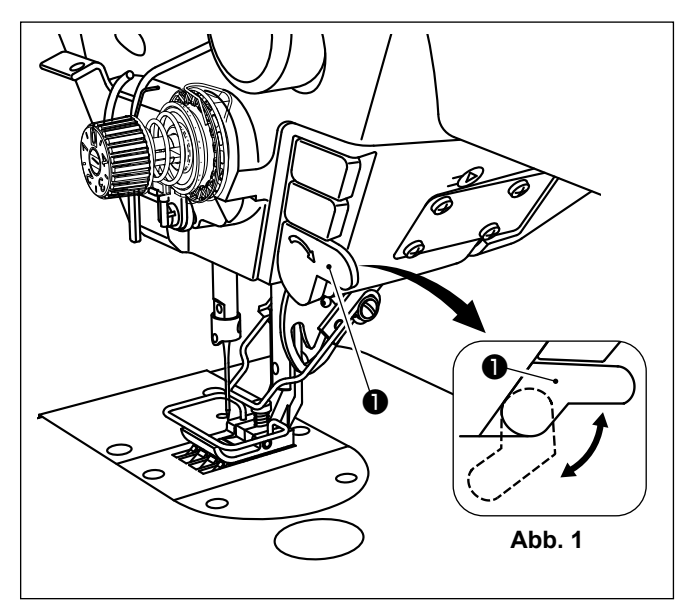

# **[Mechanismus für Antipp-Rückwärtsnähen]**

Wenn die Handschalter ❶ gedrückt wird, führt die Nähmaschine Rückwärtsnähen durch. Sobald der Schalterhebel losgelassen wird, setzt die Maschine den Vorwärtsnähbetrieb fort.

Die Handschalter ❶ kann durch Drehen in zwei unterschiedlichen Positionen verwendet werden. (Abb. 1)

# <span id="page-32-0"></span>**4-8. Benutzertaste**

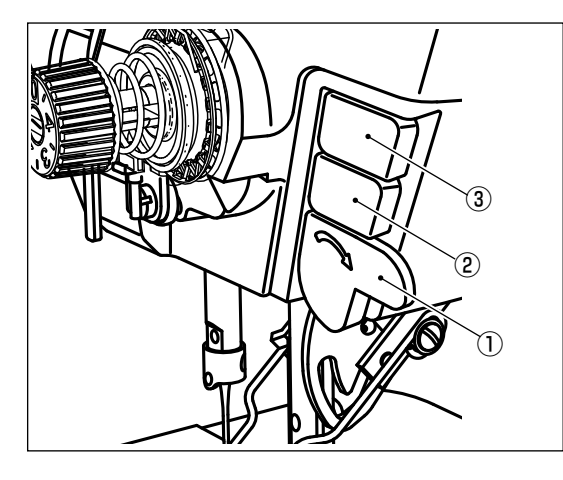

Verschiedene Operationen können dem Handschalter ① und den Maschinenkopfschaltern ② und ③ zugeordnet werden.

Die Anfangswerte (Zustände) sind wie unten beschrieben.

- ① Handschalter: Rückwärtsnähschalter, Eingabe
- ② Maschinenkopfschalter 1: Antipp-Umschalttaste
- ③ Maschinenkopfschalter 2: Spiegelumkehrungsschalter, Eingabe

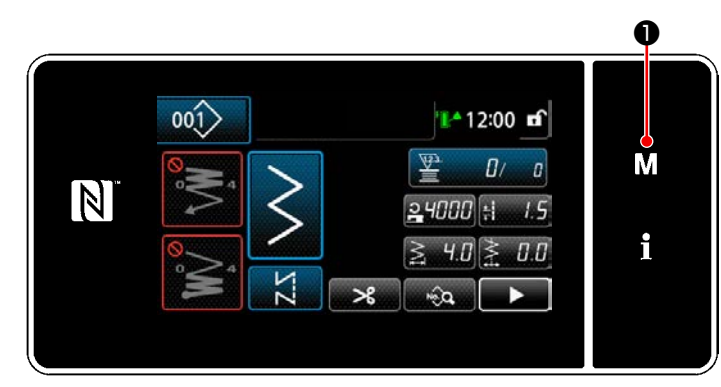

 $\overline{\mathsf{x}}$ 

M

- 1) Halten Sie M O drei Sekunde lang gedrückt. Der "Modusbildschirm" wird angezeigt.
- 2) Wählen Sie die "13. Handschalter Einstellung".

3) Wählen Sie den einzustellenden Schalter aus.

4) Wählen Sie den Funktionsposten aus, der dem Schalter zugewiesen werden soll. Wählen Sie dann den Eingangssignalstatus (  $/$  Low $\vert$  ) .

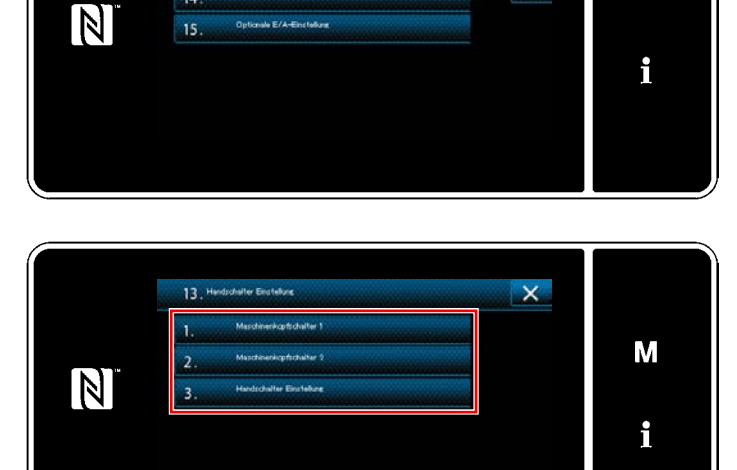

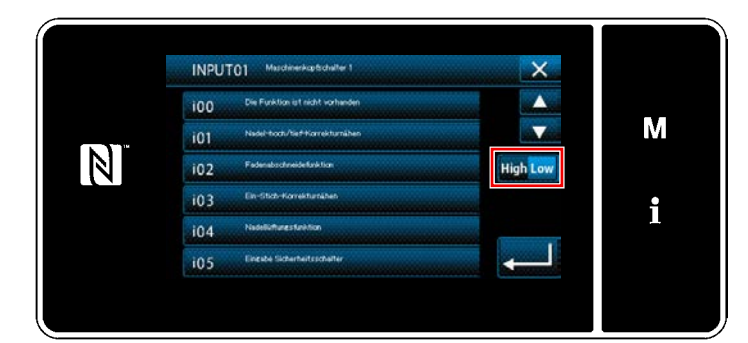

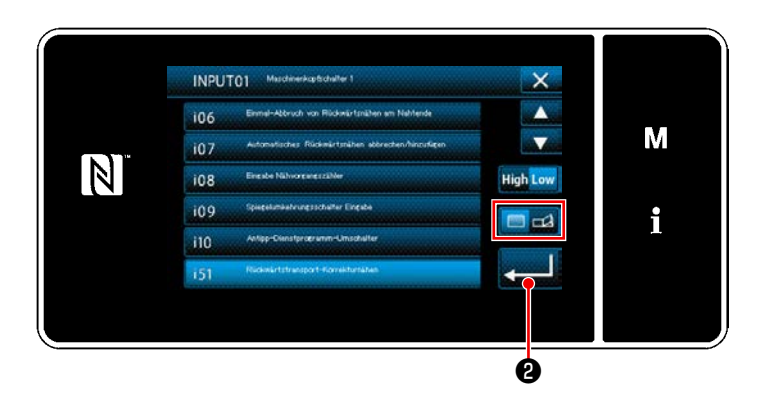

Wenn der Funktionsposten i51 oder darüber hinaus ausgewählt wird, wird der beim Drücken der Taste auszuführende Vorgang festgelegt.

D: Die Funktion ist aktiviert, solange die Taste gedrückt gehalten wird.

: Aktivieren/Deaktivieren der Funktion wird durch Drücken der Taste umgeschaltet.

5) Drücken Sie **aufge**.

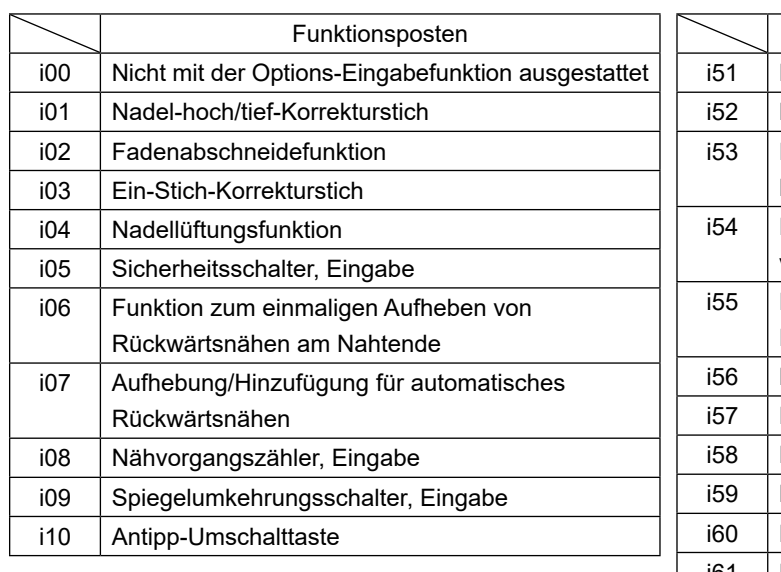

#### **[Beschreibung der Funktionen der Benutzertaste]**

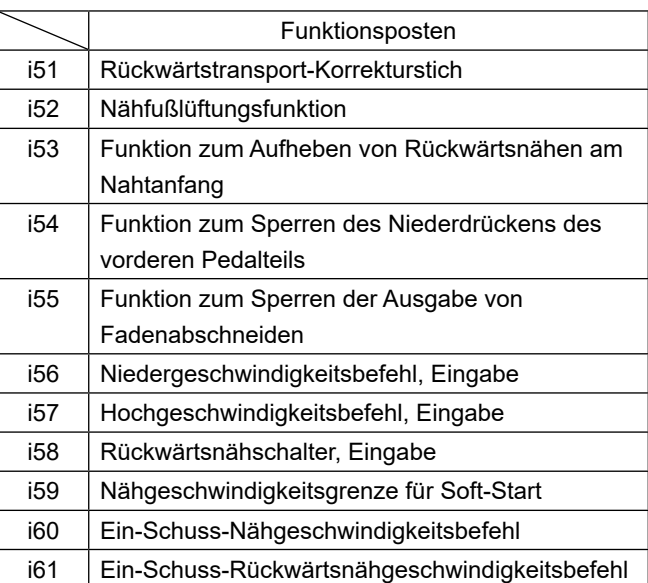

# <span id="page-34-0"></span>**4-9. Spiegelnähen**

Spiegelumkehrung ist die Funktion zum Nähen eines Musters, das während des Nähens umgekehrt wird. Wenn die Benutzertaste (i09: bereits mit der Funktion für Eingabe des Spiegelumkehrungsschalters belegt) während des Nähens gedrückt wird, beginnt die Nähmaschine mit dem Nähen, während sie das genähte Muster umkehrt. (Siehe **"4-8. Benutzertaste" S. 28** für Details.)

#### ■ **Nähverfahren (Beispiel : Langette)**

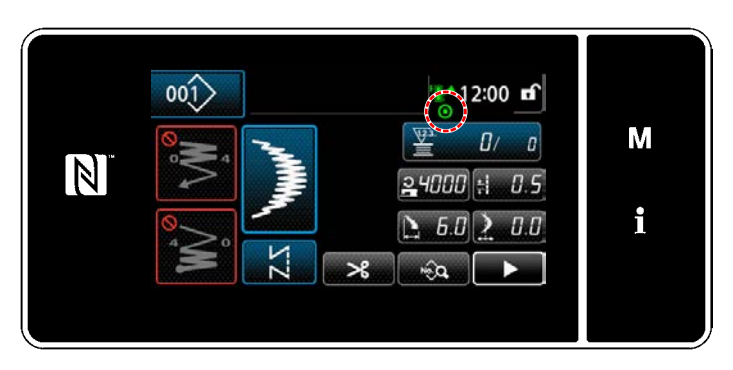

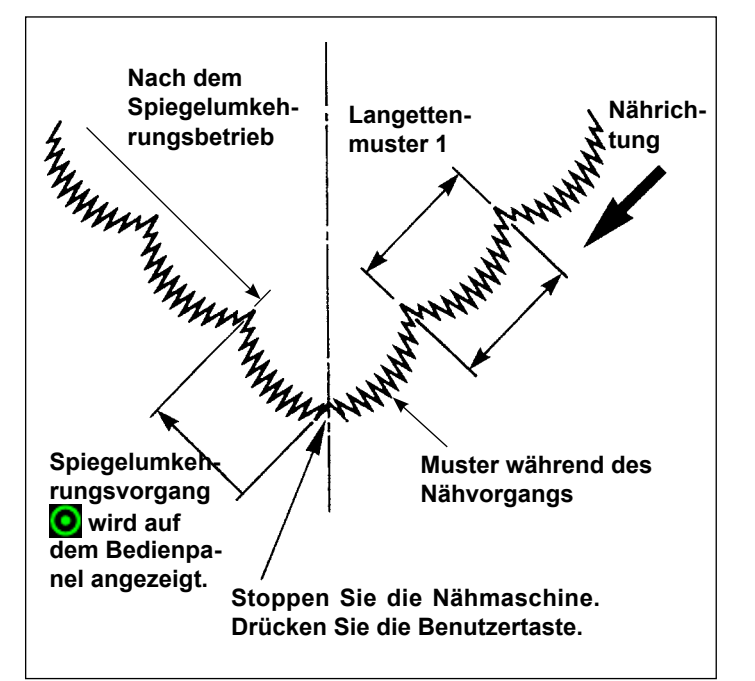

- 1) Die Nähmaschine während des Nähbetriebs an der Position anhalten, an der die Spiegelumkehrung durchgeführt werden soll.
- 2) Drücken Sie die Benutzertaste (i09: bereits mit der Funktion für Eingabe des Spiegelumkehrungsschalters belegt). Sobald die Nähmaschine die Eingabe des Spiegelumkehrungsschalters akzeptiert, wird  $\bigcirc$  auf dem oberen Teil des Bedienpanels angezeigt. (Die Aktivierung des Schalters kann nur im Stoppzustand der Nähmaschine, nicht während des Nähbetriebs, erfolgen.)
- 3) Den Spiegelumkehrungs-Nähvorgang mit der Nähmaschine ausführen.
- 4) Fadenabschneiden durchführen oder den Spiegelumkehrungsschalter erneut drücken, um den Spiegelumkehrungs-Nähvorgang zu vollenden.

## ■ Spiegelfunktionseinstellung

Für die Spiegelumkehrung stehen die folgenden zwei Einstellungen zur Verfügung.

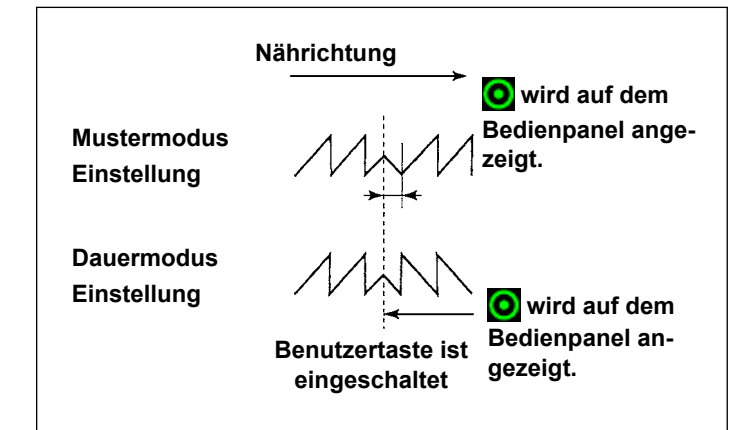

- 1) Muster 1  $\sum$  : Spiegelumkehrungen ist nur Muster "1". Nach der Ausführung des Umkehrungsmusters wird auf das Originalmuster zurückgeschaltet.
- 2) Kontinuierlich  $\sum$ : Die Maschine führt das Umkehrungsmuster nach der Umkehrung kontinuierlich aus, bis Fadenabschneiden durchgeführt oder die Spiegelumkehrungstaste erneut gedrückt wird.

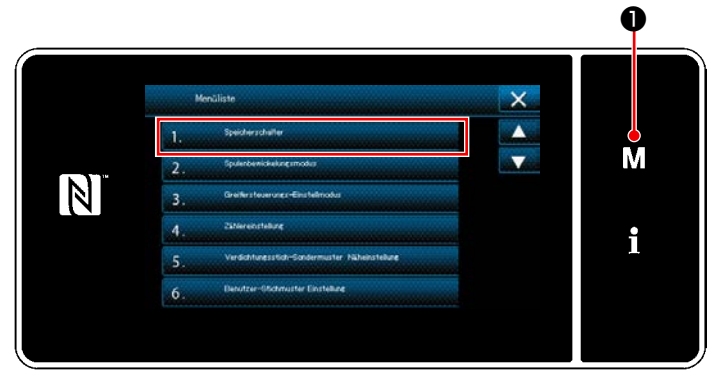

**<Modusbildschirm>**

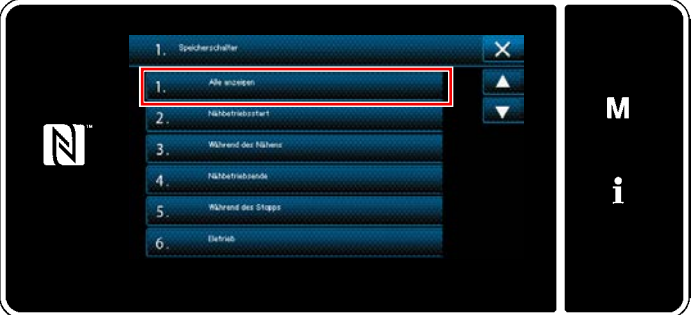

**<Speicherschaltertyp-Auswahlbildschirm>**

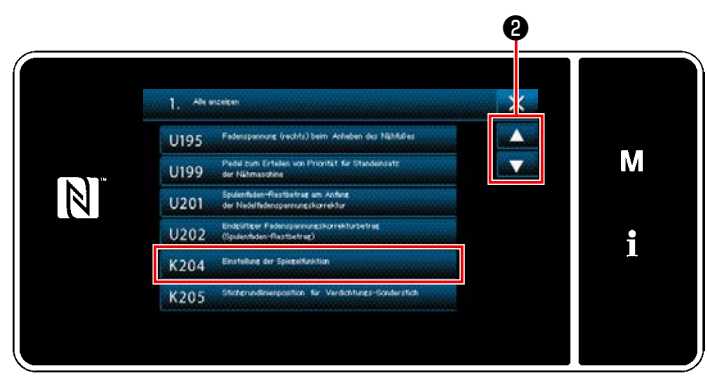

**<Speicherschalter-Bearbeitungsbildschirm>**

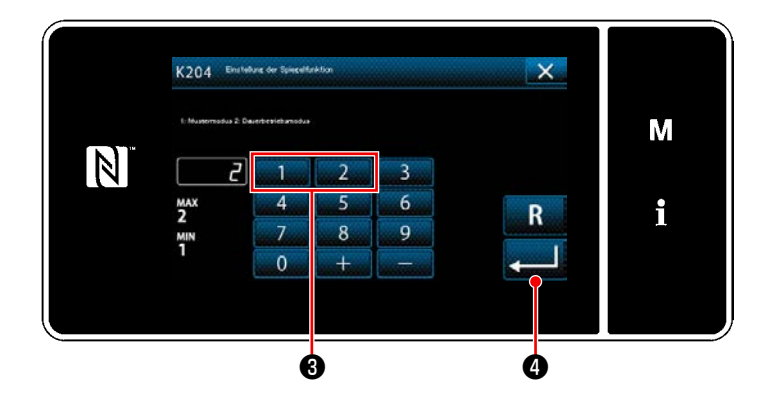

- 1) Wenn M O auf dem Nähbetriebsbildschirm drei Sekunden lang gedrückt gehalten wird, wird der "Modusbildschirm" angezeigt.
- 2) Wählen Sie die "1. Speicherschalter)" aus. Der "Speicherschaltertyp-Auswahlbildschirm" wird angezeigt.
- 3) Wählen Sie die "1. Alle anzeigen" aus. Der "Speicherschalter-Bearbeitungsbildschirm" wird angezeigt.

4) Wählen Sie "K204 Einstellung der Spiegelfunktion" durch Drücken von  $\bullet$  0.

- 5) Wählen Sie "1: Mustermodus" oder "2: Dauerbetriebsmodus" durch Drücken der Zifferntaste ❸ .
- \* Der Anfangswert ist auf "2: Dauerbetriebsmodus" eingestellt worden.
- 6) Drücken Sie **@ Zur Bestätigung der** Einstellung. Der "Speicherschalter-Bearbeitungsbildschirm" wird angezeigt.
## **4-10. Garbenstich**

Wenn Sie Verbindungsstichnähen durchführen, verwenden Sie das optionale Nähwerkzeug für Verbindungsstiche, wie unten angegeben. Siehe **"5-3-8. Muster 2 (Verbindungsstich)" S. 81** für Details.

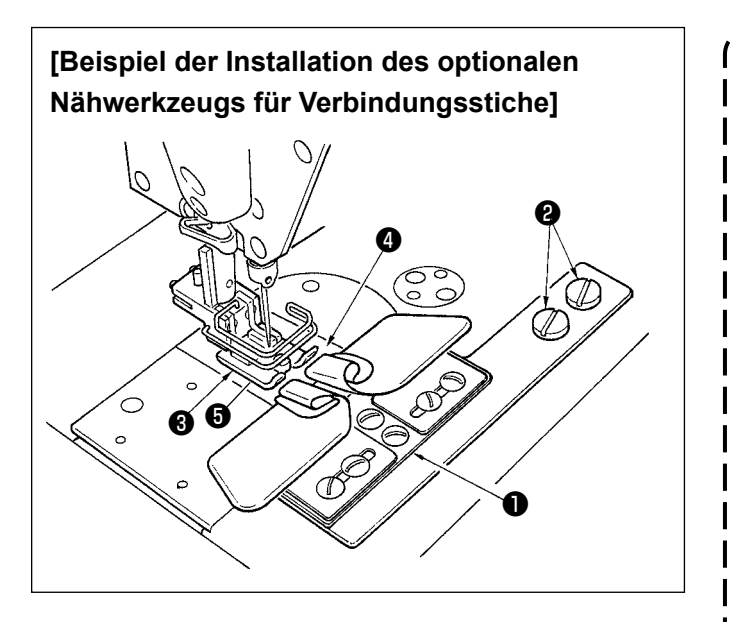

- **1. Wenn das optionale Nähwerkzeug für Verbindungsstiche verwendet wird, kann die Wischervorrichtung nicht benutzt werden.**
- **2. Wenn Verbindungsnähen mit Hilfe des optionalen Verbindungsstich-Nähwerkzeugs durchgeführt wird, ist der Nähfuß** ❸ **so einzustellen, dass der Druck der rechten und linken Sohle des Nähfußes gleich ist, und Mikrolifting muss um etwa die Dicke eines Papierblatts durchgeführt werden. Dadurch kann Verrutschen des rechts- und linksseitigen Stoffs verhütet werden. Angaben zum Mikroliftermechanismus des Nähfußes auf "4-3-3. MIkroliftmechanismus des nähfusses" S. 25.**

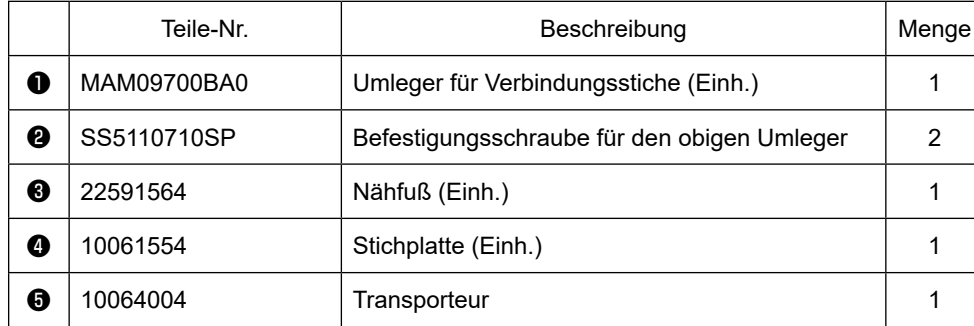

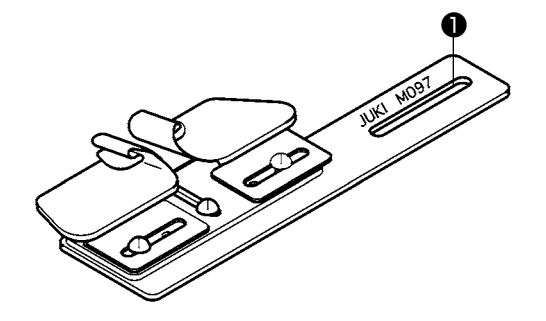

**Ein Abwärts-Umleger (Einh.) für Verbindungsstiche ist ebenfalls erhältlich. Teile-Nr.: MAM097000A0**

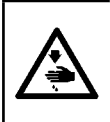

#### **WARNUNG :**

**Um durch plötzliches Anlaufen der Nähmaschine verursachte Verletzungen zu vermeiden, führen Sie die folgende Arbeit erst aus, nachdem Sie den Netzschalter ausgeschaltet und sich vergewissert haben, daß der Motor vollkommen stillsteht.**

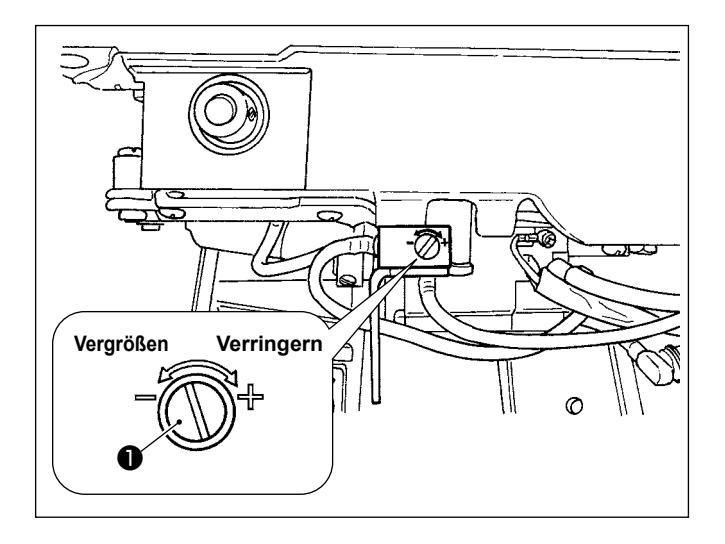

Die Einstellung der Greiferölmenge erfolgt mit Hilfe der Ölmengen-Einstellschraube <sup>●</sup>.

#### ● **Einstellverfahren**

Die Ölmengen-Einstellschraube ❶ anziehen (im Uhrzeigersinn drehen), um die Greiferölmenge zu erhöhen, oder lösen (entgegen dem Uhrzeigersinn drehen) um sie zu verringern.

- **1. Wenn Sie die Greiferölmenge einstellen, nehmen Sie die Einstellung so vor, dass Sie die Ölmenge nach geringfügiger Vergrößerung etwas verringern.**
- **2. Die Greiferölmenge wurde werksseitig bei der maximalen Nähgeschwindigkeit eingestellt. Wenn Sie die Nähmaschine immer mit niedriger Nähgeschwindigkeit betreiben, besteht die Möglichkeit, dass eine Störung wegen Schmierölmangels im Greifer auftritt. Wenn Sie die Nähmaschine immer mit niedriger Nähgeschwindigkeit betreiben, führen Sie eine Einstellung der Greiferölmenge durch.**
- **3. Es besteht die Möglichkeit eines Öllecks am Greiferwellenteil, da das Öl nicht zum Öltank zurückkehrt, wenn die Ölmengen-Einstellschraube** ❶ **völlig angezogen ist. Ziehen Sie die Schraube daher nicht völlig an.**

**Wenn die korrekte Ölmenge im Greifer nur bei nahezu ganz angezogener Ölmengen-Einstellschraube** ❶ **erzielt wird, ist wahrscheinlich der Greiferwellen-Öldocht (JUKI Teile-Nr. 11015906) zugesetzt oder dergleichen. Wechseln Sie den Greiferwellen-Öldocht aus. Einzelheiten zum Auswechselverfahren finden Sie im Abschnitt ["6-1-3. Auswechselverfahren des](#page-112-0)  [Greiferwellen-Öldochts" S. 108](#page-112-0).**

# **5. GEBRAUCHSWEISE DER BEDIENUNGSTAFEL**

## **5-1. Erläuterung des Nähbetriebsbildschirms (bei Auswahl eines Nähmusters)**

Auf dem Nähbetriebsbildschirm werden die Form und die Einstellwerte des gegenwärtig genähten Nähmusters angezeigt. Die Anzeige und die Tastenbetätigung sind je nach dem ausgewählten Nähmuster unterschiedlich. Beachten Sie, dass der Nähbetriebsbildschirm zwei unterschiedliche Anzeigen darstellt, d. h. die Nähmusteranzeige und die Zähleranzeige. Siehe **["5-4. Zählerfunktion" S. 89](#page-93-0)** für die Beschreibung der Zähleranzeige.

Zwei verschiedene Bildschirmanzeigemodi sind vorhanden: d. h. **<Bedienermodus>** und **<Wartungspersonalmodus>**.

Der Modus kann durch gleichzeitiges Drücken der **MDO** und des **100** zwischen dem Bedienermodus und dem Wartungspersonalmodus umgeschaltet werden.

Der Bildschirmanzeigemodus kann auch mit dem Speicherschalter "U400: Betriebsbenutzungsmodus" geändert werden. Siehe **["5-6. Liste der Speicherschalterdaten" S. 95](#page-99-0)** für Details.

## **(1) Nähbetriebsbildschirm (bei Auswahl eines Nähmusters)**

Das Nähmuster kann mit **gewählt werden. Fünf unterschiedliche Nähmuster sind verfügbar, wie** unten beschrieben.

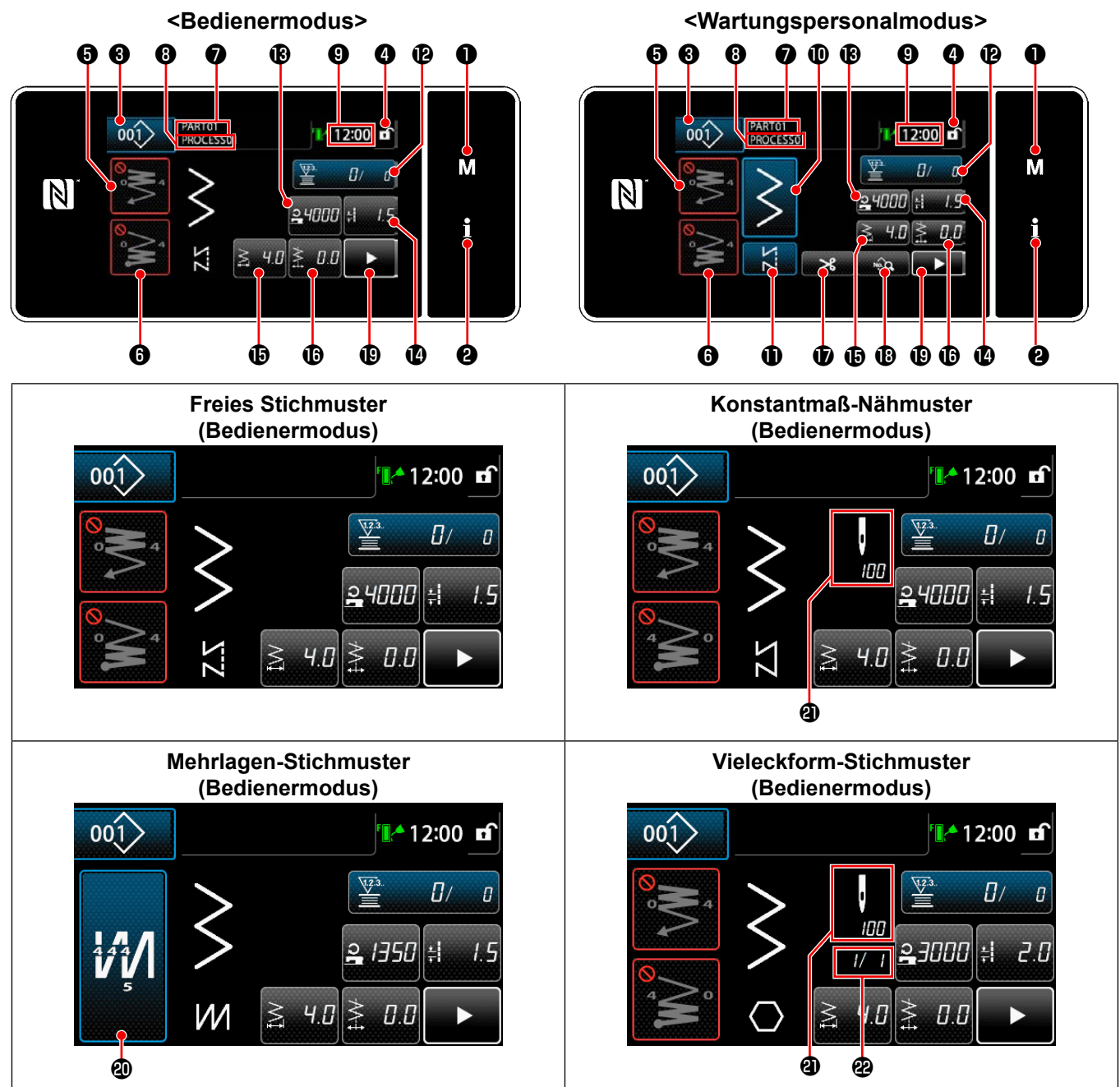

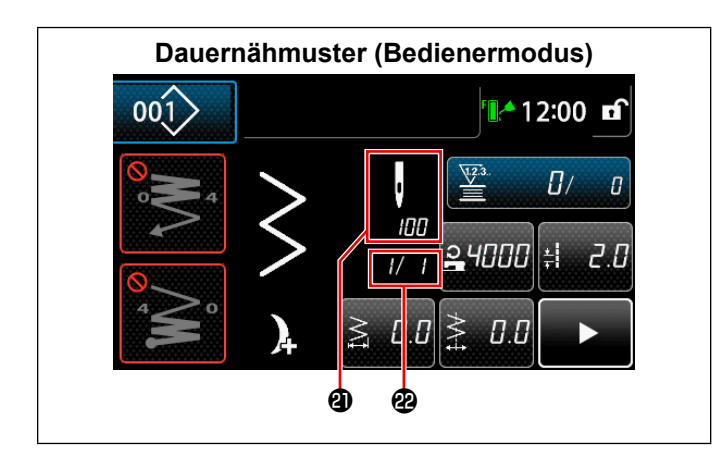

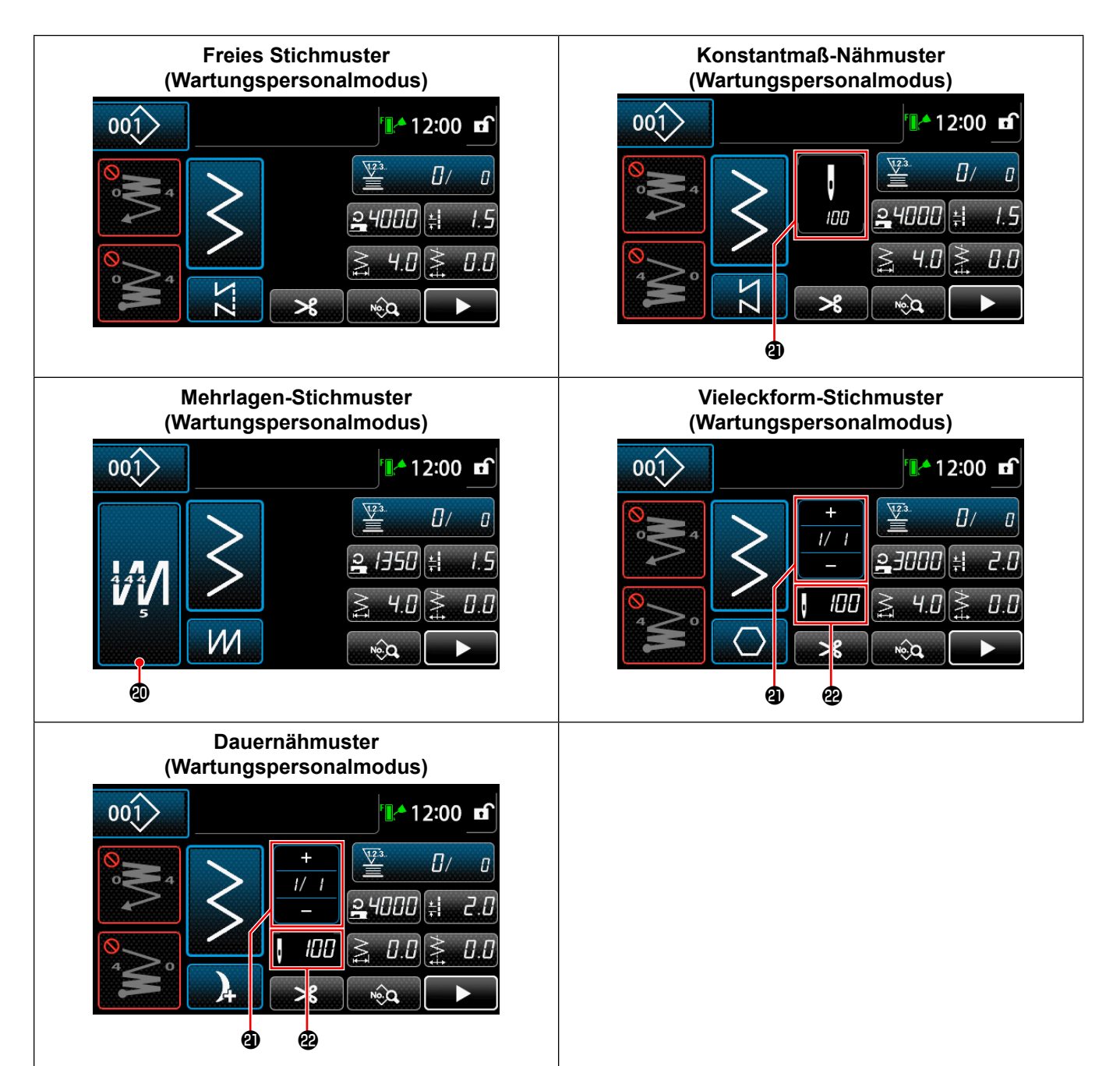

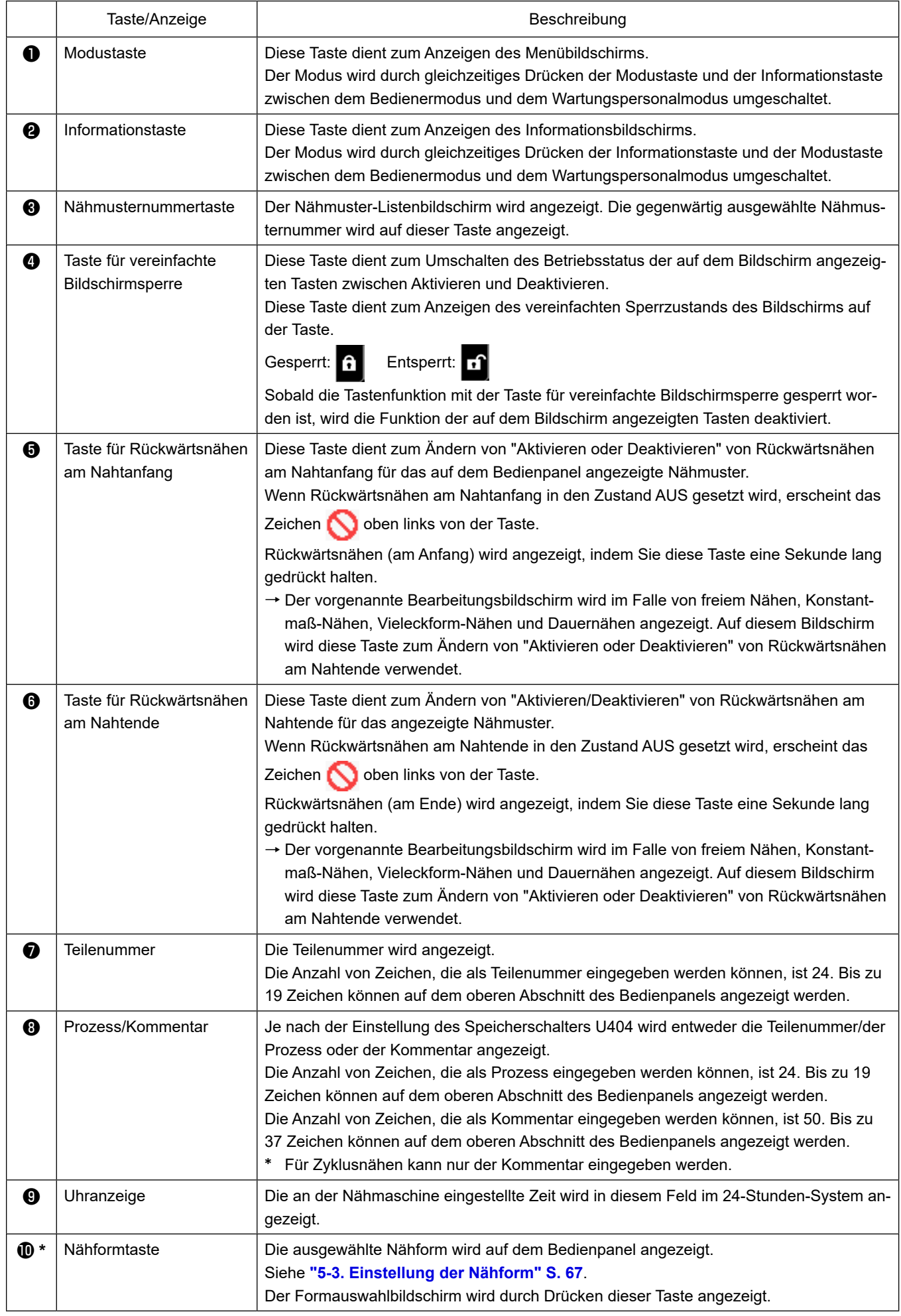

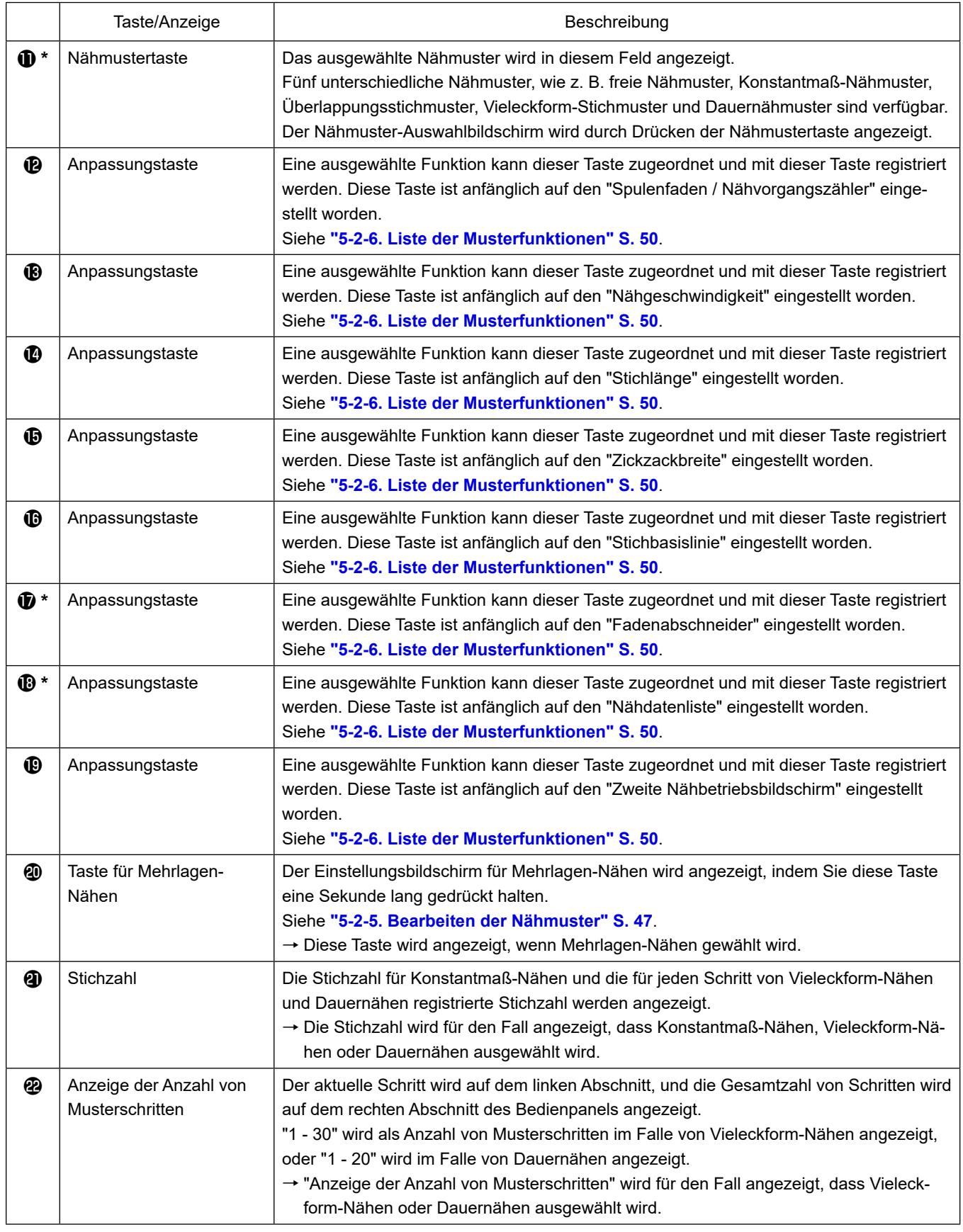

**\* Nur für den Fall, dass der Wartungspersonalmodus gewählt wird.**

## **5-2. Nähmuster**

Häufig genähte Muster können als Nähmuster registriert werden.

Nachdem die Muster als Nähmuster registriert worden sind, kann das gewünschte Nähmuster durch einfaches Auswählen seiner Nähmusternummer aufgerufen werden.

Bis zu 200 verschiedene Muster können als Nähmuster registriert werden.

## **5-2-1. Nähmuster-Konfiguration**

Ein Nähmuster besteht aus vier Elementen, d. h. Rückwärtsnähen (am Anfang), Hauptnähvorgang, Rückwärtsnähen (am Ende) und Musterfunktion.

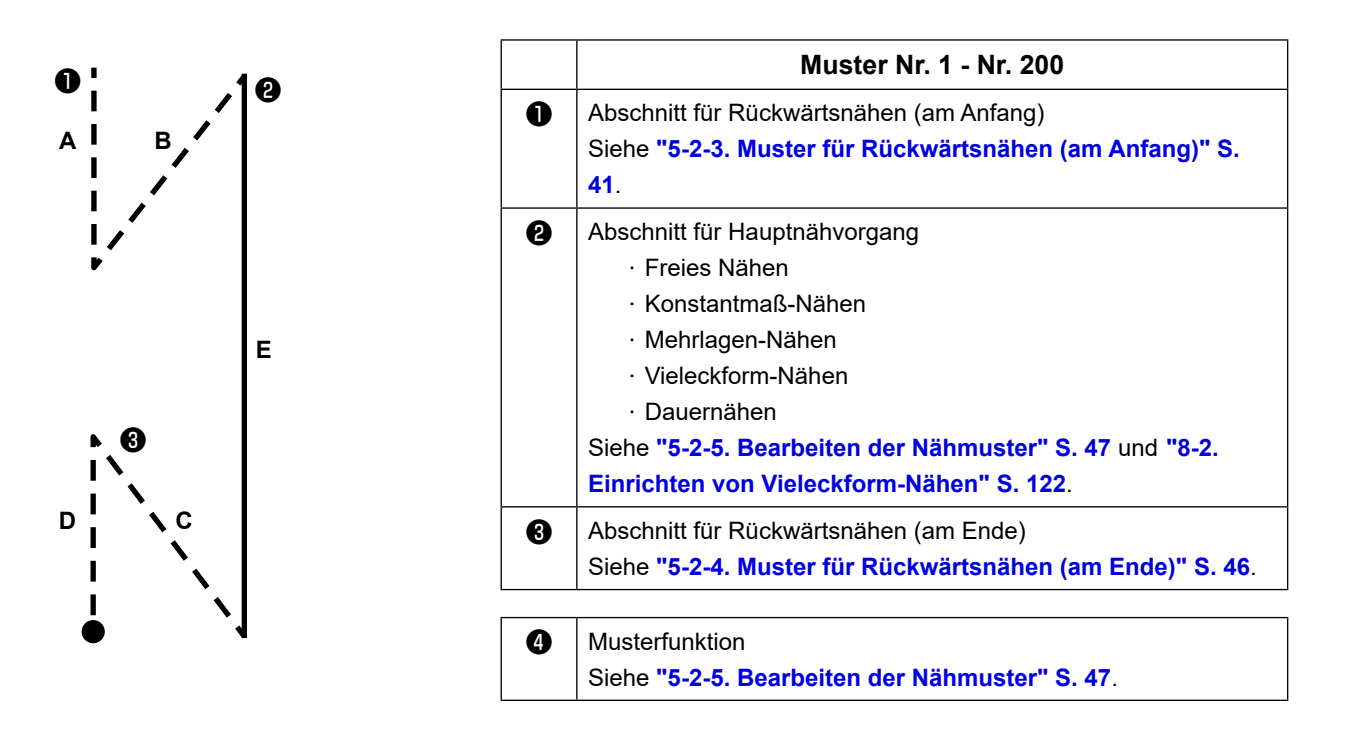

#### **5-2-2. Liste der Nähmuster**

Die Liste der gespeicherten Nähmuster wird auf dem Bildschirm angezeigt. Unter dem Wartungspersonalmodus können Nähmuster erzeugt, kopiert und gelöscht werden.

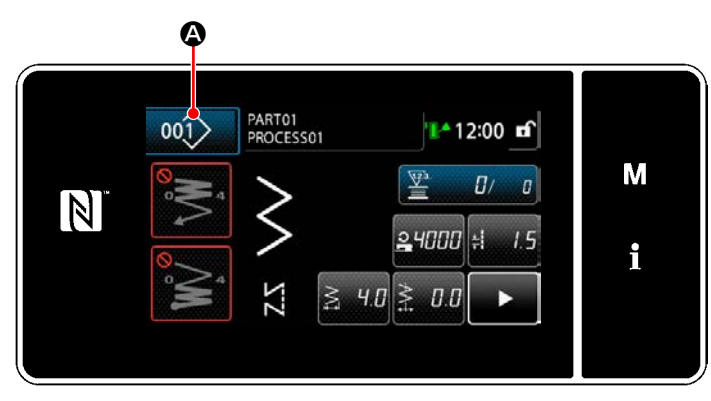

**<Nähbetriebsbildschirm (Bedienermodus)>**

Drücken Sie  $\left| \begin{array}{cc} \frac{1}{2} & \frac{1}{2} \\ \frac{1}{2} & \frac{1}{2} \end{array} \right|$  auf dem Nähbetriebsbildschirm des jeweiligen Modus. Der Nähmuster-Listenbildschirm wird angezeigt.

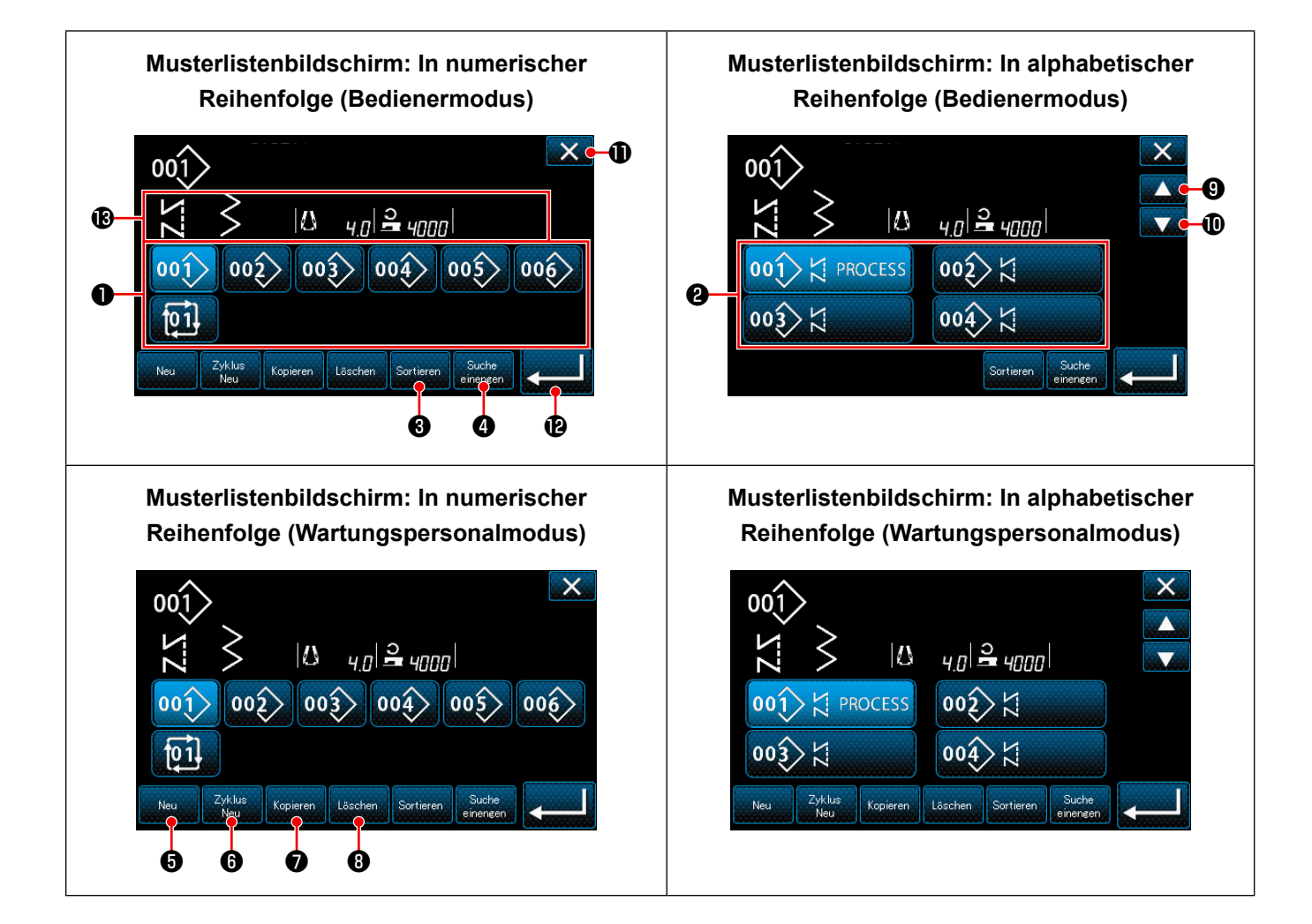

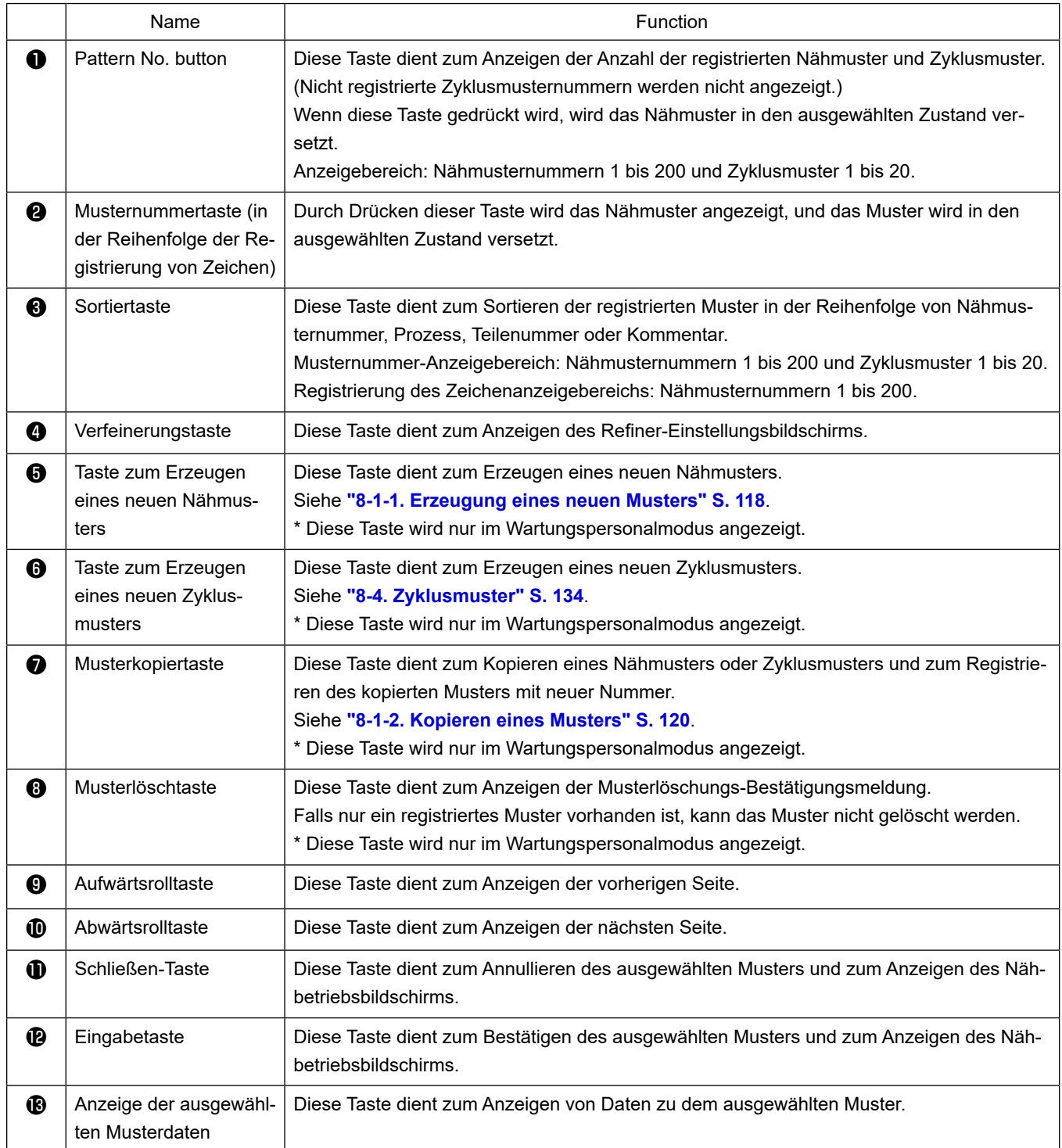

## <span id="page-45-0"></span>**5-2-3. Muster für Rückwärtsnähen (am Anfang)**

Das Muster für Rückwärtsnähen am Nahtanfang wird wie unten beschrieben eingestellt.

## **(1) Aktivieren des Musters für Rückwärtsnähen (am Anfang)**

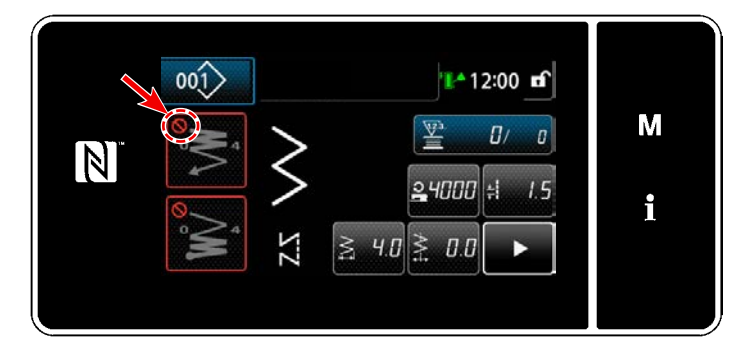

Das Rückwärtsnähmuster am Nahtanfang kann verwendet werden, wenn die Funktion für Rückwärtsnähen am Nahtanfang in den EIN-Zustand versetzt wird (das Zeichen wird nicht angezeigt).

Wird diese Funktion in den AUS-Zustand versetzt, drücken Sie die Taste für Rückwärtsnähen am Nahtanfang, um die Anzeige des Zeichens **A** auszuschalten und die Funktion für Rückwärtsnähen am Nahtanfang zu aktivieren.

**(2) Ändern der Stichzahl und Teilung des Musters für Rückwärtsnähen (am Anfang)**

- ◆ **Für den Bedienermodus**
- ① **Anzeigen des Bearbeitungsbildschirms für Rückwärtsnähen (am Anfang)**

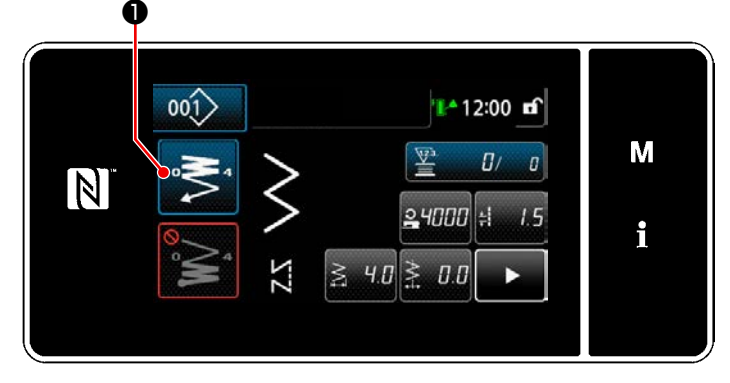

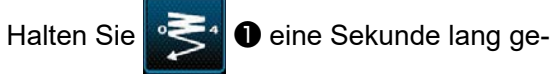

drückt. Der Bearbeitungsbildschirm für Rückwärtsnähen (am Anfang) wird angezeigt.

② **Einstellen der Stichzahl und der Anzahl der Wiederholungen von Rückwärtsnähen am Nahtanfang**

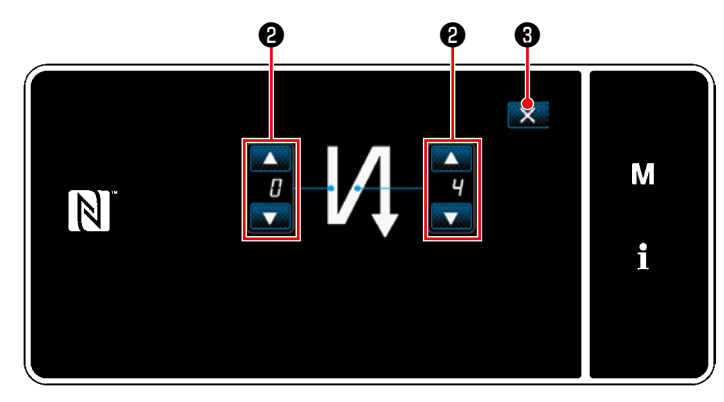

**<Bearbeitungsbildschirm für Rückwärtsnähen (Anfang) (Bedienermodus)>**

Ändern Sie die Anzahl von Rückwärtsstichen mit

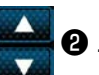

Der eingegebene Wert wird durch Drücken von ❸ bestätigt. Daraufhin wird der Nähbetriebsbildschirm angezeigt.

## ◆ **Für den Wartungspersonalmodus**

## ① **Auswählen der Art von Rückwärtsnähen am Nahtanfang**

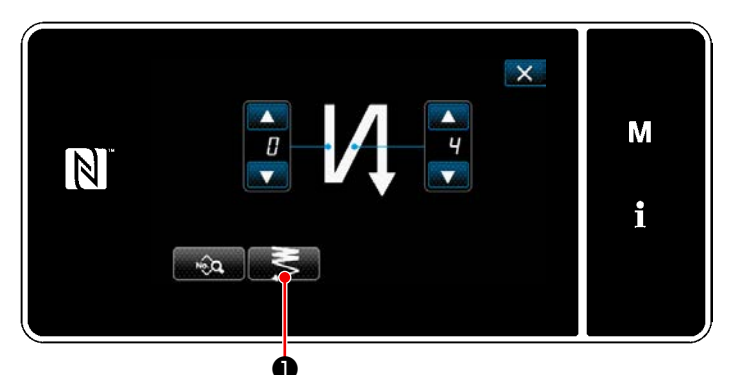

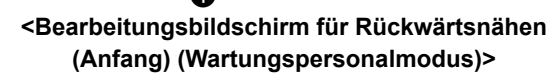

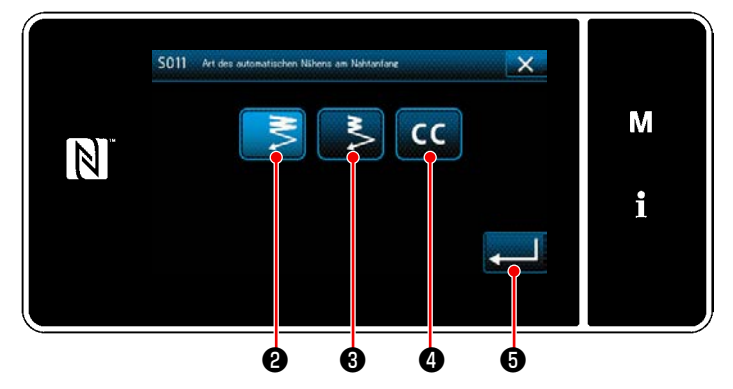

**<Eingabebildschirm für die Art von Rückwärtsnähen (Wartungspersonalmodus)>**

- 1) Rufen Sie den Bearbeitungsbildschirms für Rückwärtsnähen am Nahtanfang unter Bezugnahme auf den Fall des Bedienermodus auf.
- 2) Drücken Sie  **5 ●** , um den Rückwärtsnähtyp-Eingabebildschirm aufzurufen.
- 3) Wählen Sie eines der Rückwärtsnähmuster aus, das am Nahtanfang verwendet werden soll:
	- · Normaler Verdichtungsstich  **三 2**
	- ・ 2-Punkt-Verdichtungsstich ❸
	- ・Verdichtungs-Sonderstiche CC 0

Drücken Sie ❺ , um die oben ge-

nannte Operation zu bestätigen, und schalten Sie vom aktuellen Bildschirm auf den Nähbetriebsbildschirm um.

## ② **Einstellen des Musters für Rückwärtsnähen am Nahtanfang**

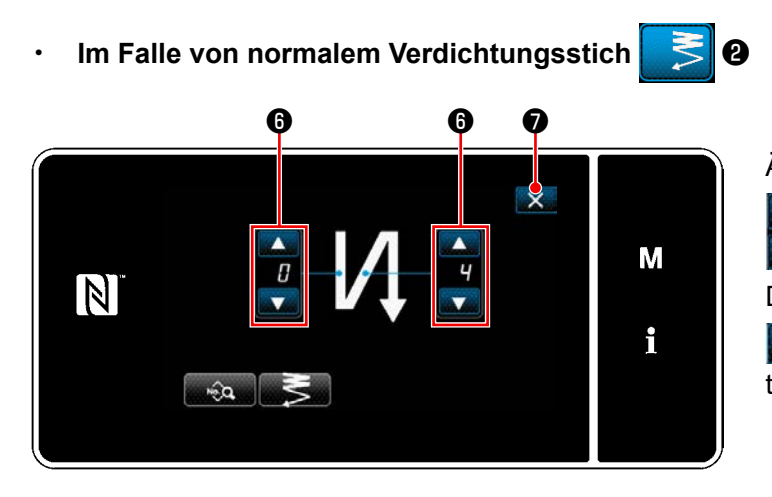

Ändern Sie die Anzahl von Rückwärtsstichen mit

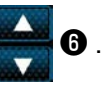

Der eingegebene Wert wird durch Drücken von **O** bestätigt. Daraufhin wird der Nähbetriebsbildschirm angezeigt.

・ **Im Falle von 2-Punkt-Verdichtungsstich** ❸

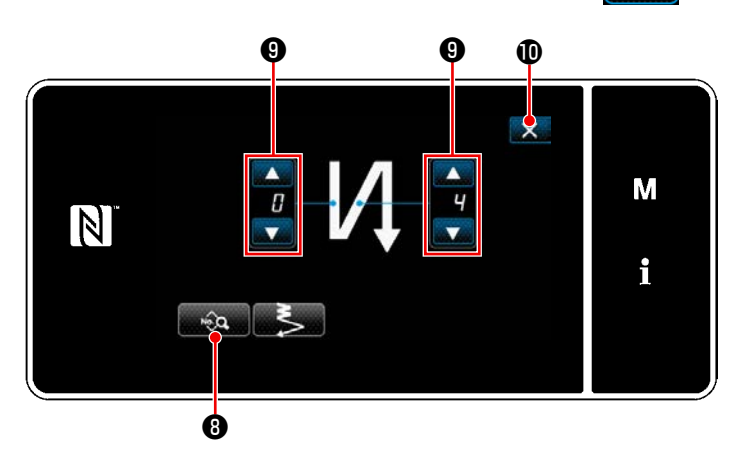

Die Stichlänge usw. kann mit <sub>neum</sub> <sup>8</sup> eingestellt werden.

Ändern Sie die Verdichtungsstichzahl mit

Der eingegebene Wert wird durch Drücken von **bestätigt. Daraufhin wird der Nähbe**triebsbildschirm angezeigt.

## **·** Im Falle der Auswahl von Verdichtungs-Sonderstichen **CC**O

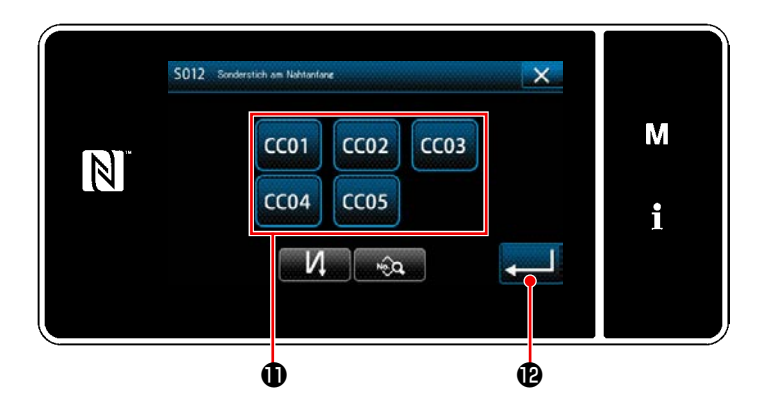

Drücken Sie die Taste  $\bigcirc$ , um das Verdichtungsstich-Sondermuster auszuwählen.

Drücken Sie **Brucken Sie 1988**, um die oben genannte

Operation zu bestätigen, und schalten Sie vom aktuellen Bildschirm auf den Nähbetriebsbildschirm um.

 \* Siehe **["8-6. Verdichtungsstich-Sondermus](#page-150-0)[ter" S. 146](#page-150-0)** für Details zu Verdichtungs-Sonderstichen.

## ③ **Bearbeiten der Daten für Rückwärtsnähen am Nahtanfang**

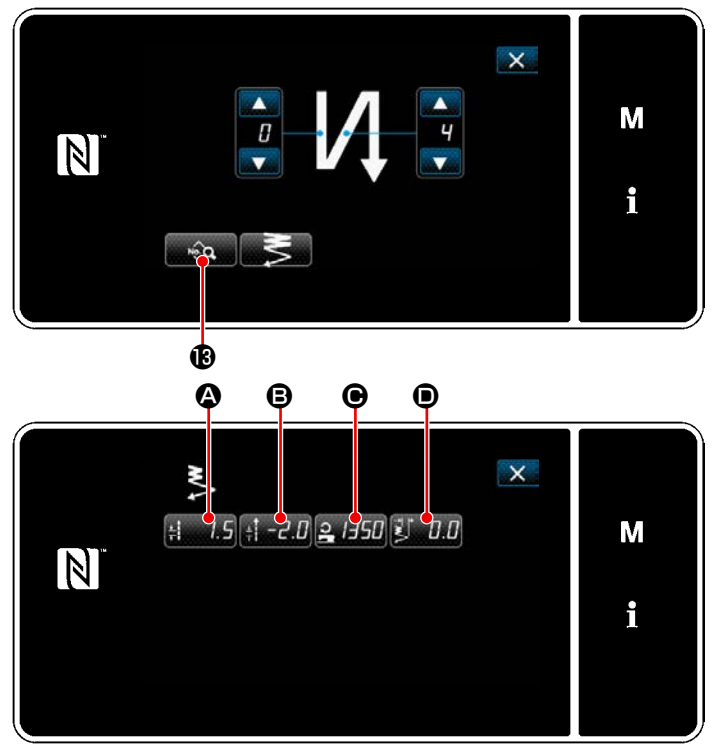

**<Bildschirm zum Bearbeiten von Rückwärtsnähdaten am Nahtanfang>**

**Eingeben der Stichlänge (Normaltransport) (** $\Omega$ **)** 

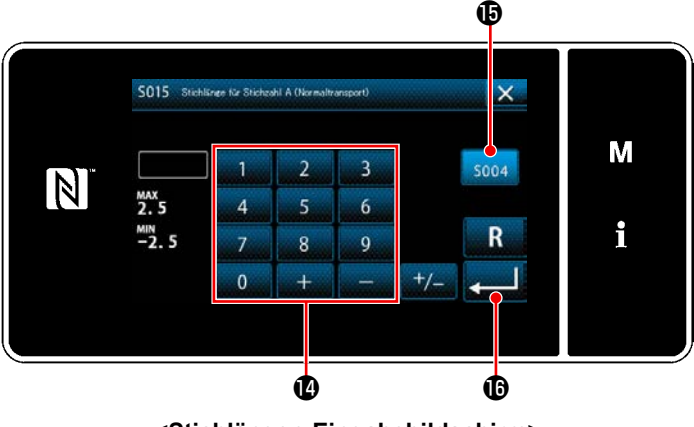

**<Stichlängen-Eingabebildschirm>**

・ **Eingeben der Stichlänge (Rückwärtstransport) (**B**)**

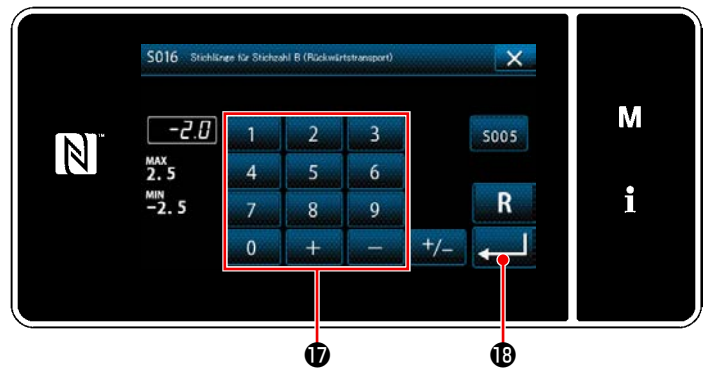

**<Stichlängen-Eingabebildschirm (Rückwärtstransport)>**

1) Wenn **B** auf dem Bildschirm für Rückwärtsnähen am Nahtanfang gedrückt wird, wird der "Bildschirm zum Bearbeiten von Rückwärtsnähdaten am Nahtanfang" aufgerufen.

- 1) Durch Drücken von **A wird der "Stich**längen-Eingabebildschirm (Normaltransport)" angezeigt.
- 2) Durch Drücken von soo4 
We wird Eingabe der Stichlänge (Normaltransport) aktiviert.
- 3) Geben Sie die Stichlänge (Normaltransport) mit dem Zehnerblock  $\Phi$  ein. (-2,5 bis 2,5)
- Für den Fall, dass  $\bigoplus$  ausgewählt wird, entspricht die Stichlänge derjenigen, die für den Vorwärtsnähabschnitt angewendet wird.
- 4) Wenn **G** gedrückt wird, wird der eingegebene Wert bestätigt, und das Display schaltet auf den "Bildschirm zum Bearbeiten von Rückwärtsnähdaten am Nahtanfang" zurück.
- 1) Durch Drücken von  $\mathbf{B} \subset \mathbf{B}$  wird der "Stichlängen-Eingabebildschirm (Rückwärtstransport)" angezeigt.
- 2) Geben Sie die Stichlänge (Rückwärtstransport) mit dem Zehnerblock  $\bullet$  ein. (-2,5 bis 2,5)
- 3) Wenn **Behauft G** gedrückt wird, wird der eingegebene Wert bestätigt, und das Display schaltet auf den "Bildschirm zum Bearbeiten von Rückwärtsnähdaten am Nahtanfang" zurück.

**Eingeben der Nähgeschwindigkeit für Rückwärtsnähen am Nahtanfang (** $\Theta$ **)** 

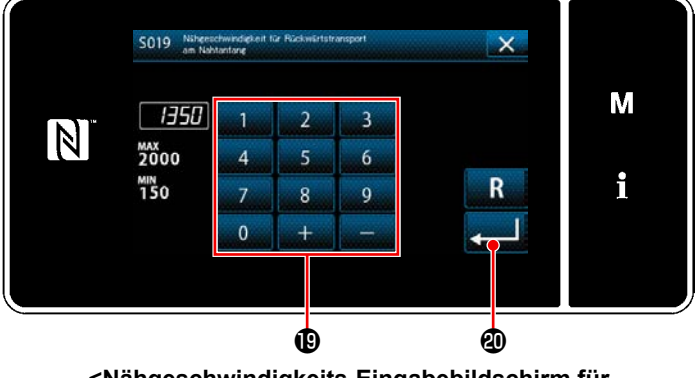

**<Nähgeschwindigkeits-Eingabebildschirm für Rückwärtsnähen>**

- 1) Durch Drücken von **P H5H**  $\Theta$  wird der "Nähgeschwindigkeits-Eingabebildschirm für Rückwärtsnähen" angezeigt.
- 2) Geben Sie eine Nähgeschwindigkeit mit dem  $Z$ iffernblock  $\mathbf \Phi$  ein. (150 bis 2000)
- 3) Wenn **Bei 1 @** gedrückt wird, wird der eingegebene Wert bestätigt, und das Display schaltet auf den "Bildschirm zum Bearbeiten von Rückwärtsnähdaten am Nahtanfang" zurück.

## ・ **Einstellen der 2-Punkt-Verdichtungsstichbreite am Nahtanfang (**D**)**

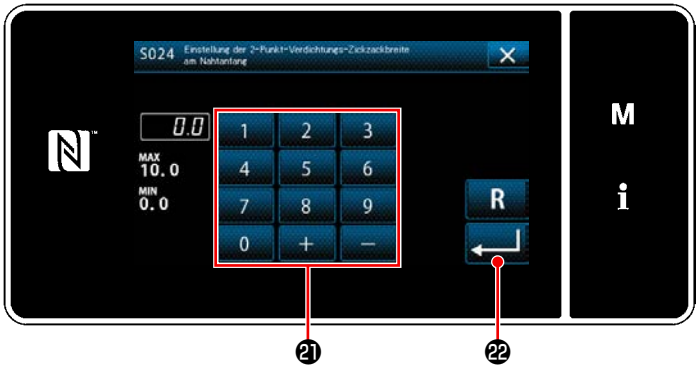

**<Einstellbildschirm für 2-Punkt-Verdichtungsstichbreite am Nahtanfang>**

- 1) Durch Drücken von **Bighter** D wird der "Einstellbildschirm für 2-Punkt-Verdichtungsstichbreite am Nahtanfang" angezeigt.
- 2) Geben Sie die am Nahtanfang anzuwendende 2-Punkt-Verdichtungsstichbreite mit der Taste **a** ein.
- 3) Wenn **& Gedrückt wird, wird der ein**gegebene Wert bestätigt, und das Display schaltet auf den "Bildschirm zum Bearbeiten von Rückwärtsnähdaten am Nahtanfang" zurück.

## ④ **Anwenden der geänderten Posten**

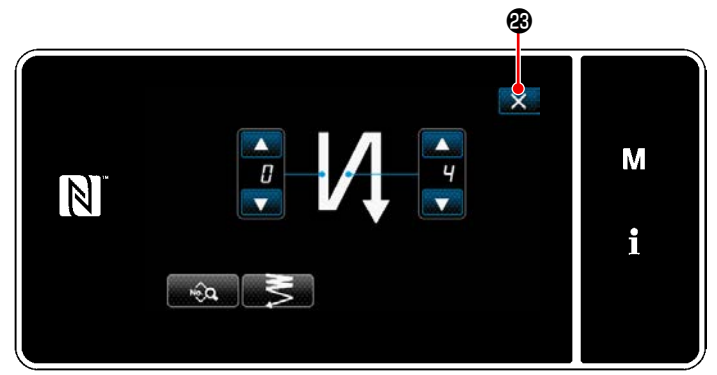

**<Bildschirm für Rückwärtsnähen am Nahtanfang (Wartungspersonalmodus)>**

Drücken Sie X & , um die oben genannte Operation zu bestätigen, und schalten Sie vom aktuellen Bildschirm auf den Nähbetriebsbildschirm um.

## **5-2-4. Muster für Rückwärtsnähen (am Ende)**

Ein Rückwärtsnähmuster am Nahtende wird wie unten beschrieben eingestellt.

## **(1) Aktivieren des Musters für Rückwärtsnähen (am Ende)**

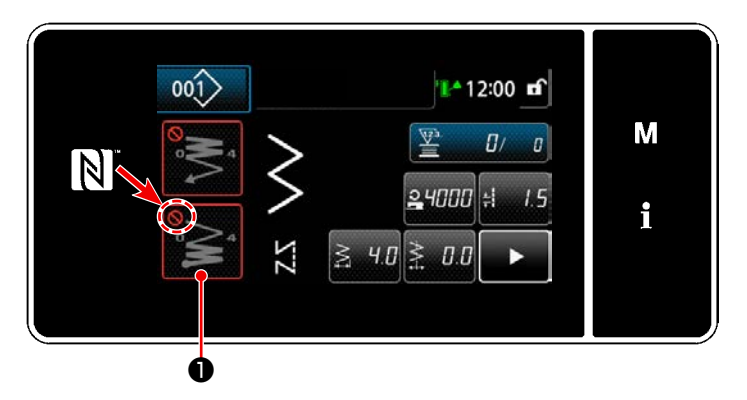

Das Rückwärtsnähmuster am Nahtende kann verwendet werden, wenn die Funktion für Rückwärtsnähen am Nahtende in den EIN-Zustand versetzt wird (das Zeichen wird nicht angezeigt).

Wird diese Funktion in den AUS-Zustand versetzt, drücken Sie die Taste für Rückwärtsnähen am Nahtende, um die Anzeige des Zeichens auszuschalten und die Funktion für Rückwärtsnähen am Nahtende zu aktivieren.

## **(2) Ändern der Stichzahl und Teilung des Musters für Rückwärtsnähen (am Ende)**

## ① **Anzeigen des Bearbeitungsbildschirms für Rückwärtsnähen (am Ende)**

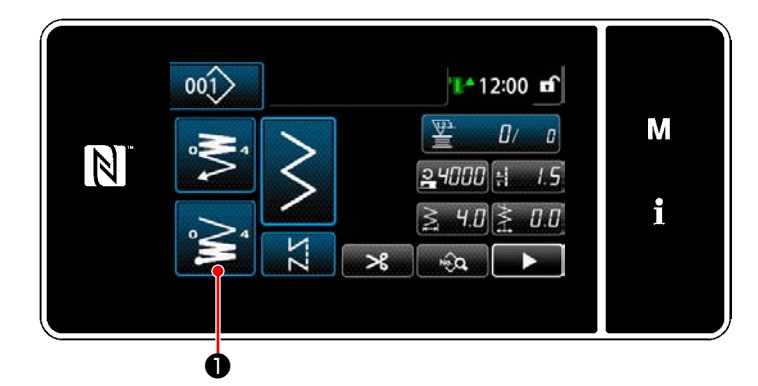

Halten Sie **D**<sup>o</sup> eine Sekunde lang ge-

drückt. Der Bearbeitungsbildschirm für Rückwärtsnähen (am Ende) wird angezeigt.

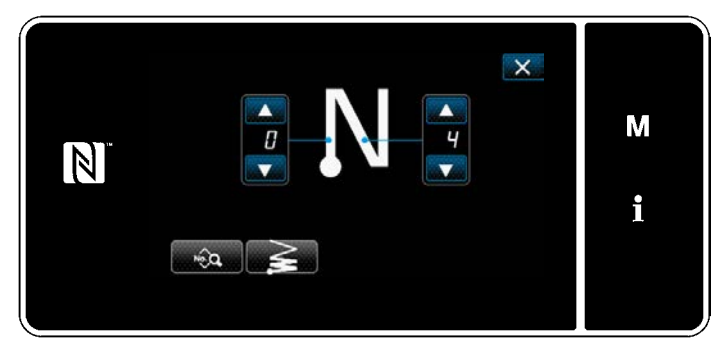

**<Bearbeitungsbildschirm für Rückwärtsnähen am Nahtende>**

 \* Ab der nächsten Postennummer werden die Funktionsposten auf die gleiche Weise wie die Funktionen für Rückwärtsnähen am Nahtanfang eingestellt. (Siehe **["5-2-3. Muster für](#page-45-0)  [Rückwärtsnähen \(am Anfang\)" S. 41](#page-45-0)**.)

#### <span id="page-51-0"></span>**5-2-5. Bearbeiten der Nähmuster**

- **(1) Bearbeitungsmethode (falls freies Nähen, Konstantmaß-Nähen oder Mehrlagen-Nähen ausgewählt wird)**
- \* Für den Fall, dass Vieleckform-Nähen ausgewählt wird, siehe **["8-2. Einrichten von Vieleckform-Nä](#page-126-0)[hen" S. 122](#page-126-0)**.
- \* Für den Fall, dass Dauernähen gewählt wird, siehe **["8-3. Dauernähmuster" S. 129](#page-133-0)**.

#### ① **Anzeigen des Nähdaten-Bearbeitungsbildschirms**

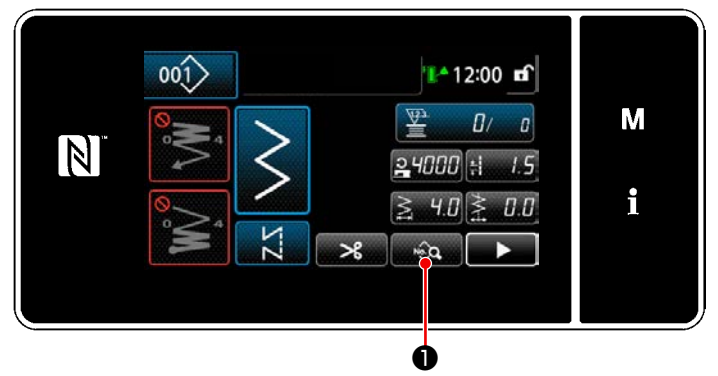

**<Nähbetriebsbildschirm (Wartungspersonalmodus)>**

#### ② **Bearbeiten des Nähmusters**

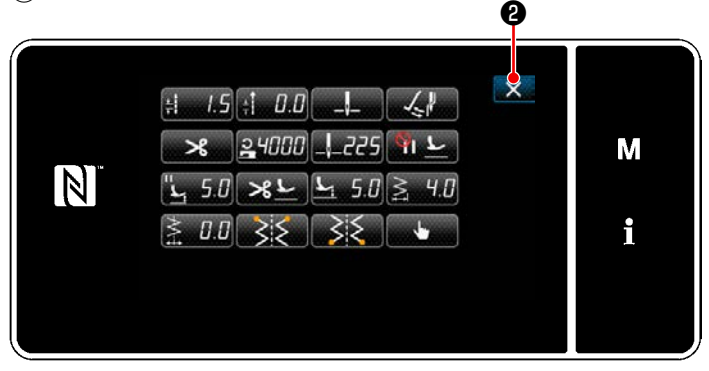

**<Nähdaten-Bearbeitungsbildschirm>**

Drücken Sie **Drücken Sie Brücken Sie Drücken Sie** schirm im Wartungspersonalmodus. Der "Nähdaten-Bearbeitungsbildschirm" wird angezeigt.

Auf diesem Bildschirm können die Musterfunktionen getrennt bearbeitet werden.

Siehe **["5-2-6. Liste der Musterfunktionen" S.](#page-54-0)  [50](#page-54-0)** für die Funktionsposten, die bearbeitet werden können.

Ändern Sie die jeweiligen Posten, und drücken

Sie zur Bestätigung der Änderung.

Drücken Sie ❷ , um den Nähbetriebsbildschirm anzuzeigen.

#### ③ **Durchführen von Nähen mit dem bearbeiteten Nähmuster**

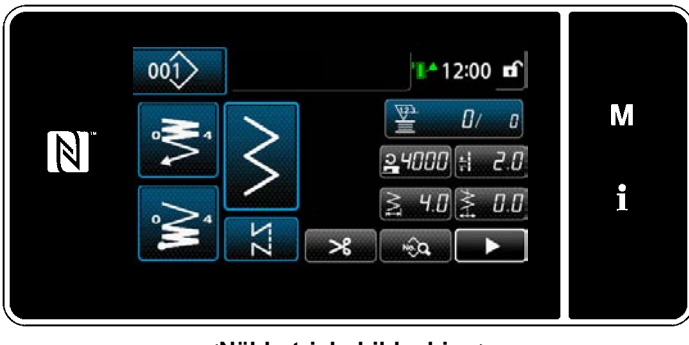

**<Nähbetriebsbildschirm>**

Die Daten, die Sie geändert haben, werden auf dem Bildschirm angezeigt.

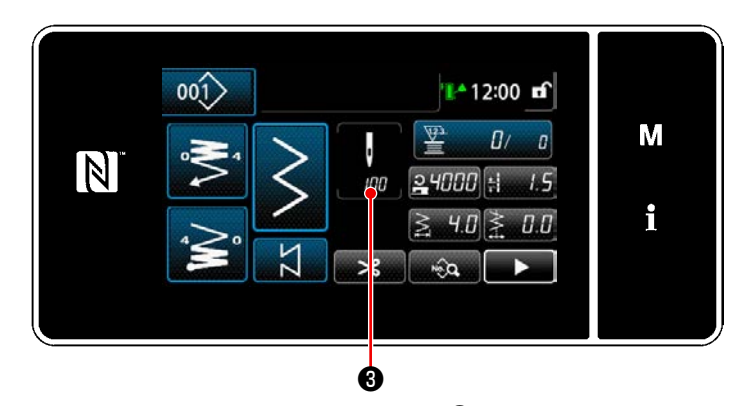

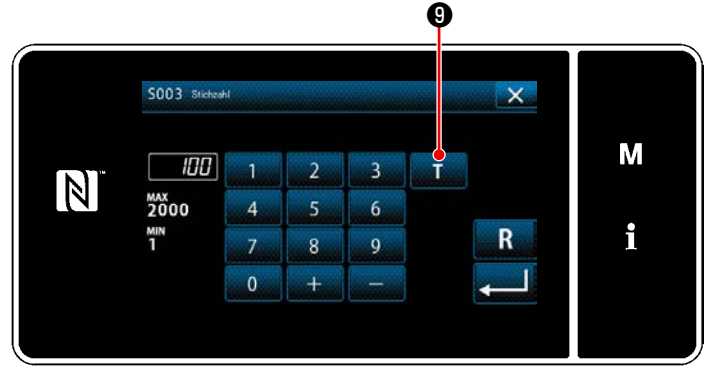

**<Stichzahl-Eingabebildschirm>**

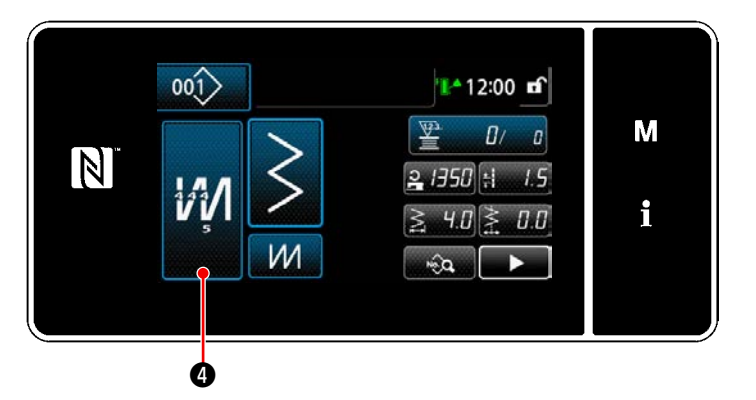

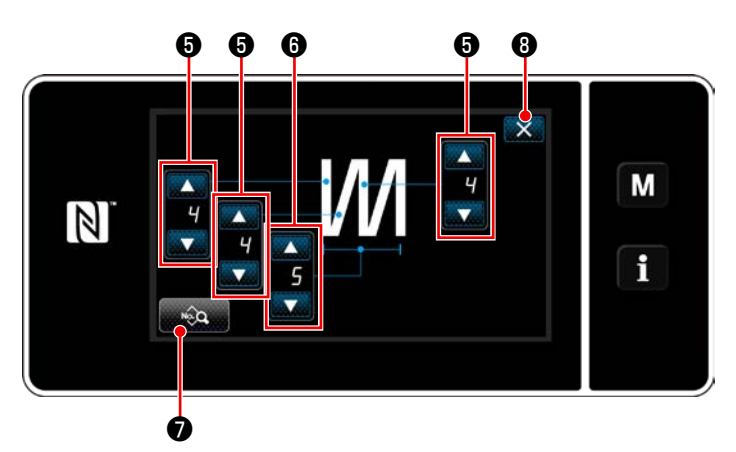

**<Bearbeitungsbildschirm für Mehrlagen-Stichmuster>**

Für den Fall, dass ein Konstantmaß-Nähmuster ausgewählt wird, wird der Stichzahl-Einga-

bebildschirm angezeigt, indem **b** and

rend der Einstellung der Stichzahl gedrückt wird. (Nur für den Fall, dass die Stichzahl geändert werden kann)

Wenn **O** gedrückt wird, wird die Einlernfunktion eingeschaltet.

Siehe **"5-2-7. Einlernfunktion" S. 60** für die Einlernfunktion.

Wenn **M** @ während der Auswahl des

Mehrlagen-Nähmusters gedrückt wird, wird der Bildschirm zum Bearbeiten des Mehrlagen-Nähmusters aufgerufen.

- 1) Stellen Sie die Stichzahl mit ❺ ein.
- 2) Stellen Sie die Anzahl der Mehrlagen-Stichmuster mit  $\bullet$  ein.
- 3) Mehrlagen-Nähdaten können durch Drücken von **weg O** bearbeitet werden.
- 4) Drücken Sie X **+ +** , um die oben genannte Operation zu bestätigen, und schalten Sie vom aktuellen Bildschirm auf den "Nähbetriebsbildschirm" um.

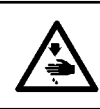

## **WARNUNG :**

**Die Nadelstange bewegt sich während der Einstellung dieses Postens. Achten Sie darauf, dass Sie nicht Ihre Finger unter die Nadel halten.**

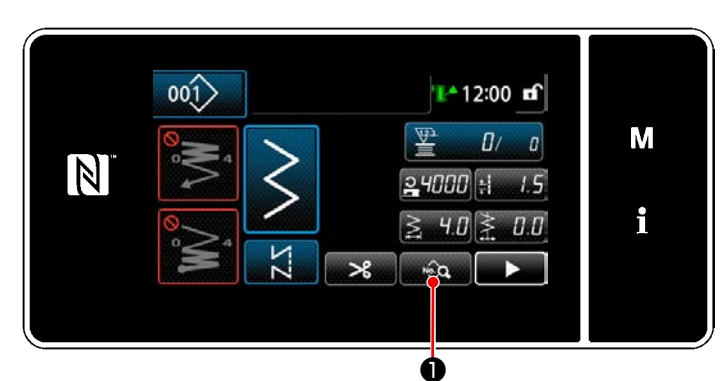

**<Nähbetriebsbildschirm (Wartungspersonalmodus)>**

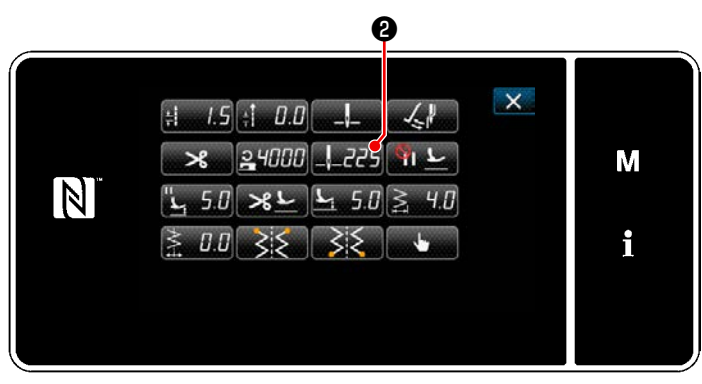

**<Nähdaten-Bearbeitungsbildschirm>**

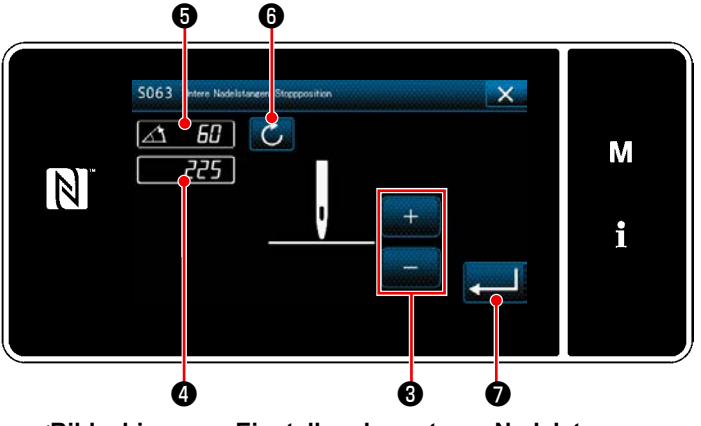

**<Bildschirm zum Einstellen der unteren Nadelstangen-Stoppposition>**

1) Drücken Sie **Dauf dem Nähbetriebs**bildschirm unter dem Wartungspersonenmodus.

Der "Nähdaten-Bearbeitungsbildschirm" wird angezeigt.

2) Drücken Sie  $\mathbb{Z}$  5.0  $\mathbf{\Theta}$ .

Der "Bildschirm zum Einstellen der unteren Nadelstangen-Stoppposition" wird angezeigt.

3) Stellen Sie die untere Stoppposition der Nadelstange nach den unten beschriebenen zwei unterschiedlichen Einstellverfahren ein.

#### **[Einstellung mit der Taste +/-]**

Stellen Sie die Nadelstangenposition mit

**❸** ein. (Der im Display ❹ angezeigte Wert ändert sich entsprechend.)

#### **[Einstellung mit dem Hauptwellenwinkel]**

Stellen Sie die Position der Nadelstange durch Drehen der Hauptwelle ein. (Der im Display ❺ angezeigte Wert ändert sich entsprechend.)

Drücken Sie **O**, um den Einstellwert auf ❹ zu übertragen.

4) Der Vorgang wird durch Drücken von ❼ bestätigt. Dann schaltet das Display auf den "Nähdaten-Bearbeitungsbildschirm" zurück.

## <span id="page-54-0"></span>**5-2-6. Liste der Musterfunktionen**

# **(1) Einstellungsposten unter dem Musternähmodus**

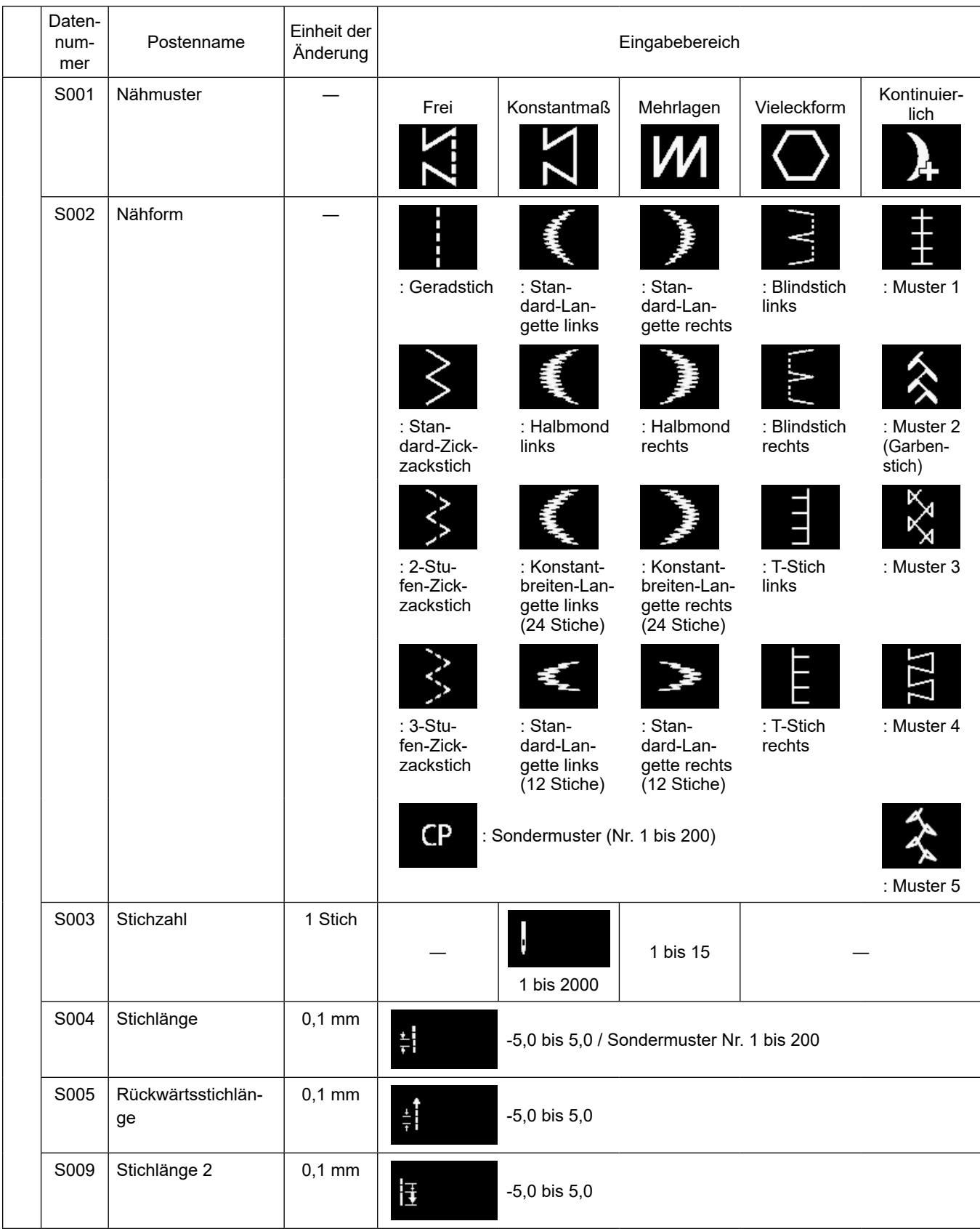

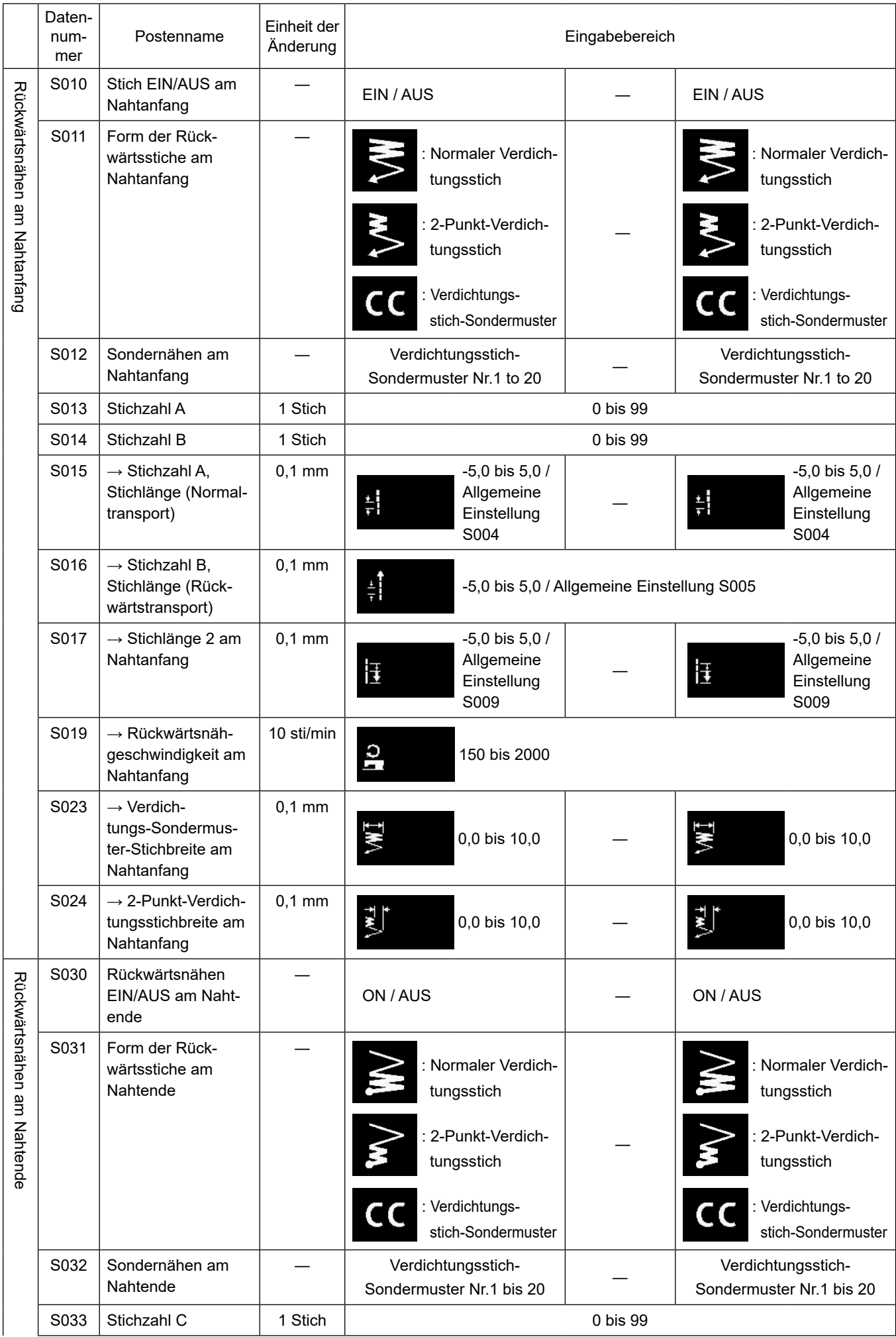

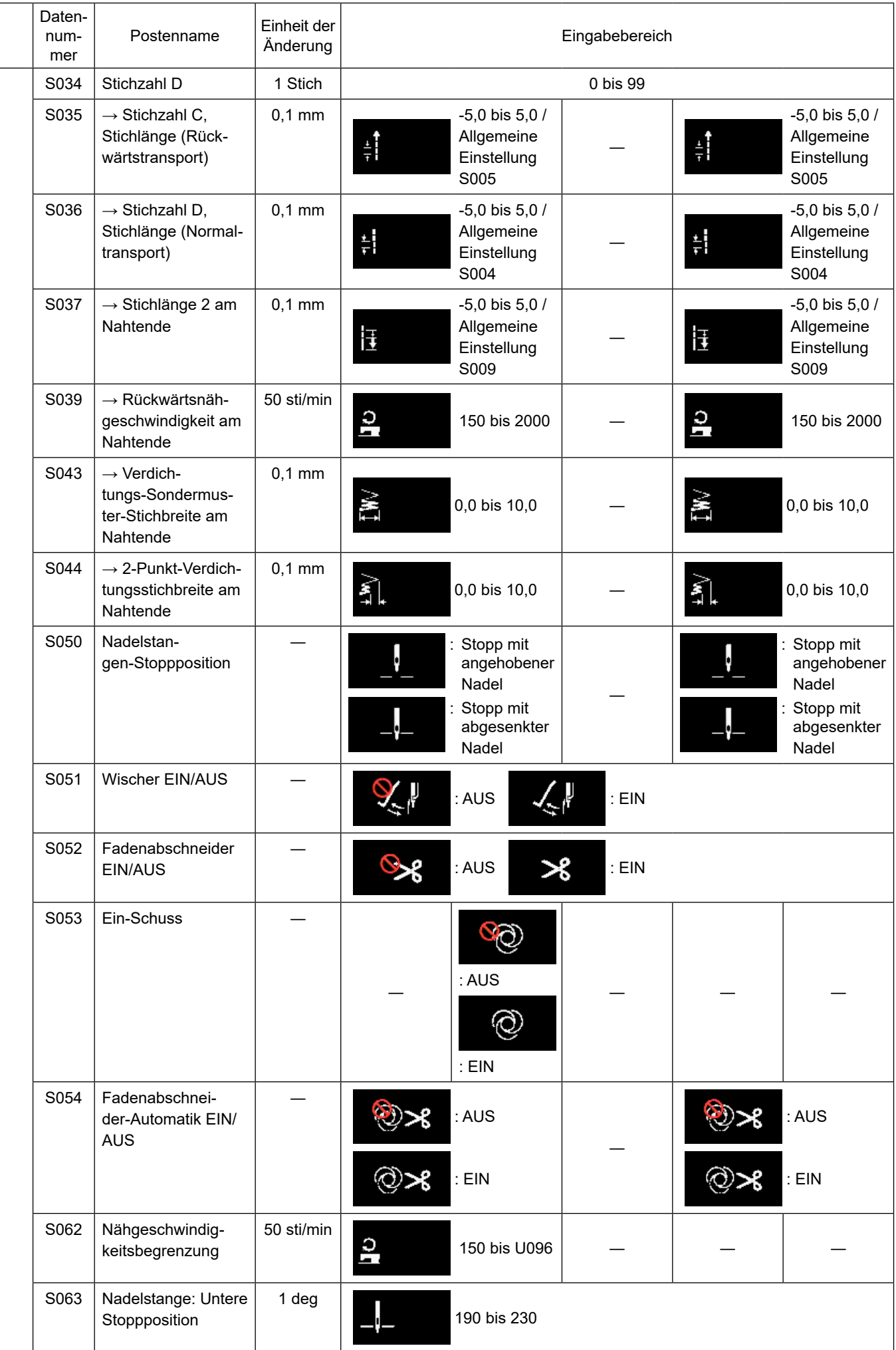

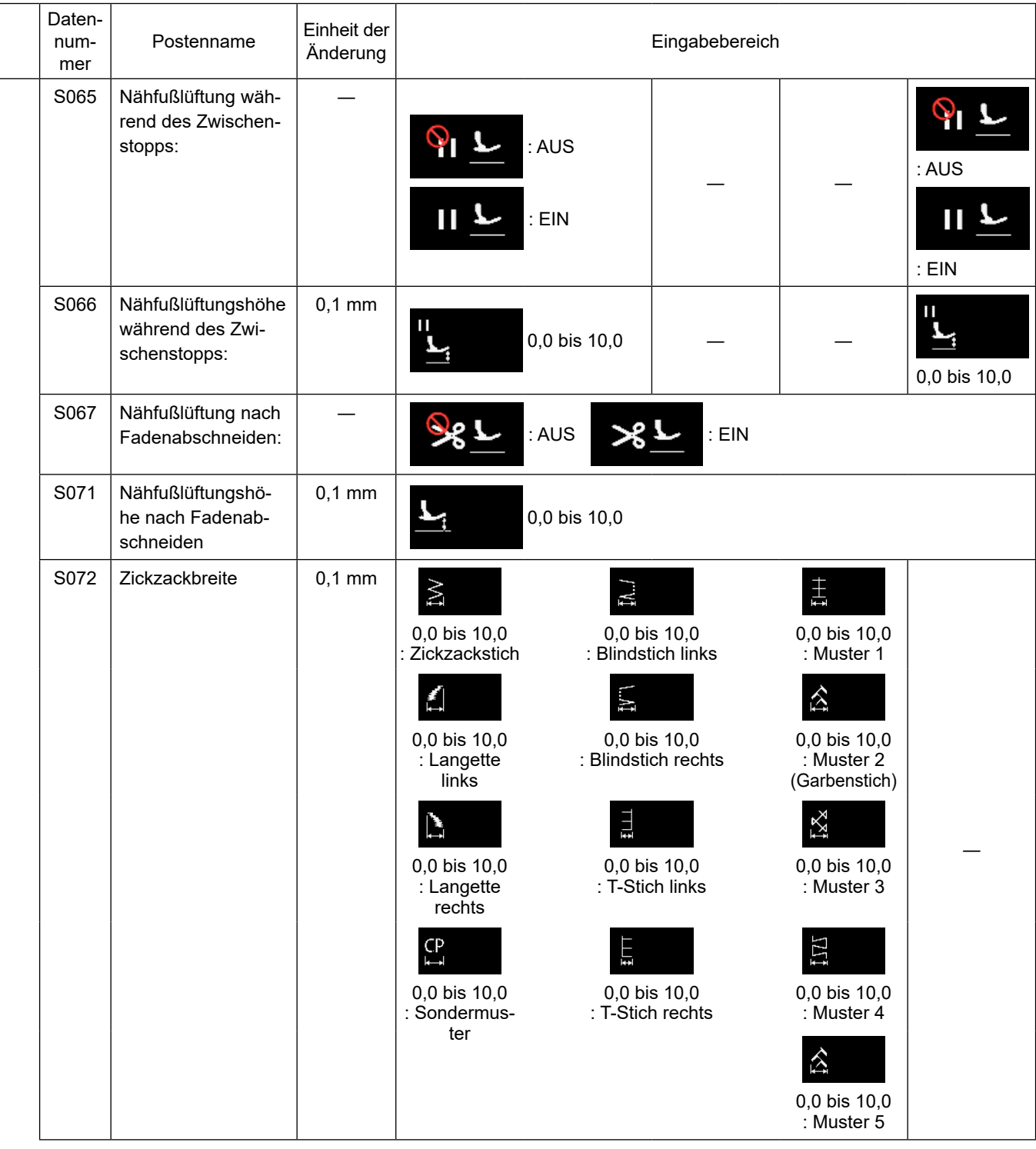

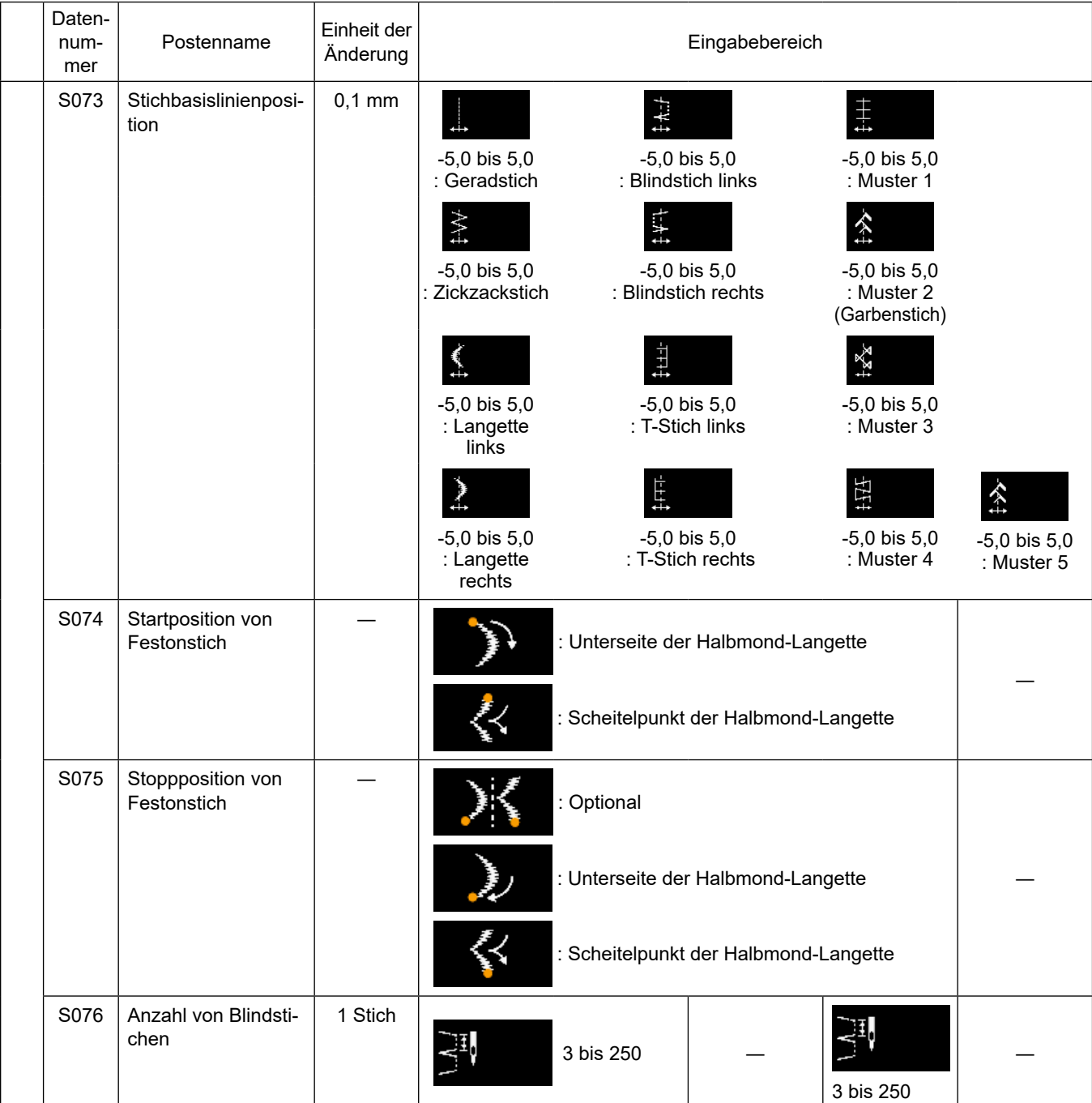

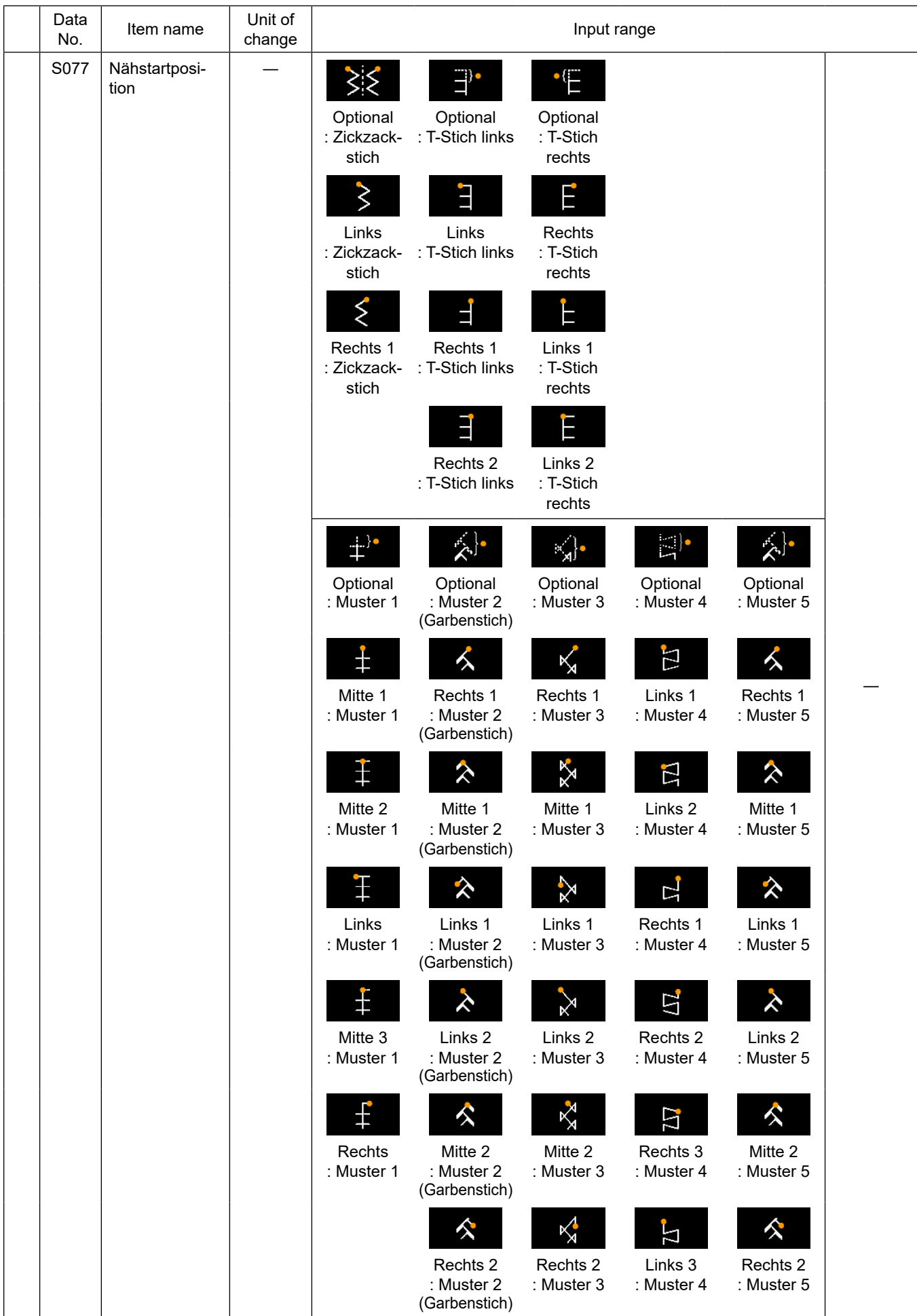

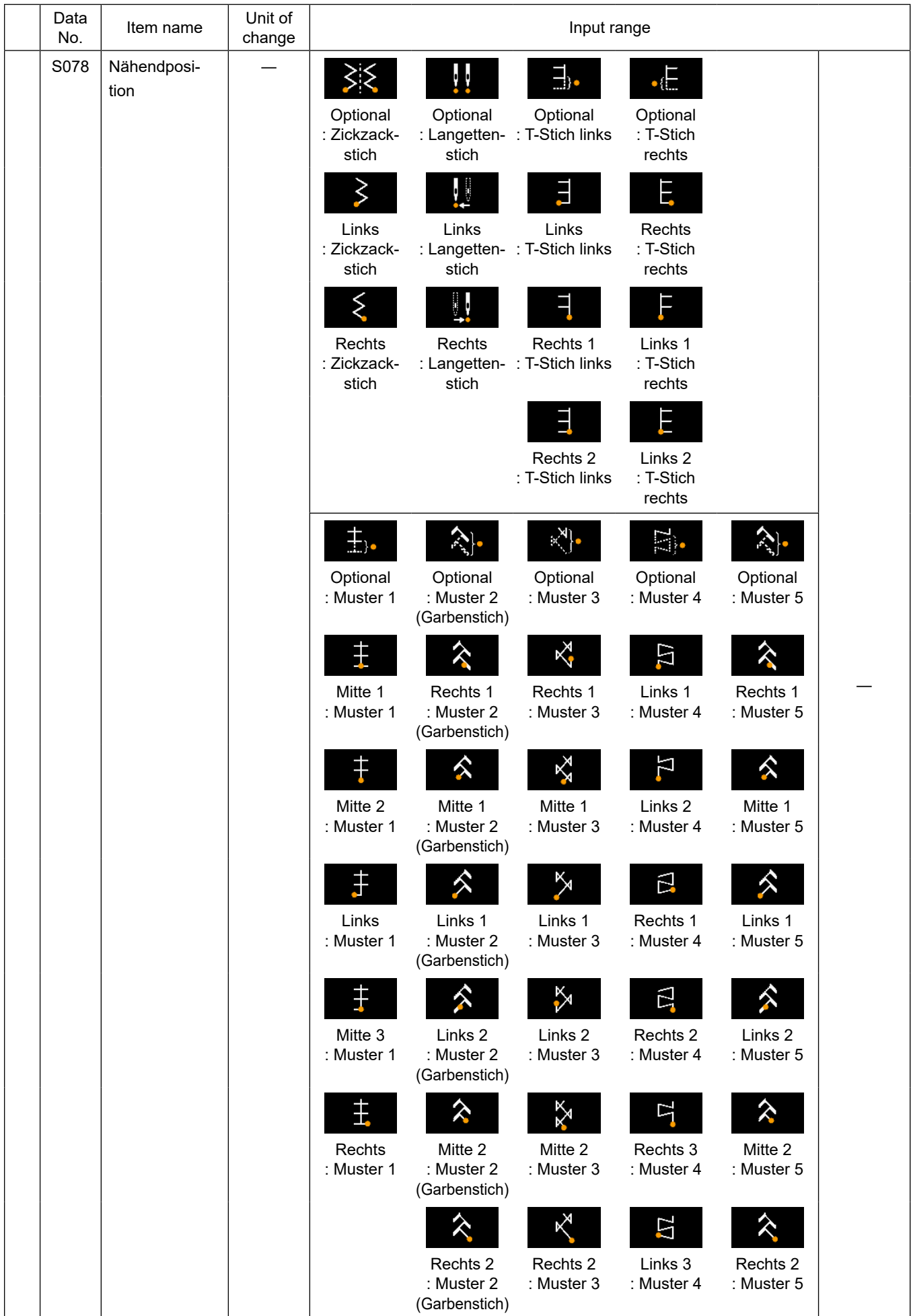

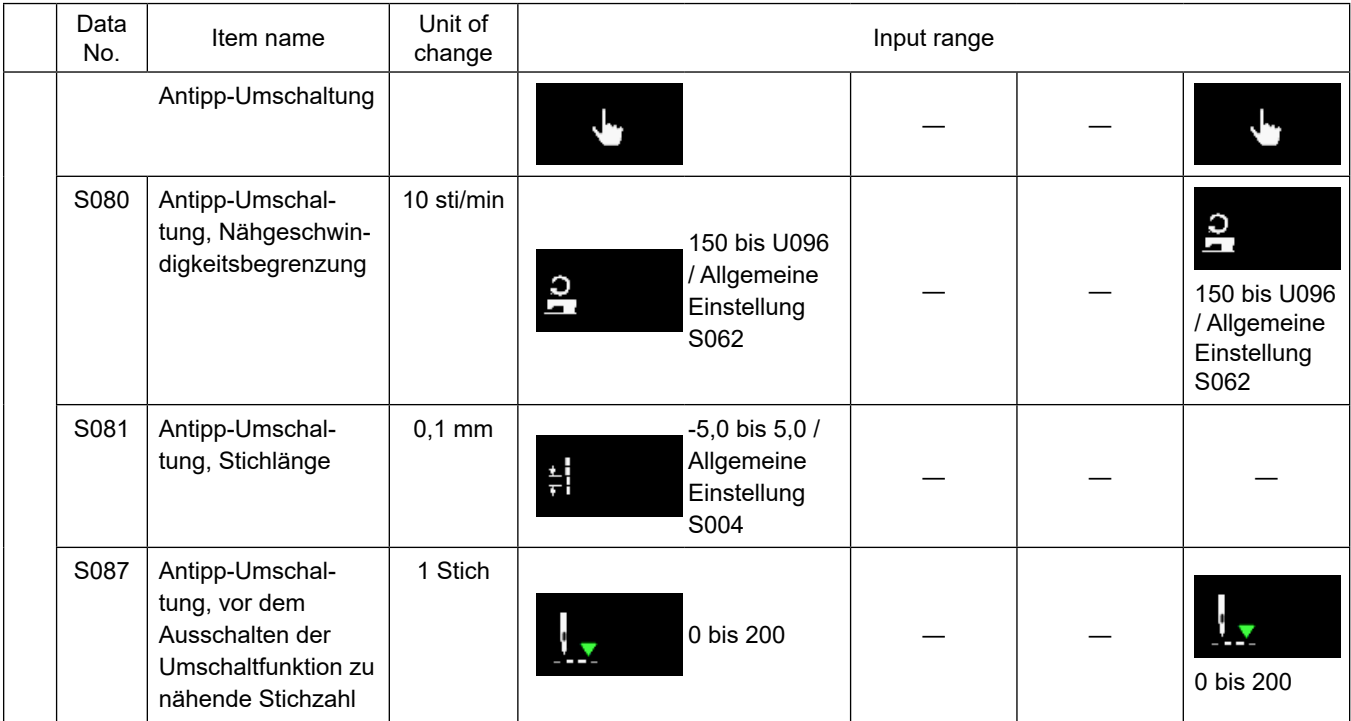

\* **Siehe ["5-2-8. Antipp-Dienstprogramm-Umschaltfunktion" S. 62](#page-66-0) für eine detaillierte Beschreibung der Antipp-Umschaltfunktion.**

## **(2) Einstellungsposten für die Vieleckform-Nähschritte**

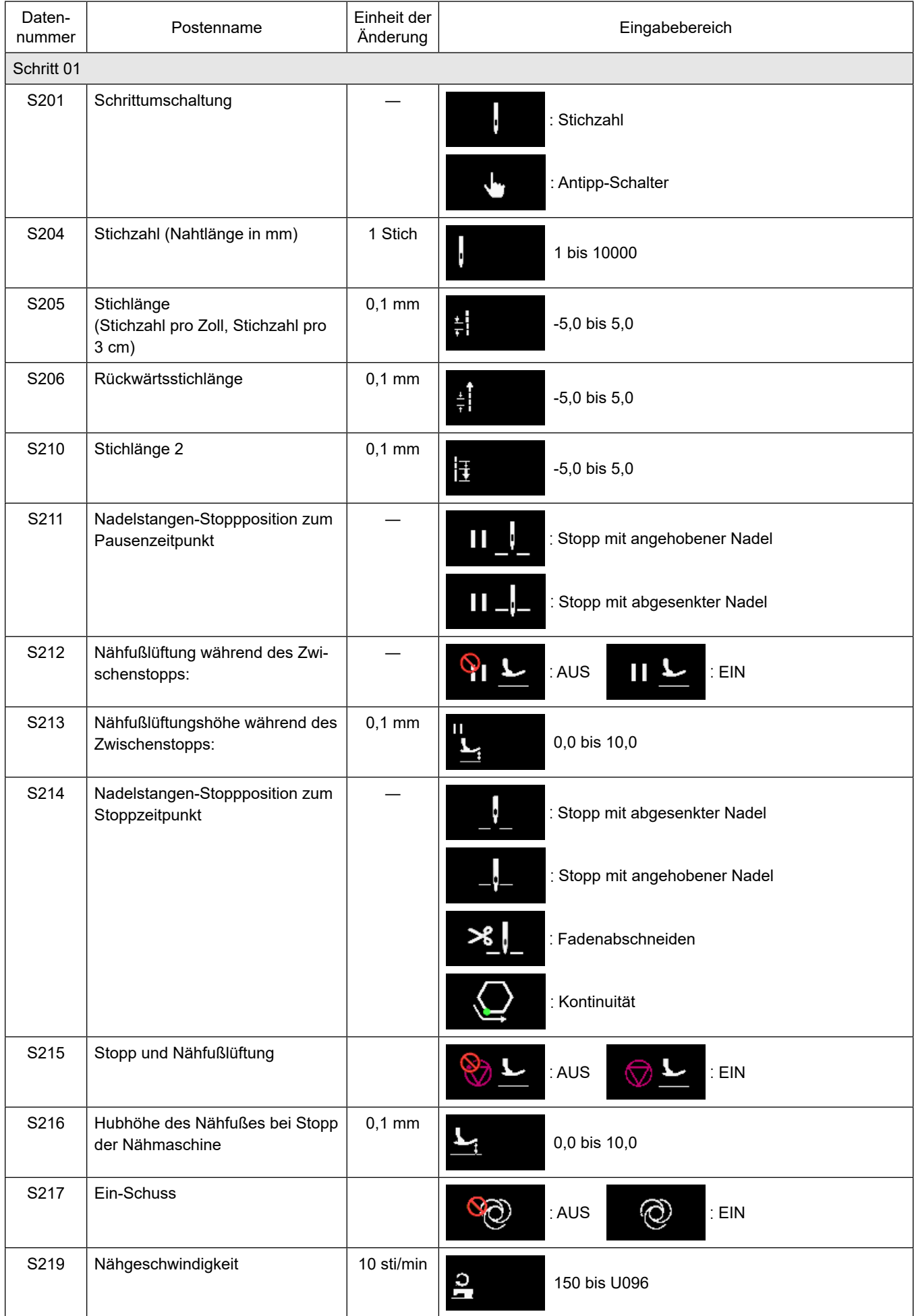

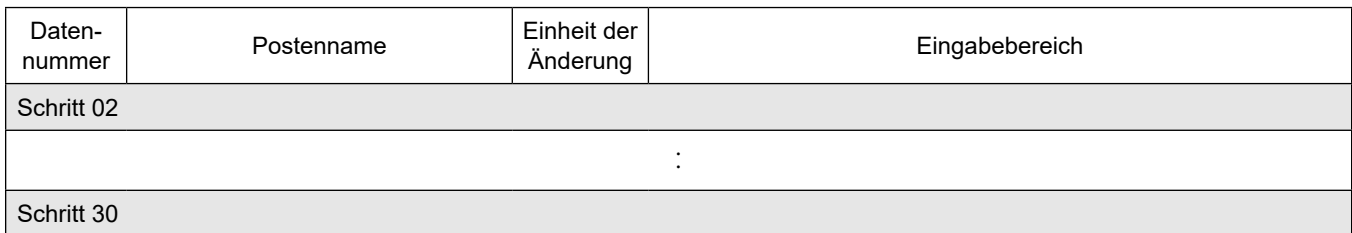

\* Die Einstellungsposten und der Eingabebereich sind die gleichen wie die von Schritt 01.

\* Schrittnummern können auf Schritt 30 gesetzt werden.

## **(3) Einstellungsposten für Schritte eines Dauernähmusters**

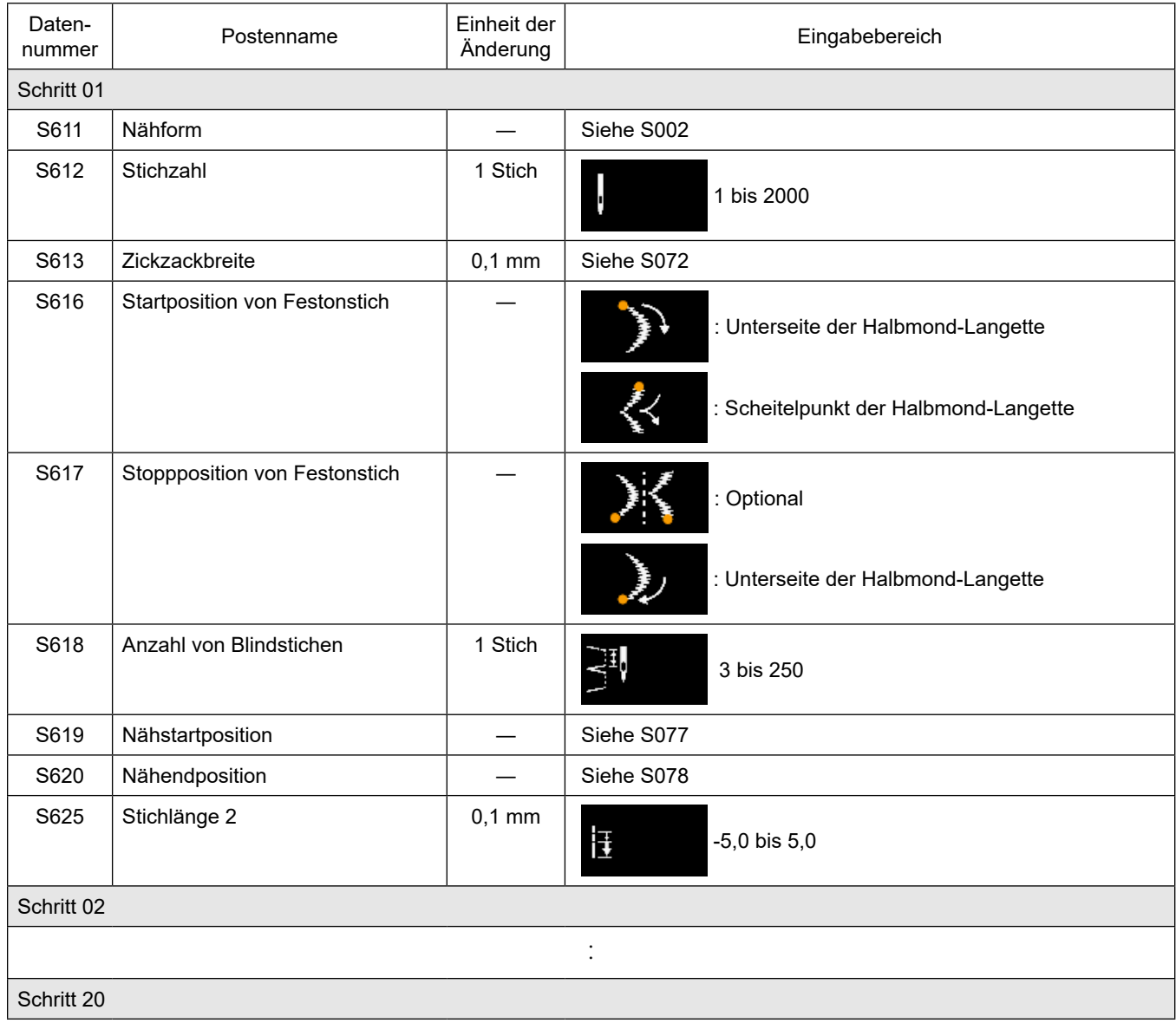

\* Die Einstellungsposten und der Eingabebereich sind die gleichen wie die von Schritt 01.

\* Schrittnummern können auf Schritt 20 gesetzt werden.

## **5-2-7. Einlernfunktion**

Dies ist die Funktion, mit der die Stichzahl eines Nähmusters unter Verwendung der tatsächlich genähten Stichzahl eingegeben werden kann.

Dieser Funktionsbildschirm kann vom Nähdaten-Bearbeitungsbildschirm aus angezeigt werden.

\* Die Einlernfunktion kann verwendet werden für den Fall, dass "Konstantmaß-Nähen" oder "Vieleckform-Nähen" ausgewählt wird.

## **(1) Einstellverfahren (Konstantmaß-Nähen)**

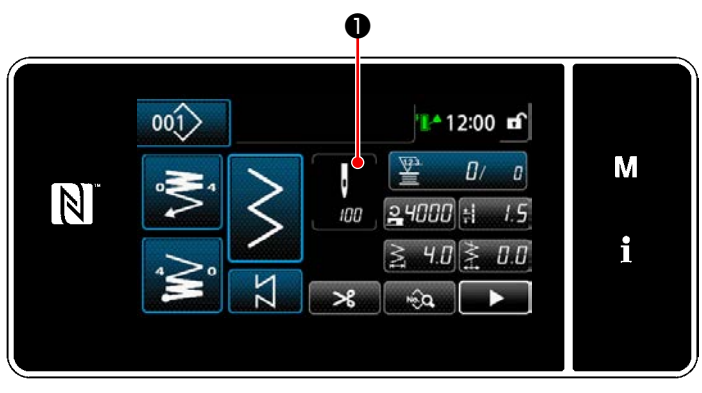

**<Nähbetriebsbildschirm (Konstantmaß-Nähen) (Wartungspersonalmodus)>**

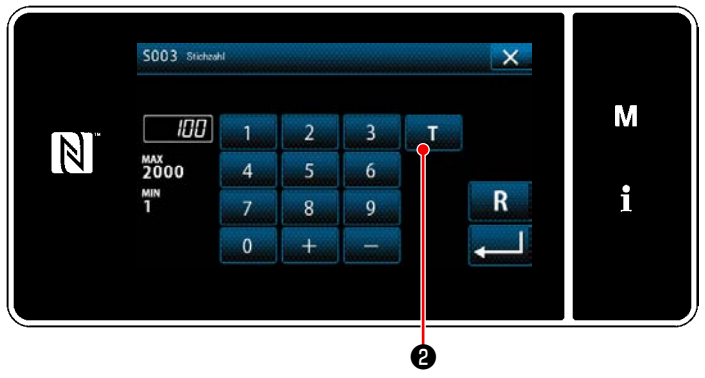

**<Stichzahl-Eingabebildschirm>**

① **Anzeigen des Stichzahl-Eingabebildschirms**

Drücken Sie ❶ auf dem Nähdaten-Listenbildschirm.

Daraufhin wird der "Stichzahl-Eingabebildschirm" angezeigt.

② **Einschalten der Einlernfunktion**

Drücken Sie ❷ , um die Einlernfunktion einzuschalten.

## ③ **Starten des Einlernvorgangs**

Die Eingabewert wird auf 0 (Null) gesetzt. Führen Sie Nähen bis zu der Nadeleinstichposition aus, an der Sie den Nähvorgang durch Niederdrücken des Pedals beenden wollen. Zählen Sie dann die genähte Stichzahl mithilfe der Einlernfunktion.

④ **Bestätigen der unter dem Einlernmodus eingegebenen Daten**

Überprüfen Sie den Inhalt des Einlernens durch Ausführen von Fadenabschneiden. Schalten Sie vom aktuellen Bildschirm auf den "Nähbetriebsbildschirm (Konstantmaß-Nähen) (Wartungspersonalmodus)".

## **(2) Einstellverfahren (Vieleckform-Nähen)**

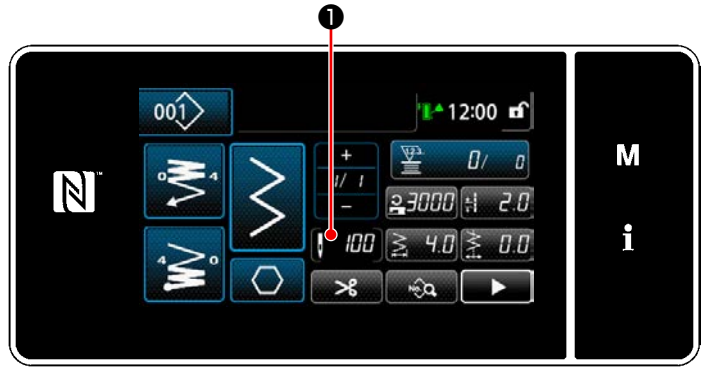

**<Nähbetriebsbildschirm (Vieleckform-Nähen) (Wartungspersonalmodus)>**

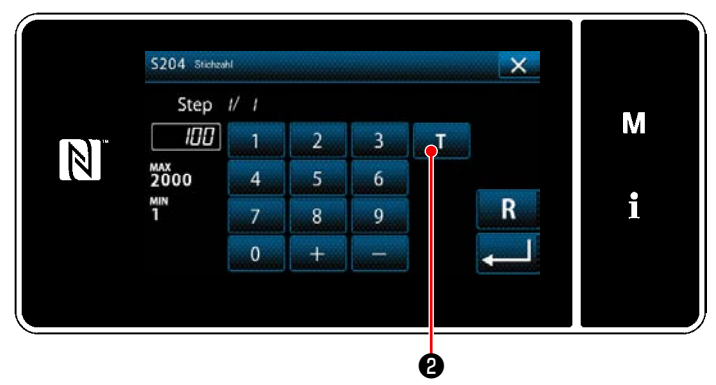

**<Stichzahl-Eingabebildschirm>**

① **Anzeigen des Stichzahl-Eingabebildschirms**

Drücken Sie ❶ auf dem Nähdaten-Listenbildschirm.

Daraufhin wird der "Stichzahl-Eingabebildschirm" angezeigt.

#### ② **Einschalten der Einlernfunktion**

Drücken Sie **WA Nieu O** , um die Einlernfunktion einzuschalten.

#### ③ **Starten des Einlernvorgangs**

Die Eingabewert wird auf 0 (Null) gesetzt. Führen Sie Nähen bis zu der Nadeleinstichposition aus, an der Sie den Nähvorgang durch Niederdrücken des Pedals beenden wollen. Zählen Sie dann die genähte Stichzahl mithilfe der Einlernfunktion.

## ④ **Bestätigen des Einlerninhalts**

Führen Sie Nähen aus, bis das Ende (letzter Stich) des Nähschritts erreicht ist. Führen Sie dann Fadenabschneiden aus, um den Inhalt des Einlernens zu bestätigen. Schalten Sie vom aktuellen Bildschirm auf den "Nähbetriebsbildschirm (Vieleckform-Nähen) (Wartungspersonalmodus)".

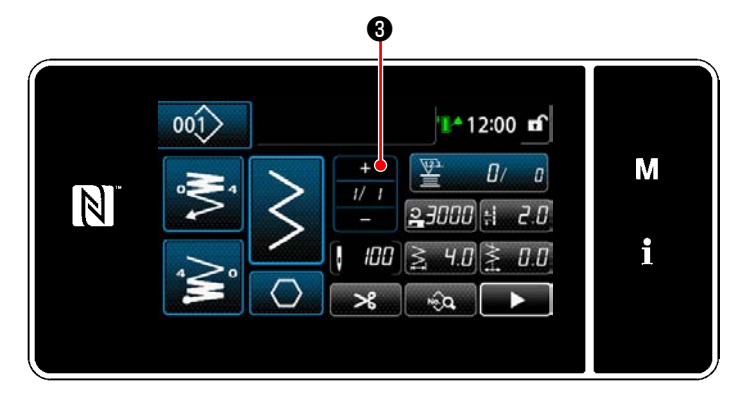

#### ⑤ **Übergehen zum nächsten Schritt**

Durch Drücken von **177 + 3** wird der Nähvor-

gang zum nächsten Schritt vorgerückt. Führen Sie die Schritte des Einstellverfahrens ① bis ⑤ wiederholt aus.

 \* Falls kein Schritt für Registrierung verfügbar ist, kann der Übergang zum nächsten Schritt nicht ausgeführt werden.

## <span id="page-66-0"></span>**5-2-8. Antipp-Dienstprogramm-Umschaltfunktion**

Falls die Antipp-Umschaltfunktion der Benutzertaste zugewiesen wird, können Stichlänge, Nähgeschwindigkeit usw. durch Drücken der Benutzertaste umgeschaltet werden.

\* Die Antippfunktion ist dem Maschinenkopfschalter 1 vor dem Versand zugeordnet worden.

Daten, die mit der Antipp-Umschaltfunktion umgeschaltet werden

- ・ Nähgeschwindigkeit
- ・ Stichlänge
- ・ Zu nähende Stichzahl vor dem Ausschalten der Umschaltfunktion

Siehe **"4-8. Benutzertaste" S. 28**.

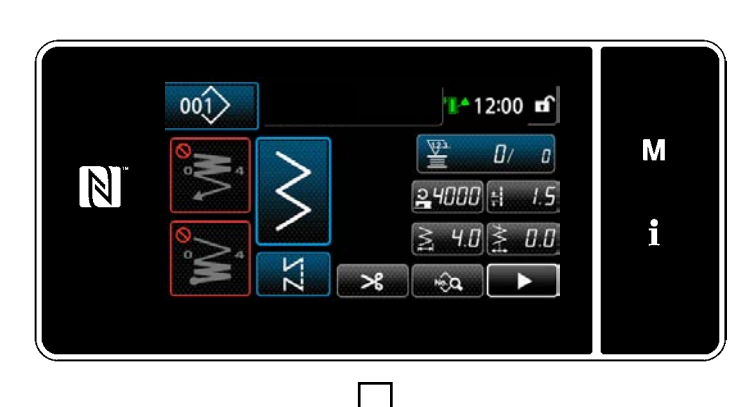

Während die Antipp-Umschaltung ausgeführt wird, wird die Objektdatenanzeige geändert, und das Symbol für Antipp-Umschaltung wird auf ❶ angezeigt.

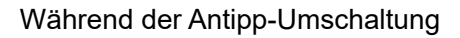

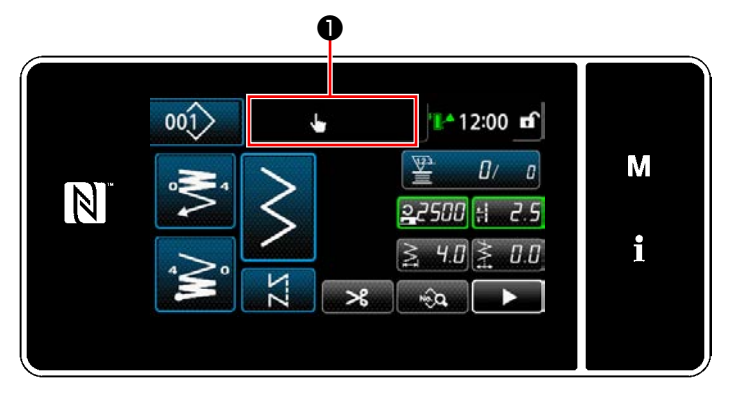

#### **5-2-9. Registrierung eines neuen Nähmusters**

Ein neu erzeugtes Nähmuster wird durch Ausführen der Schritte des unten beschriebenen Verfahrens registriert.

## ① **Auswählen der Neumuster-Erzeugungsfunktion**

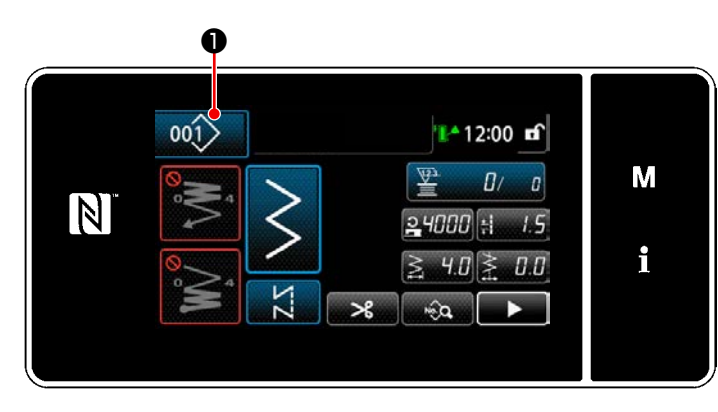

1) Drücken Sie 001 D, um den "Nähmuster-Verwaltungsbildschirm" anzuzeigen.

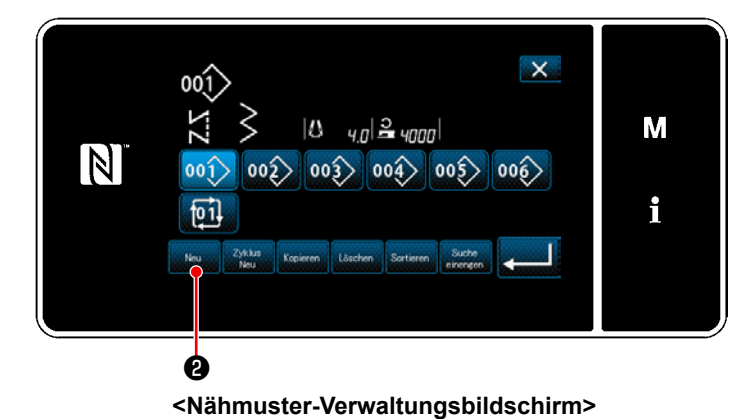

2) Drücken Sie  $\left\| \cdot \right\|$   $\left\| \cdot \right\|$   $\left\| \cdot \right\|$ 

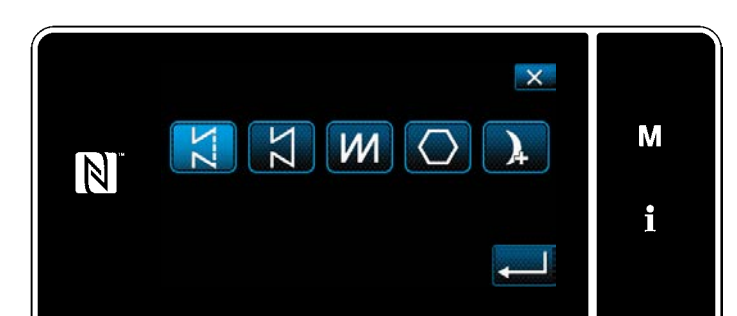

3) Wählen Sie das Nähmuster aus (freies Nähen, Konstantmaß-Nähen, Überlappungsnähen, Vieleckform-Nähen, Dauernähen).

## ② **Bestätigen der Daten zum erzeugten Nähmuster**

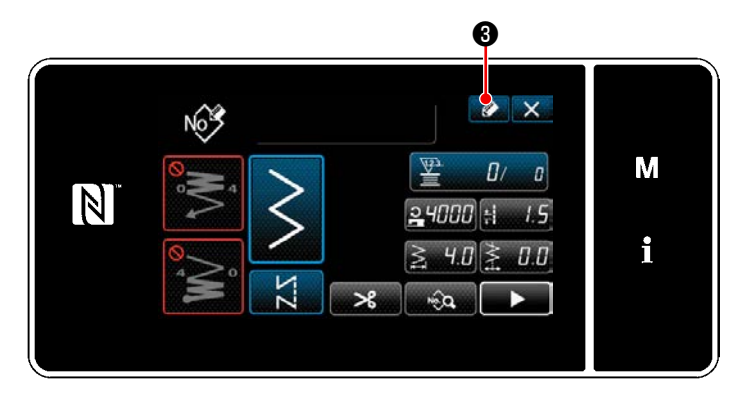

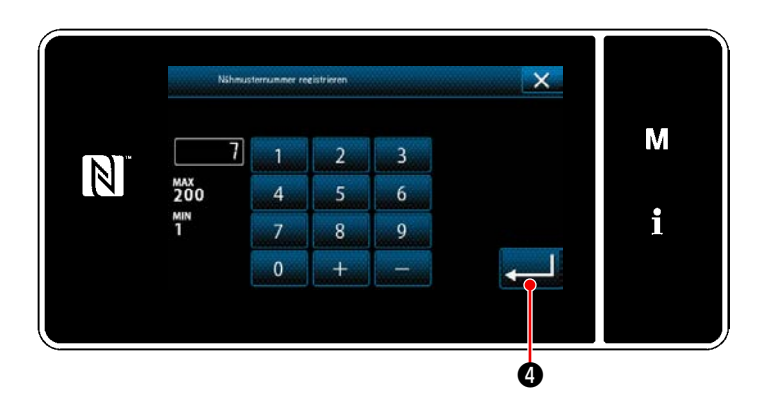

1) Drücken Sie **@**, um die Nähmusternummer-Registrierung anzuzeigen.

- 2) Geben Sie die zu registrierende Musternummer mit dem Zehnerblock ein.
- 3) Drücken Sie **Drücken Sie 1986** zur Bestätigung der eingegebenen Musternummer. Der "Nähmuster-Verwaltungsbildschirm" wird angezeigt.

#### **5-2-10. Kopieren eines Musters**

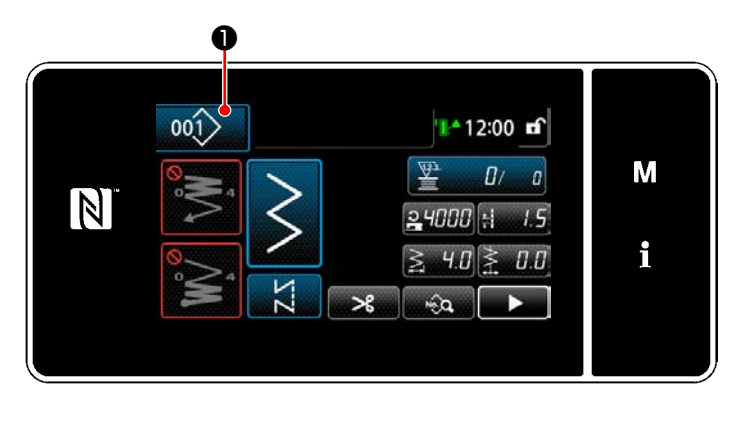

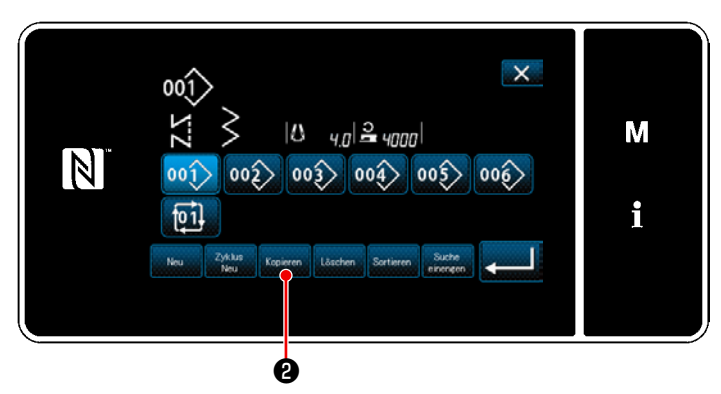

**<Nähmuster-Verwaltungsbildschirm>**

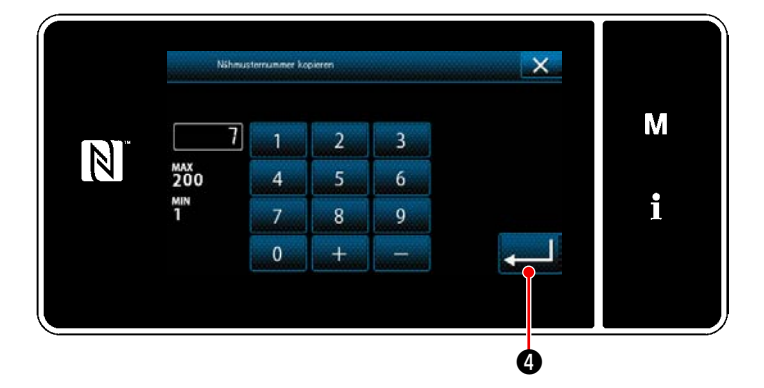

1) Drücken Sie 001 D, um den "Nähmuster-Verwaltungsbildschirm" anzuzeigen.

2) Drücken Sie Kopieren **@** .

- 3) Geben Sie eine Kopiermusternummer mit dem Zehnerblock ein.
- 4) Drücken Sie **Drücken Sie 1986** zur Bestätigung der eingegebenen Musternummer. Der "Nähmuster-Verwaltungsbildschirm" wird angezeigt.

## **5-2-11. Einengungsfunktion**

Es ist möglich, einzelne oder mehrere Nähmuster, die Zielzeichen von den im Speicher abgelegten Nähmustern enthalten, auszuwählen und anzuzeigen, indem die Zielzeichen, wie z. B. die Produktnummer, der Prozess oder ein Kommentar eingegeben werden. Diese Funktion ist sowohl im Bedienermodus als auch im Wartungspersonenmodus verfügbar.

## ① **Auswählen der Neumuster-Erzeugungsfunktion**

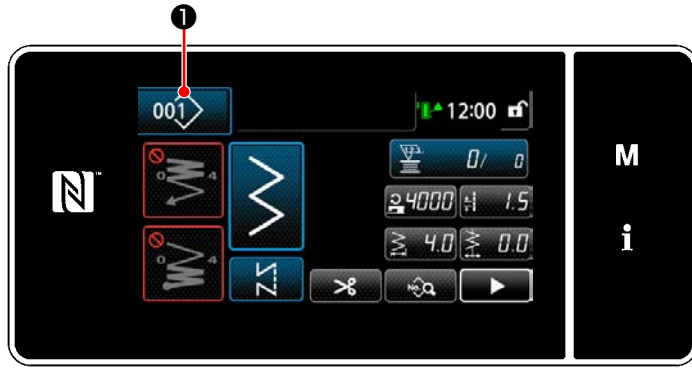

**<Nähbetriebsbildschirm (Wartungspersonalmodus)>**

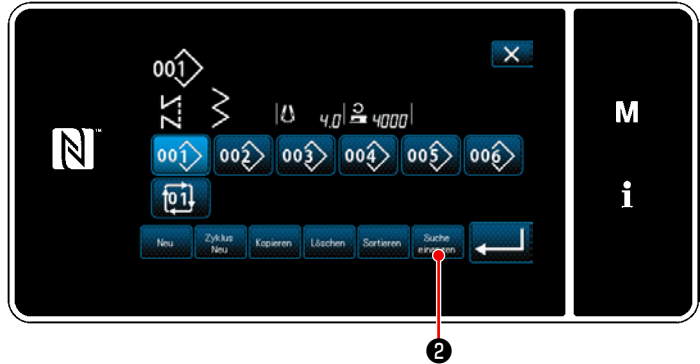

**<Nähmuster-Verwaltungsbildschirm>**

② **Wählen Sie das einzuengende Zielmuster aus**

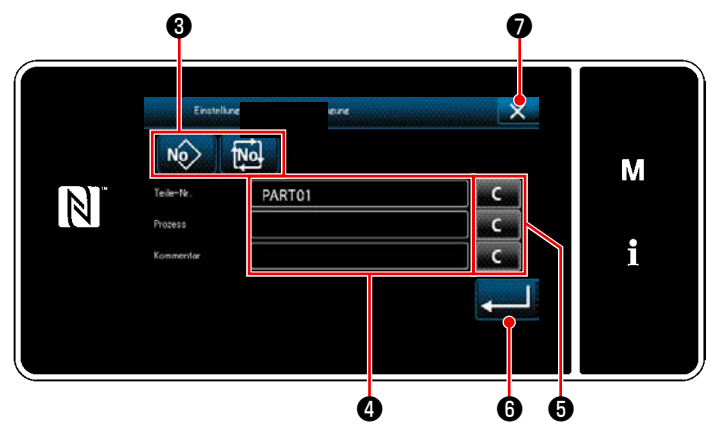

1) Drücken Sie 001> **❶**, um den "Nähmuster-Verwaltungsbildschirm" anzuzeigen.

2) Drücken Sie

- 1) Wählen Sie Nähmuster, von denen ein gewünschtes Muster eingeengt wird, mit der  $\frac{1}{2}$  Taste  $\frac{1}{2}$   $\frac{1}{2}$   $\frac{1$
- 2) Der Zeicheneingabebildschirm wird durch Drücken von ❹ angezeigt. Es ist möglich, ein oder mehrere Zeichen einzugeben, die für den Einengungsvorgang mit der Zeichenfolgetaste verwendet werden.
- 3) Die eingegebenen Zeichen werden durch

**Eildschirm zur Einstellung der Einengungsbedingung>** Drücken der Taste **Grücken** 

- 4) Der "Nähmuster-Verwaltungsbildschirm", der nur die Muster enthält, welche das (die) eingegebene(n) Zeichen einschließen, wird durch Drücken von Zum 10 angezeigt.
- 5) Der Einengungsvorgang wird nicht durch Drücken von **XXIIIIII** ausgeführt. Daraufhin wird der "Nähmuster-Verwaltungsbildschirm" angezeigt.
- Für den Fall, dass Zeichen für zwei oder mehr Posten auf dem Bildschirm zur Einstellung der Einengungsbedingung eingegeben werden, werden nur die Muster, die alle eingegebenen Bedingungen erfüllen, angezeigt. Für Zyklusnähmuster wird ein Kommentar nur als Einengungsbedingung verwendet.

## <span id="page-71-0"></span>**5-3. Einstellung der Nähform**

- Die Zickzackbreite kann von "0" bis 10 mm eingestellt werden. (Der Einstellwert wird durch die max. Zickzackbreitengrenze begrenzt.)
- Die Stichlage kann wie folgt eingestellt werden. Wenn die Mitte des Zickzackstichs "0.0" ist, Rechte Seite: "+" Linke Seite: "–".

## **5-3-1. 2-Stufen-Zickzackstich, 3-Stufen-Zickzackstich und 4-Stufen-Zickzackstich**

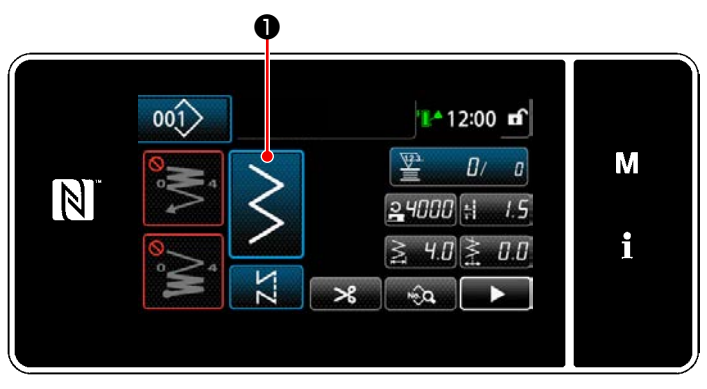

**<Nähbetriebsbildschirm (Wartungspersonalmodus)>**

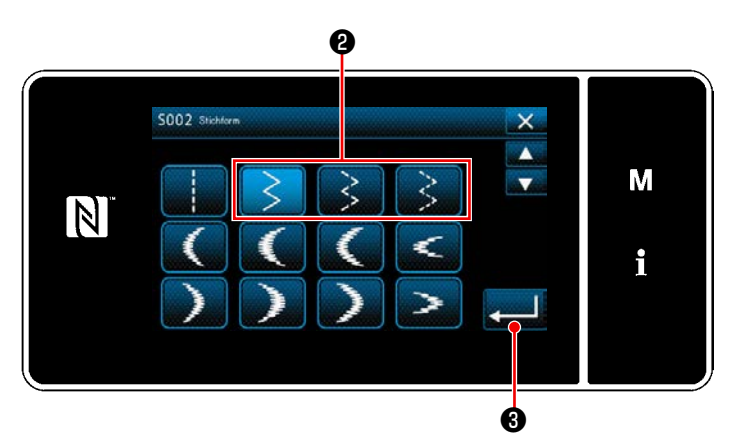

**<Nähform-Auswahlbildschirm>**

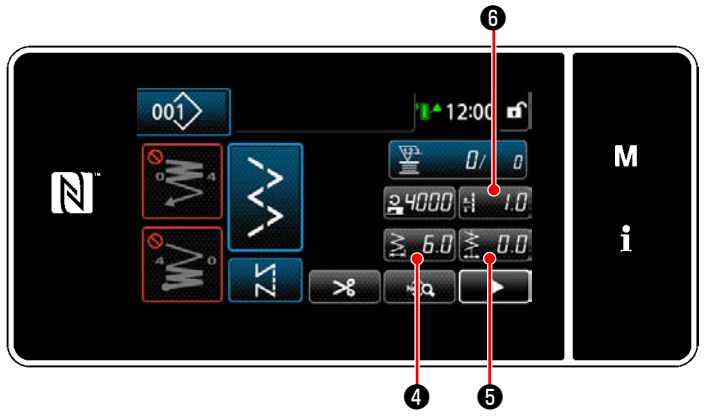

**<Nähbetriebsbildschirm>**

1) Drücken Sie **D** auf dem Nähbetriebs-

bildschirm im Wartungspersonalmodus. Der "Nähform-Auswahlbildschirm" wird angezeigt.

- 2) Wählen Sie 2-Stufen-Zickzackstich ❷ (3-Stufen oder 4-Stufen).
- 3) Durch Drücken von **Drücken von 8** wird die vorgenommene Auswahl bestätigt, und das Display wird auf den "Nähbetriebsbildschirm" zurückgeschaltet.

- 4) Einstellen der Zickzackbreite, der Stichbasislinie und der Stichlänge.
	- \* Für ein anderes Muster außer dem Zickzackstichmuster können Zickzackbreite, Stichbasislinie und Stichlänge gemäß den gleichen Schritten des Verfahrens eingestellt werden.

## **[Einstellen der Zickzackbreite]**

• Drücken Sie  $\leqslant 5.0$  **O** auf dem Nähbetriebsbildschirm.

Der "Zickzackbreiten-Eingabebildschirm" wird angezeigt.
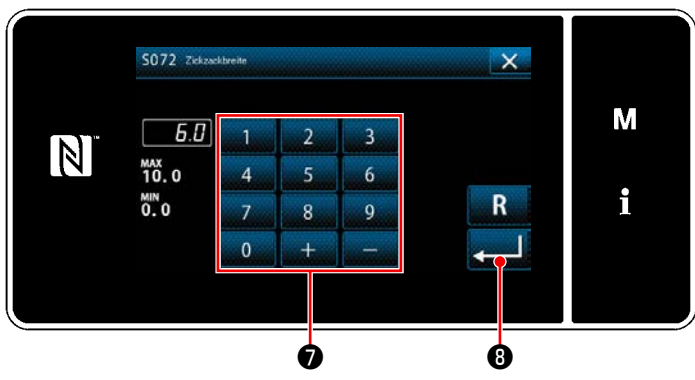

**<Zickzackbreiten-Eingabebildschirm>**

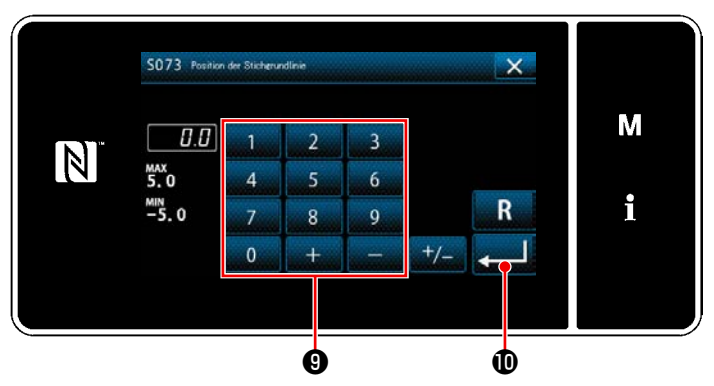

**<Stichbasislinien-Eingabebildschirm>**

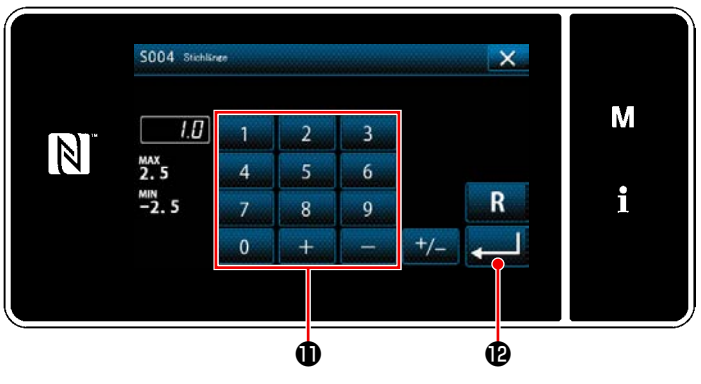

**<Stichlängen-Eingabebildschirm>**

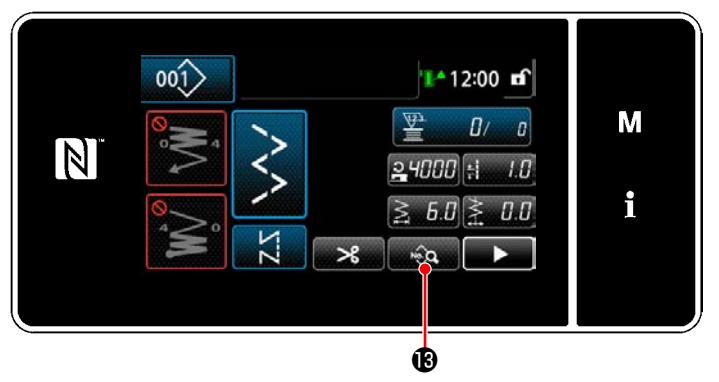

**<Nähbetriebsbildschirm>**

- ・ Geben Sie die Zickzackbreite mit dem Zehnerblock  $\bullet$  ein. (0,0 bis 10,0)
- Durch Drücken von **DER 1999** wird der eingegebene Wert bestätigt, und das Display wird auf den "Nähbetriebsbildschirm" zurückgeschaltet.

## **[Einstellung der Stichlagenposition]**

- Drücken Sie  $\geq 0.0$  auf dem Nähbetriebsbildschirm. Der "Stichbasislinien-Eingabebildschirm" wird angezeigt.
- ・ Geben Sie die Position der Stichbasislinie mit dem Zehnerblock ❾ ein. (-5,0 bis 5,0)
- Durch Drücken von **WEDENER IN 1999** wird der eingegebene Wert bestätigt, und das Display wird auf den "Nähbetriebsbildschirm" zurückgeschaltet.

## **[Einstellen der Stichlänge]**

• Drücken Sie  $\frac{1}{2}$  **O** auf dem Nähbetriebsbildschirm.

Der "Stichlängen-Eingabebildschirm" wird angezeigt.

- ・ Geben Sie die Stichlänge mit dem Zehnerblock  $\mathbf ①$  ein. (-2,5 bis 2,5)
- Durch Drücken von **Durch Drücken von Brucken** gebene Wert bestätigt, und das Display wird auf den "Nähbetriebsbildschirm" zurückgeschaltet.
- 5) Einstellung der Nähstartposition.
- · Drücken Sie **Musikand ®** auf dem Nähbetriebsbildschirm.

Der "Nähdaten-Bearbeitungsbildschirm" wird angezeigt.

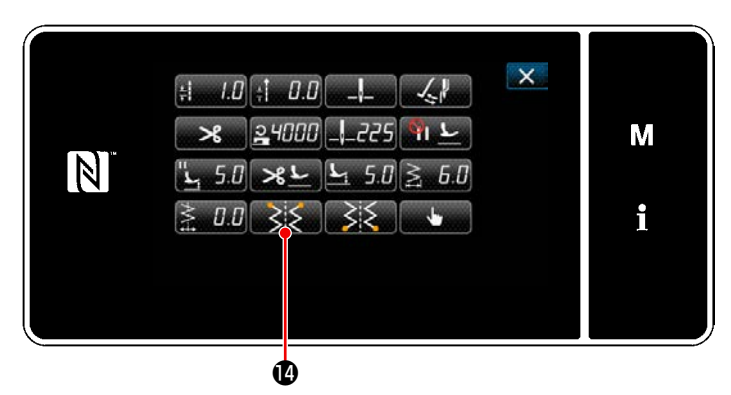

**<Nähdaten-Bearbeitungsbildschirm>**

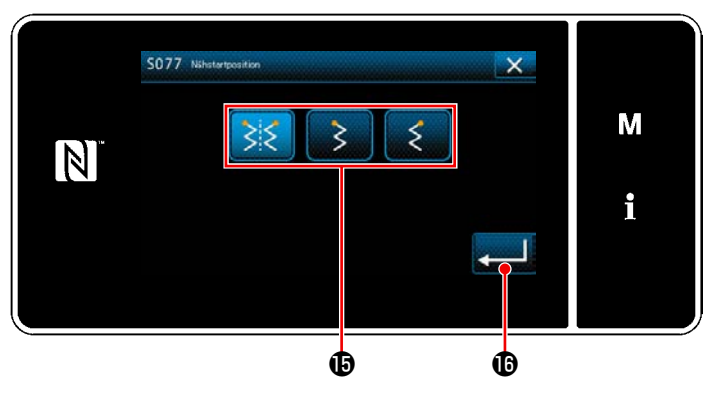

**<Nähstartpositions-Auswahlbildschirm>**

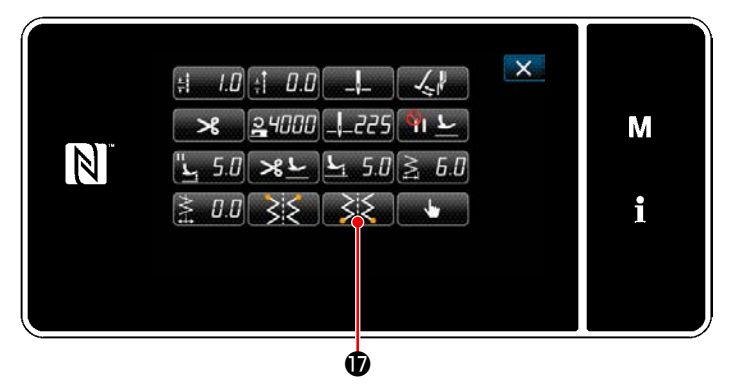

**<Nähdaten-Bearbeitungsbildschirm>**

• Durch Drücken von **weiter Conditional Durch Drücken** von weiter "Nähstartpositions-Auswahlbildschirm" angezeigt.

• Wählen Sie die Nähstartposition  $\mathbf \mathbf \Theta$  aus.

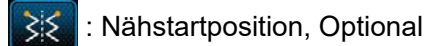

: Nähstartposition, Links

: Nähstartposition, Rechts

- ・ Der Vorgang wird durch Drücken von  $\bullet$  bestätigt. Dann schaltet das Display auf den "Nähdaten-Bearbeitungsbildschirm" zurück.
- 6) Einstellen der Nähendposition.
	- Drücken Sie  $\mathbb{R}$   $\mathbb{Z}$  **1** auf dem Nähdaten-Bearbeitungsbildschirm. Der "Nähendpositions-Auswahlbildschirm" wird angezeigt.

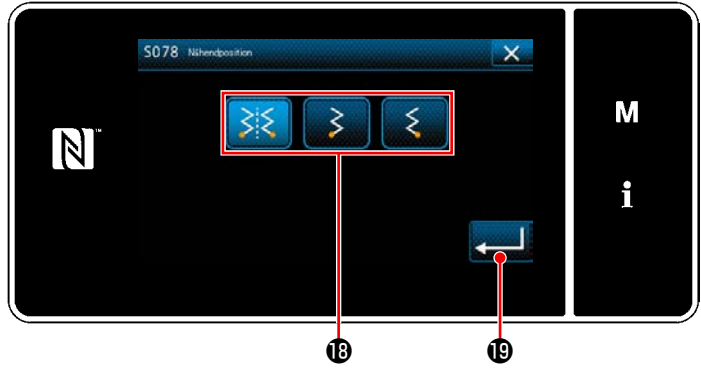

**<Nähendpositions-Auswahlbildschirm>**

- Wählen Sie die Nähendposition **10** aus.
	- : Nähendposition, Optional

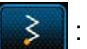

: Nähendposition, Links

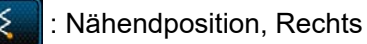

• Der Vorgang wird durch Drücken von  $\bullet$  bestätigt. Dann schaltet das Display auf den "Nähdaten-Bearbeitungsbildschirm" zurück.

## **5-3-2. Sie Langettennähen**

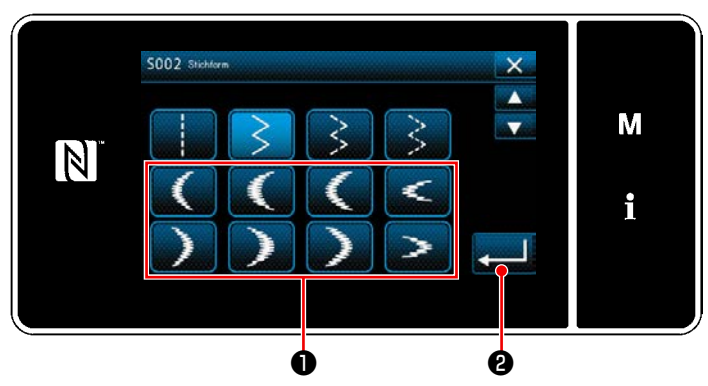

**<Nähform-Auswahlbildschirm>**

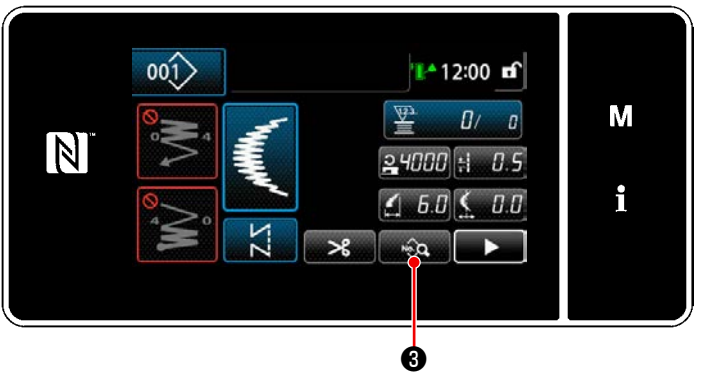

- 1) Wählen Sie Festonstich ❶ auf dem Nähform-Auswahlbildschirm.
- 2) Durch Drücken von **Drücken von 8** wird der eingegebene Wert bestätigt, und das Display wird auf den "Nähbetriebsbildschirm" zurückgeschaltet.

- 3) Einstellung der Nähstartposition.
	- Drücken Sie <sub>Dr</sub>ee Sauf dem Nähdaten-Bearbeitungsbildschirm. Der "Nähdaten-Bearbeitungsbildschirm" wird angezeigt.
- \* Siehe **"5-3-1. 4) [Einstellen der Zickzack](#page-71-0)[breite, der Stichbasislinie und der Stich](#page-71-0)[länge." S. 67](#page-71-0)** für Zickzackbreite, Position der Stichbasislinie und Stichlänge. **<Nähbetriebsbildschirm>**

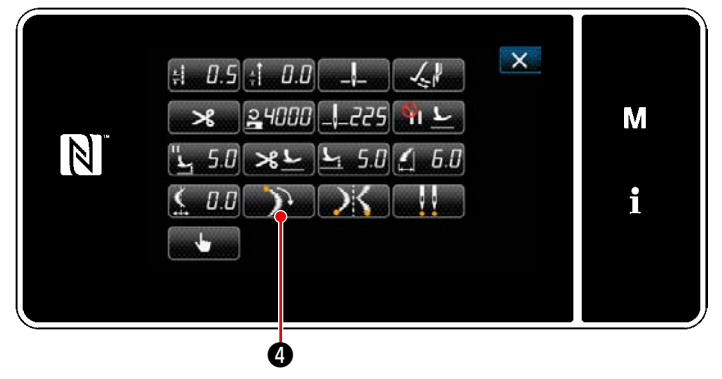

**<Nähdaten-Bearbeitungsbildschirm>**

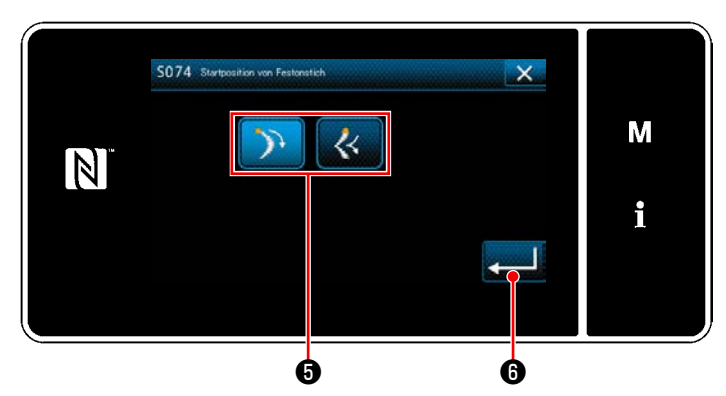

**<Festonstich-Startpositions-Auswahlbildschirm>**

• Durch Drücken von  $\Box$   $\Box$   $\Box$  wird der the "Festonstich-Startpositions-Auswahlbildschirm" angezeigt.

 ・ Wählen Sie die Festonstich-Startposition ❺ aus.

: Festonstich-Startposition, Unten

 : Festonstich-Startposition, Scheitelpunkt

• Der Vorgang wird durch Drücken von ❻ bestätigt. Dann schaltet das Display auf den "Nähdaten-Bearbeitungsbildschirm" zurück.

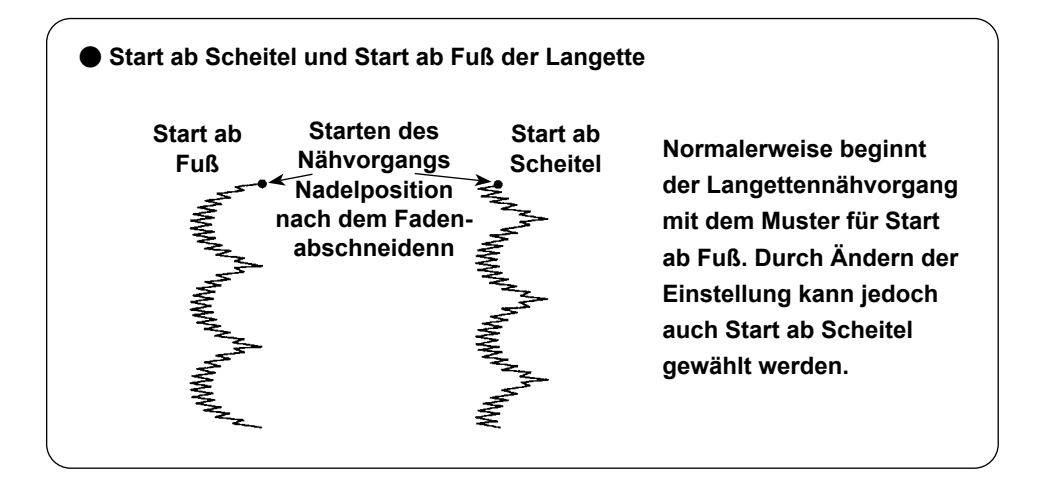

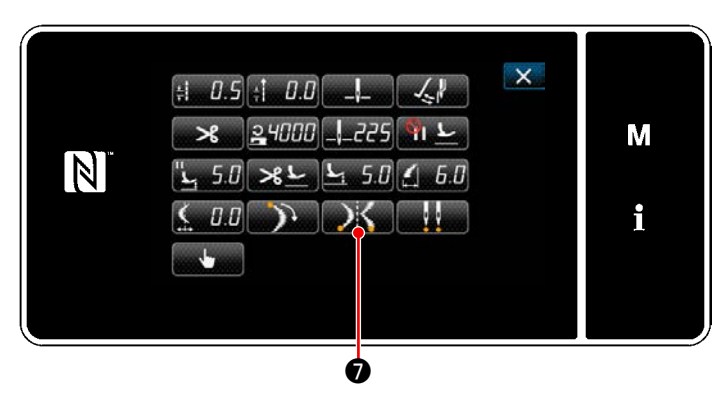

**<Nähdaten-Bearbeitungsbildschirm>**

- 4) Einstellen der Nähendposition.
- Drücken Sie DK Oauf dem Nähdaten-Bearbeitungsbildschirm. Der "Festonstich-Stopppositions-Auswahlbildschirm" wird angezeigt.

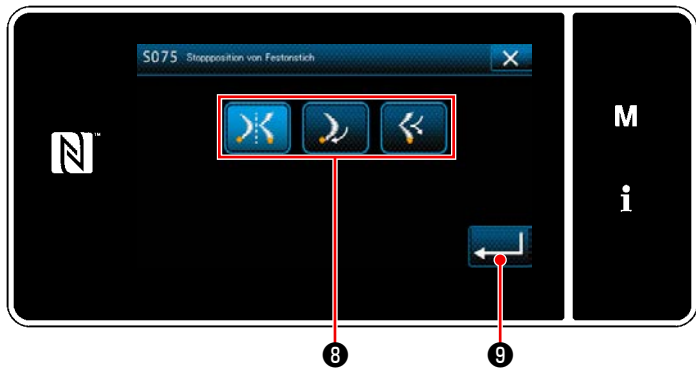

**<Festonstich-Stopppositions-Auswahlbildschirm>**

 ・ Wählen Sie die Festonstich-Endposition ❽ aus.

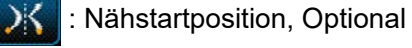

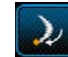

: Nähstartposition, Unten

: Nähstartposition, Scheitelpunkt

• Der Vorgang wird durch Drücken von ❾ bestätigt. Dann schaltet das Display auf den "Nähdaten-Bearbeitungsbildschirm" zurück.

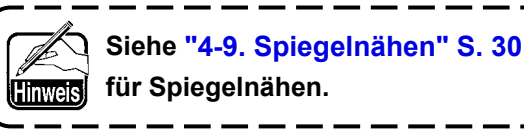

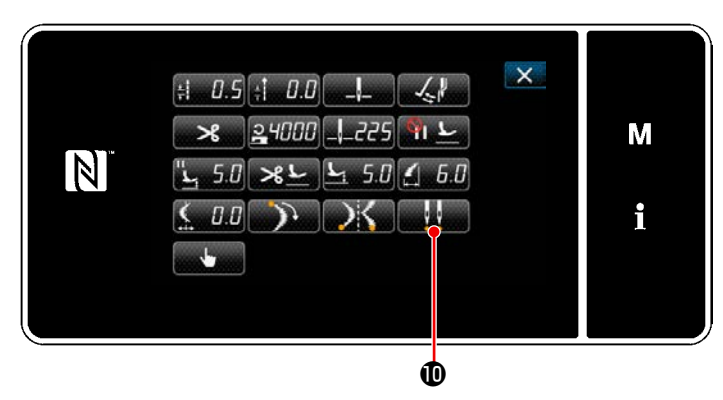

**<Nähdaten-Bearbeitungsbildschirm>**

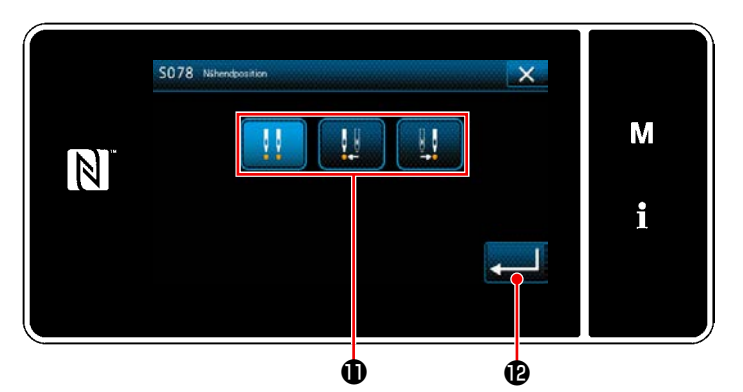

**<Nähendpositions-Auswahlbildschirm>**

- 5) Einstellen der Nähendposition.
- Drücken Sie **auf 19.** O auf dem Nähdaten-Bearbeitungsbildschirm. Der "Nähendpositions-Auswahlbildschirm" wird angezeigt.

• Wählen Sie die Nähendposition  $\mathbf 0$  aus.

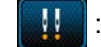

Nähendposition, Optional

: Nähendposition, Links

 : Nähendposition, Rechts W

 ・ Der Vorgang wird durch Drücken von bestätigt. Dann schaltet das Display auf den "Nähdaten-Bearbeitungsbildschirm" zurück.

## **5-3-3. Blindstichnähen**

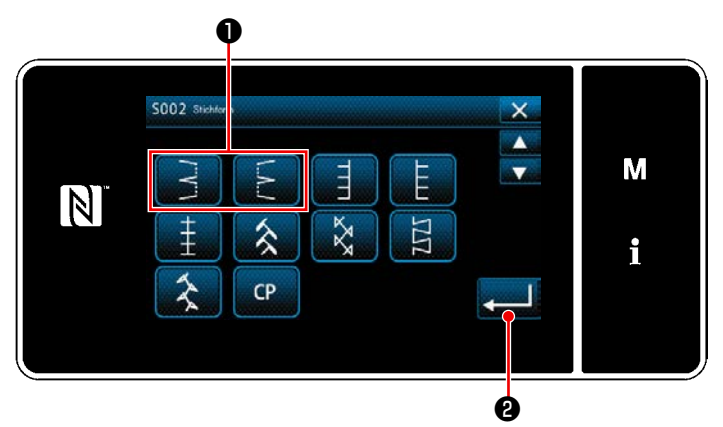

**<Nähform-Auswahlbildschirm>**

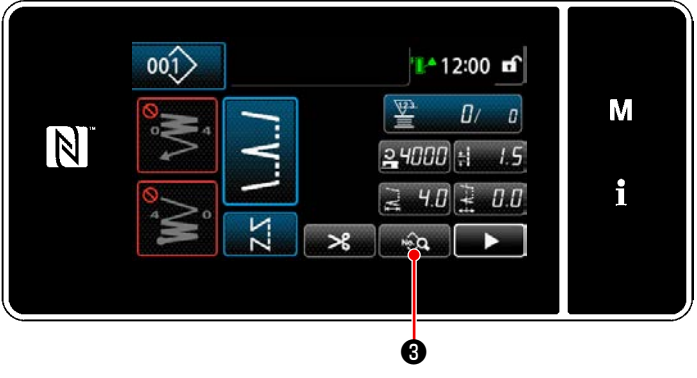

- 1) Wählen Sie Blindstich ❶ auf dem Nähform-Auswahlbildschirm.
- 2) Durch Drücken von **Drucken von 8** wird der eingegebene Wert bestätigt, und das Display wird auf den "Nähbetriebsbildschirm" zurückgeschaltet.
- 3) Einstellen der Anzahl von Blindstichen.
	- ・ Drücken Sie ❸ auf dem Nähdaten-Bearbeitungsbildschirm. Der "Nähdaten-Bearbeitungsbildschirm" wird angezeigt.
- \* Siehe **"5-3-1. 4) [Einstellen der Zickzack](#page-71-0)[breite, der Stichbasislinie und der Stich](#page-71-0)[länge." S. 67](#page-71-0)** für Zickzackbreite, Position der Stichbasislinie und Stichlänge. **<Nähbetriebsbildschirm>**
	- Durch Drücken von **all und O** wird der "Blindstichzahl-Eingabebildschirm" angezeigt.

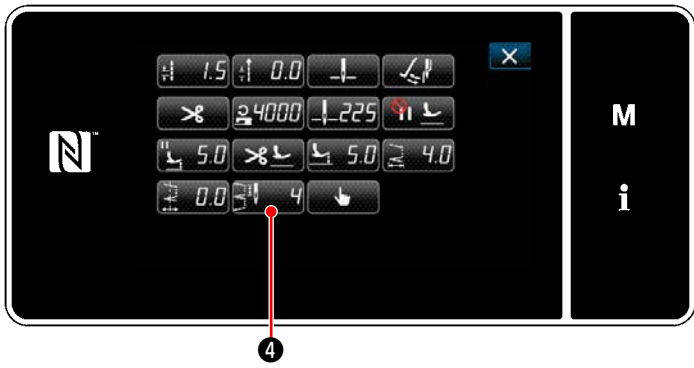

**<Nähdaten-Bearbeitungsbildschirm>**

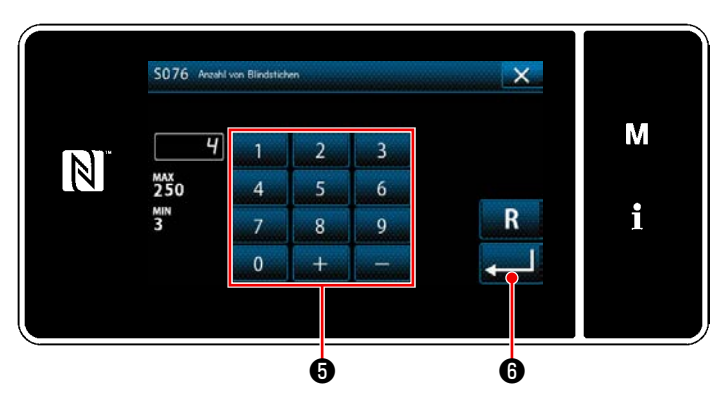

**<Blindstichzahl-Eingabebildschirm>**

- ・ Geben Sie die Anzahl von Blindstichen mit dem Zehnerblock ❺ ein. (3 bis 250)
- ・ Der Vorgang wird durch Drücken von ❻ bestätigt. Dann schaltet das Display auf den "Nähdaten-Bearbeitungsbildschirm" zurück.

## **5-3-4. Sondermusternähen**

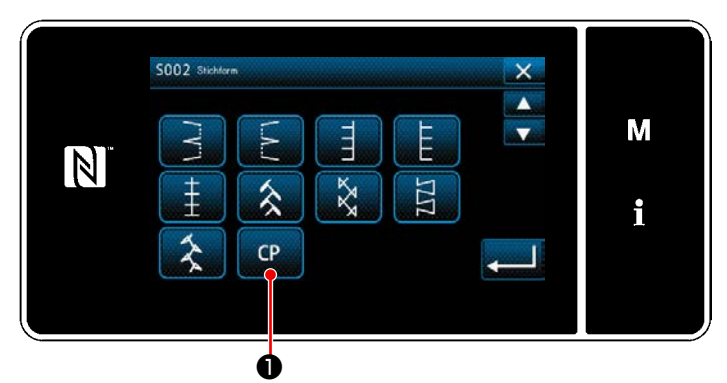

**<Nähform-Auswahlbildschirm>**

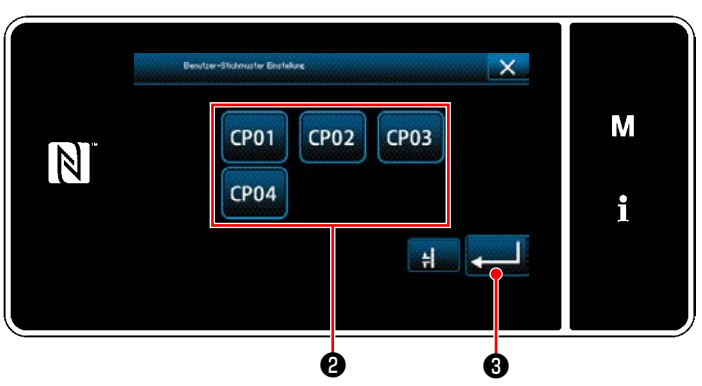

**<Sondermuster-Einstellbildschirm>**

## **5-3-5. T-Stich, links**

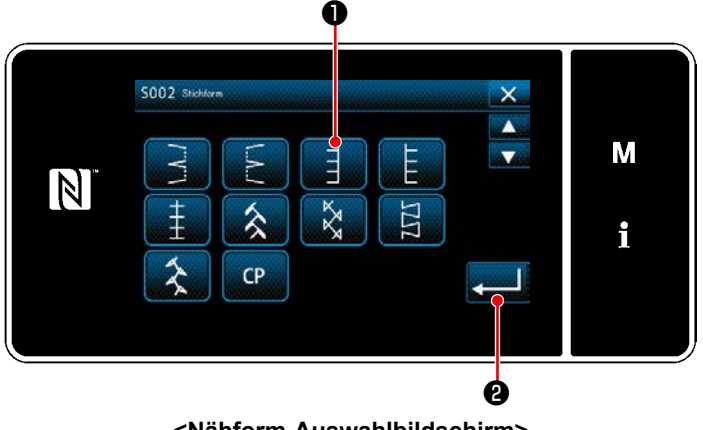

**<Nähform-Auswahlbildschirm>**

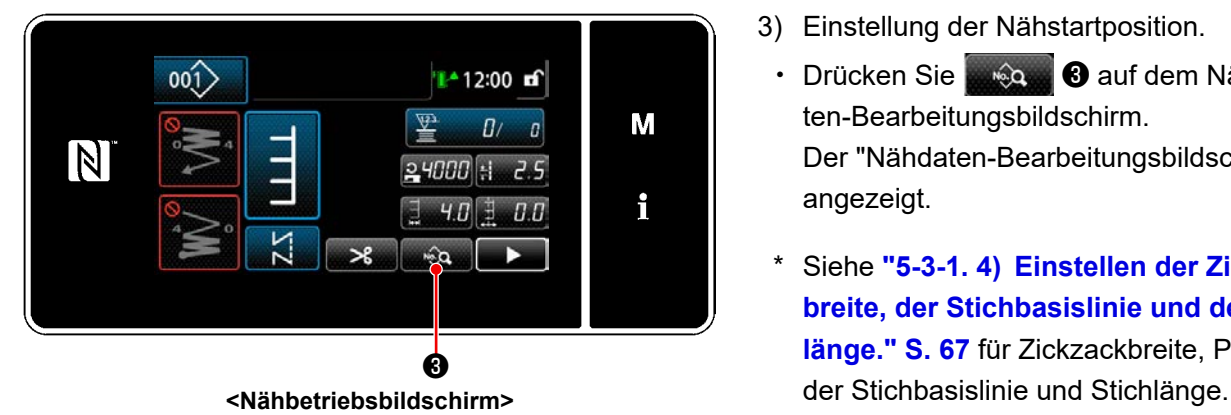

1) Drücken Sie **D** on the Nähform-Auswahlbildschirm.

Der "Sondermuster-Einstellbildschirm" wird angezeigt.

- 2) Wählen Sie das Sondermuster ❷ aus.
- 3) Durch Drücken von **Drughlass** wird der eingegebene Wert bestätigt, und das Display wird auf den "Nähbetriebsbildschirm" zurückgeschaltet.
	- \* Siehe **["8-5. Sondermuster" S. 139](#page-143-0)** für Details des Sondermusters.

- 1) Wählen Sie T-Stich, links **ta** auf dem Nähform-Auswahlbildschirm.
- 2) Durch Drücken von **@** wird der eingegebene Wert bestätigt, und das Display wird auf den "Nähbetriebsbildschirm" zurückgeschaltet.
- 3) Einstellung der Nähstartposition.
- ・ Drücken Sie ❸ auf dem Nähdaten-Bearbeitungsbildschirm. Der "Nähdaten-Bearbeitungsbildschirm" wird angezeigt.
- \* Siehe **"5-3-1. 4) [Einstellen der Zickzack](#page-71-0)[breite, der Stichbasislinie und der Stich](#page-71-0)[länge." S. 67](#page-71-0)** für Zickzackbreite, Position

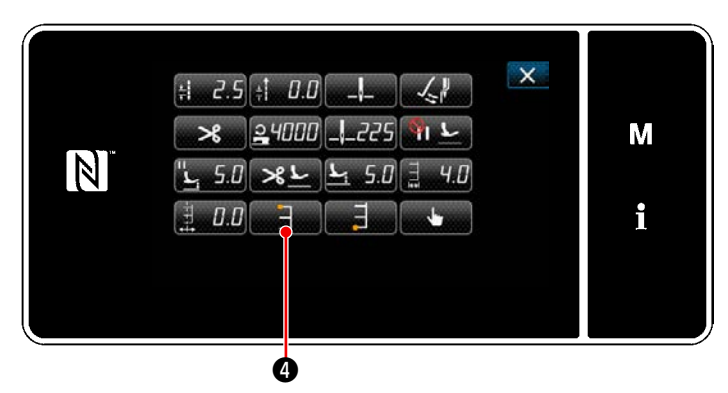

**<Nähdaten-Bearbeitungsbildschirm>**

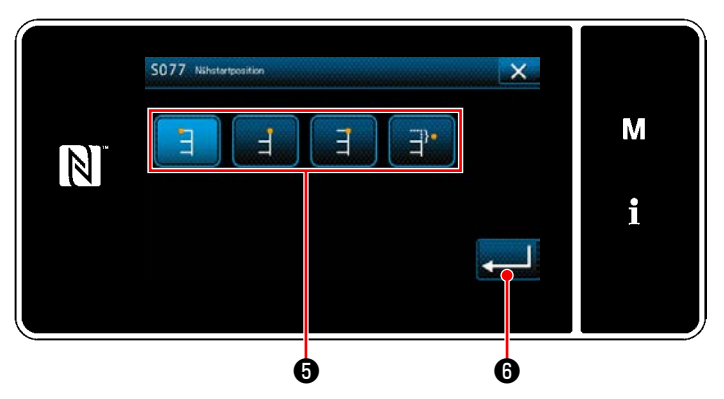

**<Nähstartpositions-Auswahlbildschirm>**

 $\mathbf{x}$ 

М

i

• Durch Drücken von **Drücken von Drücken** startpositions-Auswahlbildschirm" angezeigt.

- ・ Wählen Sie die Nähstartposition ❺ aus.
	- : Nähstartposition, Links
	- Nähstartposition, Rechts 1
	- : Nähstartposition, Rechts 2
	- : Nähstartposition, Optional
- Der Vorgang wird durch Drücken von ❻ bestätigt. Dann schaltet das Display auf den "Nähdaten-Bearbeitungsbildschirm" zurück.
- 4) Einstellen der Nähendposition.
	- Drücken Sie ■ auf dem Nähdaten-Bearbeitungsbildschirm. Der "Nähendpositions-Auswahlbildschirm" wird angezeigt.

**SO78** NS  $\times$ М 크).  $\boxed{\mathsf{N}}$ i  $\bm{0}$   $\bm{0}$ 

**<Nähdaten-Bearbeitungsbildschirm>**

❼

 $\pm 2.5 + 0.0$ 

 $D.D$ 

 $\boxed{N}$ 

 $24000$   $-225$ 

 $508 - 50$ 

**<Nähendpositions-Auswahlbildschirm>**

- Wählen Sie die Nähendposition <sup>1</sup> aus.
	- : Nähendposition, Links
	- : Nähendposition, Rechts 1
	- : Nähendposition, Rechts 2
	- : Nähendposition, Optional  $\exists$ <sub>1</sub>
- ・ Der Vorgang wird durch Drücken von ❾ bestätigt. Dann schaltet das Display auf den "Nähdaten-Bearbeitungsbildschirm" zurück.

**Aufgrund des Material bzw. der Höhe des Transporteurs oder der Lehren kann es sein, dass sich der Transportbetrag nicht auf 0 einstellen lässt und das T-Stichmuster verformt wird. (Der 2. Stich stimmt nicht mit dem 4. Stich überein.) Führen Sie in diesem Fall die Korrektur gemäß den Schritten des nachstehend beschriebenen Verfahrens aus, um die Nadeleinstichpositionen des zweiten und vierten Stiches auszurichten, falls der Transportbetrag 0 (Null) ist.**

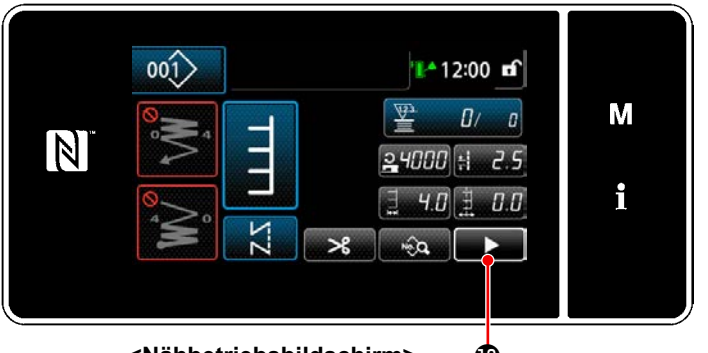

**<Nähbetriebsbildschirm>**

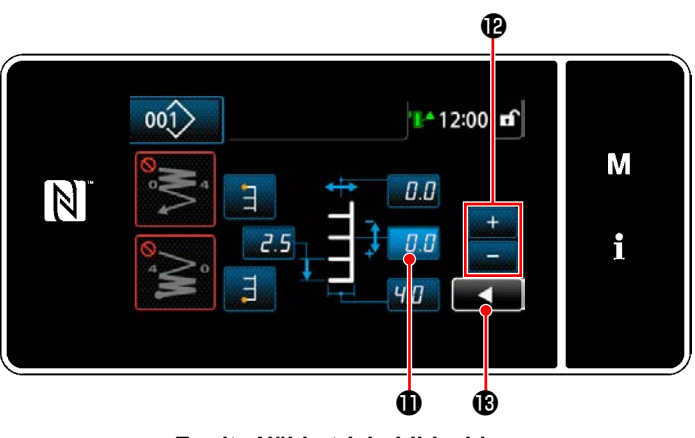

**<Zweite Nähbetriebsbildschirm>**

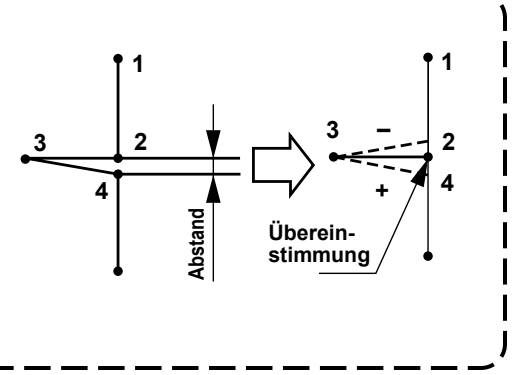

5) Drücken Sie **Drücken Sie Brücken-Be**arbeitungsbildschirm.

Der "Zweite Nähbetriebsbildschirm" wird angezeigt.

- 6) Wenn  $\Box$  **i i** gedrückt wird, wird  $\Box$  **i** angezeigt. Geben Sie nun einen Korrekturwert ein.
- 7) Durch Drücken von **B** wird der eingegebene Wert bestätigt, und das Display wird auf den "Nähbetriebsbildschirm" zurückgeschaltet.

## **5-3-6. T-Stich, rechts**

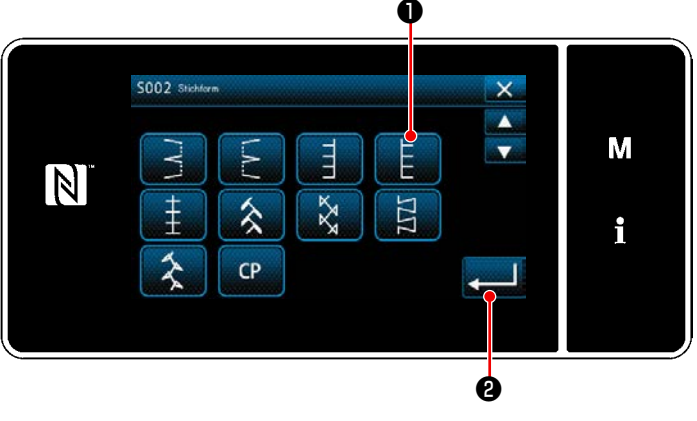

**<Nähform-Auswahlbildschirm>**

- 1) Wählen Sie T-Stich, rechts @ auf dem Nähform-Auswahlbildschirm.
- 2) Durch Drücken von **Drucken von 8** wird der eingegebene Wert bestätigt, und das Display wird auf den "Nähbetriebsbildschirm" zurückgeschaltet.

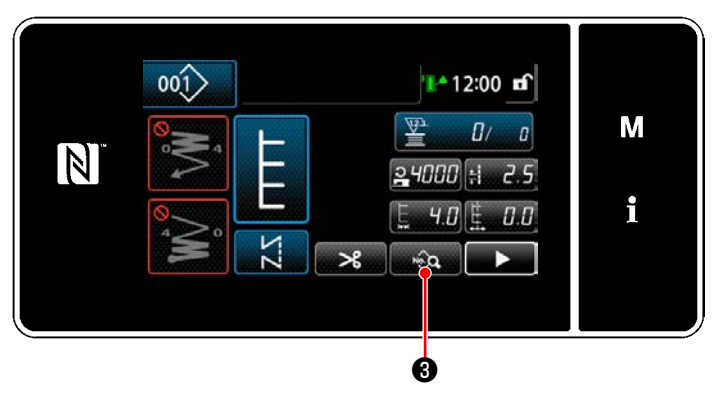

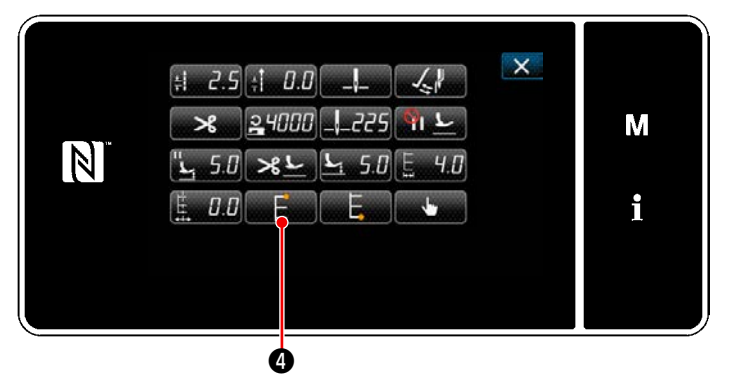

**<Nähdaten-Bearbeitungsbildschirm>**

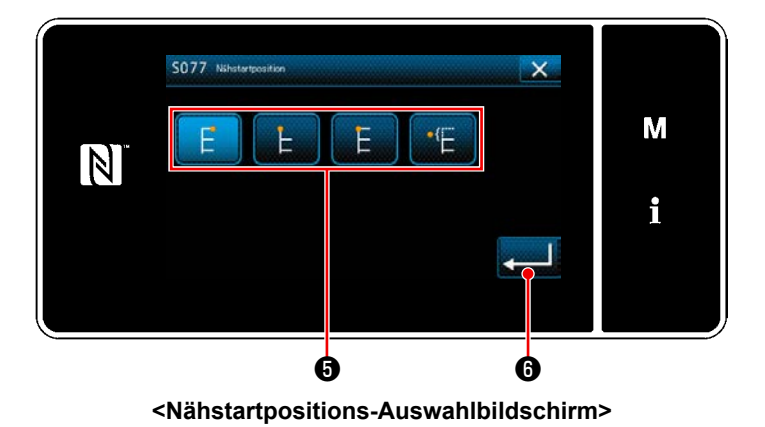

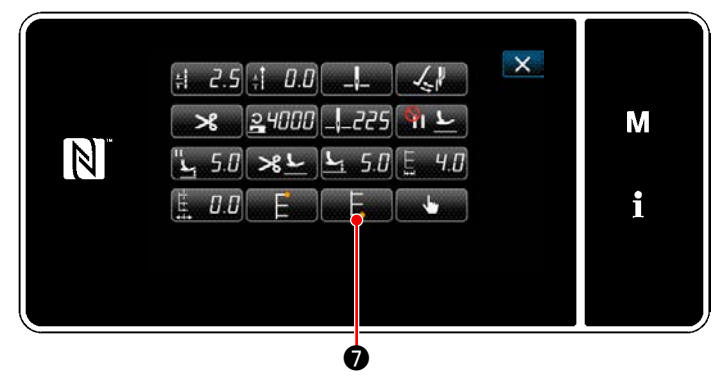

**<Nähdaten-Bearbeitungsbildschirm>**

- 3) Einstellung der Nähstartposition.
	- · Press **Manual + 8** auf dem Nähdaten-Bearbeitungsbildschirm. Der "Nähdaten-Bearbeitungsbildschirm" wird

angezeigt.

- \* Siehe **"5-3-1. 4) [Einstellen der Zickzack](#page-71-0)[breite, der Stichbasislinie und der Stich](#page-71-0)**[länge." S. 67](#page-71-0) für Zickzackbreite, Position der Stichbasislinie und Stichlänge. **<Nähbetriebsbildschirm>**
	- Durch Drücken von **Drücken von Drücken** startpositions-Auswahlbildschirm" angezeigt.

- ・ Wählen Sie die Nähstartposition ❺ aus.
	- : Nähstartposition, Links

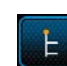

: Nähstartposition, Rechts 1

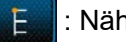

: Nähstartposition, Rechts 2

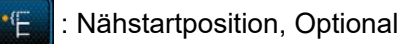

- ・ Der Vorgang wird durch Drücken von ❻ bestätigt. Dann schaltet das Display auf den "Nähdaten-Bearbeitungsbildschirm" zurück.
- 4) Einstellen der Nähendposition.
- Drücken Sie ██▄██████ auf dem Nähdaten-Bearbeitungsbildschirm. Der "Nähendpositions-Auswahlbildschirm" wird angezeigt.

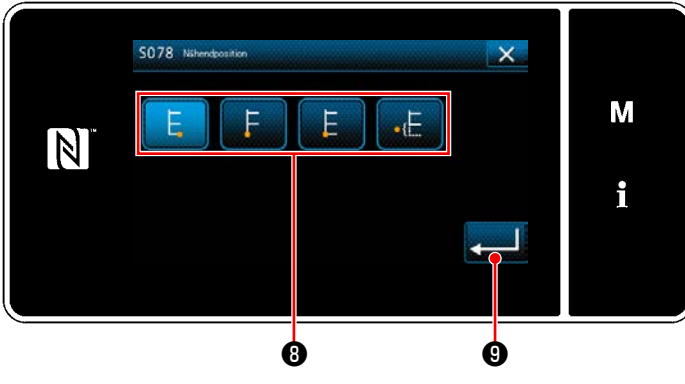

**<Nähendpositions-Auswahlbildschirm>**

- Wählen Sie die Nähendposition <sup>6</sup> aus.
	- : Nähendposition, Links
	- : Nähendposition, Rechts 1
	- : Nähendposition, Rechts 2
	- : Nähendposition, Optional
- ・ Der Vorgang wird durch Drücken von ❾ bestätigt. Dann schaltet das Display auf den "Nähdaten-Bearbeitungsbildschirm" zurück.

**Aufgrund des Material bzw. der Höhe des Transporteurs oder der Lehren kann es sein, dass sich der Transportbetrag nicht auf 0 einstellen lässt und das T-Stichmuster verformt wird. (Der 2. Stich stimmt nicht mit dem 4. Stich überein.) Führen Sie in diesem Fall die Korrektur gemäß den Schritten des nachstehend beschriebenen Verfahrens aus, um die Nadeleinstichpositionen des zweiten und vierten Stiches auszurichten, falls der Transportbetrag 0 (Null) ist.**

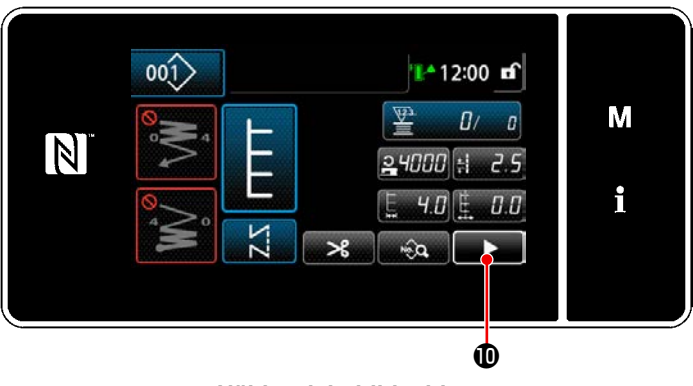

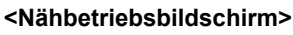

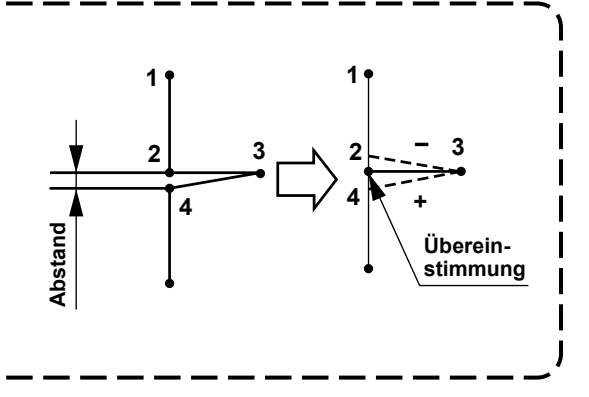

5) Drücken Sie **Dem Dauf dem Nähdaten-Be**arbeitungsbildschirm. Der "Zweite Nähbetriebsbildschirm" wird angezeigt.

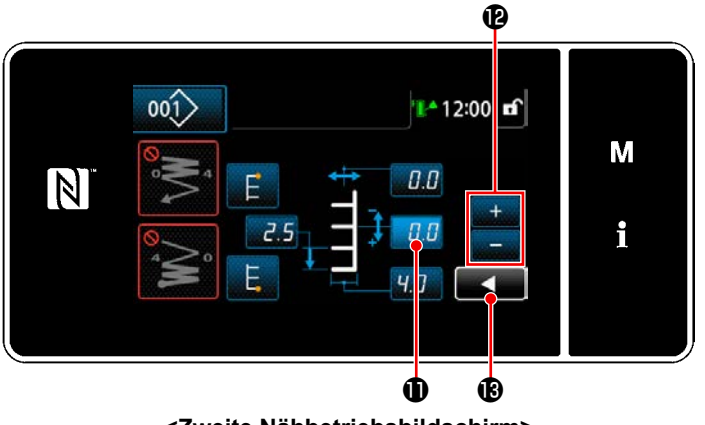

**<Zweite Nähbetriebsbildschirm>**

- 6) Wenn  $\Box$  **i q** gedrückt wird, wird  $\Box$  **Q** angezeigt. Geben Sie nun einen Korrekturwert ein.
- 7) Durch Drücken von  $\blacksquare$  **B** wird der eingegebene Wert bestätigt, und das Display wird auf den "Nähbetriebsbildschirm" zurückgeschaltet.

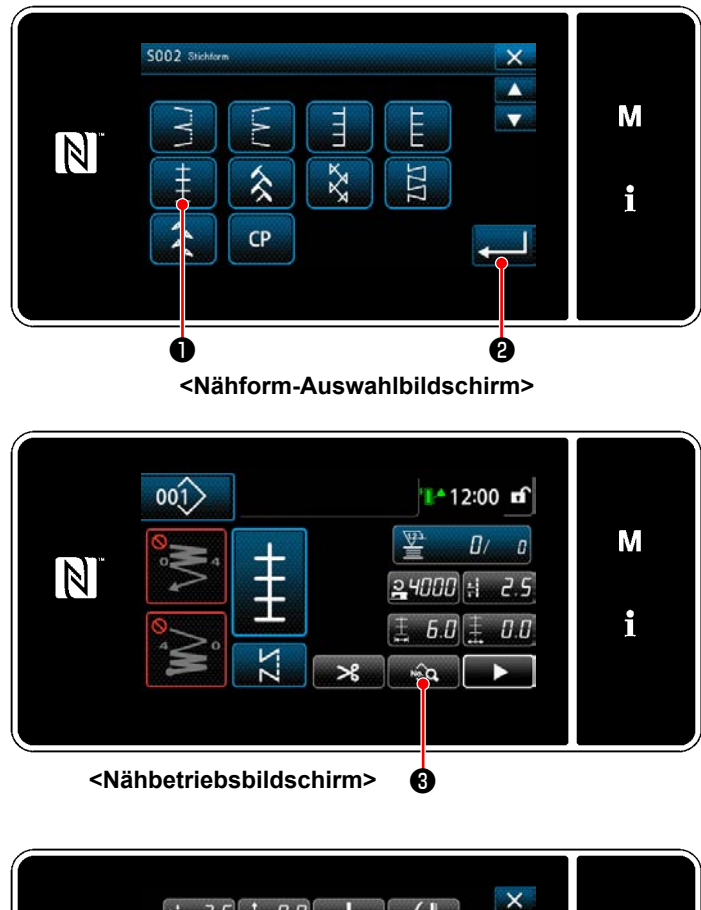

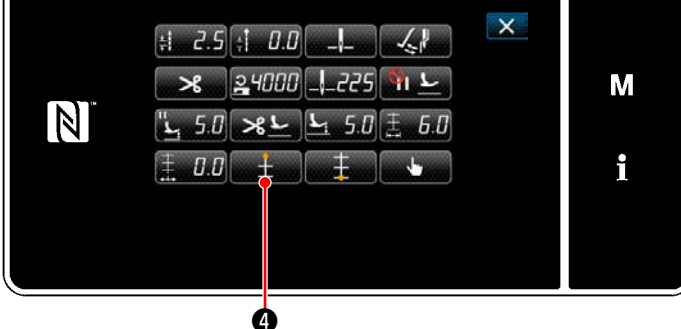

**<Nähdaten-Bearbeitungsbildschirm>**

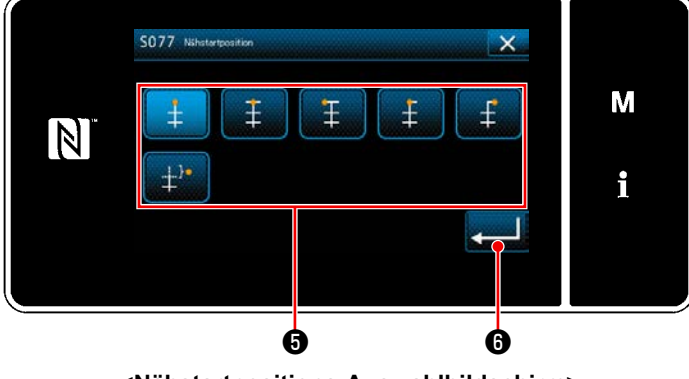

**<Nähstartpositions-Auswahlbildschirm>**

- 1) Wählen Sie Muster 1 Stich ❶ auf dem Nähform-Auswahlbildschirm.
- 2) Durch Drücken von ❷ wird der eingegebene Wert bestätigt, und das Display wird auf den "Nähbetriebsbildschirm" zurückgeschaltet.
- 3) Einstellung der Nähstartposition.
	- Drücken Sie <sub>ber</sub>eg **⊕** auf dem Nähdaten-Bearbeitungsbildschirm. Der "Nähdaten-Bearbeitungsbildschirm" wird angezeigt.
	- \* Siehe **"5-3-1. 4) [Einstellen der Zickzack](#page-71-0)[breite, der Stichbasislinie und der Stich](#page-71-0)[länge." S. 67](#page-71-0)** für Zickzackbreite, Position der Stichbasislinie und Stichlänge.
	- Durch Drücken von **Drücken von Drücken** startpositions-Auswahlbildschirm" angezeigt.

- Wählen Sie die Nähstartposition  $\boldsymbol{\Theta}$  aus.
	- Nähstartposition, Mitte 1
	- : Nähstartposition, Mitte 2
	- : Nähstartposition, Links
		- : Nähstartposition, Mitte 3
		- : Nähstartposition, Rechts
		-
		- : Nähstartposition, Optional

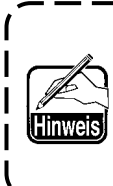

**Im Falle von "Nähstartposition, optional" beginnt die Nähmaschine mit dem Nähbetrieb ab dem nächsten Nadeleinstich nach Abschluss des Fadenabschneidens.**

H

・ Der Vorgang wird durch Drücken von

❻ bestätigt. Dann schaltet das Display auf den "Nähdaten-Bearbeitungsbildschirm" zurück.

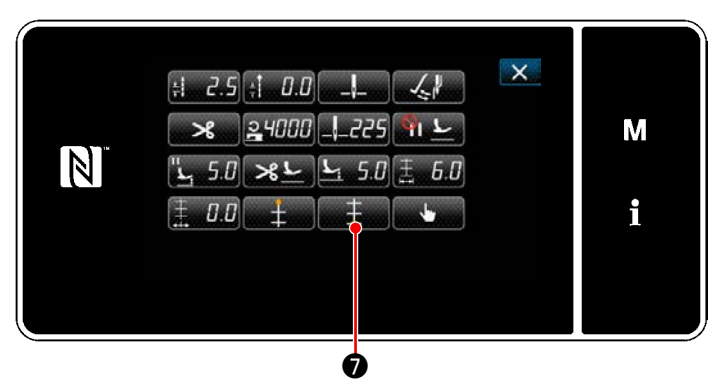

**<Nähdaten-Bearbeitungsbildschirm>**

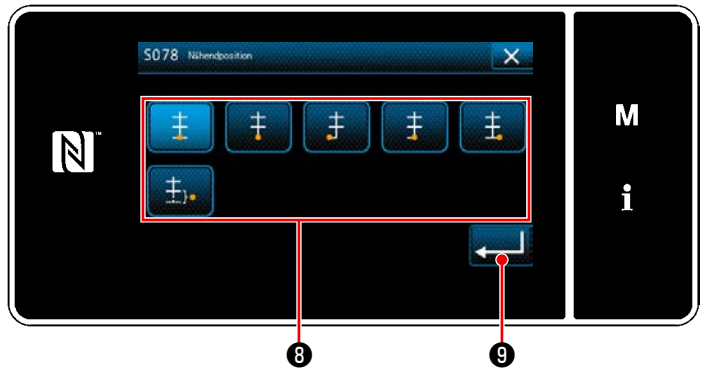

**<Nähstartpositions-Auswahlbildschirm>**

- 4) Einstellen der Nähendposition.
- ・ Drücken Sie ❼ auf dem Nähdaten-Bearbeitungsbildschirm. Der "Nähstartpositions-Auswahlbildschirm" wird angezeigt.

- ・ Wählen Sie die Nähendposition ❽ aus.
	- : Nähendposition, Mitte 1  $\ddagger$
	- : Nähendposition, Mitte 2
	- : Nähendposition, Links
		- : Nähendposition, Mitte 3
	- : Nähendposition, Rechts ŧ
	- : Nähendposition, Optional 玉
- Der Vorgang wird durch Drücken von ❾ bestätigt. Dann schaltet das Display auf den "Nähdaten-Bearbeitungsbildschirm" zurück.

#### **5-3-8. Muster 2 (Verbindungsstich)**

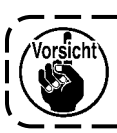

**Zur Durchführung von Verbindungsstichnähen ist ein exklusives Nähwerkzeug erforderlich. Siehe "4-10. Garbenstich" S. 32 für Details.**

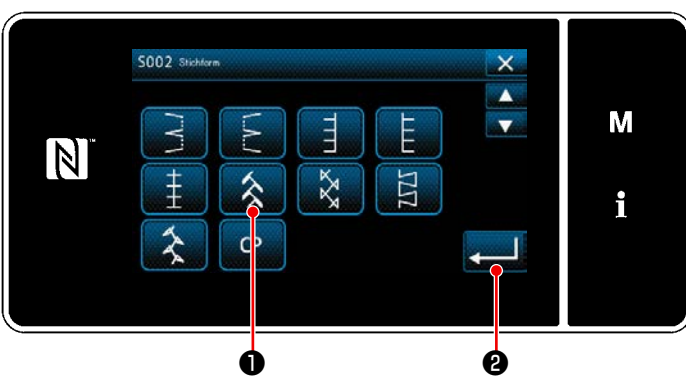

**<Nähform-Auswahlbildschirm>**

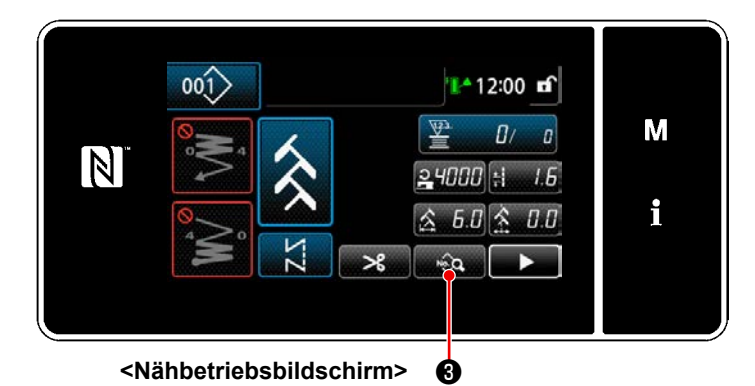

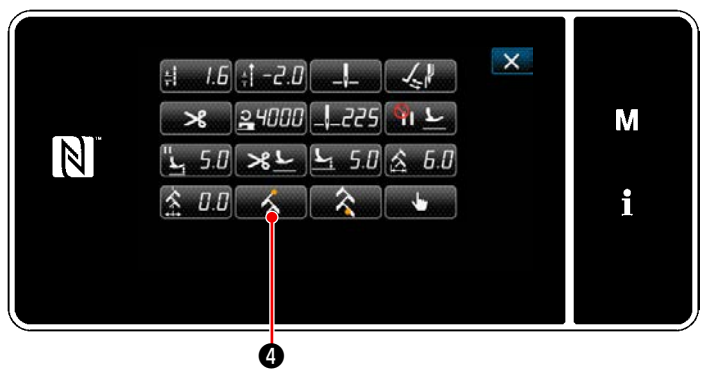

**<Nähdaten-Bearbeitungsbildschirm>**

- 1) Wählen Sie Muster 2 Stich ❶ auf dem Nähform-Auswahlbildschirm.
- 2) Durch Drücken von **Panischen O** wird der eingegebene Wert bestätigt, und das Display wird auf den "Nähbetriebsbildschirm" zurückgeschaltet.

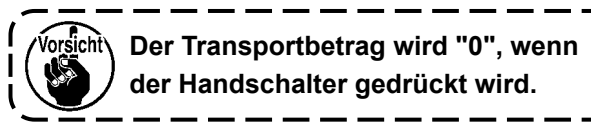

- 3) Einstellung der Nähstartposition.
	- Drücken Sie <sub>■ i</sub>o auf dem Nähdaten-Bearbeitungsbildschirm. Der "Nähdaten-Bearbeitungsbildschirm" wird angezeigt.
	- \* Siehe **"5-3-1. 4) [Einstellen der Zickzack](#page-71-0)[breite, der Stichbasislinie und der Stich](#page-71-0)[länge." S. 67](#page-71-0)** für Zickzackbreite, Position der Stichbasislinie und Stichlänge.
	- Durch Drücken von **Drücken von Brücken** startpositions-Auswahlbildschirm" angezeigt.

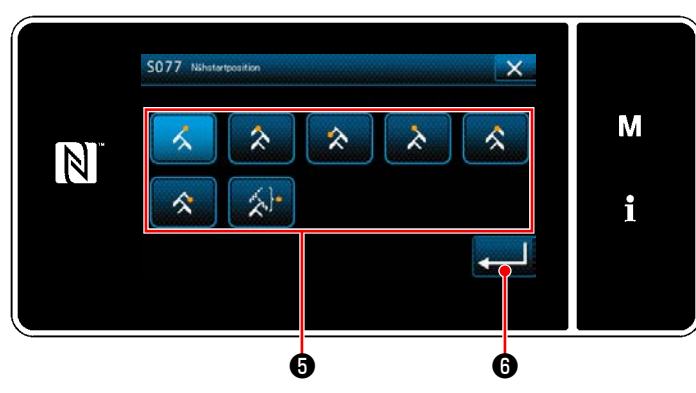

**<Nähstartpositions-Auswahlbildschirm>**

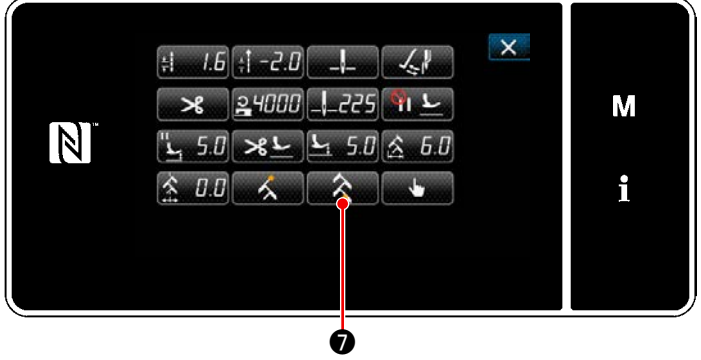

**<Nähdaten-Bearbeitungsbildschirm>**

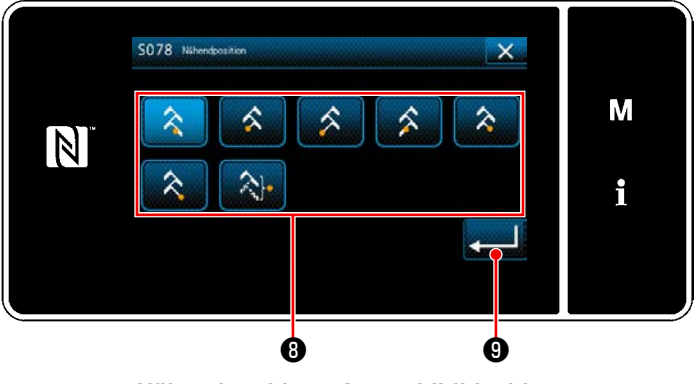

**<Nähendpositions-Auswahlbildschirm>**

- Wählen Sie die Nähstartposition  $\boldsymbol{\Theta}$  aus.
	- Nähstartposition, Rechts 1
	- Nähstartposition, Mitte 1
	- : Nähstartposition, Links 1
	- : Nähstartposition, Links 2
		- : Nähstartposition, Mitte 2
		- : Nähstartposition, Rechts 2
		- : Nähstartposition, Optional

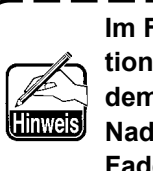

**Im Falle von "Nähstartposition, optional" beginnt die Nähmaschine mit dem Nähbetrieb ab dem nächsten Nadeleinstich nach Abschluss des Fadenabschneidens.**

- Der Vorgang wird durch Drücken von ❻ bestätigt. Dann schaltet das Display auf den "Nähdaten-Bearbeitungsbildschirm" zurück.
- 4) Einstellen der Nähendposition.
	- Drücken Sie A Dauf dem Nähdaten-Bearbeitungsbildschirm. Der "Nähendpositions-Auswahlbildschirm" wird angezeigt.
	- Wählen Sie die Nähendposition <sup>®</sup> aus.

Nähendposition, Rechts 1 : Nähendposition, Mitte 1 : Nähendposition, Links 1

- : Nähendposition, Links 2
- : Nähendposition, Mitte 2
	- : Nähendposition, Rechts 2
- : Nähendposition, Optional
- Der Vorgang wird durch Drücken von ❾ bestätigt. Dann schaltet das Display auf den "Nähdaten-Bearbeitungsbildschirm" zurück.

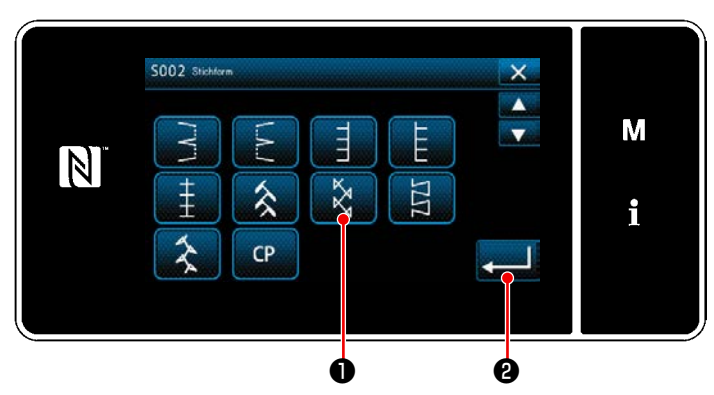

**<Nähform-Auswahlbildschirm>**

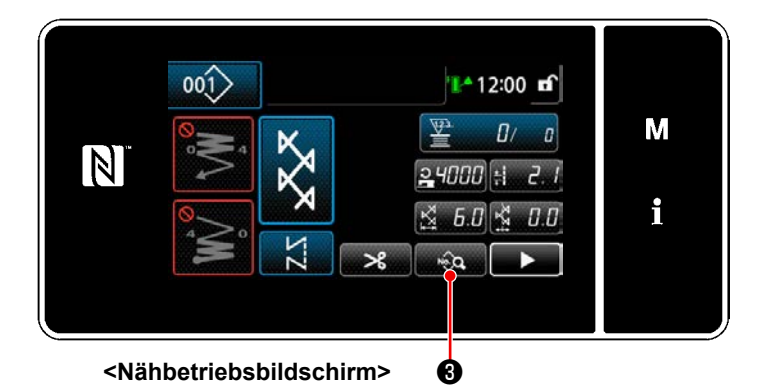

 $\mathsf{x}$  $H = 2.1$   $\frac{1}{2}$   $\frac{1}{2}$   $\frac{1}{2}$   $\frac{1}{2}$   $\frac{1}{2}$   $\frac{1}{2}$  $\sim$  $\mathbf{x}$  $24000$   $-225$   $-1$ М  $\mathbb N$  $L$  50  $\times L$  $5.0$ 6.0  $K^*$   $U$ . $U$ i ❹

**<Nähdaten-Bearbeitungsbildschirm>**

- 1) Wählen Sie Muster 3 Stich ❶ auf dem Nähform-Auswahlbildschirm.
- 2) Durch Drücken von **PERICO** wird der eingegebene Wert bestätigt, und das Display wird auf den "Nähbetriebsbildschirm" zurückgeschaltet.

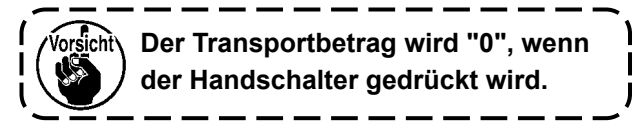

- 3) Einstellung der Nähstartposition.
	- Press <sub>ste</sub>e **❸** auf dem Nähdaten-Bearbeitungsbildschirm. Der "Nähdaten-Bearbeitungsbildschirm" wird angezeigt.
	- \* Siehe **"5-3-1. 4) [Einstellen der Zickzack](#page-71-0)[breite, der Stichbasislinie und der Stich](#page-71-0)[länge." S. 67](#page-71-0)** für Zickzackbreite, Position der Stichbasislinie und Stichlänge.
	- Durch Drücken von **Drücken von Drücken** startpositions-Auswahlbildschirm" angezeigt.

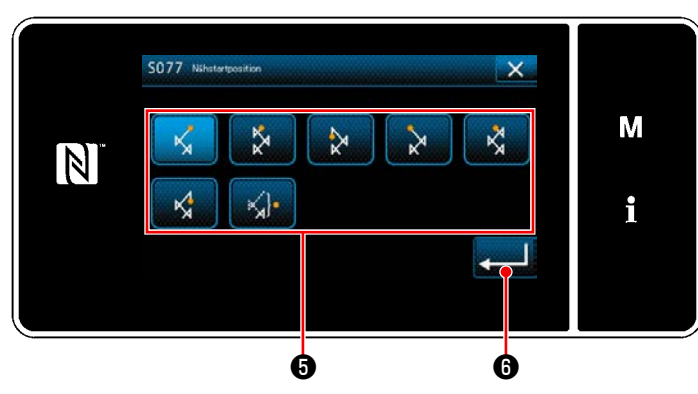

**<Nähstartpositions-Auswahlbildschirm>**

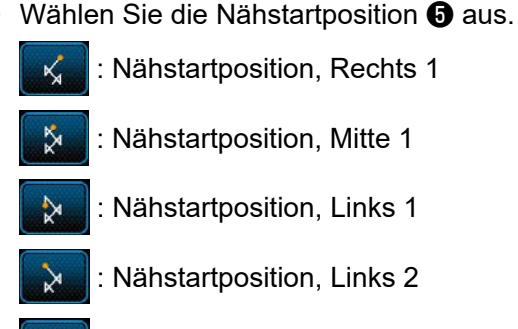

- : Nähstartposition, Mitte 2
- : Nähstartposition, Rechts 2
- : Nähstartposition, Optional

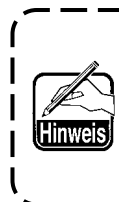

**Im Falle von "Nähstartposition, optional" beginnt die Nähmaschine mit dem Nähbetrieb ab dem nächsten Nadeleinstich nach Abschluss des Fadenabschneidens.**

- Der Vorgang wird durch Drücken von ❻ bestätigt. Dann schaltet das Display auf den "Nähdaten-Bearbeitungsbildschirm" zurück.
- 4) Einstellen der Nähendposition.
	- Drücken Sie <sub>■</sub> <u></u> auf dem Nähdaten-Bearbeitungsbildschirm. Der "Nähendpositions-Auswahlbildschirm" wird angezeigt.

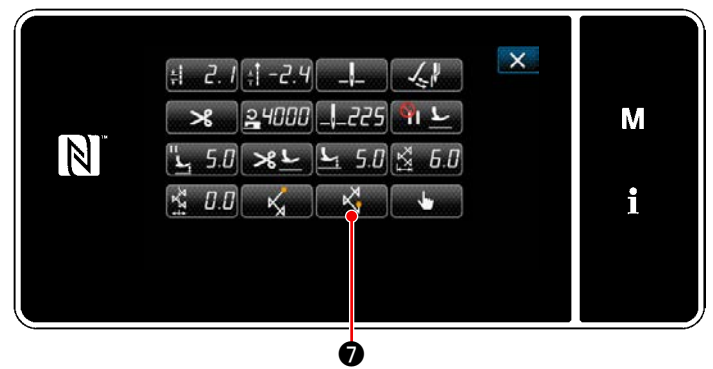

**<Nähdaten-Bearbeitungsbildschirm>**

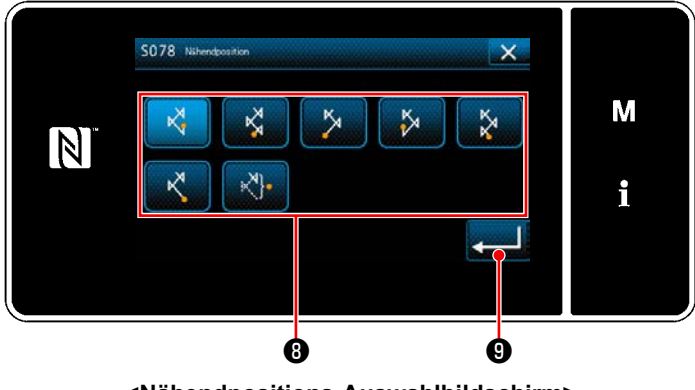

**<Nähendpositions-Auswahlbildschirm>**

• Wählen Sie die Nähendposition <sup>1</sup> aus.

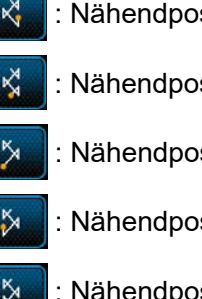

- - Nähendposition, Rechts 1
	- Nähendposition, Mitte 1
	- Nähendposition, Links 1
	- : Nähendposition, Links 2
	- : Nähendposition, Mitte 2
		- Nähendposition, Rechts 2
- : Nähendposition, Optional  $x^n$
- ・ Der Vorgang wird durch Drücken von ❾ bestätigt. Dann schaltet das Display auf den "Nähdaten-Bearbeitungsbildschirm" zurück.

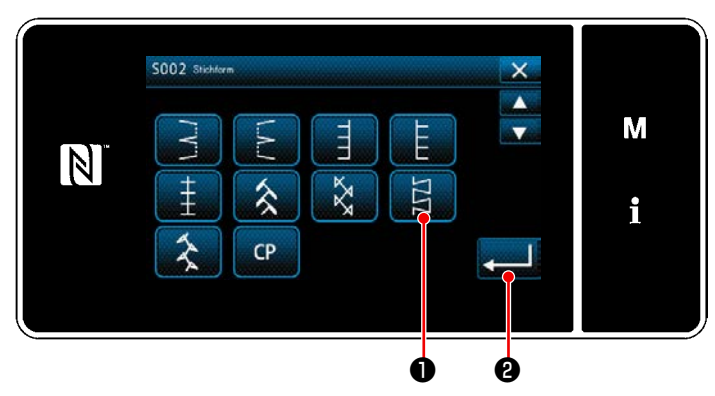

**<Nähform-Auswahlbildschirm>**

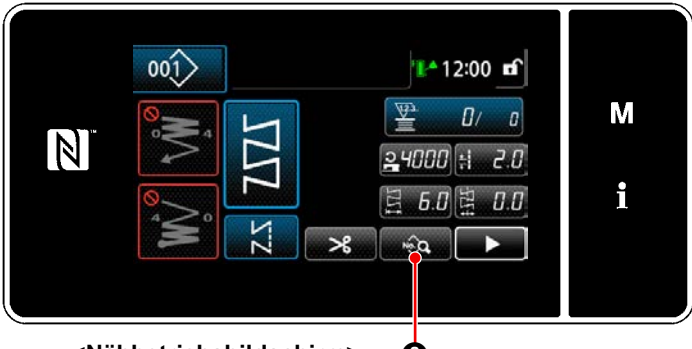

**<Nähbetriebsbildschirm>** ❸

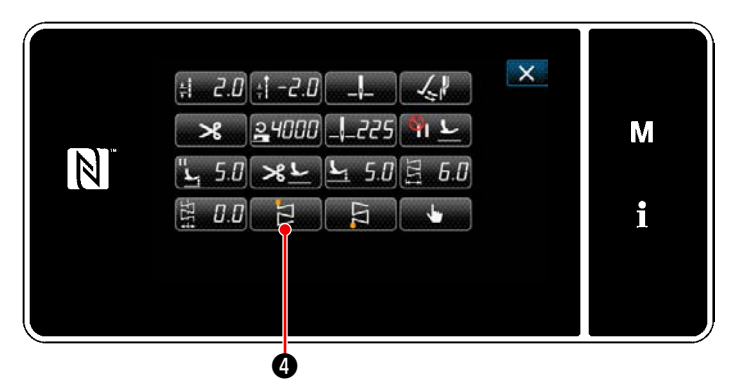

**<Nähdaten-Bearbeitungsbildschirm>**

- 1) Wählen Sie Muster 4 Stich ❶ auf dem Nähform-Auswahlbildschirm.
- 2) Durch Drücken von **PERICO** wird der eingegebene Wert bestätigt, und das Display wird auf den "Nähbetriebsbildschirm" zurückgeschaltet.

**Der Transportbetrag wird "0", wenn**  Vorsicht\ **der Handschalter gedrückt wird.**

- 3) Einstellung der Nähstartposition.
	- Drücken Sie <sub>■ sie</sub> auf dem Nähdaten-Bearbeitungsbildschirm. Der "Nähdaten-Bearbeitungsbildschirm" wird angezeigt.
	- \* Siehe **"5-3-1. 4) [Einstellen der Zickzack](#page-71-0)[breite, der Stichbasislinie und der Stich](#page-71-0)[länge." S. 67](#page-71-0)** für Zickzackbreite, Position der Stichbasislinie und Stichlänge.
	- Durch Drücken von **Drücken von Drücken von Drücken** startpositions-Auswahlbildschirm" angezeigt.

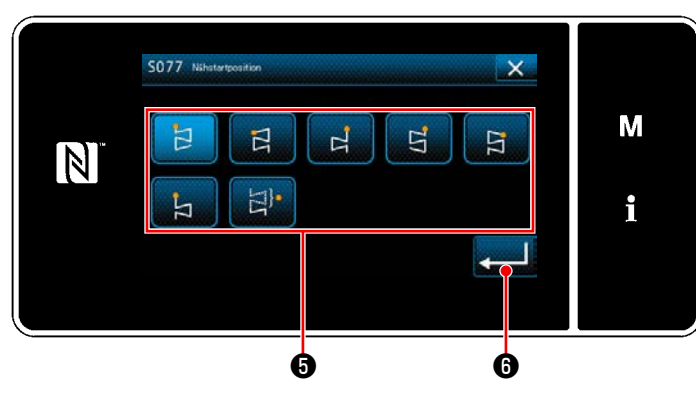

**<Nähstartpositions-Auswahlbildschirm>**

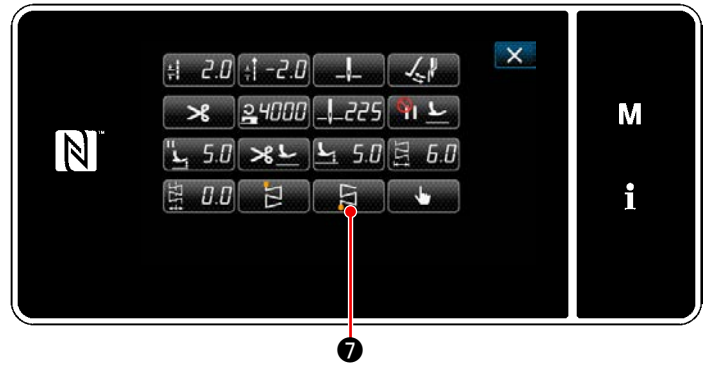

**<Nähdaten-Bearbeitungsbildschirm>**

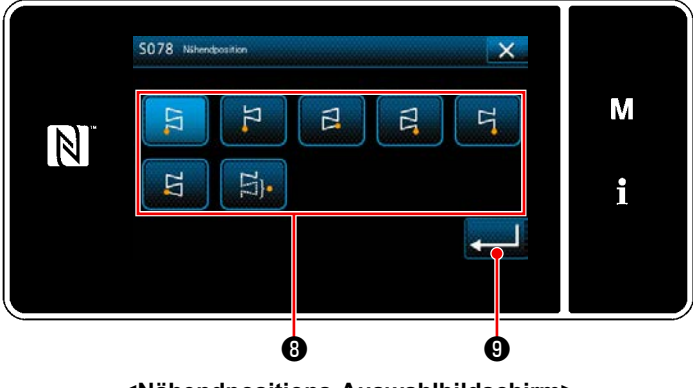

**<Nähendpositions-Auswahlbildschirm>**

- Wählen Sie die Nähstartposition **+** aus.
	- : Nähstartposition, Links 1 Ħ
	- : Nähstartposition, Links 2
	- : Nähstartposition, Rechts 1
	- : Nähstartposition, Rechts 2 더
	- : Nähstartposition, Rechts 3
	- : Nähstartposition, Links 3
	- 비· : Nähstartposition, Optional

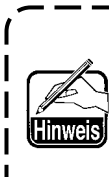

**Im Falle von "Nähstartposition, optional" beginnt die Nähmaschine mit dem Nähbetrieb ab dem nächsten Nadeleinstich nach Abschluss des Fadenabschneidens.**

- ・ Der Vorgang wird durch Drücken von ❻ bestätigt. Dann schaltet das Display auf den "Nähdaten-Bearbeitungsbildschirm" zurück.
- 4) Einstellen der Nähendposition.
	- Drücken Sie Die Dauf dem Nähdaten-Bearbeitungsbildschirm. Der "Nähendpositions-Auswahlbildschirm" wird angezeigt.

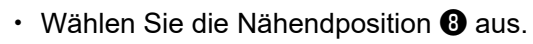

- $\overline{E}$  : Nähendposition, Links 1 Nähendposition, Links 2  $\beta$  : Nähendposition, Rechts 1  $\overline{a}$  : Nähendposition, Rechts 2 더 Nähendposition, Rechts 3 : Nähendposition, Links 3 E
	- : Nähendposition, Optional **B**<sub>1</sub>
- Der Vorgang wird durch Drücken von ❾ bestätigt. Dann schaltet das Display auf den "Nähdaten-Bearbeitungsbildschirm" zurück.

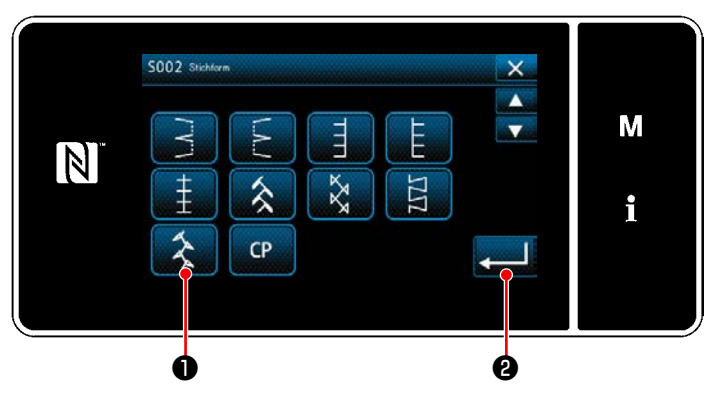

**<Nähform-Auswahlbildschirm>**

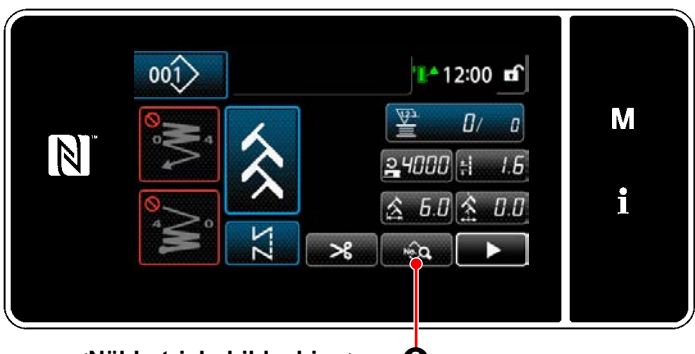

**<Nähbetriebsbildschirm>** ❸

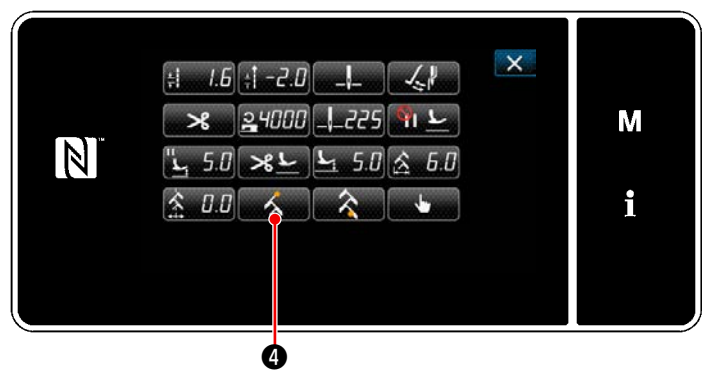

**<Nähdaten-Bearbeitungsbildschirm>**

- 1) Wählen Sie Muster 5 Stich ❶ auf dem Nähform-Auswahlbildschirm.
- 2) Durch Drücken von **PERICO** wird der eingegebene Wert bestätigt, und das Display wird auf den "Nähbetriebsbildschirm" zurückgeschaltet.

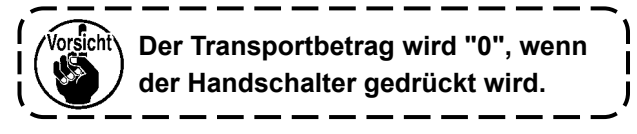

- 3) Einstellung der Nähstartposition.
	- Drücken Sie <sub>■ sie</sub> auf dem Nähdaten-Bearbeitungsbildschirm. Der "Nähdaten-Bearbeitungsbildschirm" wird angezeigt.
	- \* Siehe **"5-3-1. 4) [Einstellen der Zickzack](#page-71-0)[breite, der Stichbasislinie und der Stich](#page-71-0)[länge." S. 67](#page-71-0)** für Zickzackbreite, Position der Stichbasislinie und Stichlänge.
	- Durch Drücken von **Drücken von Brücken** startpositions-Auswahlbildschirm" angezeigt.

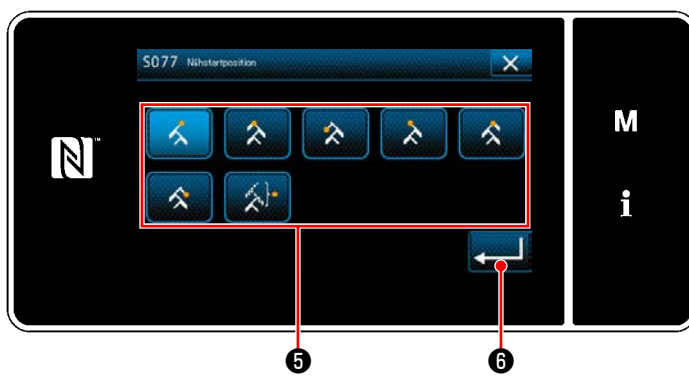

**<Nähstartposition selection screen>**

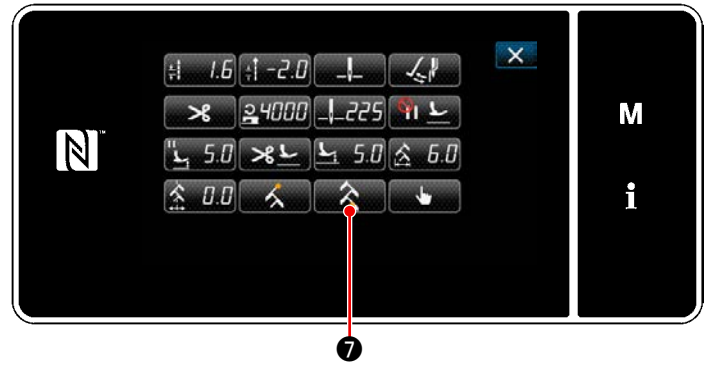

**<Nähdaten-Bearbeitungsbildschirm>**

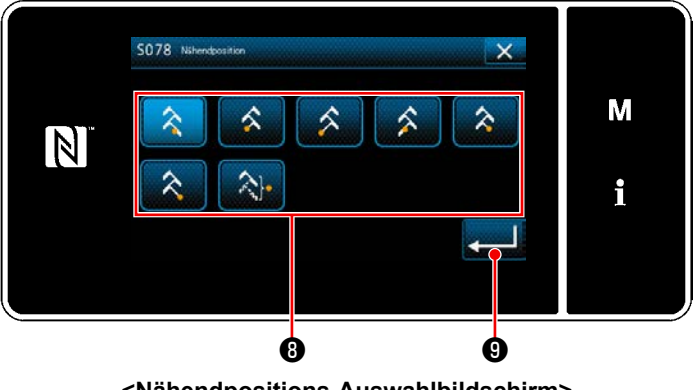

**<Nähendpositions-Auswahlbildschirm>**

- Wählen Sie die Nähstartposition  $\boldsymbol{\Theta}$  aus.
	- Nähstartposition, Rechts 1
	- Nähstartposition, Mitte 1
	- : Nähstartposition, Links 1
	- : Nähstartposition, Links 2
		- : Nähstartposition, Mitte 2
		- : Nähstartposition, Rechts 2
		- : Nähstartposition, Optional

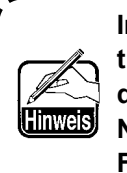

**Im Falle von "Nähstartposition, optional" beginnt die Nähmaschine mit dem Nähbetrieb ab dem nächsten Nadeleinstich nach Abschluss des Fadenabschneidens.**

- Der Vorgang wird durch Drücken von ❻ bestätigt. Dann schaltet das Display auf den "Nähdaten-Bearbeitungsbildschirm" zurück.
- 4) Einstellen der Nähendposition.
	- Drücken Sie 
	<sup>△</sup> Dauf dem Nähdaten-Bearbeitungsbildschirm. Der "Nähendpositions-Auswahlbildschirm" wird angezeigt.
	- Wählen Sie die Nähendposition <sup>®</sup> aus.

Nähendposition, Rechts 1 : Nähendposition, Mitte 1 : Nähendposition, Links 1

- : Nähendposition, Links 2
- 
- : Nähendposition, Mitte 2
	- : Nähendposition, Rechts 2
- : Nähendposition, Optional
- ・ Der Vorgang wird durch Drücken von ❾ bestätigt. Dann schaltet das Display auf den "Nähdaten-Bearbeitungsbildschirm" zurück.

## **5-4. Zählerfunktion**

Diese Funktion zählt die Nähvorgänge in der vorbestimmten Einheit und gibt einen optischen Alarm auf dem Bildschirm aus, wenn der voreingestellte Wert erreicht wird.

## **5-4-1. Anzeigen des Nähbetriebsbildschirms unter dem Zähleranzeigemodus**

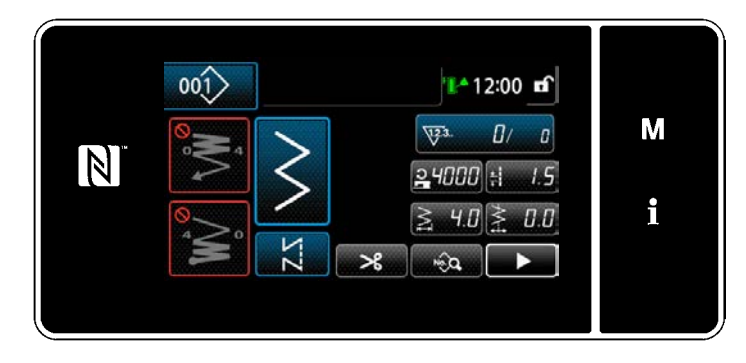

Drei unterschiedliche Zählertypen sind verfügbar: Spulenfadenzähler, Nähvorgangszähler und Produktionszeitzähler.

## **5-4-2. Zählertypen**

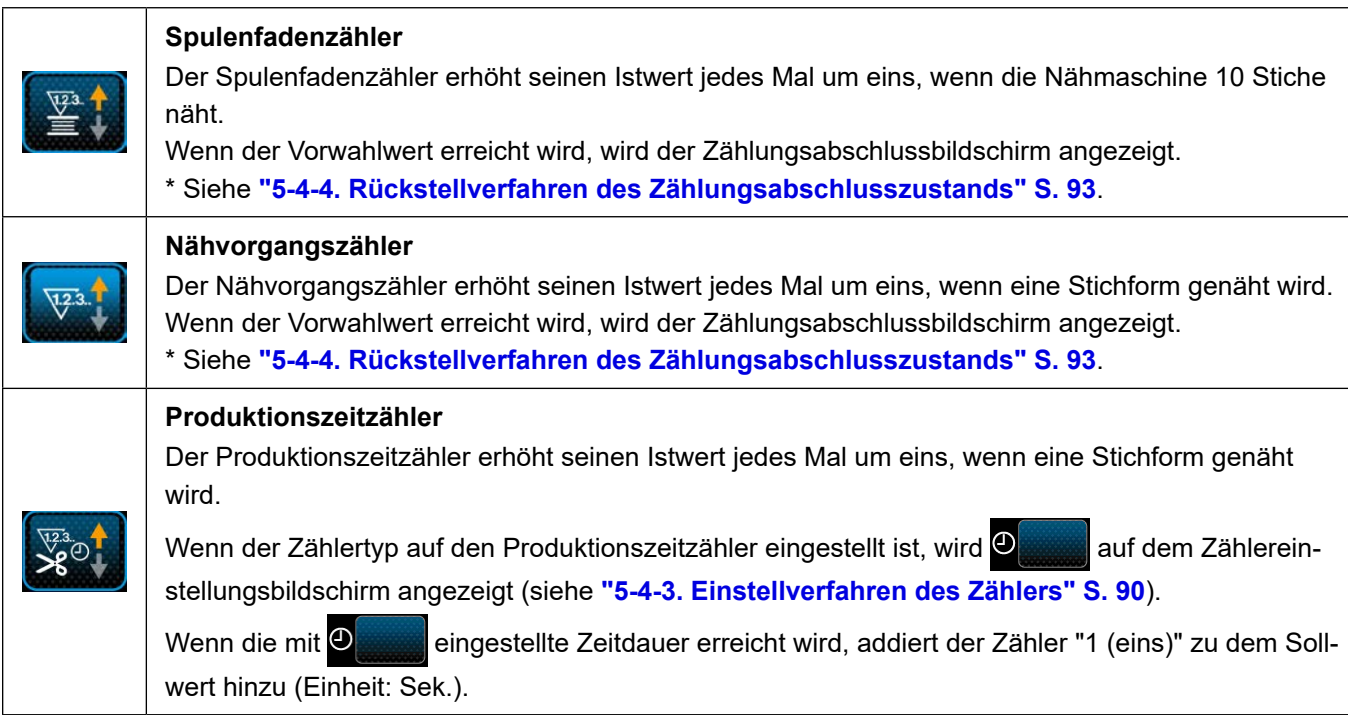

## **5-4-3. Einstellverfahren des Zählers**

#### ① **Auswählen der Zählereinstellung**

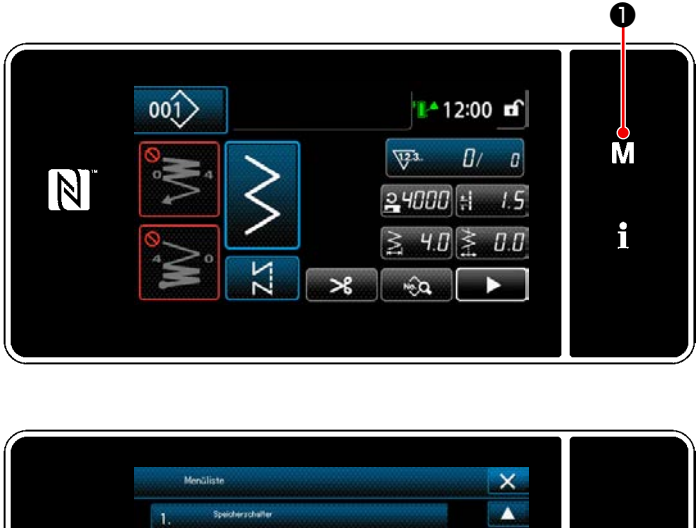

M N i

**<Modusbildschirm>**

1) Rufen Sie den Modusbildschirm durch Drü-

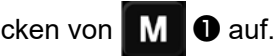

2) Wählen Sie die "4. Zählereinstellung" aus.

#### ② **Einstellen des Zählertyps, des Zähler-Istwerts und des Zähler-Voreinstellwerts**

Der Nähvorgangszähler und der Spulenfadenzähler sollten nach dem gleichen Verfahren eingestellt werden.

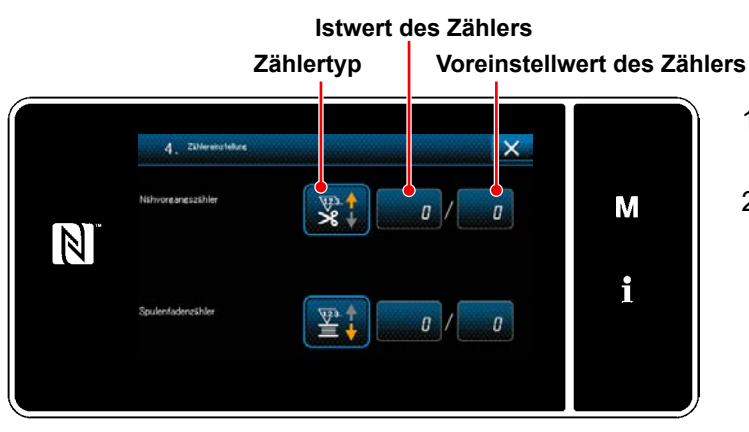

**<Zählereinstellungsbildschirm>**

- 1) Der Zählereinstellungsbildschirm wird angezeigt, um die Einstellung zu ermöglichen.
- 2) Drücken Sie die Taste des gewünschten Postens. Daraufhin wird der Änderungsbildschirm angezeigt, der dem betreffenden Posten entspricht.

 $\overline{\mathsf{x}}$  $\mathbf{M}$  $\mathbb N$ i ❷

**<Zählertyp-Bildschirm>**

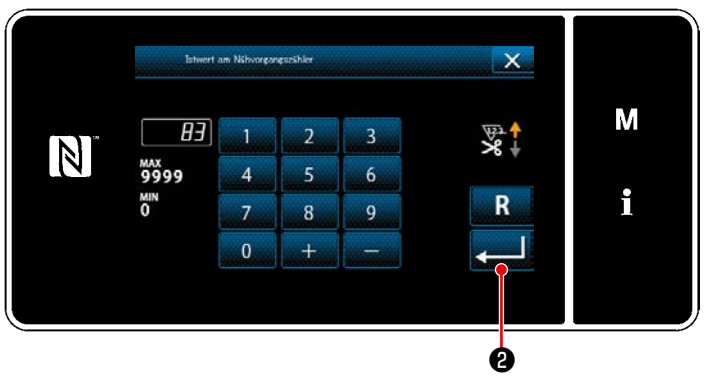

**<Aktueller Zählerwert-Bildschirm>**

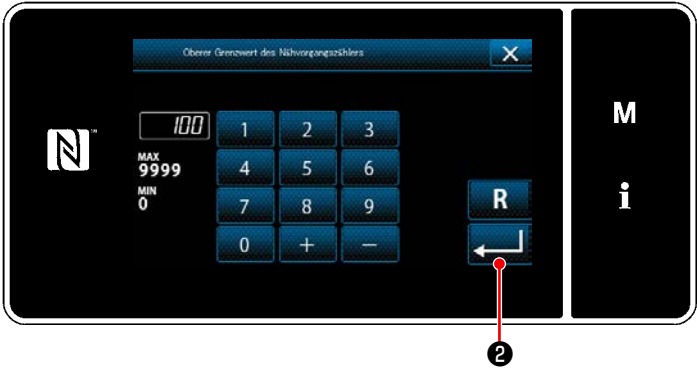

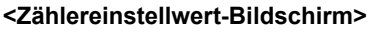

- 1) Wählen Sie den gewünschten Zählertyp aus.
- 2) Drücken Sie **@ Zur Bestätigung des** ausgewählten Zählertyps.

- 1) Wählen Sie den aktuellen Zählerwert aus.
- 2) Nehmen Sie die Eingabe mit dem Zehnerblock vor.
- 3) Drücken Sie ❷ zur Bestätigung des ausgewählten Zählertyps.

- 1) Wählen Sie den Zählereinstellwert aus.
- 2) Nehmen Sie die Eingabe mit dem Zehnerblock vor.
- 3) Drücken Sie ❷ zur Bestätigung des ausgewählten Zählertyps.

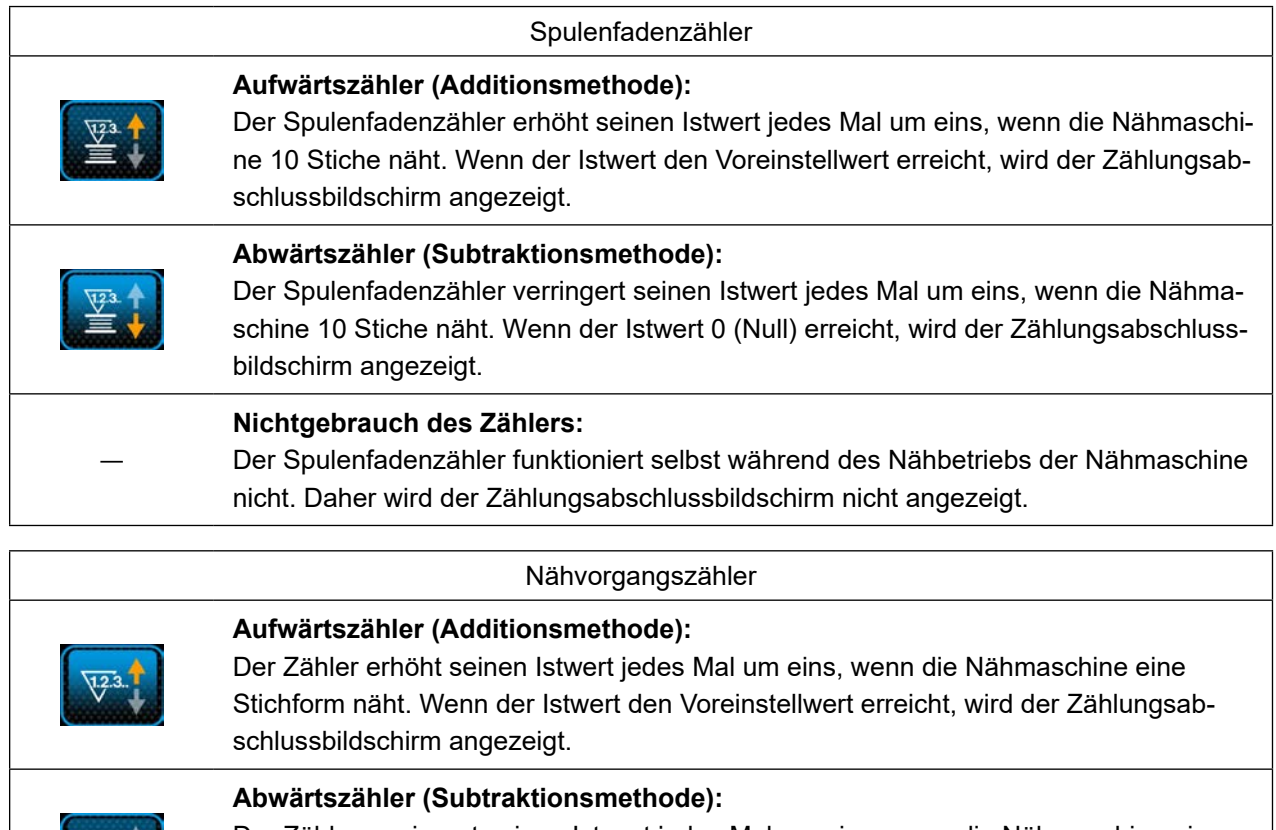

Der Zähler verringert seinen Istwert jedes Mal um eins, wenn die Nähmaschine eine Stichform näht. Wenn der Istwert 0 (Null) erreicht, wird der Zählungsabschlussbildschirm angezeigt.

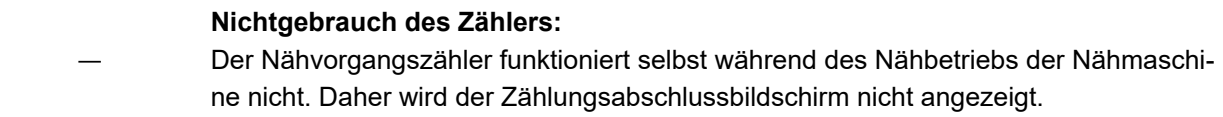

 $\sqrt{23}$ 

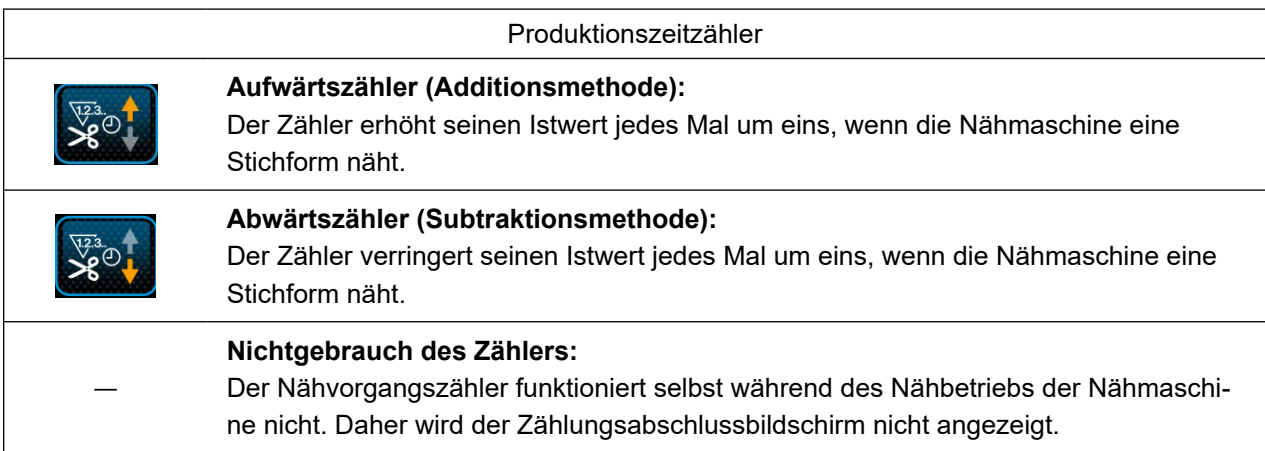

③ **Bestätigen der eingegebenen Daten**

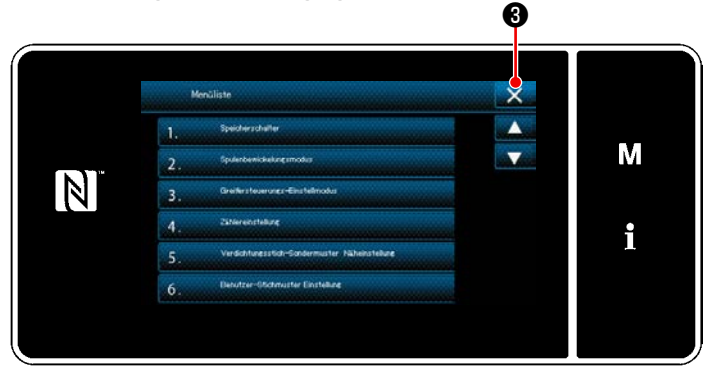

**<Modusbildschirm>**

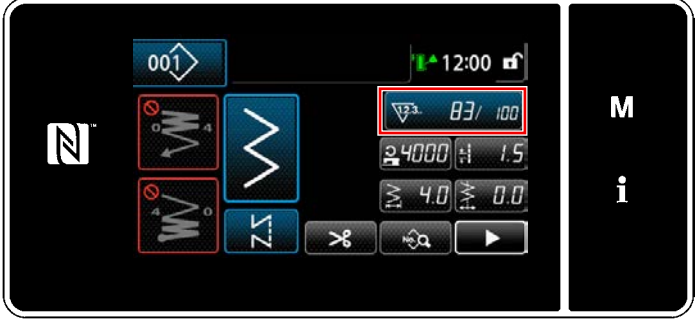

**<Nähbetriebsbildschirm (Zähler)>**

Bestätigen Sie die Daten der eingegebenen Zählereinstellungsposten. Drücken Sie dann ❸ , um zum Modusbildschirm zurückzukehren. Bei erneutem Drücken von X <sup>8</sup> schaltet das Display auf den Nähbetriebsbildschirm zurück.

Die zu der Zählerfunktion eingegebenen Daten werden angezeigt.

## **5-4-4. Rückstellverfahren des Zählungsabschlusszustands**

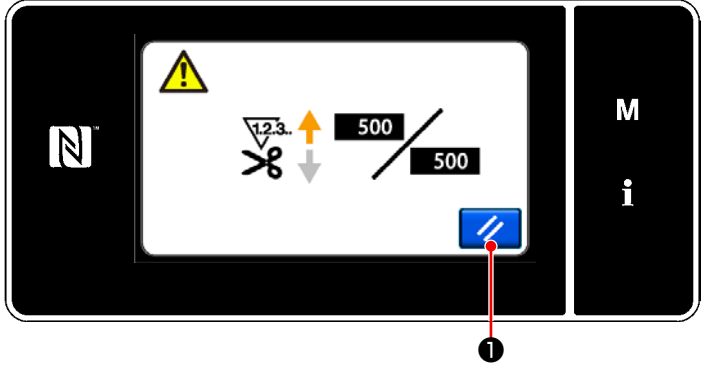

**<Zählungsabschlussbildschirm>**

Wenn die vorbestimmten Bedingungen während des Nähens erfüllt werden, wird der Zählungsabschlussbildschirm angezeigt.

Der Zähler wird durch Drücken von **//** 0

zurückgesetzt.

Dann wird der Modus auf den Nähmodus zurückgeschaltet. In diesem Modus beginnt der Zähler wieder mit der Zählung.

# **5-5. Vereinfachtes Diagramm der Tafelanzeigen**

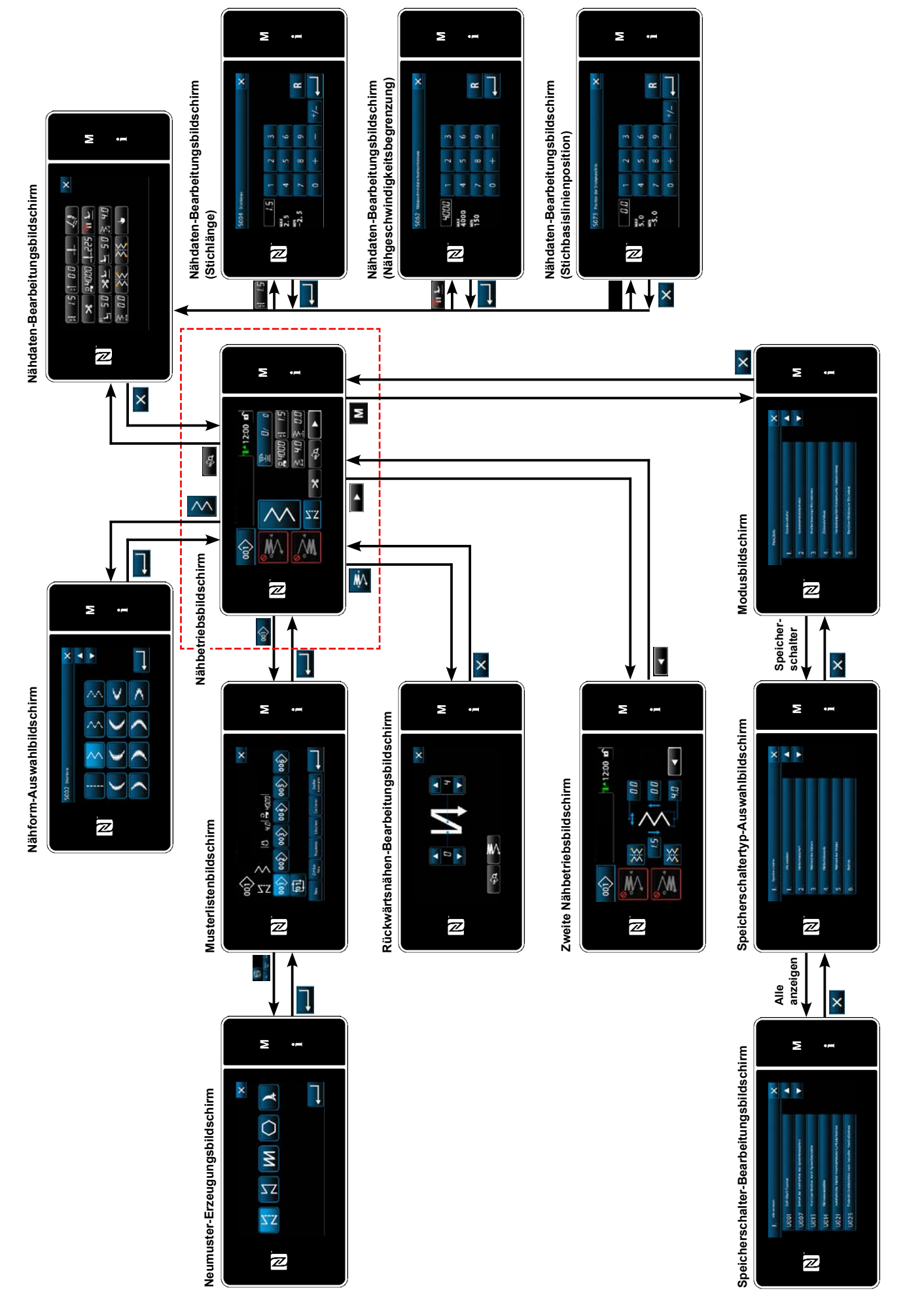

# **5-6. Liste der Speicherschalterdaten**

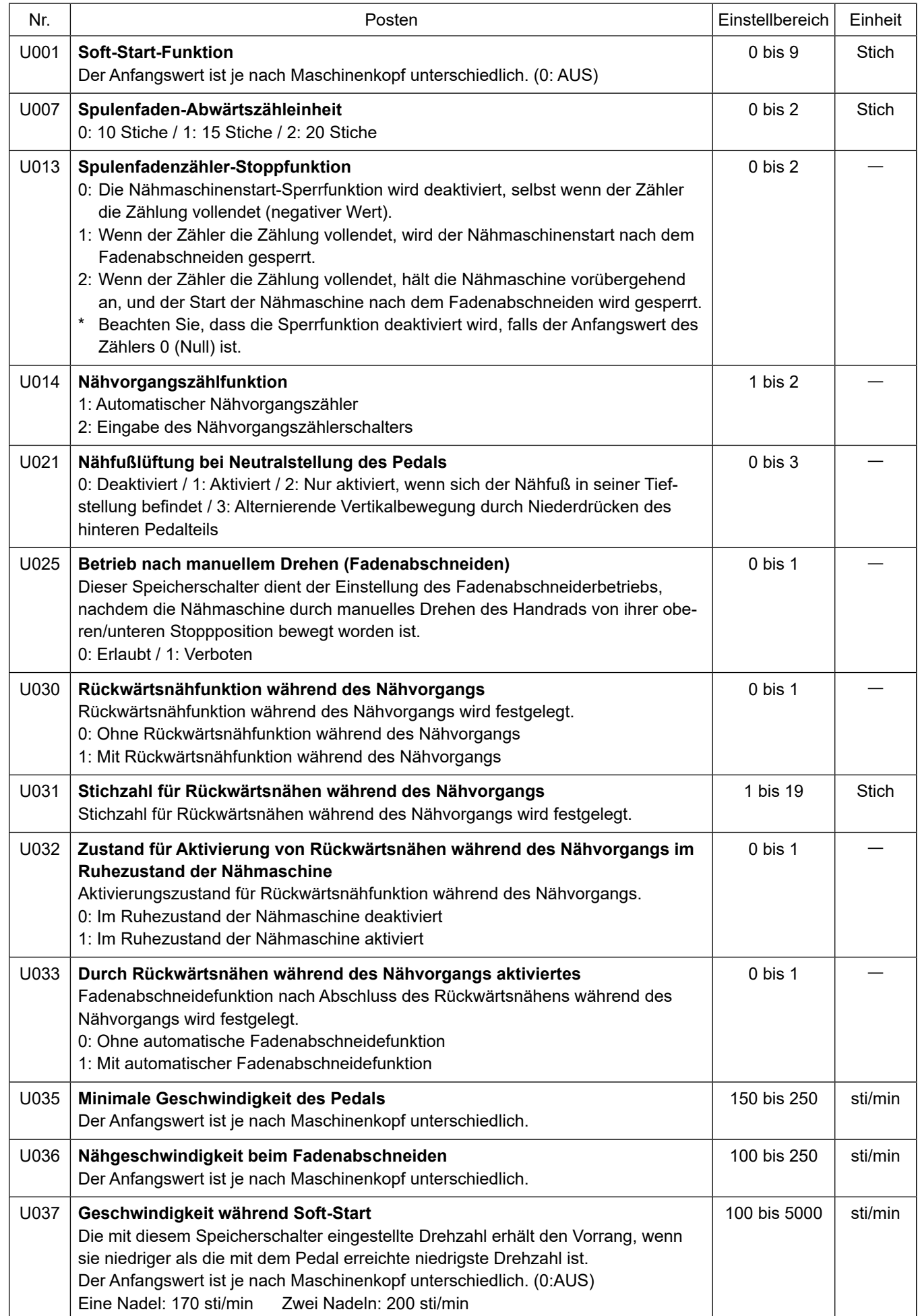

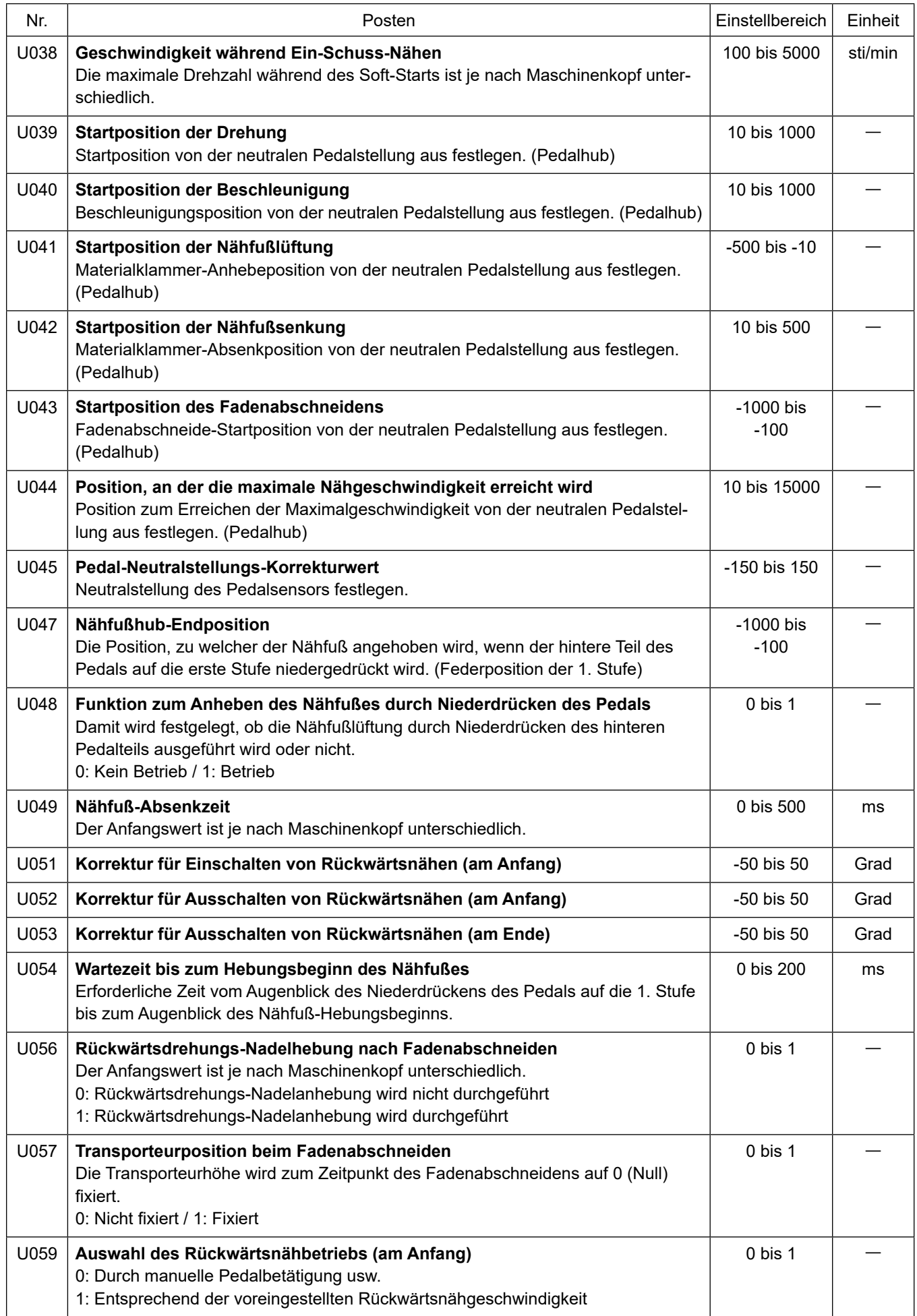

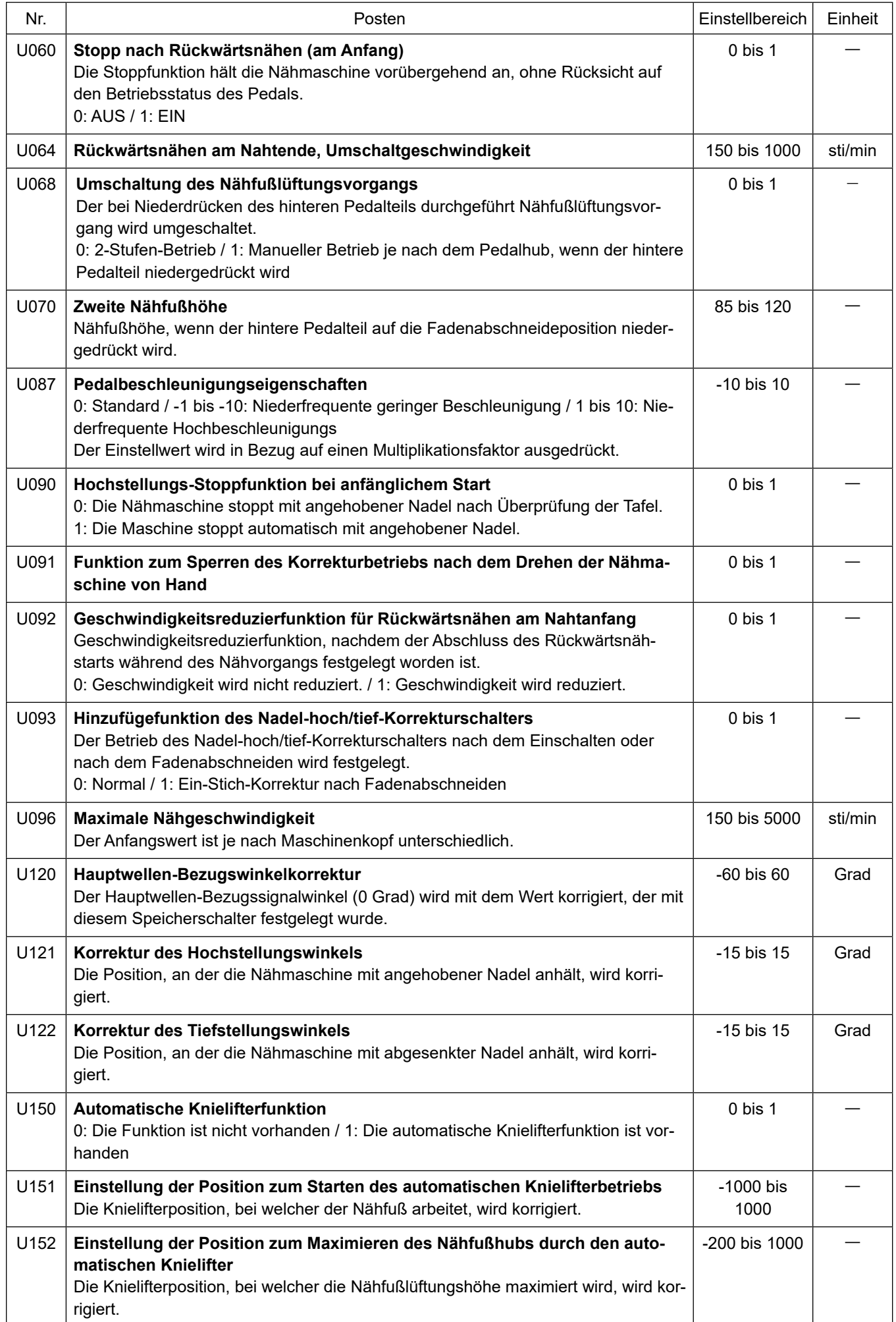

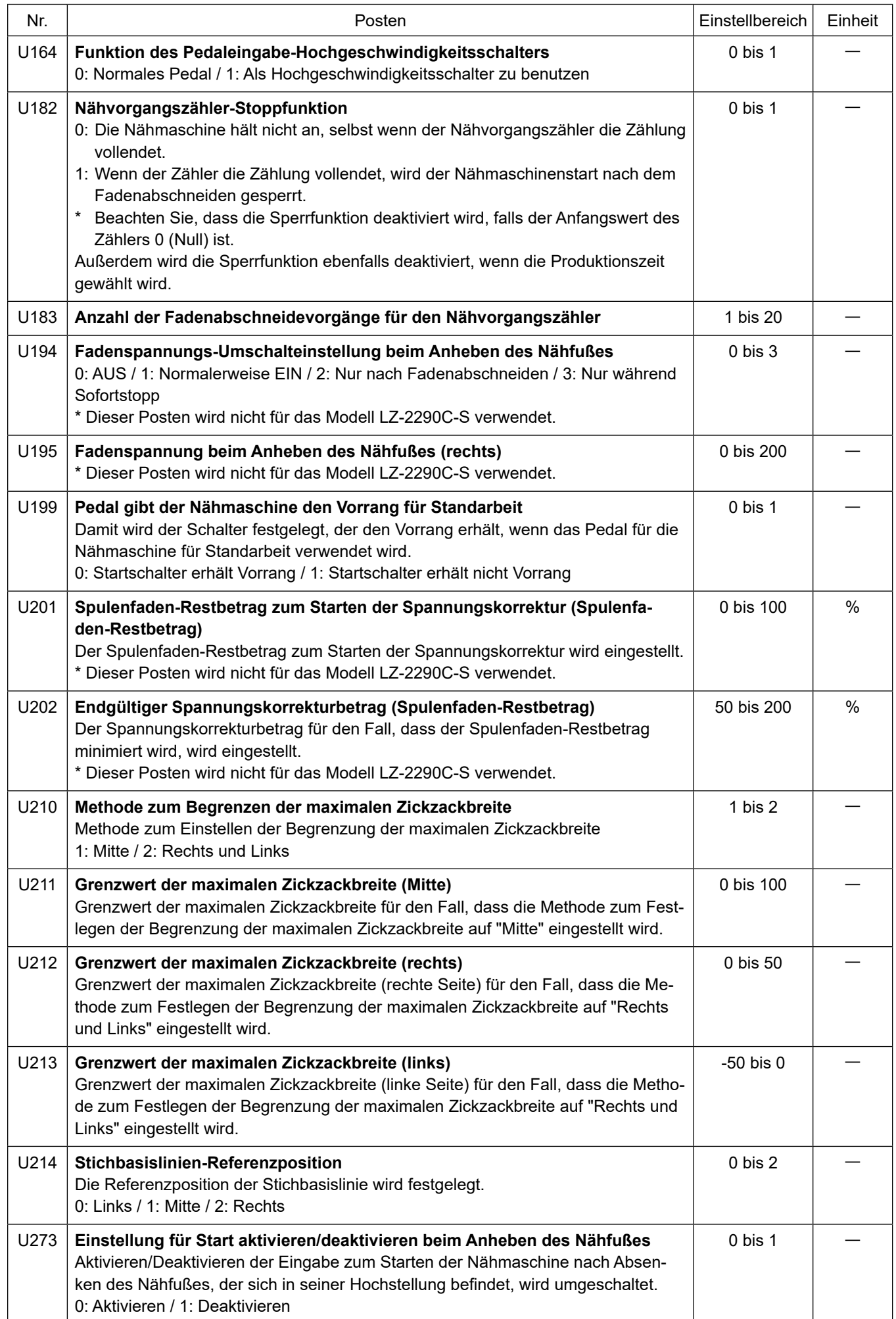

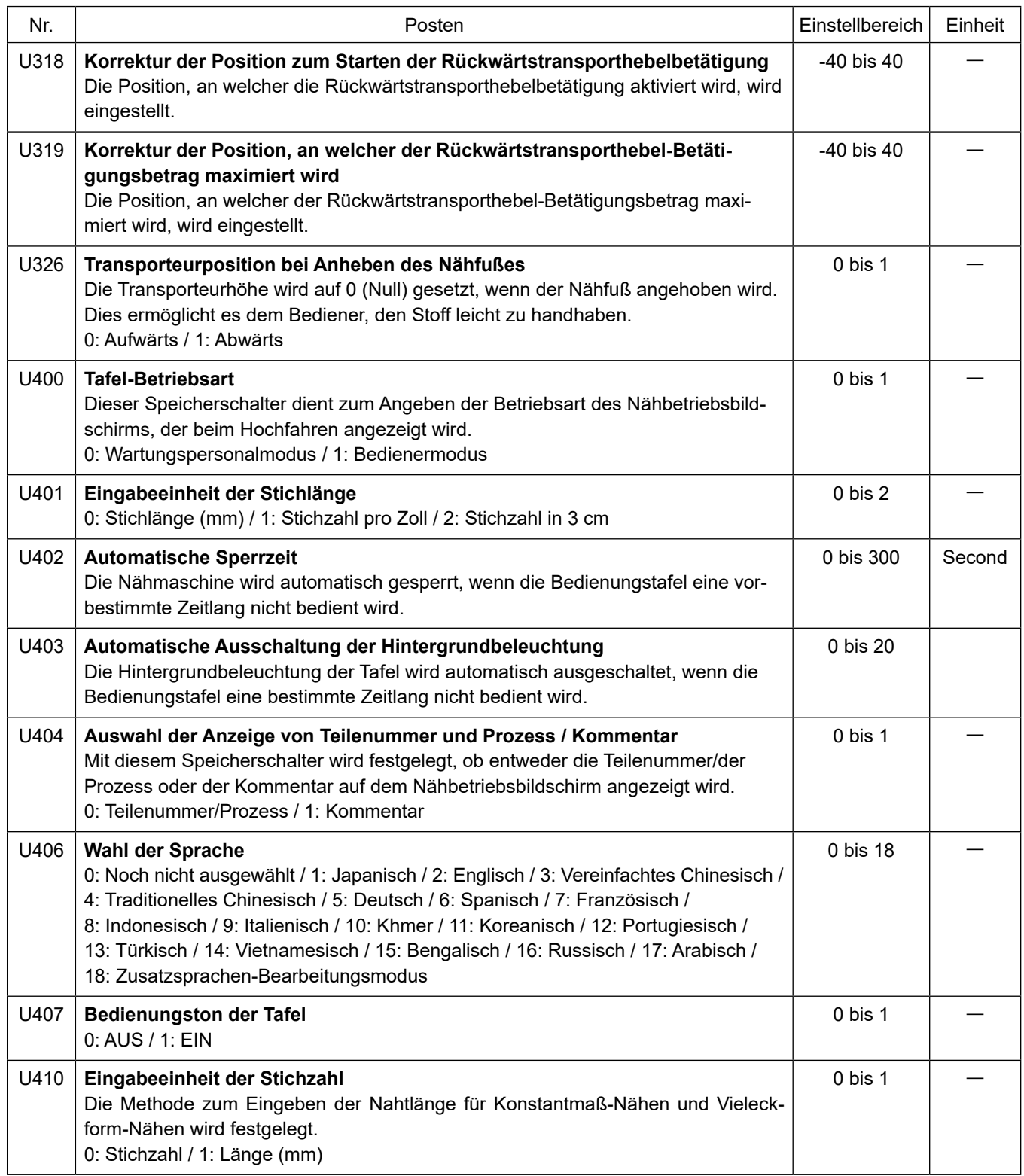

# **5-7. Liste der Fehler**

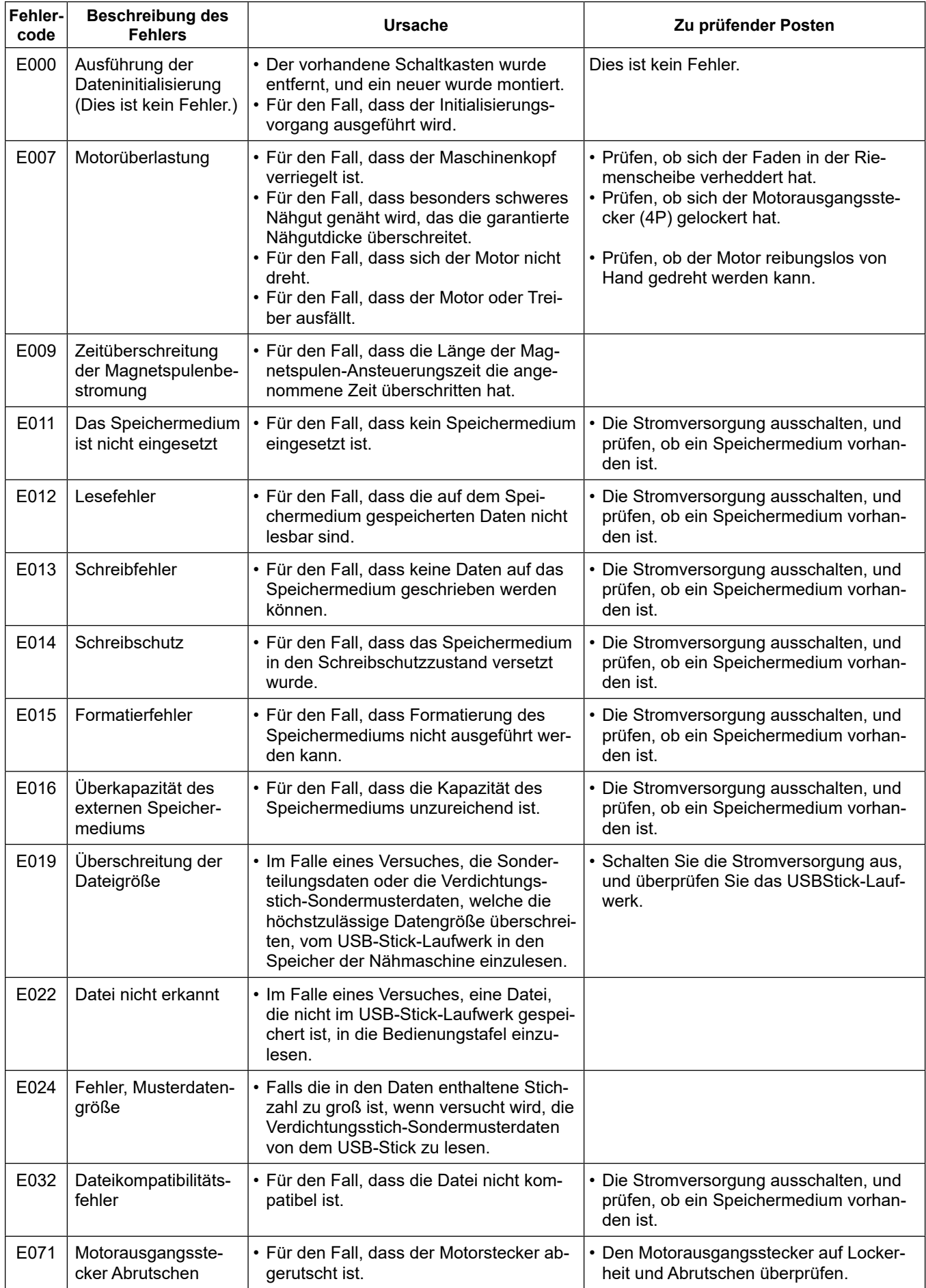

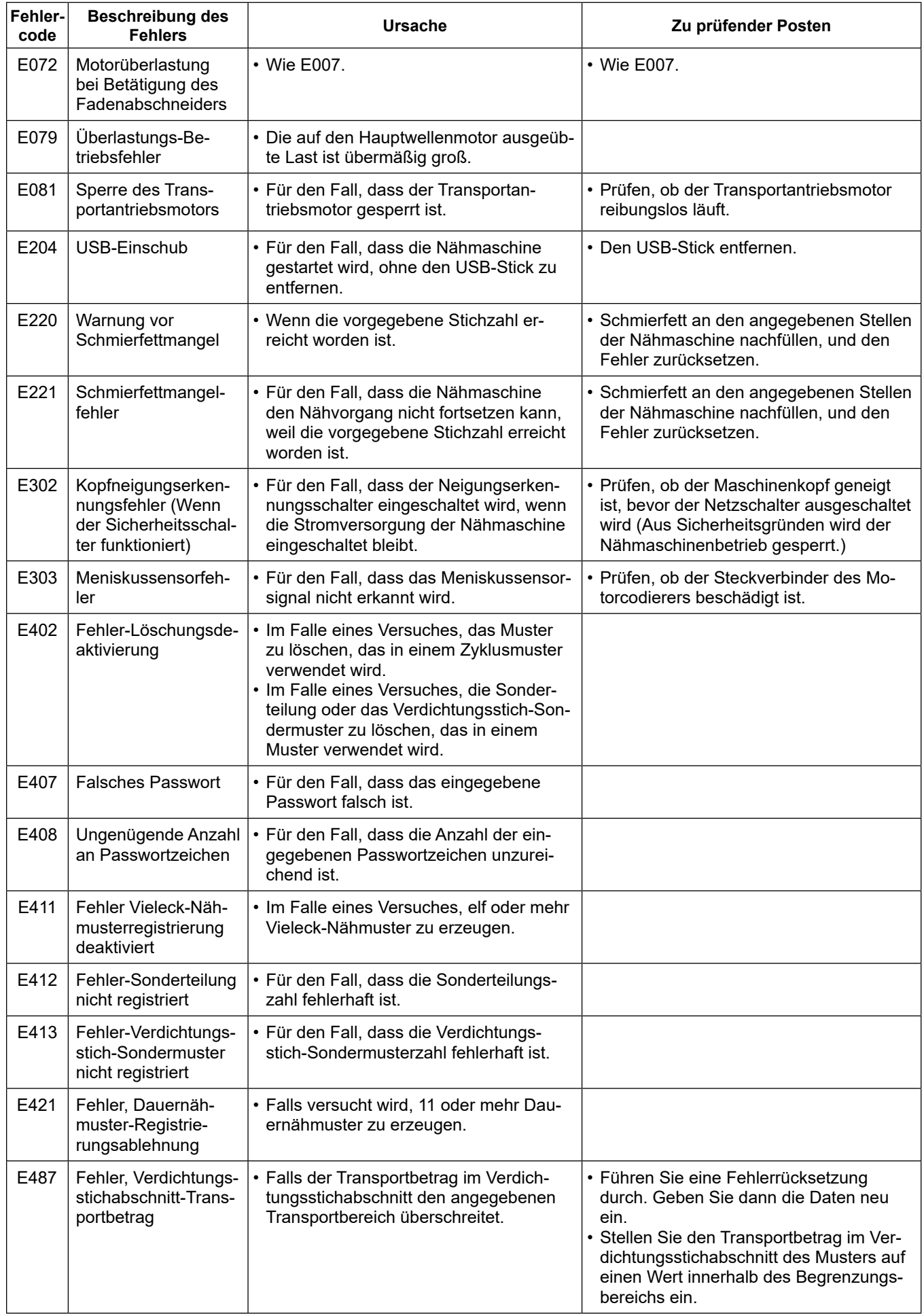

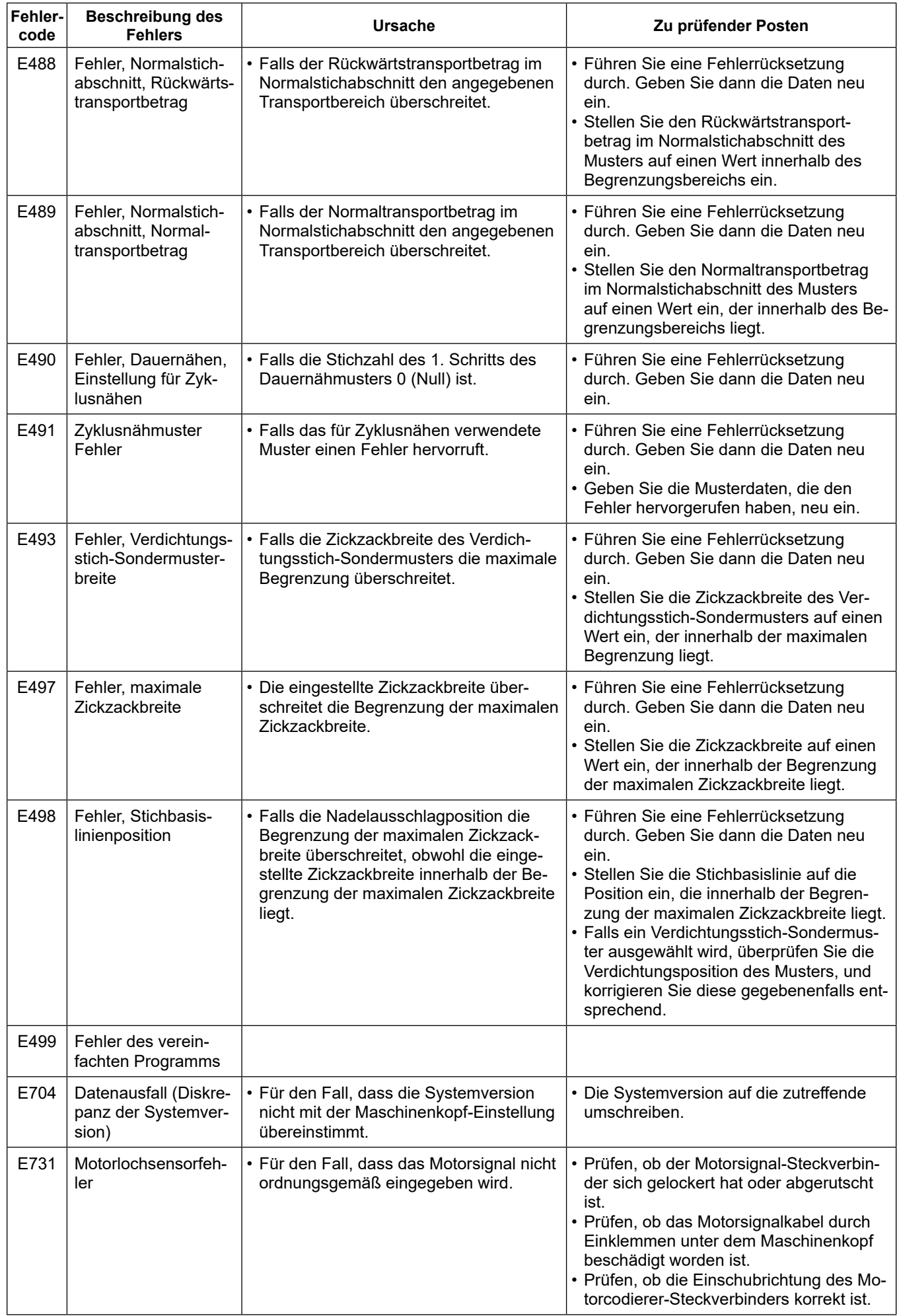

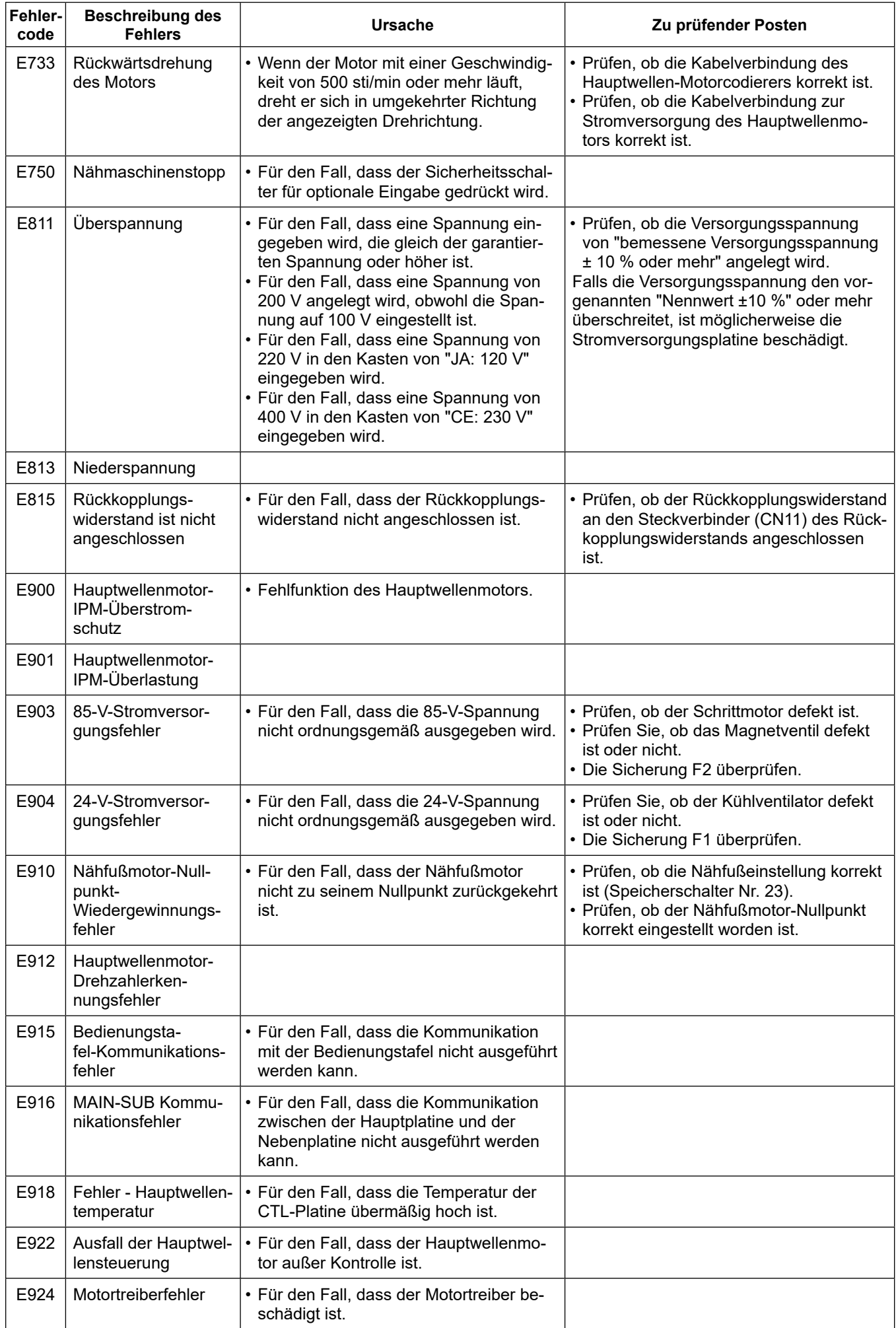
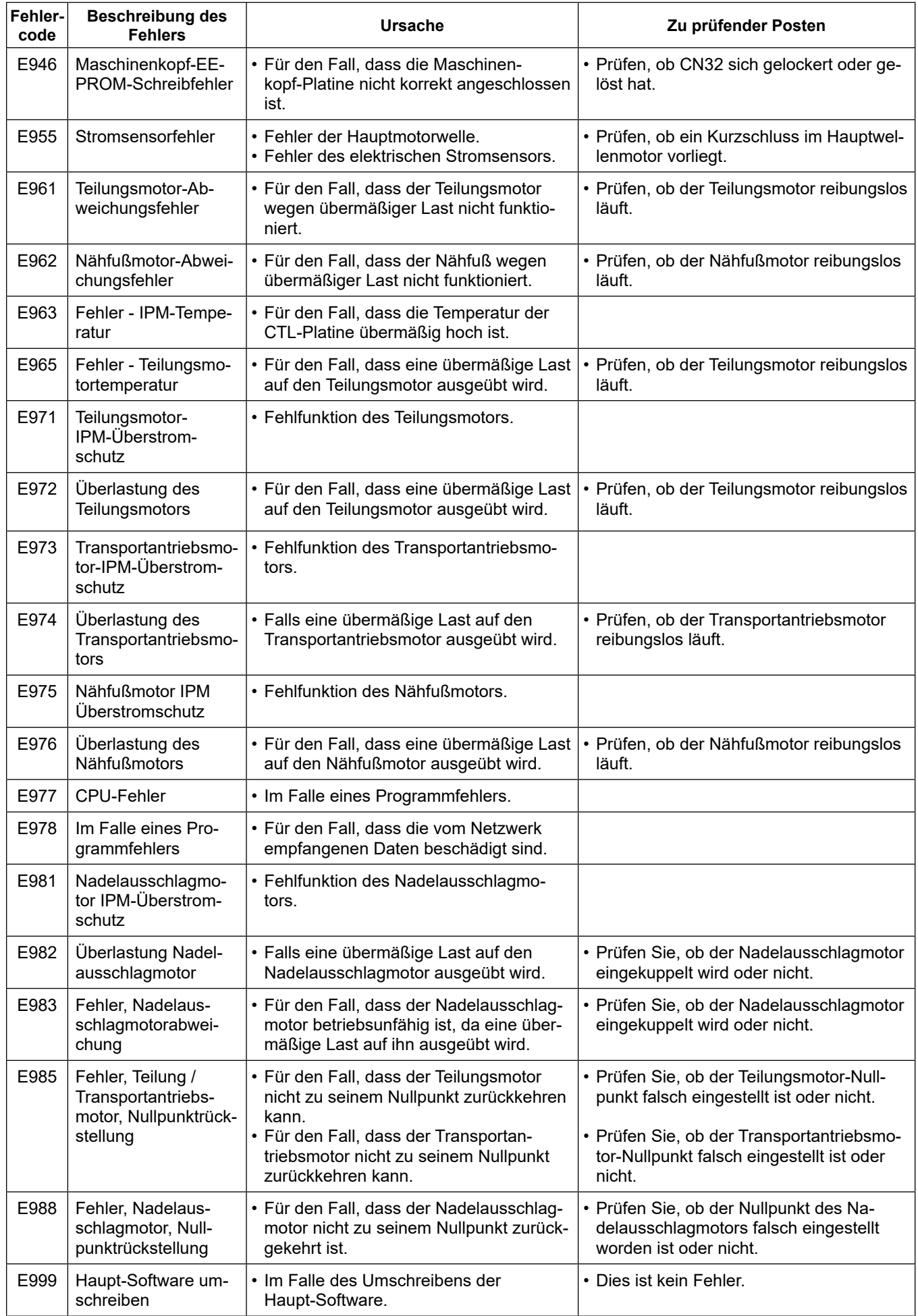

# **5-8. Speicherschalterdaten**

Die Speicherschalterdaten sind die Betriebsdaten der Nähmaschine, die allgemein alle Nähmuster und Zyklusmuster beeinflusst.

## ① **Auswählen der Kategorie der Speicherschalterdaten**

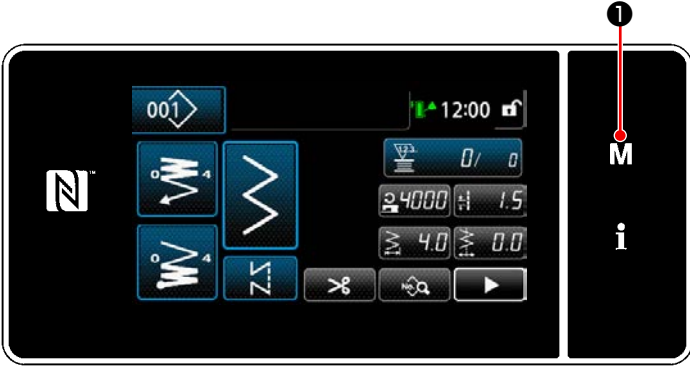

**<Nähbetriebsbildschirm>**

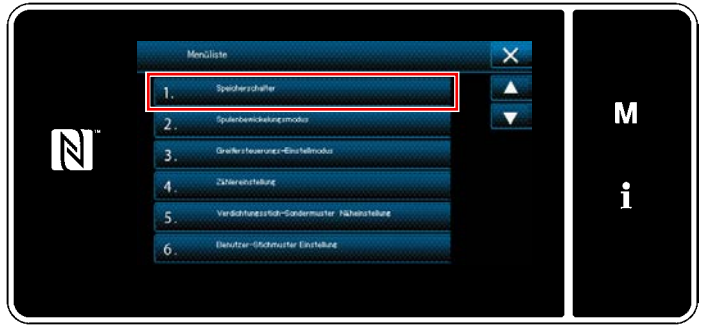

**<Modusbildschirm>**

1) Drücken Sie M ● auf dem Nähbetriebsbildschirm, um den "Modusbildschirm" anzuzeigen.

2) Wählen Sie die "1. Speicherschalter" aus. Der "Speicherschaltertyp-Auswahlbildschirm" wird angezeigt.

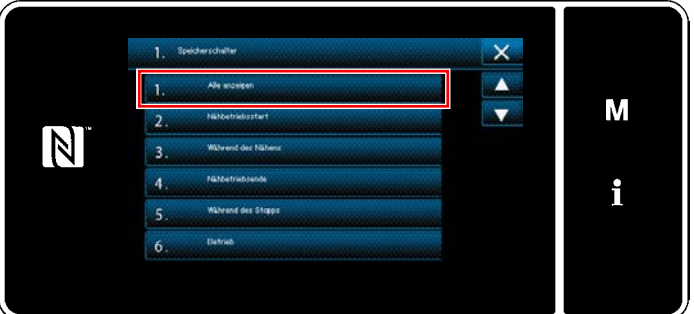

**<Speicherschaltertyp-Auswahlbildschirm>**

- 3) Wählen Sie die "1. Alle anzeigen" aus. Der "Speicherschalter-Bearbeitungsbildschirm" wird angezeigt.
- \* Falls ein anderer Posten als "1. Alle anzeigen" ausgewählt wird, wird nur der Speicherschalter, der dem ausgewählten Posten entspricht, auf dem Speicherschalter-Bearbeitungsbildschirm angezeigt.

#### ② **Einstellen des Speicherschalters**

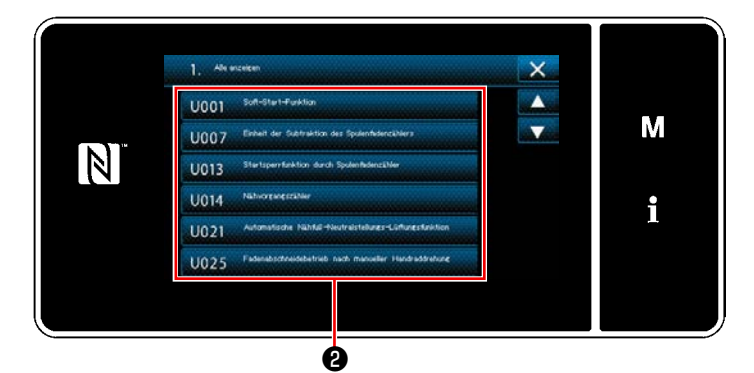

**<Speicherschalter-Bearbeitungsbildschirm>**

### ③ **Bestätigen der eingegebenen Daten**

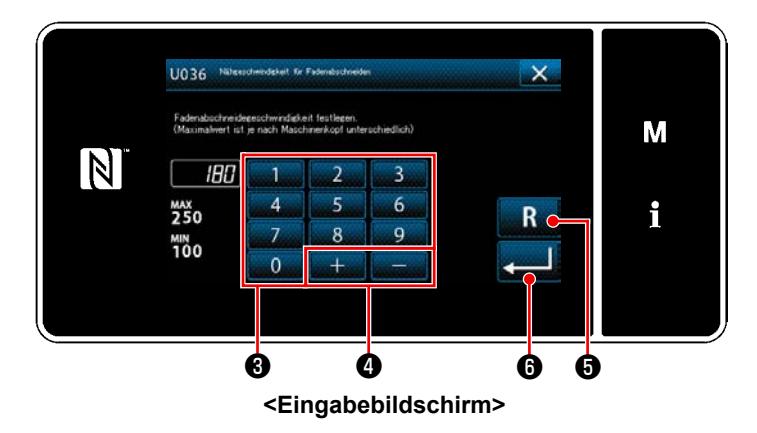

Wählen Sie den zu bearbeitenden Posten in der Speicherschalterliste aus. Drücken Sie die Taste  $\boldsymbol{\Theta}$  .

- 1) Geben Sie einen Einstellwert mithilfe des
	- Zehnerblocks <sup>1</sup> und mit **de Luis and 1** O ein.
- 2) Halten Sie **Brande** eine Sekunde lang gedrückt, um den Einstellwert auf den Anfangswert zurückzusetzen.
- 3) Drücken Sie **Drücken Sie 1986** zur Bestätigung der Einstellung.

Der "Speicherschalter-Bearbeitungsbildschirm" wird angezeigt.

# **6. PFLEGE**

# **6-1. Reinigen**

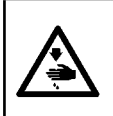

#### **WARNUNG :**

**Um durch plötzliches Anlaufen der Nähmaschine verursachte Verletzungen zu vermeiden, führen Sie die folgende Arbeit erst aus, nachdem Sie den Netzschalter ausgeschaltet und sich vergewissert haben, daß der Motor vollkommen stillsteht.**

#### **6-1-1. Reinigen des Ventilators an der Bodenplatte**

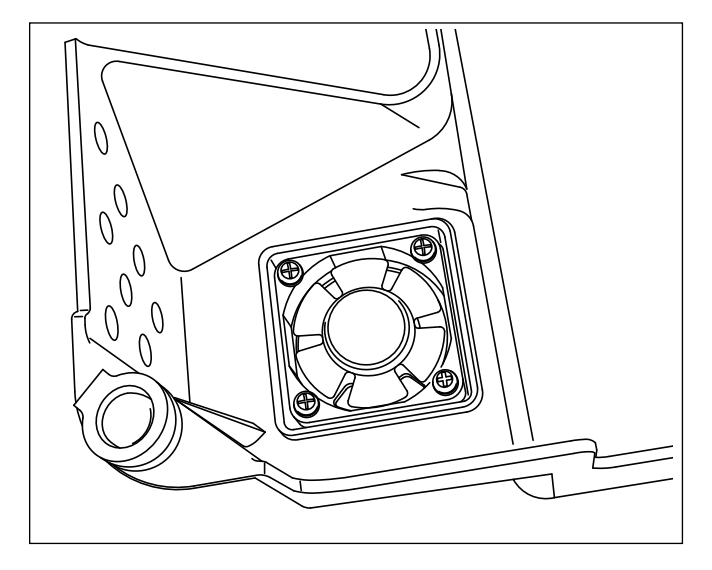

Der Kühlventilator produziert u. U. keinen ausreichenden Kühleffekt auf den Nähmaschinenkopf, falls sich Stoffabfälle usw. in der Kühlventilatoreinheit angesammelt haben, die am Boden des Unterseitendeckels installiert ist.

Reinigen Sie den Kühlventilator regelmäßig, um Wärmeerzeugung des Greifers zu reduzieren.

#### **6-1-2. Reinigung des Greiferbereichs**

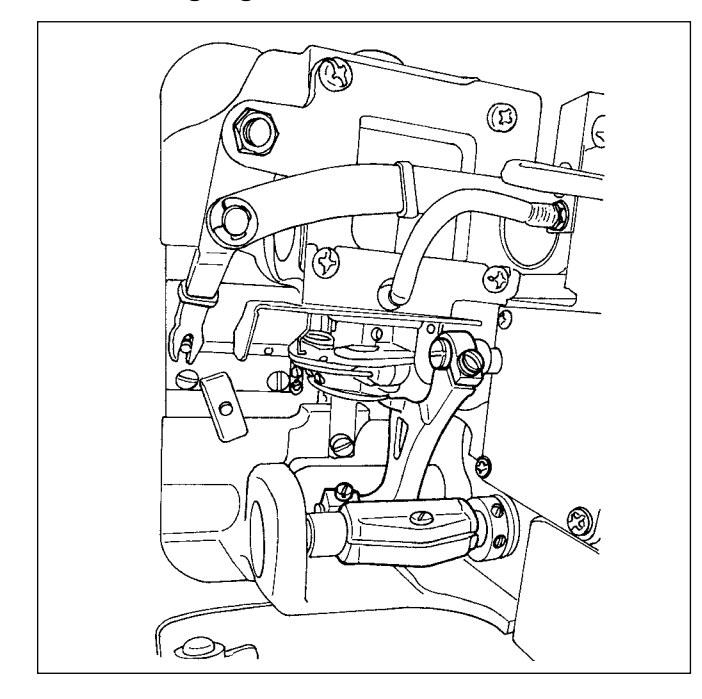

Wenn sich Stoffabfälle und dergleichen im Greiferbereich ansammeln oder haften bleiben, können Störungen der Nähmaschine (Nähfehler, Fressen des Greifers usw.) verursacht werden. Reinigen Sie diesen Bereich regelmäßig.

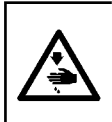

#### **WARNUNG :**

**Um durch plötzliches Anlaufen der Nähmaschine verursachte Verletzungen zu vermeiden, führen Sie die folgende Arbeit erst aus, nachdem Sie den Netzschalter ausgeschaltet und sich vergewissert haben, daß der Motor vollkommen stillsteht.**

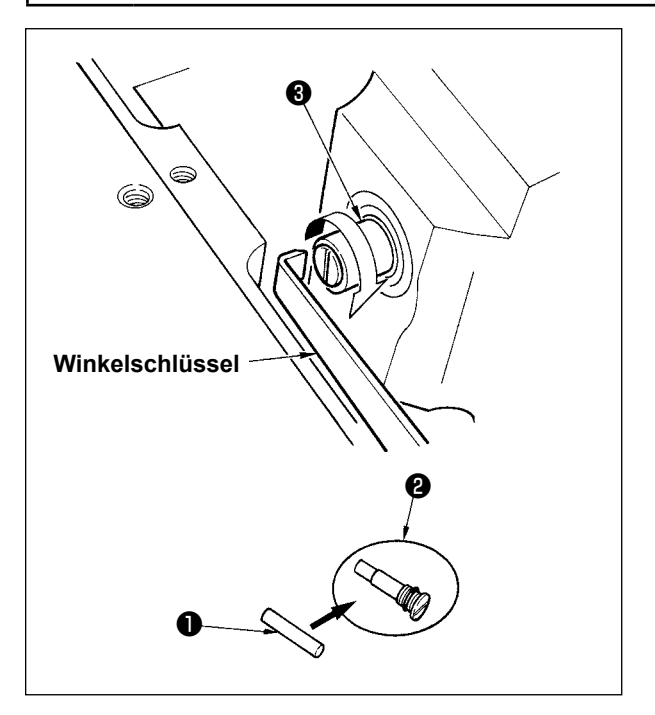

- 1) Der Greiferwellen-Öldocht ❶ ist am oberen Ende der Greiferwelle ❸ angebracht. Die Nadel und die umliegenden Teile (Nähfuß, Nadel, Stichplatte, Transportplatte, Greifer und Scheibenfeder) entfernen, einen Winkelschlüssel am Nutenteil der Greiferwellen-Öldochtschraube ❷ ansetzen, das Handrad mit der Hand in normaler Drehrichtung drehen, und die Schraube herausdrehen.
- 2) Den Greiferwellen-Öldocht ❶ aus der herausgedrehten Greiferwellen-Öldochtschraube ❷ herausziehen, und einen neuen GreiferwellenÖldocht ❶ (JUKI Teile-Nr. : 11015906) in die Greiferwellen-Öldochtschraube ❷ (JUKI Teile-Nr. B1808552000) hineindrücken. Vergewissern Sie sich dabei, dass der Greiferwellen-Öldocht ❶ bis zum Ende der Greiferwellen-Öldochtschraube ❷ eingeschoben ist.
- \* Vergewissern Sie sich beim Zusammenbau, dass das Loch am oberen Ende der GreiferwellenÖldochtschraube ❷ unbeschädigt ist.
- 3) Ziehen Sie die Greiferwellen-Öldochtschraube ❷ bis zum oberen Ende der Greiferwelle <sup>3</sup> an.

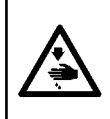

# **6-2. Fettschmierung**

# **WARNUNG :**

**Um durch plötzliches Anlaufen der Nähmaschine verursachte Verletzungen zu vermeiden, führen Sie die folgende Arbeit erst aus, nachdem Sie den Netzschalter ausgeschaltet und sich vergewissert haben, daß der Motor vollkommen stillsteht.**

**1. Wenn die Maschine eine Schmierfett-Auffüllung benötigt, ertönt ein Alarm. Wenn der Alarm ertönt, füllen Sie Schmierfett auf. Falls die Maschine in einer rauen Umgebung eingesetzt wird, ist es empfehlenswert, Schmierfett einmal pro Jahr aufzufüllen, um effektive Schmierung zu gewährleisten.**

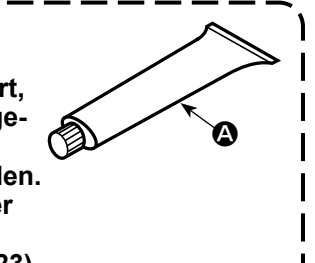

- **2. Tragen Sie kein Öl auf die Abschnitte auf, die mit Fett geschmiert werden. 3. Beachten Sie, dass Schmierfett von der Fadenhebelabdeckung und der Nadelstange auslaufen kann, wenn die Fettmenge übermäßig groß ist.** 4. Verwenden Sie unbedingt JUKI GREASE A TUBE <sup>(2</sup>) (Teile-Nr. : 40006323).
- 

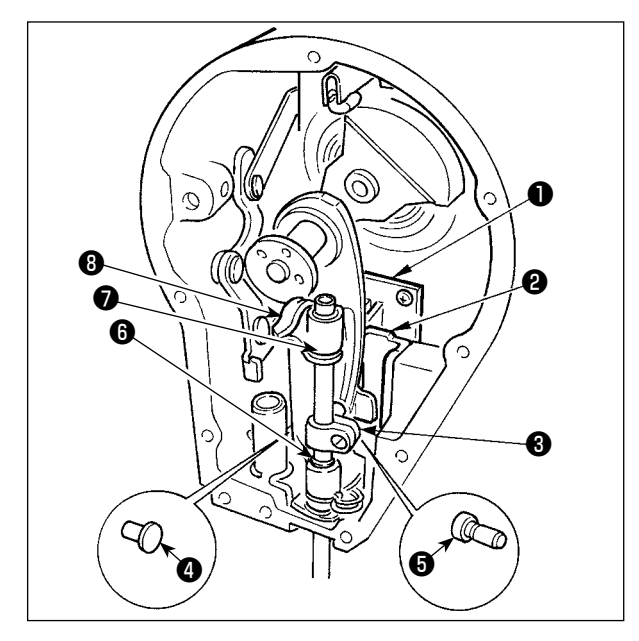

Es wird empfohlen, das im Lieferumfang enthaltene exklusive Fett (Fetttuben-Teile-Nr.: 40006323) regelmäßig nachzufüllen. (Wenn die Nähmaschine unter normalen Bedingungen betrieben wird, erübrigt sich das Nachfüllen von Fett. Wenn die Nähmaschine jedoch unter schweren Bedingungen betrieben wird, muss Fett nachgefüllt werden.)

Tragen Sie das im Lieferumfang enthaltene exklusive Fett auf alle Teile des Pendelmechanismus  $\bigcirc$  bis  $\bigcirc$ hinter der Stirnplatte auf. Auf die Nadelstange darf jedoch kein Fett aufgetragen werden.

# **6-3. Auswechseln der Sicherung**

### **GEFAHR :**

- **1. Um elektrische Schläge zu vermeiden, schalten Sie die Stromversorgung aus und warten Sie etwa fünf Minuten, bevor Sie die Schaltkastenabdeckung öffnen.**
- **2. Schalten Sie unbedingt die Stromversorgung aus, bevor Sie die Schaltkastenabdeckung öffnen. Ersetzen Sie dann die durchgebrannte Sicherung durch eine neue der vorgeschriebenen Kapazität.**

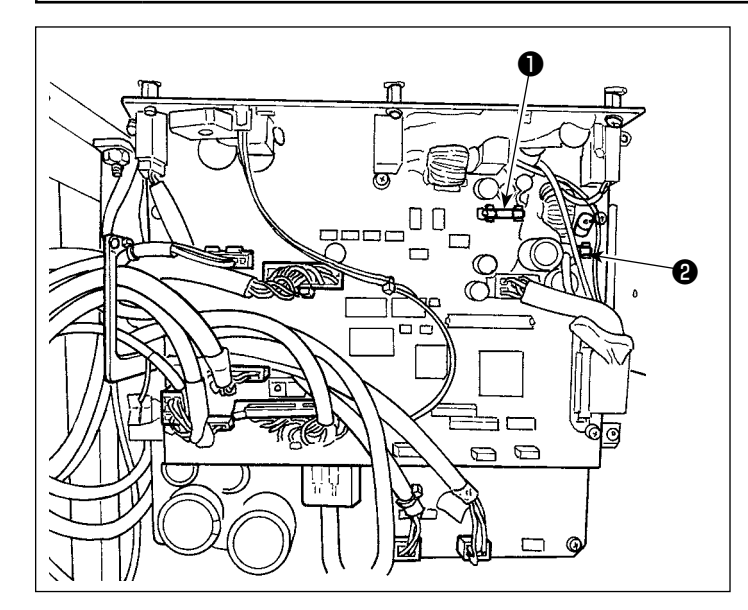

Die Maschine verwendet die folgenden zwei Sicherungen.

Beide Sicherungen sind identisch.

CTL PCB

- ❶ Zum Schutz der 85-V-Stromversorgung 5A (träge Sicherung)
- ❷ Zum Schutz der 24-V-Stromversorgung 5A (träge Sicherung)

# **6-4. Entsorgung von Batterien**

**Das Bedienpanel verfügt über eine eingebaute Batterie, um die Uhr auch bei ausgeschalteter Stromversorgung zu versorgen. Entsorgen Sie die Batterie unbedingt gemäß den örtlichen Gesetzen und Vorschriften.**

**[Entnahme der Batterie]**

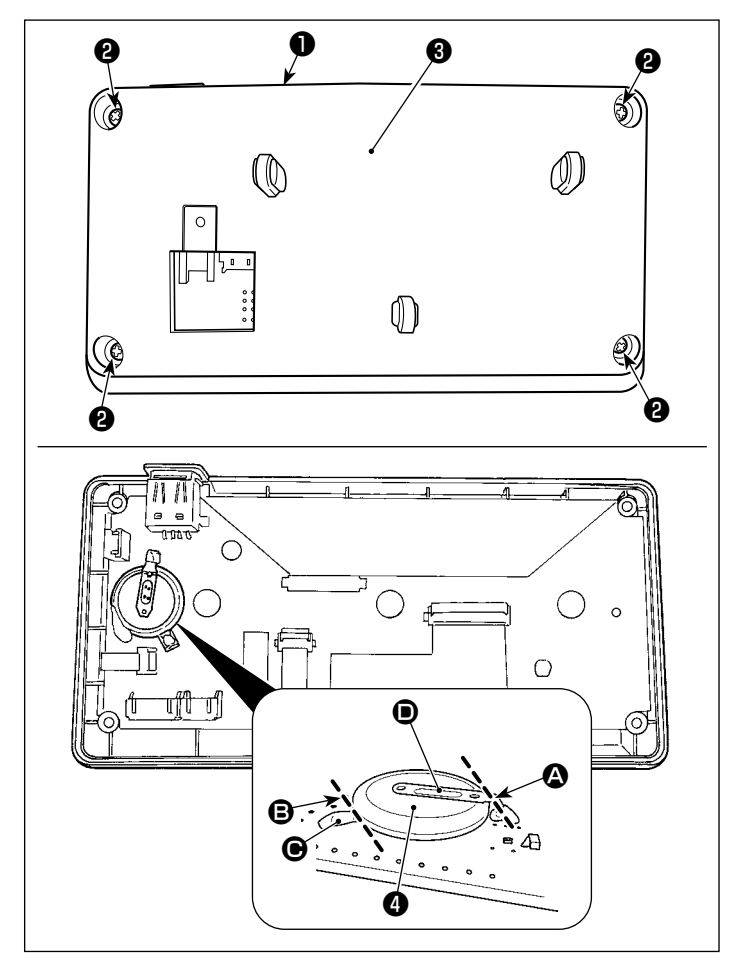

1) Entfernen Sie die Platte ❶ von der Nähmaschinen-Haupteinheit.

2) Lösen Sie die Schraube ❷ von der Rückseite des Bedienpanels aus. Nehmen Sie das Gehäuse ❸ ab.

- 3) ❹ ist die Batterie für die Uhr. Typenbezeichnung: ML2020/F1AK
- 4) Schneiden Sie die Metallplatte <sup>(D)</sup>, welche die Batterie ❹ sichert, mit einer Kneifzange oder dergleichen an Position @ durch.
- 5) Schneiden Sie die Metallplatte <sup>(•</sup> welche die Batterie ❹ sichert, mit einer Kneifzange oder dergleichen an Position **B** durch. Entfernen Sie dann die Batterie ❹ .

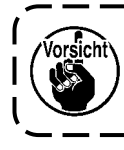

**Achten Sie sorgfältig darauf, dass Sie sich nicht die Finger an der Schnittkante der Metallplatte schneiden.**  $\mathbf{I}$ 

# **7. EINSTELLUNG DES MASCHINENKOPFES (APPLIKATION)**

# **7-1. Nadel-greifer-beziehung (Greifersteuerungs-Einstellmodus)**

#### **WARNUNG :**

**Um mögliche Personenschäden durch abruptes Anlaufen der Nähmaschine zu verhindern, schalten Sie die Betriebsart unbedingt auf den "Greifersteuerungs-Einstellmodus" um. Der Nähfuß hebt sich automatisch, wenn die Betriebsart auf den "Greifersteuerungs-Einstellmodus" um-**

**geschaltet wird. Außerdem senkt sich der Nähfuß ebenfalls, wenn der "Greifersteuerungs-Einstellmodus" beendet ist und die Stromversorgung ausgeschaltet wird. Halten Sie während der Ausführung des Vorgangs unbedingt Ihre Hände usw. vom Nähfuß fern.**

Die Einstellung der Greifersteuerung wird zum Einstellen der Synchronisierung zwischen Nadel und Greifer usw. verwendet. ❶

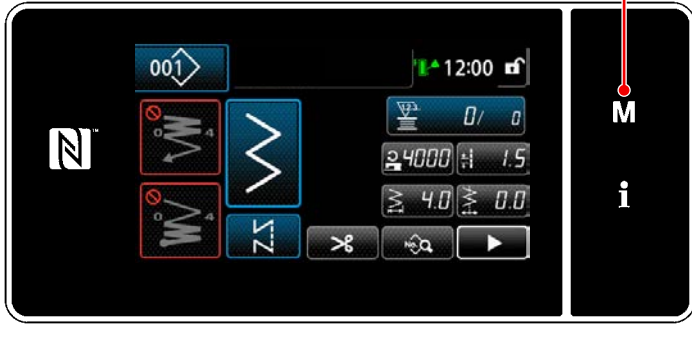

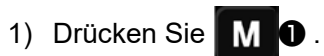

Der "Modusbildschirm" wird angezeigt.

**<Nähbetriebsbildschirm>**

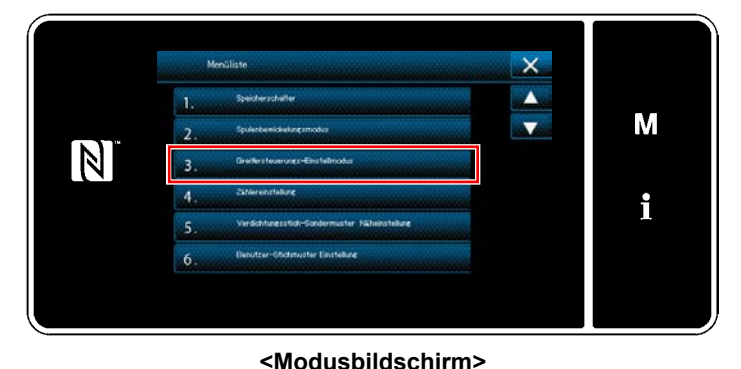

❶

 $B$ 

<u>2140</u> 50

❺

**<Bildschirm Greifersteuerungs-Einstellmodus>**

❷ ❸ A B

❹

 $\vert \mathbb{N} \vert$ 

2) Wählen Sie "3. Greifersteuerungs-Einstellmodus".

3) Richten Sie die Nadelstangenposition A durch Drehen der Riemenscheibe auf <sup>B</sup> aus (214°: Greifersteuerungs-Einstellposition). Durch Drehen von **WE O** wird der "Greifersteuerungs-Einstellmodus" abgeschlossen. Schalten Sie dann die Stromversorgung aus.

Drehen Sie die Riemenscheibe durch Drü-

cken von ❷ , um den Nähfuß auf den oberen Totpunkt zu stellen. Dabei verlagert sich die Nadelstangenposition zu der linken Nadelausschlagposition.

Drehen Sie die Riemenscheibe durch Drücken von **Drehen O**, um den Nähfuß auf den oberen Totpunkt zu stellen. Dabei verlagert sich die Nadelstangenposition zu der rechten Nadelausschlagposition.

Wenn Sie die rechte/linke Nadelausschlagposition ändern wollen, nehmen Sie eine Einstellung mit @ vor.

M

i

Wenn Sie die Nadelausschlag-Nullpunktbasislinie ändern wollen, nehmen Sie eine Einstellung mit @ wor.

- 4) Schalten Sie die Stromversorgung ein und aus, um vom Greifer-Einstellmodus auf den normalen Nähmodus umzuschalten.
- \* Im Greifer-Einstellmodus läuft die Nähmaschine nicht, selbst wenn das Pedal nach vorne niedergedrückt wird.
- Der Nadelausschlag erfolgt, wenn das Handrad von Hand gedreht wird.
- Die Nadelstange bewegt sich, wenn der Einstellwert in der Nadel-Hochstellung geändert wird.

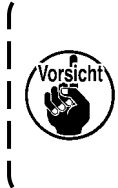

 $- - - -$ **Es ist möglich, die Zickzackbreite und die Position der Stichlage bis zur Breite von 10 mm einzustellen, ohne Rücksicht auf die im Greifer-Einstellmodus vorgenommene Begrenzung der max. Zickzackbreite. Wenn Sie den Greifer-Einstellmodus an einer Maschine mit montiertem Nähfuß, Lehre usw. verwenden, lassen Sie bei der Durchführung der Einstellung größte Sorg-** $\mathbf{I}$ **falt walten.**

# **7-2. Einstellen der Nadelstangenhöhe**

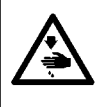

## **WARNUNG :**

**Um durch plötzliches Anlaufen der Nähmaschine verursachte Verletzungen zu vermeiden, führen Sie die folgende Arbeit erst aus, nachdem Sie den Netzschalter ausgeschaltet und sich vergewissert haben, daß der Motor vollkommen stillsteht.**

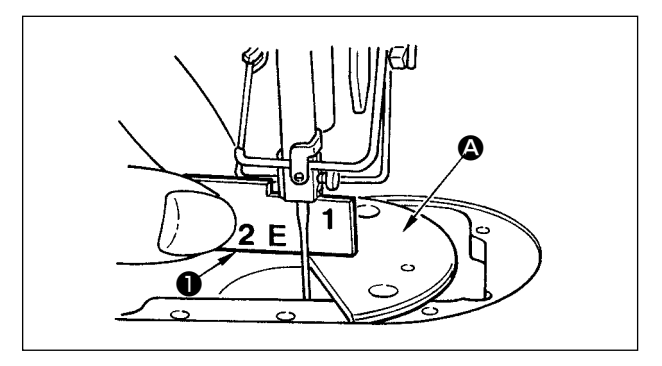

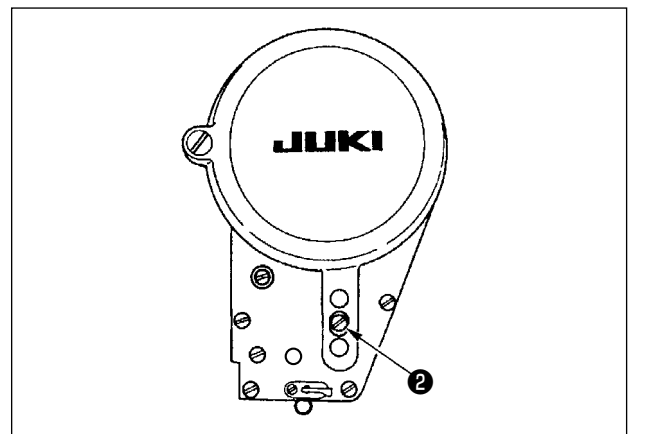

- 1) Die Zickzackstichbreite auf "0" einstellen. Die Nadel auf die mittlere Zickzackstichlage einstellen.
- 2) Nähfuß, Stichplatte, Halbrundplatte und Transporteur entfernen.
- 3) Legen Sie eine Halbkreisplatte auf die Ebene des Betts, an der die Stichplatte angebracht werden soll. Die Befestigungsschraube ❷ lösen, und die Einstellung so vornehmen, dass der Abstand von der Oberseite der Halbkreisplatte **A** bis zum unteren Ende der Nadelstange so hoch wie "1" der Einstelllehre ❶ ist.
	- **1. Die Dicke der Halbkreisplatte unterscheidet sich von derjenigen der Stichplatte. Verwenden Sie unbedingt die Halbkreisplatte zur Einstellung der Höhe der Nadelstange. Führen Sie die Einstellung durch, nachdem Sie die Zickzackbreite auf Null eingestellt und die Nadel auf die Mitte des Nadelausschlags gestellt haben.**
		- **2. Verwenden Sie die im Lieferumfang enthaltene Einstelllehre mit der eingestanzten Kennzeichnung "E". (Teile-Nr. 22536502)**

# **7-3. Einstellen der Nadel-Greifer-Synchronisierung und des Nadelschutzes**

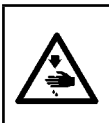

#### **WARNUNG :**

**Um durch plötzliches Anlaufen der Nähmaschine verursachte Verletzungen zu vermeiden, führen Sie die folgende Arbeit erst aus, nachdem Sie den Netzschalter ausgeschaltet und sich vergewissert haben, daß der Motor vollkommen stillsteht.**

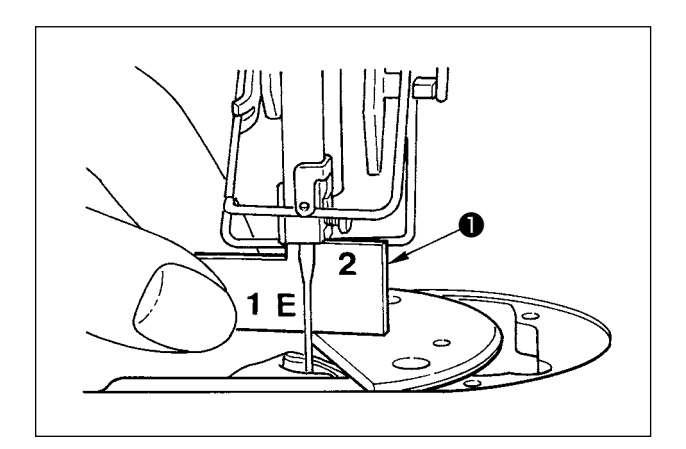

#### **(1) Einstellen der Greiferposition**

- 1) Stellen Sie die Greifersteuerung unter Bezugnahme auf **"7-1. Nadel-greifer-beziehung"** auf 214 ° ein. Oder stellen Sie die Greifersteuerung ein, indem Sie die Blattspitze des Greifers bei der Höhe "2" der mitgelieferten Einstelllehre ❶ auf die Mitte der Nadel ausrichten.
- 2) Dabei sollte die Greiferblattspitze leicht mit der Nadel in Kontakt kommen, wenn der Nadelschutz die Nadel nicht berührt.

### **(2) Überprüfung**

Bringen Sie die Nadel zur linken Endposition des Nadelausschlags bei einer Standard-Zickzackbreite von 8 mm, und stellen Sie sicher, dass das obere Ende des Nadelöhrs einen Abstand von 0,2 bis 0,5 mm von der Greiferblattspitze hat.

Falls eine Zickzackbreite von 10 mm verwendet wird oder die Form der Nadelhohlkehle von derjenigen der werksseitig installierten Nadel abweicht, stellen Sie die Höhe der Nadelstange neu ein.

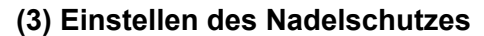

1) Die Zickzackstichbreite auf den Maximalwert einstellen. Den Nadelschutz so biegen, daß die Nadel sowohl in der äußersten linken als auch der äußersten rechten Zickzackstichlage nicht mit der Greiferblattspitze in Berührung kommt.

Dabei ist der Abstand zwischen der Nadel und der Greiferblattspitze auf 0 bis 0,05 mm einzustellen.

2) Der Nadelschutz hat die Aufgabe, die Nadel von der Greiferblattspitze fernzuhalten, und somit eine Beschädigung der Greiferblattspitze zu verhüten. Daher muß nach jedem Auswechseln des Greifers gegen einen neuen die Position des Nadelschutzes eingestellt werden.

> **Wenn Fadenbruch aufgetreten ist, kann es vorkommen, dass sich der Faden im Greifer verfängt.**

**Setzen Sie den Nähbetrieb erst dann fort, nachdem Sie den im Greifer verfangenen Faden entfernt haben.**

 $\mathbf I$  $\mathbf{I}$ 

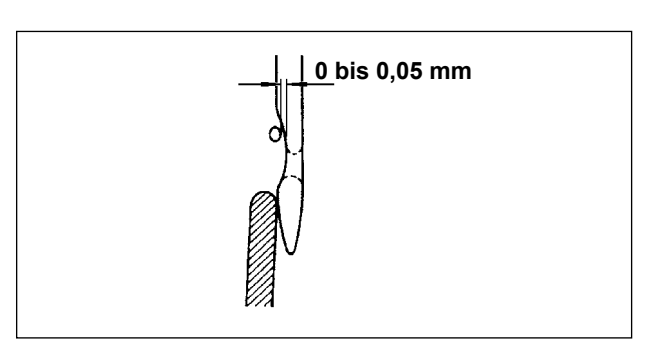

# **7-4. Anbringen/Abnehmen des Greifers**

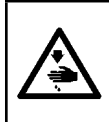

#### **WARNUNG :**

**Um durch plötzliches Anlaufen der Nähmaschine verursachte Verletzungen zu vermeiden, führen Sie die folgende Arbeit erst aus, nachdem Sie den Netzschalter ausgeschaltet und sich vergewissert haben, daß der Motor vollkommen stillsteht.**

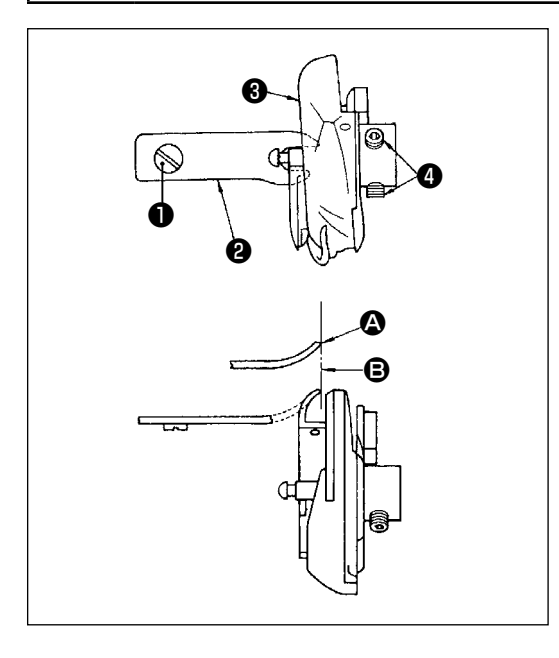

Um den Greifer auszuwechseln, muß er nach dem folgenden Verfahren ausgebaut werden :

- 1) Das Handrad von Hand drehen, bis die Nadel ihre Höchstposition erreicht.
- 2) Nadel, Nähfuß, Stichplatte, Transporteur und Spulenkapsel von der Maschine entfernen.
- 3) Die Halteschraube ❶ entfernen, und den Spulenkapsel-Positionierfinger <sup>9</sup> herausnehmen.
- 4) Die zwei Schrauben @ lösen, und den Greifer @ abnehmen.

Zum Einsetzen des Greifers ist das obige Verfahren umgekehrt anzuwenden. Dabei ist darauf zu achten, daß die Spitze @ des Spulenkapsel-Positionierfingers auf die Linie <sup>s</sup> ausgerichtet ist, wie in der linken Abbildung gezeigt. Die Spitze @ darf auf keinen Fall über die Linie **B** hinausragen.

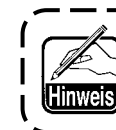

**Die Teile-Nr. des Greifers** ❸ **ist 22525877. Verwenden Sie nur den von JUKI vorgeschriebenen Greifer.**

# **7-5. Einstellen des Fadenabschneiders**

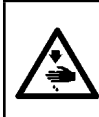

### **WARNUNG :**

**Um durch plötzliches Anlaufen der Nähmaschine verursachte Verletzungen zu vermeiden, führen Sie die folgende Arbeit erst aus, nachdem Sie den Netzschalter ausgeschaltet und sich vergewissert haben, daß der Motor vollkommen stillsteht.**

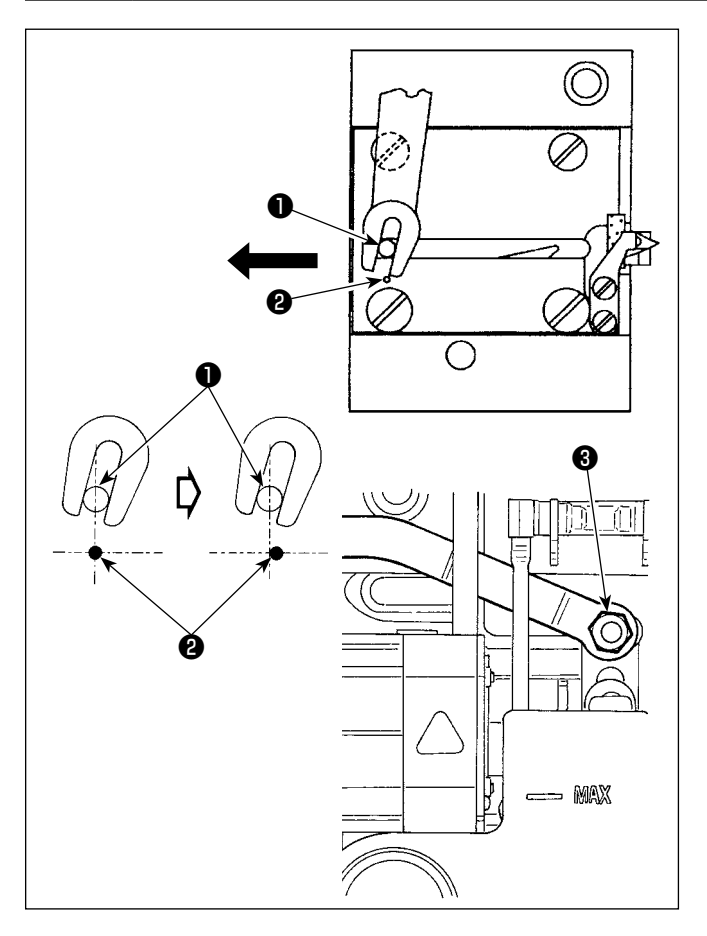

**(1) Ausgangsstellung des beweglichen Messers** Wenn sich das bewegliche Messer in seiner Ausgangsstellung befindet, sollte der Stift ❶ des beweglichen Messers auf den eingravierten Markierungspunkt ❷ ausgerichtet sein, wie in der linken Abbildung gezeigt.

- **1. Wenn eine Lehre, die größer als die standardmäßig gelieferte Lehre ist, oder eine Lehre eines anderen Herstellers verwendet wird und das Gegenmesser mit dem Transporteur in Berührung kommt, die Mutter** ❸ **lösen, dann die Ausgangsposition des Schwingmesserstifts** ❶ **um etwa die Hälfte des Betrags des eingravierten Markierungspunkts** ❷ **vom Markierungspunkt aus nach links verschieben, und den Stift befestigen.**
	- **2. Die Schärfe der Fadenmessereinheit wird für Garnnummern von #80 bis #50 garantiert. Wenn dickere Fäden als diese Garnnummern verwendet werden, ist das Messer durch die Fadenmessereinheit für dickes Garn (Teile-Nr.: 22556054) zu ersetzen.**

 $\mathbf l$ 

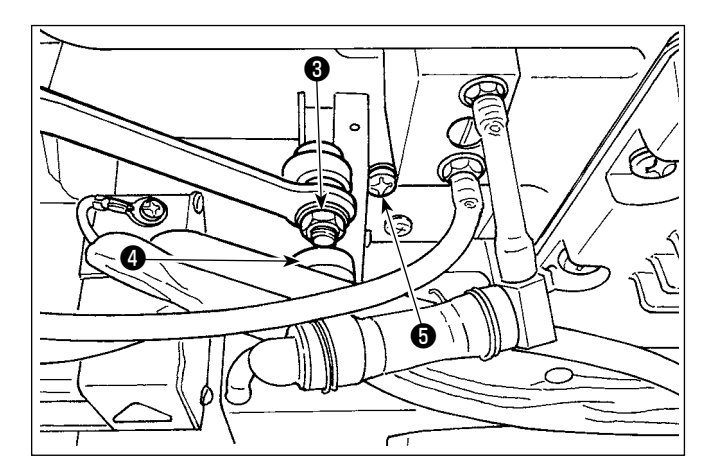

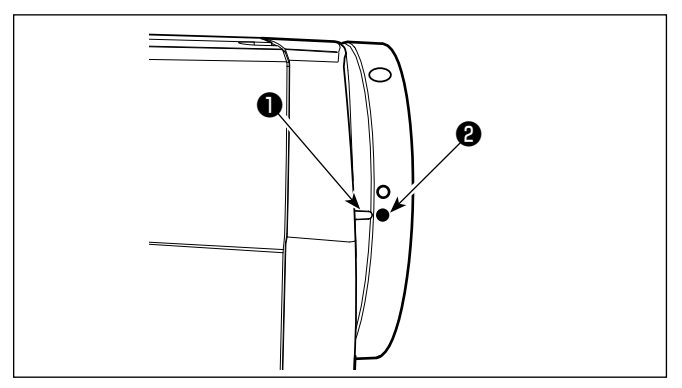

# ■ **Falls die Ausgangsstellung des beweglichen Messers nicht stimmt**

Mutter ❸ lösen und das bewegliche Messer nach rechts oder links schieben, bis der Stift ❶ dem Markierungspunkt ❷ gegenübersteht. Dann die Mutter ❸ wieder anziehen.

# **(2) Einstellen des Fadenabschneidezeitpunkts**

Die Rolle **@** in die Nockennut einsetzen. Nun das Handrad langsam in entgegengesetzter Richtung drehen. Das Handrad lässt sich nicht weiter drehen, wenn der in den Maschinenarm eingravierte Markierungspunkt ❶ dem in das Handrad eingravierten roten Markierungspunkt ❷ gegenübersteht. Um den Fadenabschneidernocken einzustellen, den roten Markierungspunkt am Maschinenarm auf den roten Markierungspunkt am Handrad ausrichten, die Rolle in die Nut des Fadenabschneidernockens einsetzen, und das Handrad langsam bis zum Anschlag entgegen der Drehrichtung der Greiferantriebswelle drehen. Nun die beiden Schrauben ❺ anziehen.

# **7-6. Einstellen der Nadelfaden-Ausziehvorrichtung**

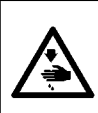

**WARNUNG : Um durch plötzliches Anlaufen der Nähmaschine verursachte Verletzungen zu vermeiden, führen Sie die folgende Arbeit erst aus, nachdem Sie den Netzschalter ausgeschaltet und sich vergewissert haben, daß der Motor vollkommen stillsteht.**

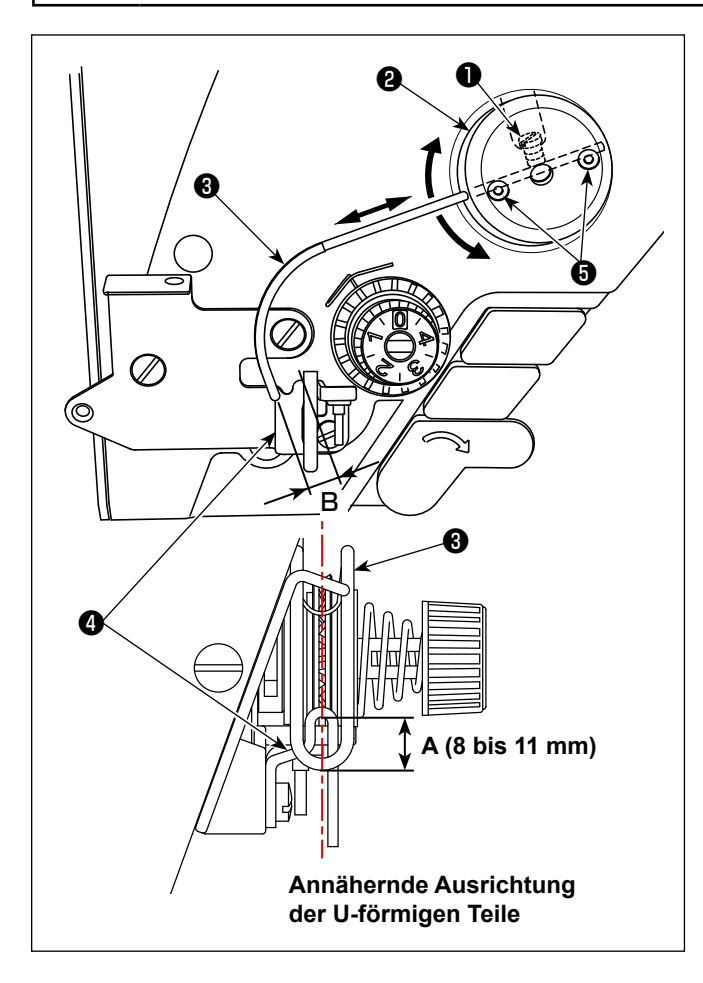

# ■ **Normalstellung des Ausziehdrahtes**

- 1) Die Schraube ❶ lösen.
- 2) Den Ausziehdraht zusammen mit der Ausziehdraht-Montageplatte ❷ drehen, die Montageposition des Ausziehdrahtes so einstellen, dass ein Abstand von **A** (8 bis 11 mm) zwischen dem oberen Ende des Ausziehdrahtes ❸ und dem Führungsteil der Fadenhebel-Fadenführung ❹ besteht, und dann die Schraube ❶ anziehen.

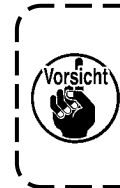

**Nehmen Sie dabei die Einstellung so vor, dass die Mitte des U-förmigen Teils des Transportdrahts fast auf die Mitte des U-förmigen Teils der Fadenführung ausgerichtet ist.**

■ **Bei Abschaltung der Ausziehvorrichtung:** Die Nadelfaden-Zuführvorrichtung kann auf AUS gesetzt werden, indem der Speicherschalter Nr. 88 auf 0 (Null) eingestellt wird.

- **Wenn der Nadelfaden-Zuführbetrag vergrößert werden soll:**
	- **•** Lösen Sie die Befestigungsschrauben ❺ , und nehmen Sie die Einstellung so vor, dass der Abstand **B** reduziert wird.
- **•** Die Befestigungsschraube ❶ lösen, und wenn die ganze Zuführdraht-Montagebasis ❷ nach oben verschoben wird (Wert **A** verringern), kann der Zuführbetrag vergrößert werden.

# **7-7. Höhe und Neigung des Transporteurs**

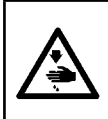

#### **WARNUNG :**

**Um durch plötzliches Anlaufen der Nähmaschine verursachte Verletzungen zu vermeiden, führen Sie die folgende Arbeit erst aus, nachdem Sie den Netzschalter ausgeschaltet und sich vergewissert haben, daß der Motor vollkommen stillsteht.**

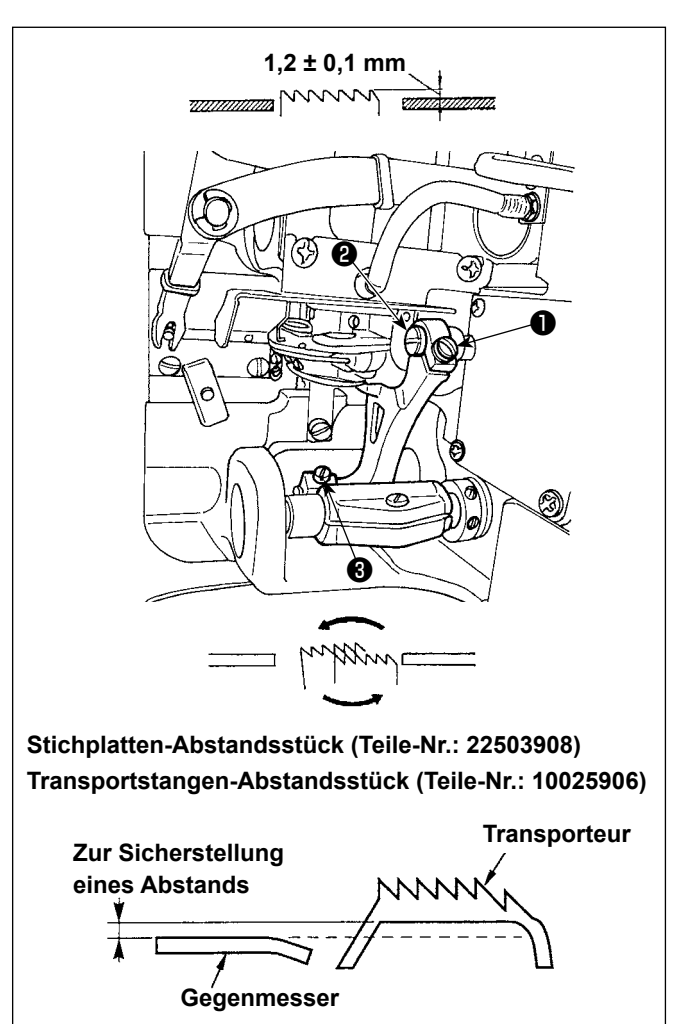

- 1) Zum Einstellen der Höhe des Transporteurs die Schraube ❶ lösen, und den Transporteur-Antriebsgliedbolzen ❷ mit einem Schraubendreher drehen.
- 2) Die Normalhöhe des Transporteurs beträgt 1,2 ± 0,1 mm.
- 3) Zum Einstellen der Neigung des Transporteurs die Schrauben ❸ lösen und die Exzenterwelle drehen, indem ein Schraubendreher durch die Einstellöffnung im Maschinenbett eingeführt wird.
- 4) Bei der Maschine mit Fadenabschneider kann es vorkommen, daß kein Abstand zwischen dem Gegenmesser und der Unterseite des Transporteurs vorhanden ist, wenn der Transportmechanismus eingestellt (Änderung von Höhe und Zeitpunkt) oder ein im Handel erhältlicher Transporteur verwendet wird. In diesem Fall ist ein Transportstangen-Abstandsstück (Teilenummer: 10025906) unter den Transportmechanismus und ein Stichplatten-Abstandsstück (Teilenummer: 22503908) unter die Stichplatte zu legen, um den Abstand zwischen dem Gegenmesser und der Unterseite des Transporteurs zu sichern.

Die Standardneigung des Transporteurs erhält man, indem man den Transporteur so einstellt, dass er horizontal liegt, wenn er sich über die Oberfläche der Stichplatte hebt.

# **7-8. Schmierfettmangelalarm**

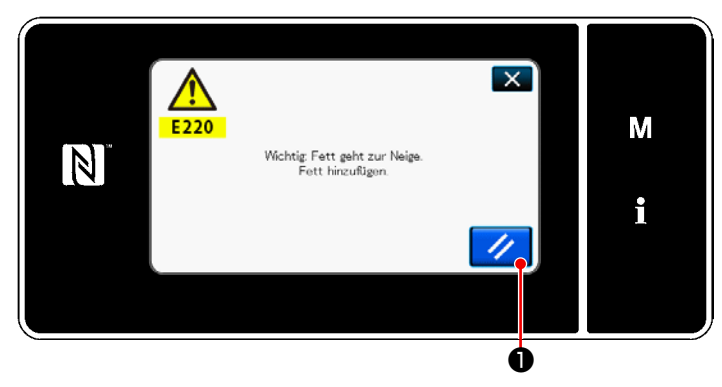

# **7-8-1. Bezüglich des Schmierfettmangelalarms**

Wenn der Zeitpunkt der Schmierfettwartung herannaht, wird die Fehlermeldung "E220 Warnung vor Schmierfettmangel" angezeigt.

Dieser Fehler wird durch Drücken von **//** zurückgesetzt. In diesem Zustand kann die Nähmaschine für eine bestimmte Zeitdauer fortlaufend benutzt werden.

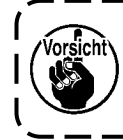

**Sobald die Fehlermeldung E220 angezeigt wird, füllen Sie unbedingt Schmierfett zur Wartung nach.**

Siehe ["7-8-3. Bezüglich des Rücksetzver](#page-121-0)**[fahrens für Fehler K118" S. 117](#page-121-0)** im Falle des Ausführens einer Fehlerrücksetzung (K118).

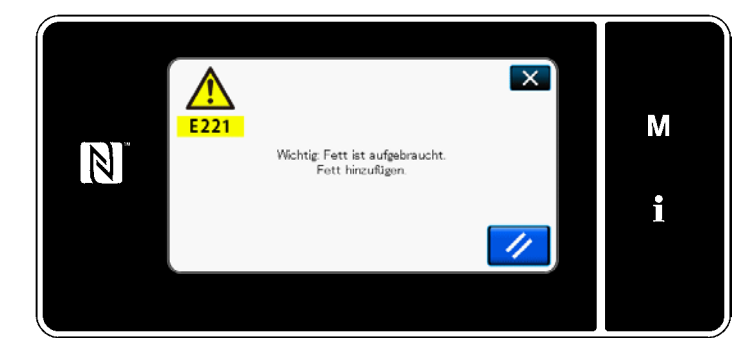

## **7-8-2. E221 Schmierfettmangel**

Falls die Fehlermeldung "E220" nicht zurückgesetzt wird, wird die Fehlermeldung "E221 Schmierfettmangelfehler" angezeigt. In diesem Fall wird der Nähmaschinenbetrieb deaktiviert. Füllen Sie unbedingt Schmierfett nach, und führen Sie eine Fehlerrücksetzung (K118) aus.

\* Siehe **["7-8-3. Bezüglich des Rücksetzver](#page-121-0)[fahrens für Fehler K118" S. 117](#page-121-0)** im Falle des Ausführens einer Fehlerrücksetzung (K118).

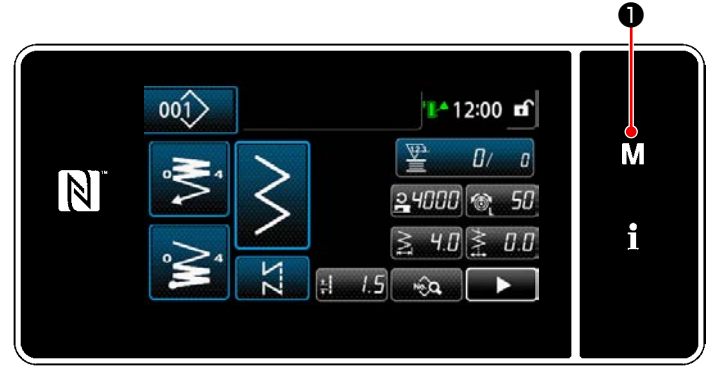

**<Nähbetriebsbildschirm>**

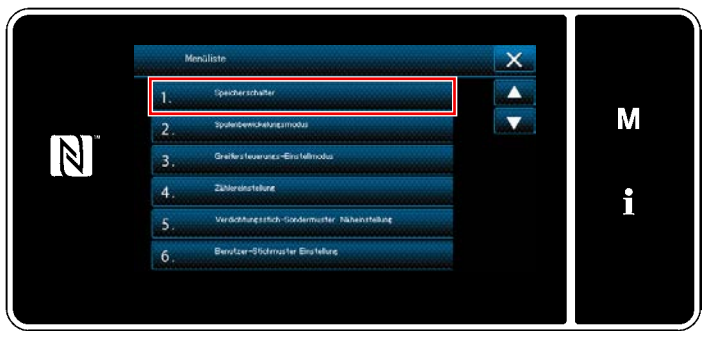

#### **<Modusbildschirm>**

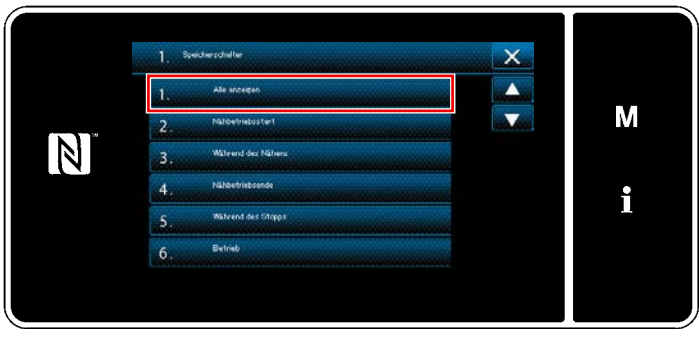

**<Speicherschaltertyp-Auswahlbildschirm>**

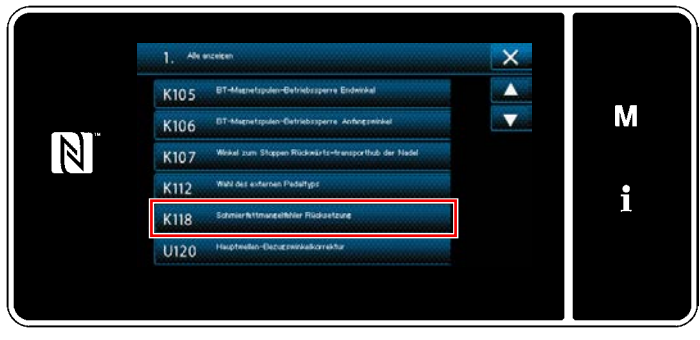

**<Speicherschalter-Bearbeitungsbildschirm>**

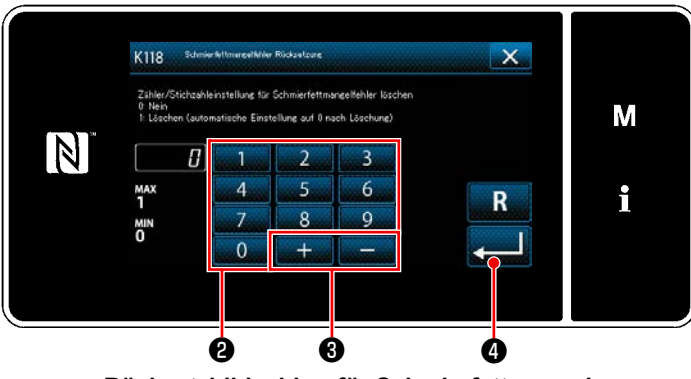

**<Rücksetzbildschirm für Schmierfettmangel>**

# <span id="page-121-0"></span>**7-8-3. Bezüglich des Rücksetzverfahrens für Fehler K118**

1) Halten Sie M O drei Sekunden lang gedrückt.

Der "Modusbildschirm" wird angezeigt.

2) Wählen Sie "1. Speicherschalter". Der "Speicherschaltertyp-Auswahlbildschirm" wird angezeigt.

3) Wählen Sie "1. Alle anzeigen". Der "Speicherschalter-Bearbeitungsbildschirm" wird angezeigt.

4) Wählen Sie "K118 Schmierfettmangelfehler Rücksetzung". Der "Rücksetzbildschirm für Schmierfettmangel" wird angezeigt.

5) Setzen Sie den Einstellwert mithilfe des Zehnerblocks **@** und **and**  $\bullet$  **@** auf "1". Drücken Sie **De Zur Bestätigung der Ein**stellung.

Damit wird der Fehler zurückgesetzt, um den normalen Betrieb der Nähmaschine wiederherzustellen. Die Nähmaschine kann normal laufen, **a b**is der nächste Wartungszeitpunkt erreicht wird.

# **8. GEBRAUCHSWEISE DER BEDIENUNGSTAFEL (APPLIKATION)**

# **8-1. Verwaltung der Nähmuster**

### <span id="page-122-0"></span>**8-1-1. Erzeugung eines neuen Musters**

Ein neu erzeugtes Nähmuster wird durch Ausführen der Schritte des unten beschriebenen Verfahrens registriert.

 **\* Dieser Vorgang muss unter dem Wartungspersonenmodus ausgeführt werden.**

## ① **Auswählen der Neumuster-Erzeugungsfunktion**

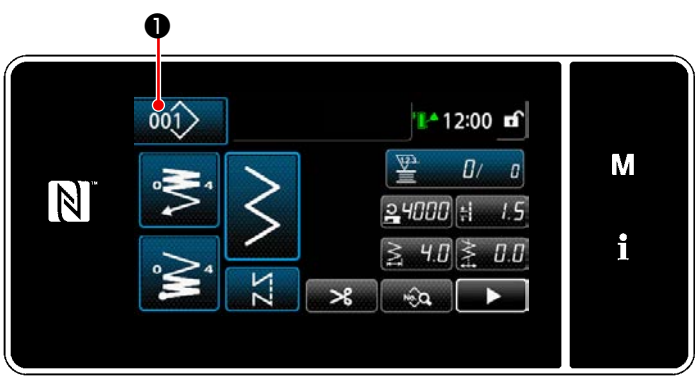

**<Nähbetriebsbildschirm (Wartungspersonalmodus)>**

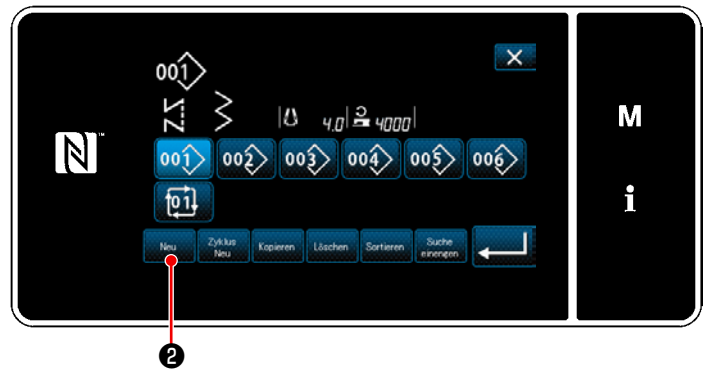

**<Nähmusternummer-Listenbildschirm>**

1) Drücken Sie 001 auf dem Nähbetriebsbildschirm unter dem Wartungspersonenmodus.

Der "Nähmusternummer-Listenbildschirm" wird angezeigt.

2) Drücken Sie Neu **(2)**. Der "Bildschirm für Neumustererzeugung" wird angezeigt.

### ② **Einstellen eines Nähmusters**

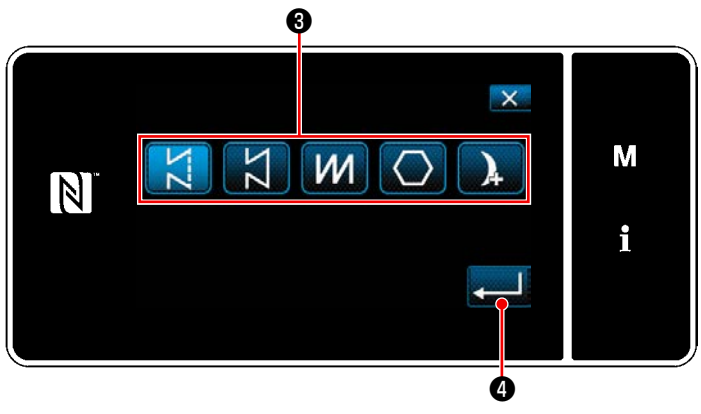

**<Bildschirm für Neumustererzeugung>**

- 1) Wählen Sie das Nähmuster durch Drücken der Nähmusterwahltaste ❸ aus.
- 2) Drücken Sie **@ Zur Bestätigung der** Einstellung.

Der "Bildschirm zur Bearbeitung eines neuen Nähmusters" wird angezeigt.

### ③ **Einstellen der Musterfunktion**

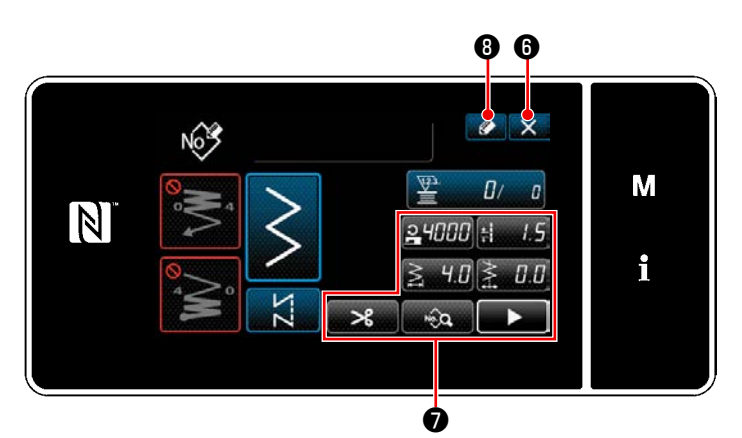

**<Bildschirm zur Bearbeitung eines neuen Nähmusters>**

1) Stellen Sie die Musterfunktion mit den Tasten ❼ ein.

Siehe **["5-2. Nähmuster" S. 38](#page-42-0)**.

2) Drücken Sie **. 3** Der "Bildschirm für Nähmusternummer-Registrierung" wird angezeigt. Drücken Sie X O, um den Datenverwerfungs-Bestätigungsbildschirm anzuzeigen.

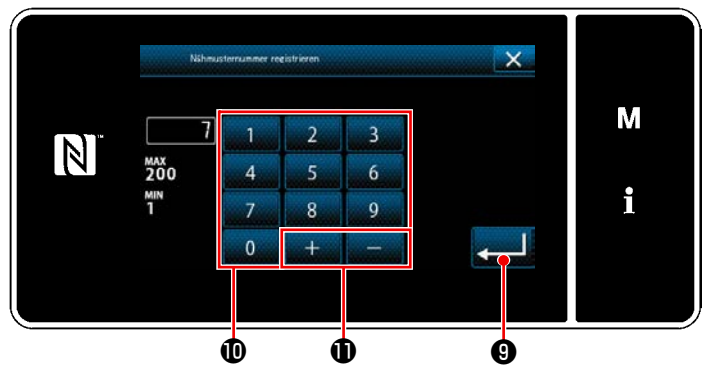

#### **<Bildschirm für Nähmusternummer-Registrierung>**

1) Geben Sie die zu registrierende Nähmusternummer mithilfe des Zehnerblocks  $\mathbf{\Phi}$  ein. Eine nicht zugewiesene Registrierungsnummer, die dem eingegebenen Wert in der Plus/ Minus-Richtung am nächsten liegt, wird durch

Drücken von  $\Box$   $\Box$   $\Box$  angezeigt.

2) Das erzeugte Muster wird durch Drücken von **O** registriert. Dann schaltet das Dis-Ŀ. play vom aktuellen Bildschirm auf den "Nähmusternummer-Listenbildschirm" zurück. Falls die eingegebene Nummer bereits registriert worden ist, wird die Aufforderungsmeldung für Überschreibungsbestätigung angezeigt.

# ④ **Eingeben einer Musternummer und Registrieren des Musters**

#### **8-1-2. Kopieren eines Musters**

Das ausgewählte Muster (Nähmuster und Zyklusmuster) kann zu einem beliebigen anderen Muster der angegebenen Nummer kopiert werden.

### **\* Dieser Vorgang muss unter dem Wartungspersonenmodus ausgeführt werden.**

Die nachstehende Erläuterung verwendet Kopieren eines Nähmusters als Beispiel.

### ① **Auswählen der Nähmuster-Kopierfunktion**

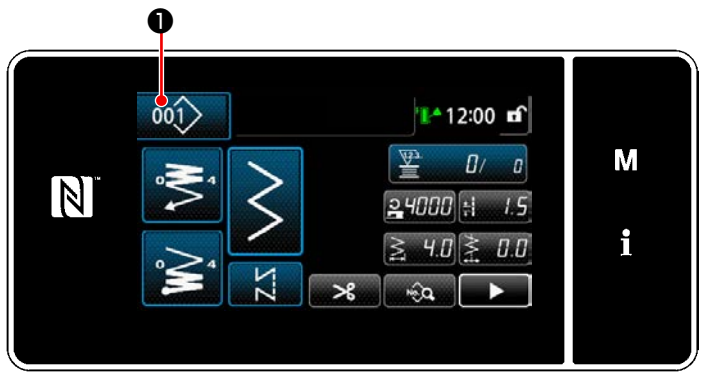

**<Nähbetriebsbildschirm (Wartungspersonalmodus)>**

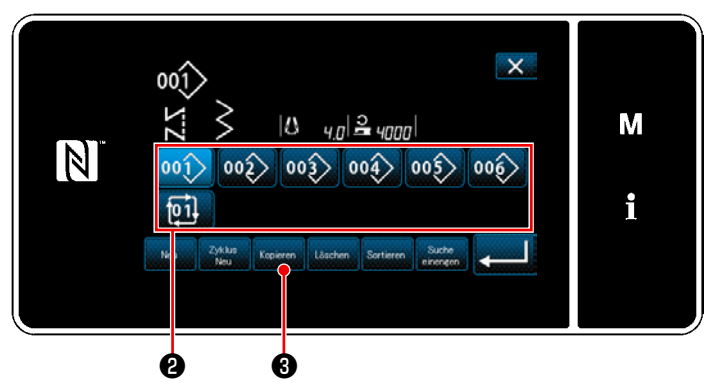

**<Nähmusternummer-Listenbildschirm>**

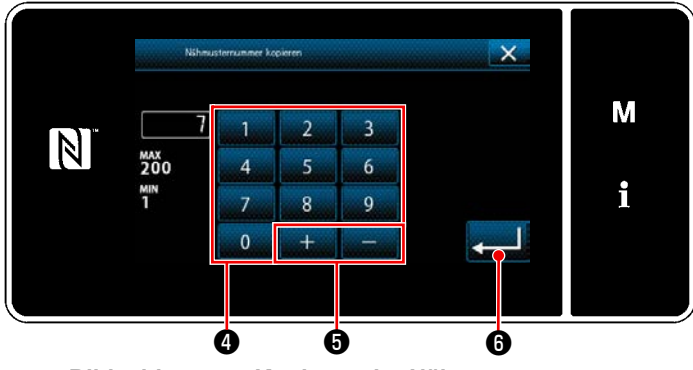

### ② **Wählen Sie die Kopierziel-Musternummer**

1) Drücken Sie 001> ❶ auf dem Nähbetriebsbildschirm unter dem Wartungspersonenmodus.

Der "Nähmusternummer-Listenbildschirm" wird angezeigt.

- 2) Wählen Sie die Kopierquellen-Musternummer aus der Liste ❷ aus.
- 3) Drücken Sie Kopieren **3**. Der "Bildschirm zum Kopieren der Nähmusternummer" wird angezeigt.

- 1) Geben Sie die zu registrierende Nähmusternummer mithilfe des Zehnerblocks ❹ ein. Eine nicht zugewiesene Registrierungsnummer, die dem eingegebenen Wert in der Plus/ Minus-Richtung am nächsten liegt, wird durch Drücken von **bei dem O** angezeigt.
- 2) Das erzeugte Muster wird durch Drücken von

❻ registriert. Dann schaltet das Display vom aktuellen Bildschirm auf den "Nähmusternummer-Listenbildschirm" zurück. Falls die eingegebene Nummer bereits registriert worden ist, wird die Aufforderungsmeldung für Überschreibungsbestätigung angezeigt.

**<sup>&</sup>lt;Bildschirm zum Kopieren der Nähmusternummer>**

#### **8-1-3. Löschen eines Musters**

Dieser Abschnitt beschreibt, wie ein ausgewähltes Muster gelöscht wird (Nähmuster, Zyklusnähmuster).

- **\* Dieser Vorgang muss unter dem Wartungspersonenmodus ausgeführt werden.**
- ❶ $001$ 1412:00 m  $\overline{\Psi}$ M  $B \leftarrow a$  $\boxed{N}$  $24000$  H  $-1.5$ i  $\geq$  $||H|$   $||$   $||$   $||$   $||$   $||$   $||$  $\mathcal{R}$  $\Box$ Þ

① **Auswählen der Nähmuster-Löschfunktion**

**<Nähbetriebsbildschirm (Wartungspersonalmodus)>**

## ② **Auswählen und Löschen des Nähmusters**

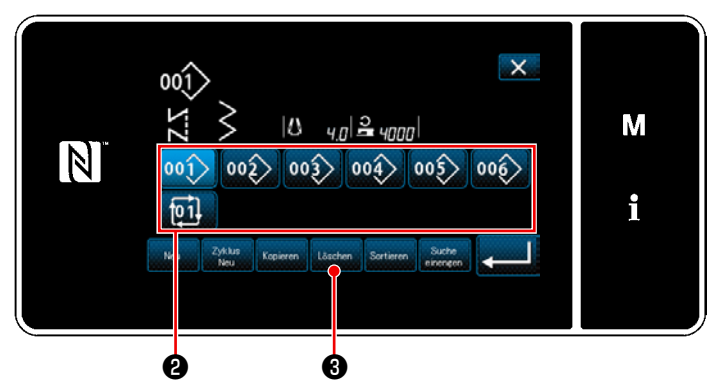

**<Nähmusternummer-Listenbildschirm>**

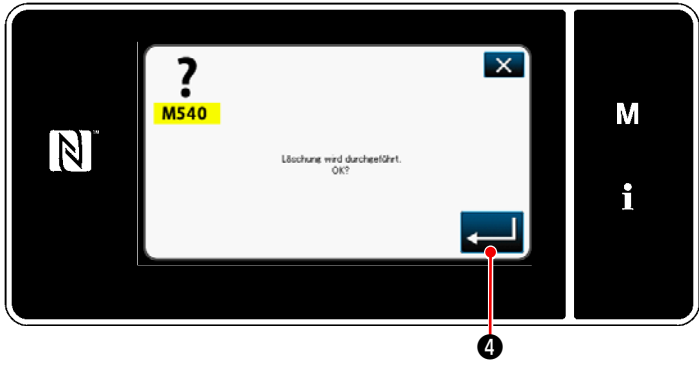

**<Löschungs-Bestätigungsbildschirm>**

Drücken Sie 001> 0 auf dem Nähbetriebsbildschirm unter dem Wartungspersonenmodus. Der "Nähmusternummer-Listenbildschirm" wird angezeigt.

- 1) Wählen Sie die zu löschende Musternummer aus der Liste ❷ aus.
- 2) Drücken Sie **Bilge Staten** Der "Löschungs-Bestätigungsbildschirm" wird angezeigt.

3) Das Muster wird durch Drücken von gelöscht.

# **8-2. Einrichten von Vieleckform-Nähen**

Ein Vieleckform-Stichmuster besteht aus 30 Schritten (maximal) von Konstantmaß-Nähmustern. Spezielle Nähbedingungen können Schritt für Schritt eingestellt werden.

 **\* Dieser Vorgang muss unter dem Wartungspersonenmodus ausgeführt werden.**

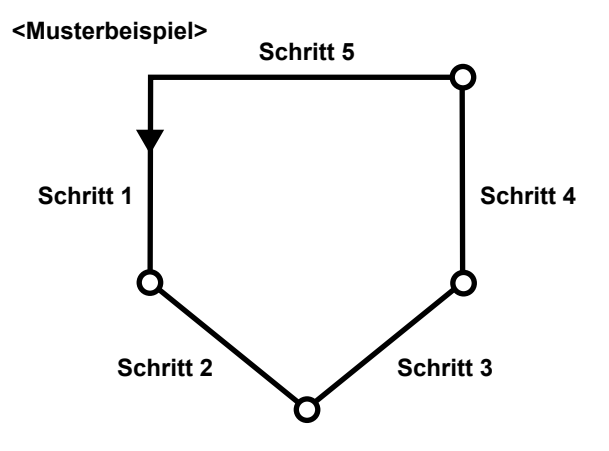

### **8-2-1. Bearbeiten eines Vieleckform-Stichmusters**

Dieser Abschnitt beschreibt das Verfahren zum Ändern der Anzahl von Schritten und Schritt-für-Schritt-Bedingungen eines Vieleckform-Stichmusters.

#### ① **Aufrufen des Nähbetriebsbildschirms (Wartungspersonenmodus) für das Vieleckform-Stichmuster**

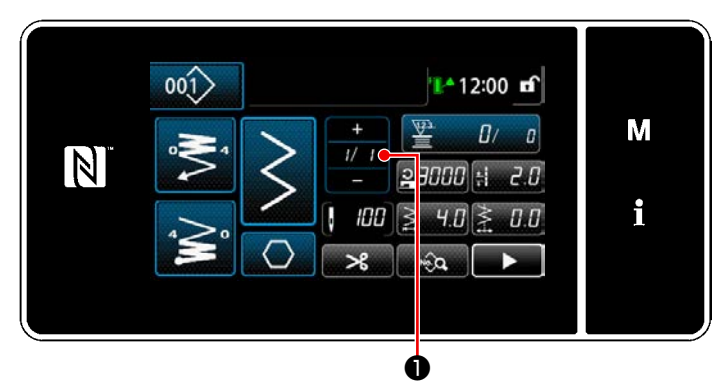

**<Nähbetriebsbildschirm (Wartungspersonalmodus)>**

Drücken Sie **WIME** auf dem Nähbetriebsbildschirm unter dem Wartungspersonenmodus. Der "Vieleckform-Nähen-Schrittbearbeitungsbildschirm" wird angezeigt.

② **Bearbeiten der Stichzahl von Vieleckform-Nähen und der zu erfüllenden Schrittumschaltungsbedingung durch einen neuen Schritt**

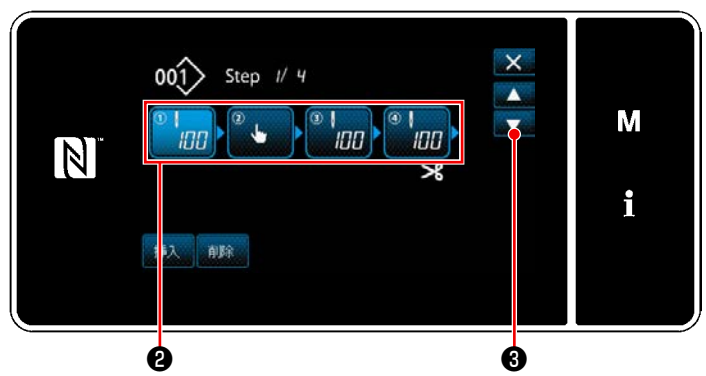

**<Vieleckform-Nähen-Schrittbearbeitungsbildschirm>**

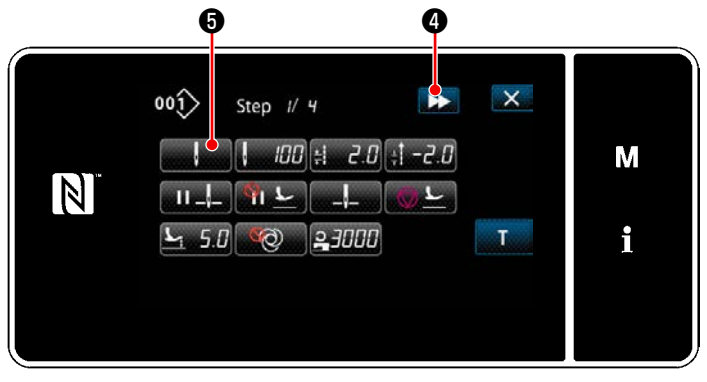

**<Nähdaten-Bearbeitungsbildschirm>**

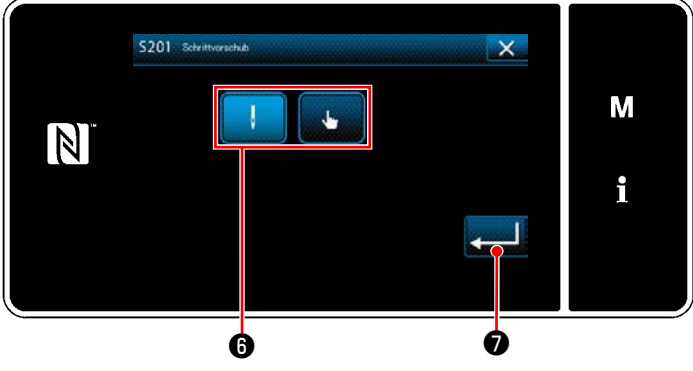

**<Schrittumschaltungsreferenz-Auswahlbildschirm>**

1) Die Schrittumschaltungsbedingung wird in ❷ angezeigt. Drücken Sie ❷ , um die Stichzahl in den ausgewählten Zustand zu versetzen.

Das Display schaltet mit ❸ auf den vorherigen Bildschirm zurück oder auf den nächsten weiter.

2) Wenn der ausgewählte Schritt erneut gedrückt wird, wird der "Nähdaten-Bearbeitungsbildschirm" aufgerufen. Wenn  $\sum$  gedrückt wird, wird der "Nähdaten-Bearbeitungsbildschirm" für den nächsten Schritt aufgerufen.

Wenn **were O** gedrückt wird, wird der "Schrittumschaltungsreferenz-Auswahlbildschirm" aufgerufen.

3) Auswählen der Schrittumschaltungsreferenz  $\mathbf{\Theta}$  .

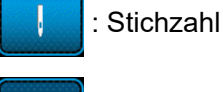

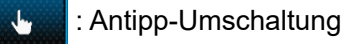

4) Wenn  $\Box$  **O** gedrückt wird, wird der Betrieb bestätigt. Dann schaltet das Display auf den "Nähdaten-Bearbeitungsbildschirm" zurück.

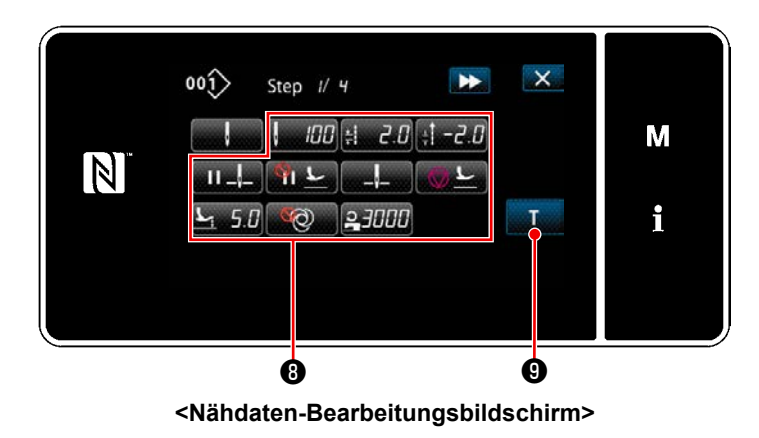

5) Einstellen anderer Nähdaten <sup>(2)</sup> . Die Art der auf dem "Nähdaten-Bearbeitungsbildschirm" angezeigten Nähdaten ändert sich entsprechend der in der vorgenannten Postennummer 3 ausgewählten Schrittumschaltungsreferenz. (Siehe die nachstehende Tabelle.)

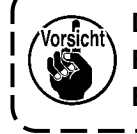

**Der Nähfußheber arbeitet nach dem Fadenabschneiden entsprechend der Einstellung des Endschritts.**

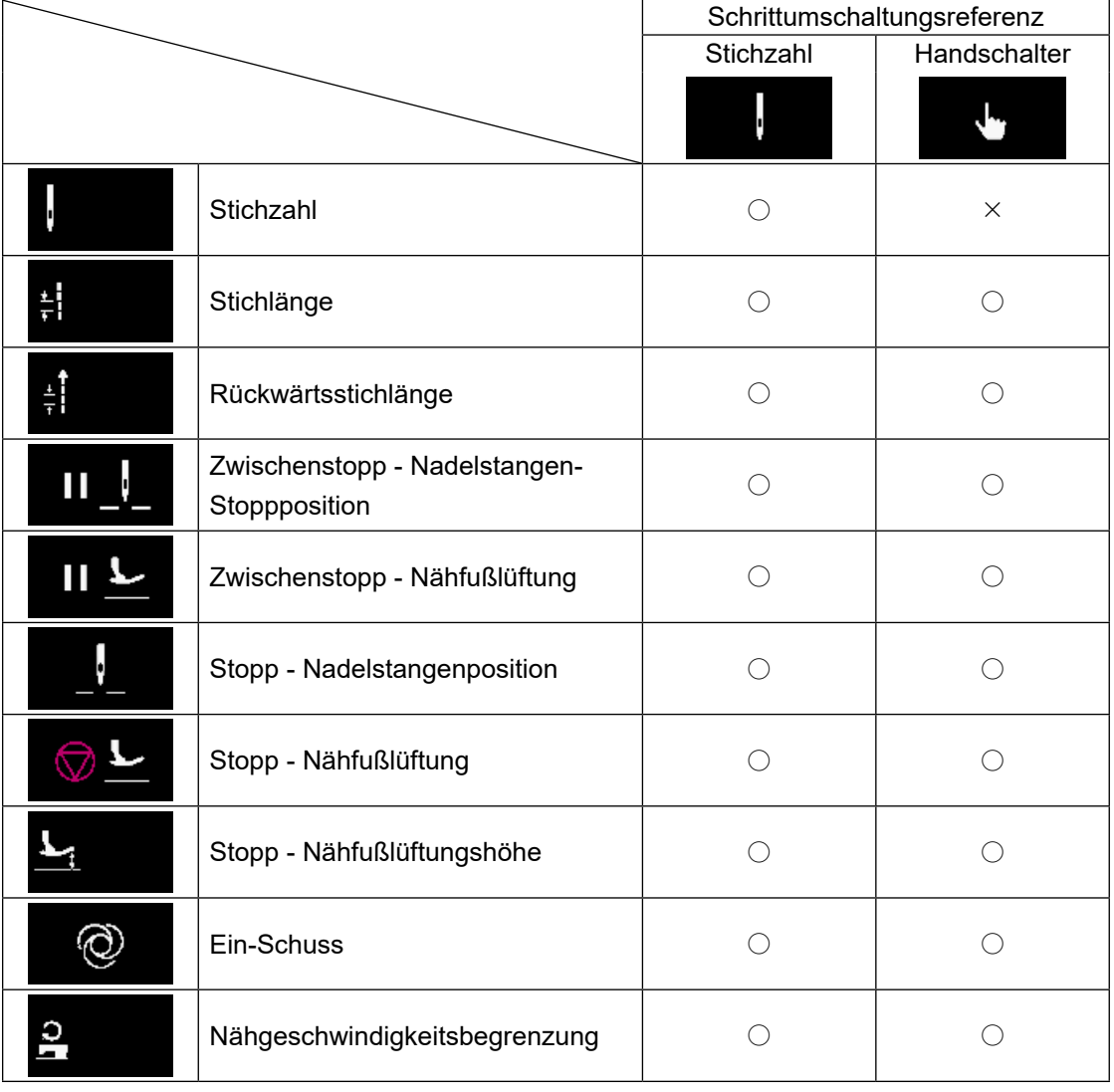

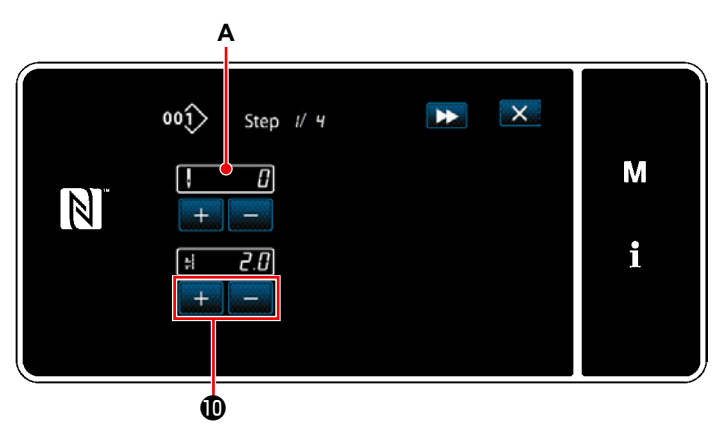

**<Einlern-Eingabebildschirm - Anfangszustand>**

6) Durch Drücken von **Drücken von Grücken** Owird der "Ein-

lern-Eingabebildschirm" aufgerufen. Der Eingabewert **A** der Stichzahl wird 0 (Null). Drücken Sie das Pedal nieder, um die bis zum Stoppen der Nähmaschine zu nähende Stichzahl zu zählen.

Ändern Sie die Nähbedingungen mit

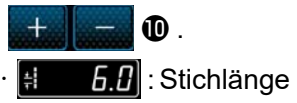

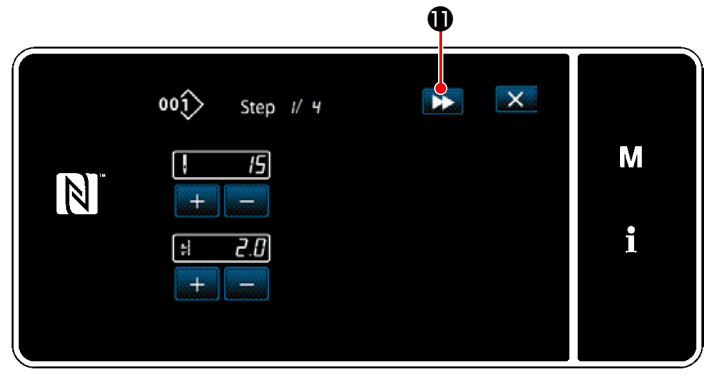

**<Einlern-Eingabebildschirm - Nach dem Einlernen>**

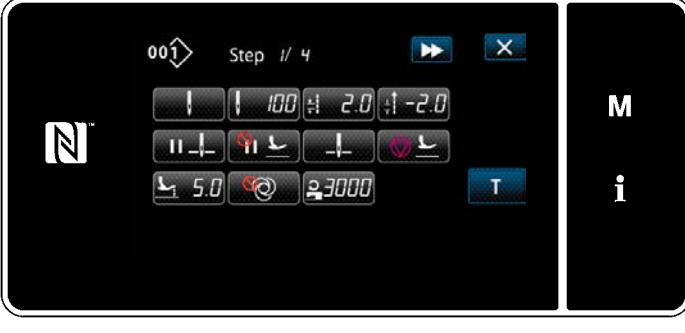

**<Nähdaten-Bearbeitungsbildschirm>**

Durch Drücken von **DE 10** wird der Schritt zum nächsten Schritt umgeschaltet.

Bestätigen Sie den Einlerninhalt durch Durchführen von Fadenabschneiden. Dann schaltet das Display auf den "Nähdaten-Bearbeitungsbildschirm" zurück, und die geänderte Nähbedingung wird übernommen.

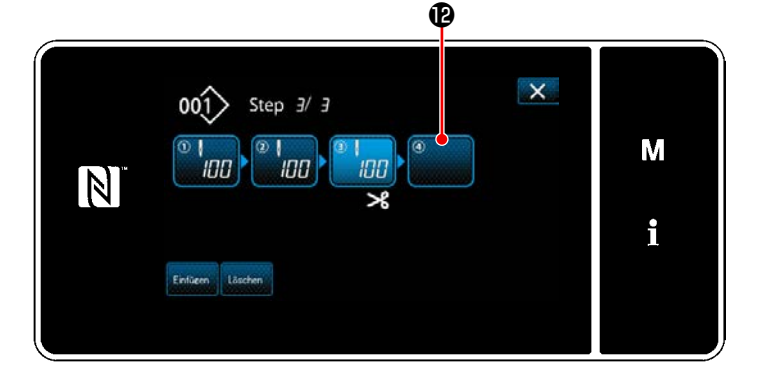

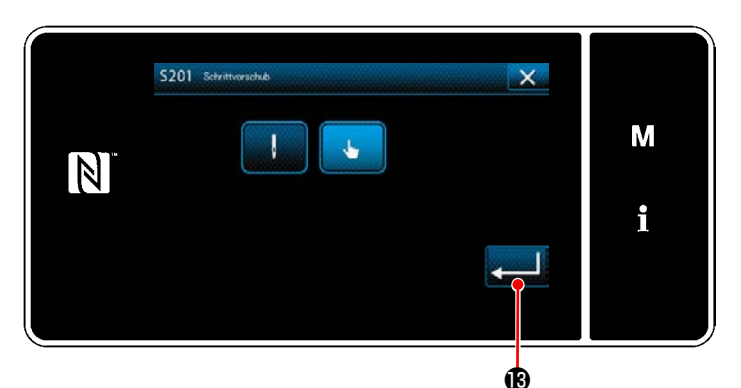

**<Schrittumschaltungsreferenz-Auswahlbildschirm>**

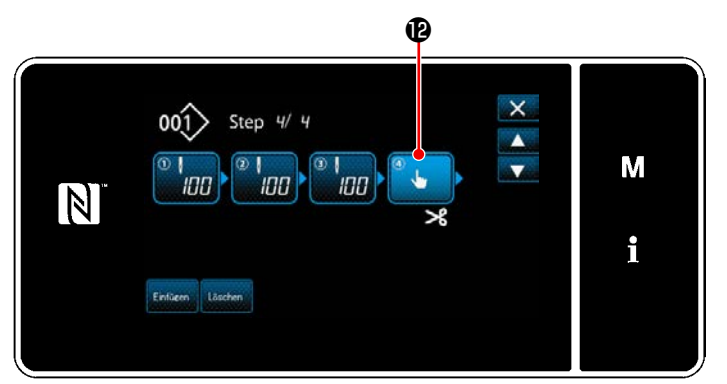

**<Schrittbearbeitungsbildschirm für Vieleckform-Nähen>**

7) Für den Fall, dass ein Schritt zusätzlich in einem Nähmuster registriert werden kann, wird Schritt  $\bigcirc$ , der noch nicht eingestellt ist, im letzten Feld angezeigt.

- 8) Wenn der angezeigte Schritt <sup>1</sup> gedrückt wird, wird der "Schrittumschaltungsreferenz-Auswahlbildschirm" aufgerufen. Wählen Sie die Schrittumschaltungsreferenz auf die gleiche Weise wie in der vorgenannten Postennummer 3 aus.
- 9) Wenn **Burgedrückt** wird, wird der Betrieb bestätigt. Dann schaltet das Display auf den "Schrittbearbeitungsbildschirm für Vieleckform-Nähen" zurück.
- 10) Wenn Schritt **@** erneut gedrückt wird, wird der "Nähdaten-Bearbeitungsbildschirm" aufgerufen.

Wählen Sie die Schrittumschaltungsreferenz auf die gleiche Weise wie in der vorgenannten Postennummer 3 aus.

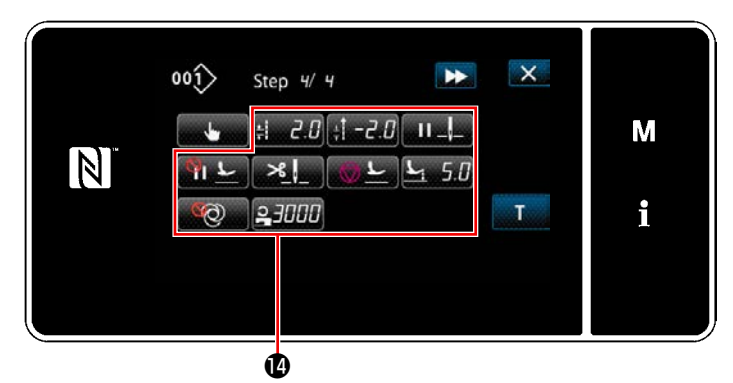

**<Nähdaten-Bearbeitungsbildschirm>**

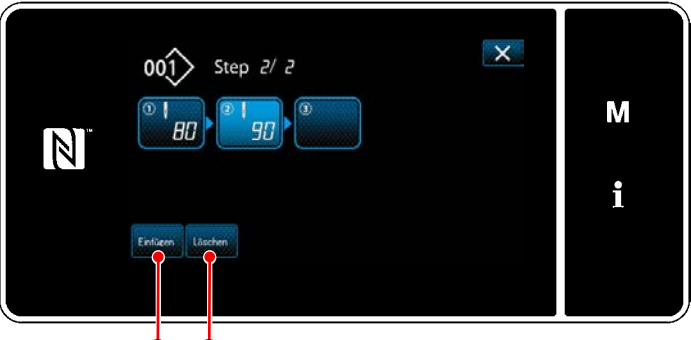

46 46

11) Stellen Sie andere Nähdaten @ auf die gleiche Weise wie Postennummer 5 ein.

- 12) Wenn **Einfügen @** gedrückt wird, wird ein Schritt, der 100 Stiche enthält, unmittelbar vor den ausgewählten Schritt eingefügt. Wenn die Feldtaste des eingefügten Schritts gedrückt wird, wird der "Nähdaten-Bearbeitungsbildschirm" aufgerufen. Wählen Sie in der gleichen Weise wie oben beschrieben die Schrittumschaltungsreferenz aus, und stellen Sie die Nähdaten ein.
- \* Für den Fall, dass bereits die maximale Anzahl von Schritten registriert worden ist, wird Einfüren **in Einfüren in Einfüren** in eine angezeigt.

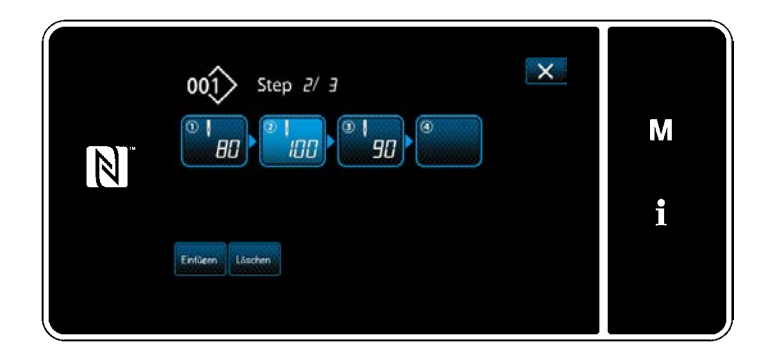

- 13) Wenn **Buschen Gunder Gundert Wird, wird der aus**gewählte Schritt gelöscht.
- \* Für den Fall, dass nur ein Schritt registriert worden ist, wird **Buschen in 1999** nicht angezeigt.

## ③ **Bestätigen der Daten zum erzeugten Nähmuster**

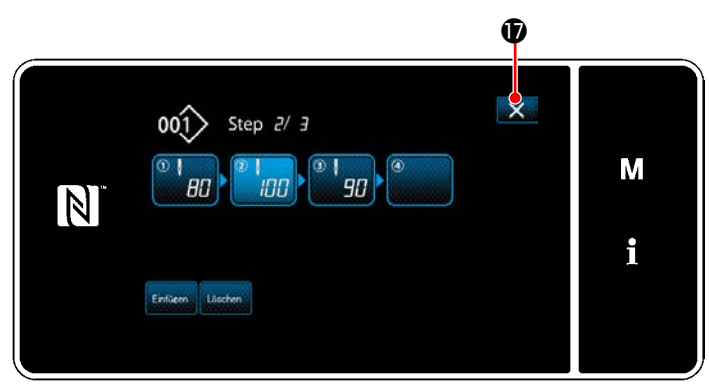

**<Vieleckform-Nähen-Schrittbearbeitungsbildschirm>**

Der Vorgang wird durch Drücken von XO abgeschlossen. Dann schaltet das Display vom aktuellen Bildschirm auf den Nähbetriebsbildschirm unter dem Wartungspersonenmodus zurück.

### **8-2-2. Erzeugen eines neuen Vieleckform-Stichmusters**

### ① **Auswählen der Neumuster-Erzeugungsfunktion**

Rufen Sie den "Bildschirm zur Erzeugung eines neuen Nähmusters" gemäß ① in **["8-1-1. Erzeugung eines](#page-122-0)  [neuen Musters" S. 118](#page-122-0)** auf.

### ② **Erzeugen eines Vieleckform-Stichmusters**

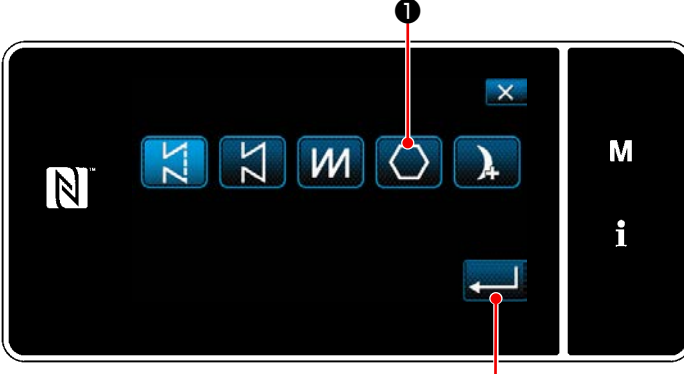

**<Bildschirm für Neumustererzeugung>** ❷

Wählen Sie unter Bezugnahme auf ② in **["8-1-](#page-122-0) [1. Erzeugung eines neuen Musters" S. 118](#page-122-0)** das Vieleckform-Stichmuster ❶ auf dem Nähmuster-Auswahlbildschirm aus. Drücken Sie dann  $\Box$   $\bullet$  . Wählen Sie "Bildschirm zur Bearbeitung eines

neuen Nähmusters".

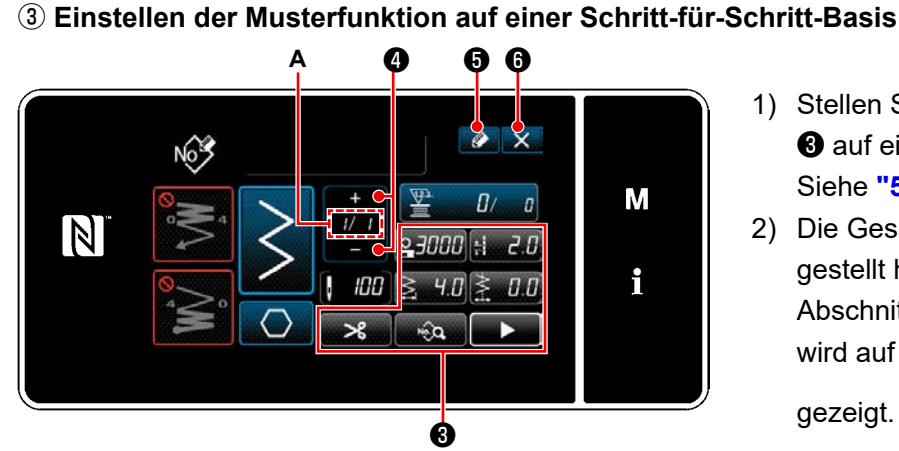

**<Bildschirm zur Bearbeitung eines neuen Nähmusters>**

3) Drücken Sie **4 6**.

Der "Bildschirm für Nähmusternummer-Registrierung" wird angezeigt.

Drücken Sie **XO**, um den Datenverwerfungs-Bestätigungsbildschirm anzuzeigen.

Die auszuführenden Schritte des Verfahrens nach dem vorgenannten Schritt sind die gleichen wie die Schritte ③ bis ④ in **["8-1-1. Erzeugung eines neuen Musters" S. 118](#page-122-0)**.

### **8-2-3. Einstellen des Schritts, ab dem Vieleckform-Nähen gestartet wird**

Falls es notwendig ist, ein Muster nach dem Auftreten von Störungen, wie z. B. Fadenbruch, ab der Mitte des Musters neu zu nähen, kann der Nähvorgang ab einem beliebigen Schritt des Musters neu gestartet werden. ❶

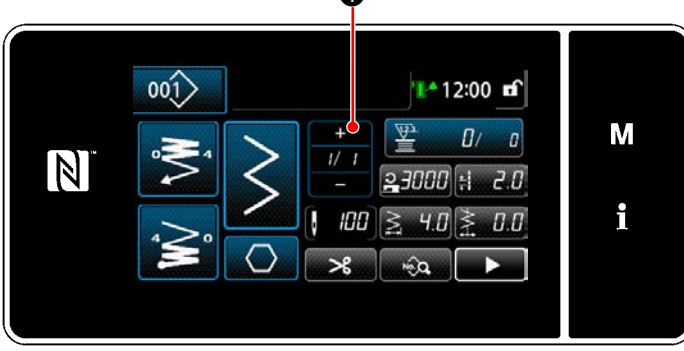

**<Nähbetriebsbildschirm (Vieleckform-Stichmuster)>**

1) Stellen Sie die Musterfunktion mit den Tasten ❸ auf einer Schritt-für-Schritt-Basis ein. Siehe **["5-2. Nähmuster" S. 38](#page-42-0)**.

2) Die Gesamtzahl von Schritten, die Sie eingestellt haben, wird auf der rechten Seite von Abschnitt **A** angezeigt. Der aktuelle Schritt wird auf der linken Seite von Abschnitt **A** an-

gezeigt. Der aktuelle Schritt kann mit geändert werden.

Der aktuelle Schritt kann durch Drücken von

❶ auf dem Nähbetriebsbildschirm für das Vieleckform-Stichmuster geändert werden.

## **8-3. Dauernähmuster**

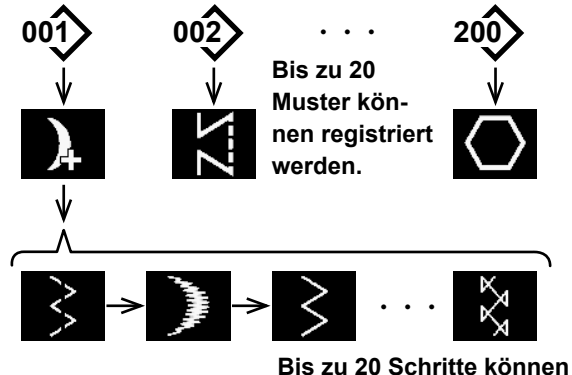

**verbunden werden.**

Seriennähen ist eine Funktion, die für den Fall erzeugt wird, dass verschiedene Muster verbunden und genäht werden, oder für den Fall, dass Nähen über die max. Stichzahl pro Muster von 2000 Stichen hinaus durchgeführt wird. Daher werden die verbundenen Muster als ein Muster erkannt.

Mit Durchgangsnähen können Sie die verschiedenen Zickzackmuster in Kombination nähen. Die Umschaltung der entsprechenden Muster kann mit der Stichzahl eingestellt werden.

Mit Durchgangsnähen können bis zu 20 Schritte kombiniert und bis zu 2000 Stiche pro Schritt eingestellt werden. Darüber hinaus können bis zu 20 Muster registriert werden.

 **\* Dieser Vorgang muss unter dem Wartungspersonenmodus ausgeführt werden.**

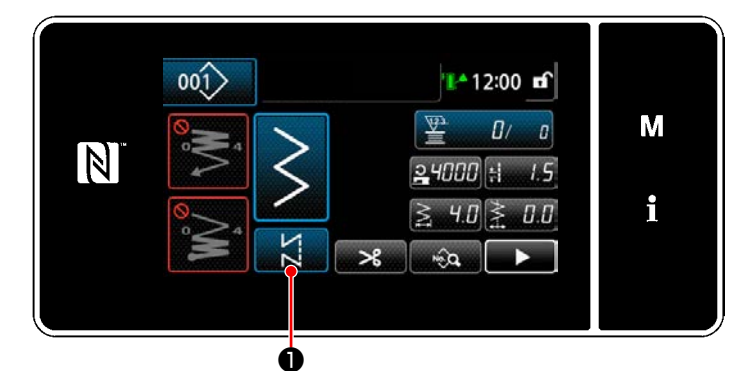

**8-3-1. Auswählen des Dauernähmusters**

**<Nähbetriebsbildschirm (Wartungspersonalmodus)>**

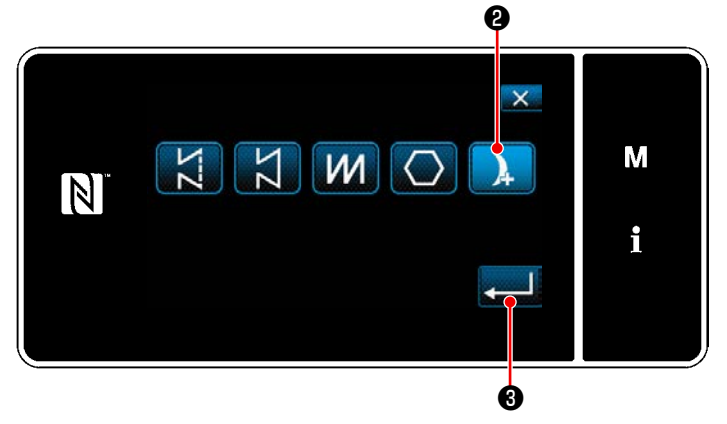

**<Nähmuster-Auswahlbildschirm>**

1) Drücken Sie **Dauf dem Nähbetriebs**bildschirm unter dem Wartungspersonenmodus.

Der "Nähmuster-Auswahlbildschirm" wird angezeigt.

- 2) Wählen Sie **AG** .
- 3) Wenn  $\bullet$  gedrückt wird, wird der Betrieb bestätigt. Dann schaltet das Display auf den "Nähbetriebsbildschirm" zurück.

#### **8-3-2. Bearbeiten des Dauernähmusters**

Die Anzahl der Schritte und die Schritt-für-Schritt-Bedingungen für das Dauernähmuster werden gemäß den Schritten des nachstehend beschriebenen Verfahrens geändert.

① **Anzeigen des Nähbetriebsbildschirms (Wartungspersonalmodus) für das Dauernähmuster**

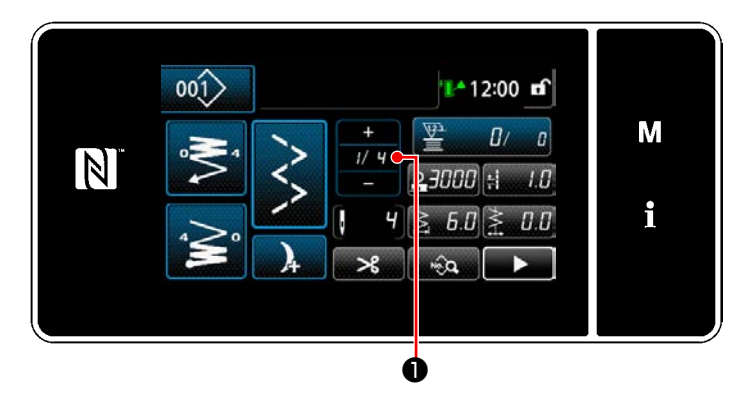

**<Nähbetriebsbildschirm (Wartungspersonalmodus)>**

1) Drücken Sie **Ⅰ/ 1 ●** auf dem Nähbetriebsbildschirm unter dem Wartungspersonenmodus.

Der "Dauernähen-Schrittbearbeitungsbildschirm" wird angezeigt.

② **Bearbeiten der Anzahl von Schritten und der Schritt-für-Schritt-Bedingungen für das Dauernäh-**

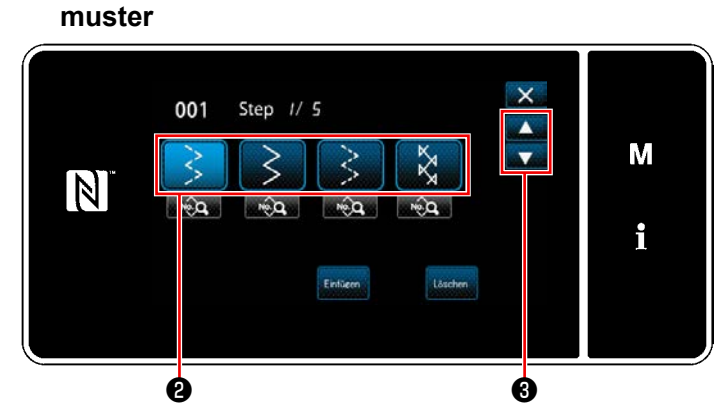

**<Dauernähen-Schrittbearbeitungsbildschirm>**

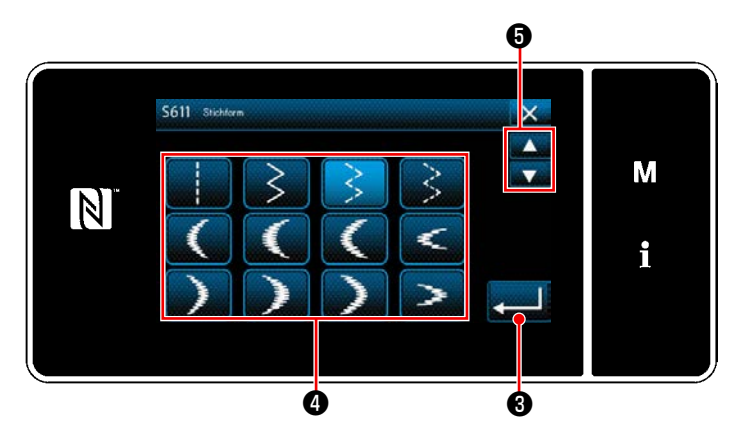

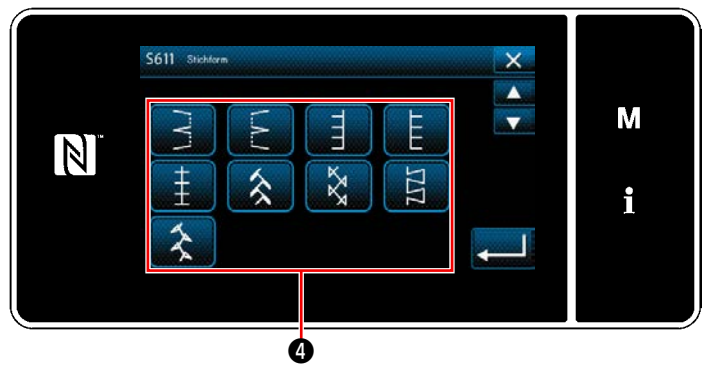

2) Die Schrittumschaltungsbedingung wird in ❷. Drücken Sie ❷ , um die Stichzahl in den ausgewählten Zustand zu versetzen.

Das Display schaltet mit **Das** auf den

vorherigen Bildschirm zurück oder auf den nächsten weiter.

- 3) Wenn der ausgewählte Schritt erneut gedrückt wird, wird der "Nähform-Auswahlbildschirm" aufgerufen.
- 4) Wählen Sie die Nähform @ aus.

Das Display schaltet mit **D** auf den vorherigen Bildschirm zurück oder auf den nächsten weiter.

5) Wenn  $\Box$  **in** gedrückt wird, wird der Betrieb bestätigt. Dann schaltet das Display auf den "Dauernähen-Schrittbearbeitungsbildschirm" zurück.

**<Nähform-Auswahlbildschirm>**

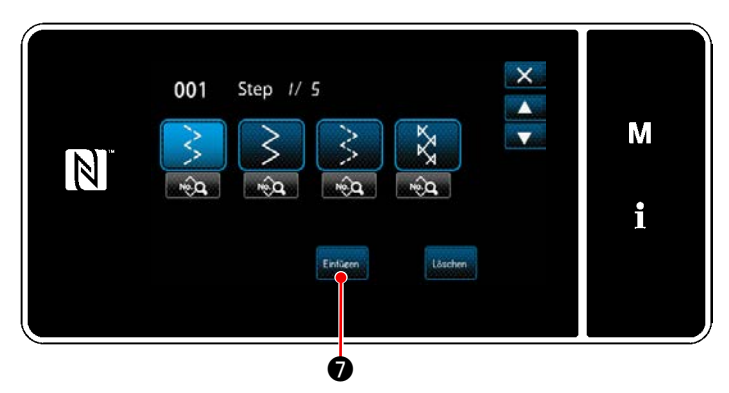

**<Dauernähen-Schrittbearbeitungsbildschirm>**

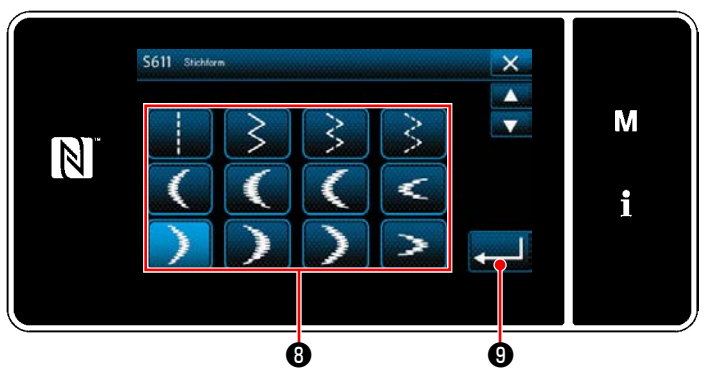

**<Nähform-Auswahlbildschirm>**

 $\boldsymbol{\Phi}$  $\overline{\mathbf{x}}$ Step // *G* od<sub>1</sub>  $\blacktriangle$ M  $\boxed{\mathbb{N}}$  $\hat{a}$  $\widehat{\mathbf{r}}$ ma i  $\Phi$  $\bf \Phi$ 

**<Dauernähen-Schrittbearbeitungsbildschirm>**

- 6) Durch Drücken von Einfügen D wird der "Nähform-Auswahlbildschirm" angezeigt.
	- \*Für den Fall, dass bereits die maximale Anzahl von Schritten registriert worden ist, wird

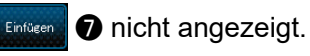

- 7) Wählen Sie die Nähform <sup>1</sup> aus.
- 8) Wenn **verwaren O** gedrückt wird, wird der Betrieb bestätigt. Dann schaltet das Display auf den "Dauernähen-Schrittbearbeitungsbildschirm" zurück.

- 9) Der neue Schritt  $\mathbf 1$  wird vor dem in 6) ausgewählten Schritt eingefügt.
- 10) Wenn **Beschen 10** gedrückt wird, wird der ausgewählte Schritt gelöscht.
	- \* Für den Fall, dass nur ein Schritt registriert worden ist, wird **Beschen 10** nicht angezeigt.
- 11) Durch Drücken von **Drücken 11**) Durch Drücken von daten-Bearbeitungsbildschirm" angezeigt.

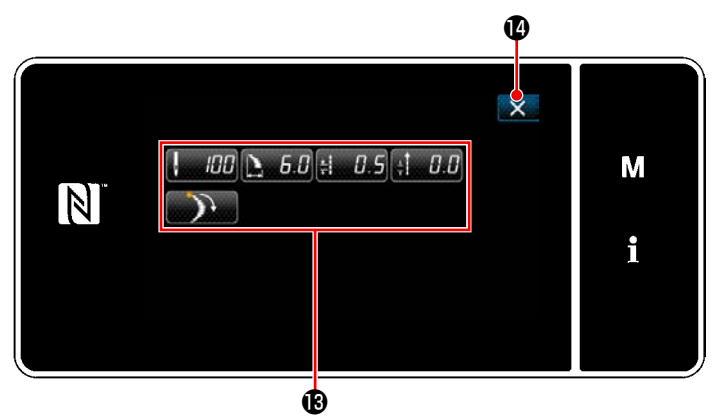

**<Nähdaten-Bearbeitungsbildschirm>**

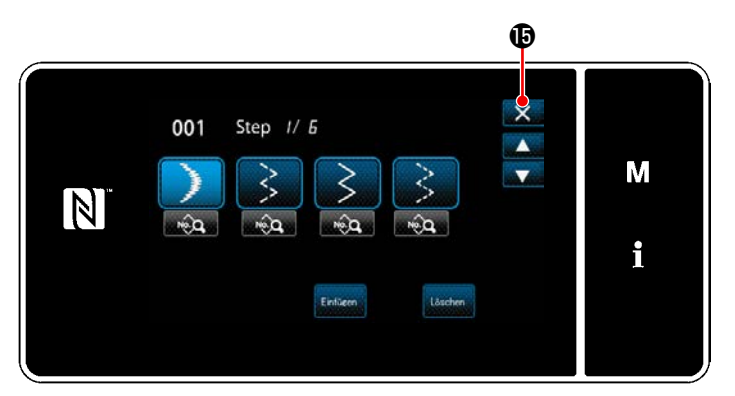

**<Dauernähen-Schrittbearbeitungsbildschirm>**

- 12) Wählen Sie die zu bearbeitenden Nähdaten aus. Bearbeiten Sie dann die Nähdaten.
- 13) Durch Drücken von **Drücken von 13** wird die Operation abgeschlossen, und das Display schaltet auf den "Dauernähen-Schrittbearbeitungsbildschirm" zurück.

14) Der Vorgang wird durch Drücken von  $\bigoplus$  abgeschlossen. Dann schaltet das Display vom aktuellen Bildschirm auf den Nähbetriebsbildschirm unter dem Wartungspersonenmodus zurück.

### **8-3-3. Erzeugen eines neuen Dauernähmusters**

### ① **Auswählen der Neumuster-Erzeugungsfunktion**

Rufen Sie den "Bildschirm zur Erzeugung eines neuen Nähmusters" gemäß ① in **["8-1-1. Erzeugung eines](#page-122-0)  [neuen Musters" S. 118](#page-122-0)** auf.

### ② **Erzeugen eines Dauernähmusters**

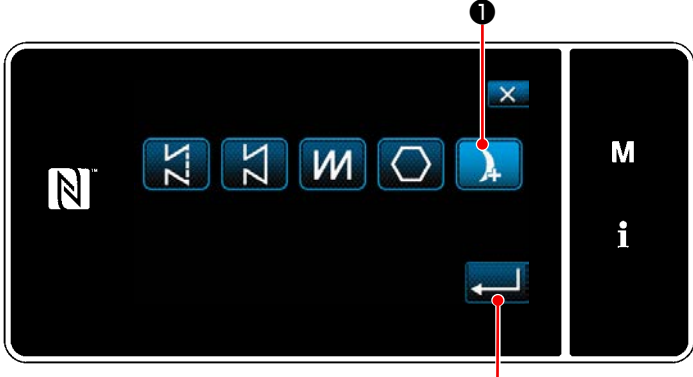

**<Bildschirm für Neumustererzeugung>** ❷

Wählen Sie unter Bezugnahme auf ② in **["8-1-](#page-122-0) [1. Erzeugung eines neuen Musters" S. 118](#page-122-0)**

das Dauernähmuster **Dauf dem Nähmus**ter-Auswahlbildschirm aus. Drücken Sie dann

 $\mathbf{a}$ 

Wählen Sie "Bildschirm zur Bearbeitung eines neuen Nähmusters".

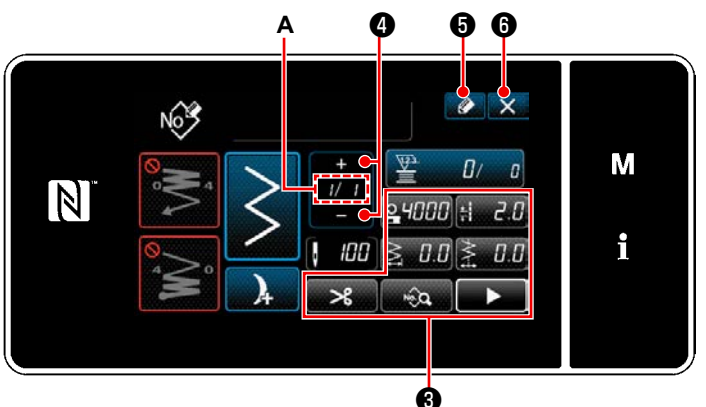

③ **Einstellen der Musterfunktion auf einer Schritt-für-Schritt-Basis**

**<Bildschirm zur Bearbeitung eines neuen Nähmusters>**

3) Drücken Sie **4 6**.

Der "Bildschirm für Nähmusternummer-Registrierung" wird angezeigt.

Drücken Sie **XIIII** on um den Datenverwerfungs-Bestätigungsbildschirm anzuzeigen. Die auszuführenden Schritte des Verfahrens nach dem vorgenannten Schritt sind die gleichen wie die Schritte ③ bis ④ in **["8-1-1. Erzeugung eines neuen Musters" S. 118](#page-122-0)**.

## **8-3-4. Einstellen des Startschritts des Dauernähmusters**

Falls es notwendig ist, ein Muster nach dem Auftreten von Störungen, wie z. B. Fadenbruch, ab der Mitte des Musters neu zu nähen, kann der Nähvorgang ab einem beliebigen Schritt des Musters neu gestartet werden. ❶

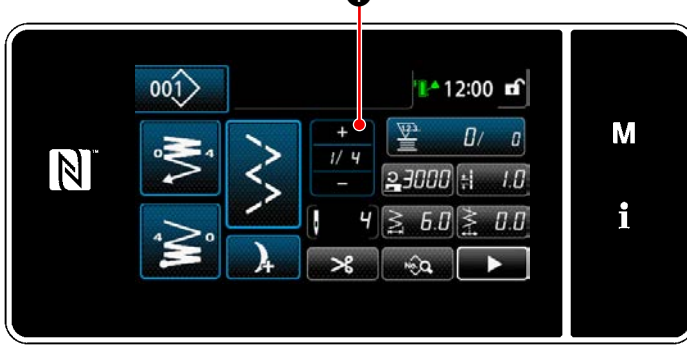

Wenn **D** auf dem Nähbetriebsbildschirm

für das Dauernähmuster gedrückt wird, kann der aktuelle Schritt geändert werden.

**<Nähbetriebsbildschirm (Dauernähmuster)>**

- 1) Stellen Sie die Musterfunktion mit den Tasten ❸ auf einer Schritt-für-Schritt-Basis ein. Siehe **["5-2. Nähmuster" S. 38](#page-42-0)**. 2) Die Gesamtzahl von Schritten, die Sie ein
	- gestellt haben, wird auf der rechten Seite von Abschnitt **A** angezeigt. Der aktuelle Schritt wird auf der linken Seite von Abschnitt **A** an-

gezeigt. Der aktuelle Schritt kann mit geändert werden.

# **8-4. Zyklusmuster**

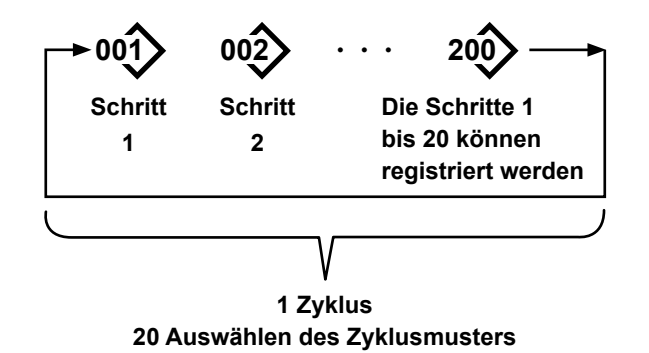

**8-4-1. Auswählen des Zyklusmusters**

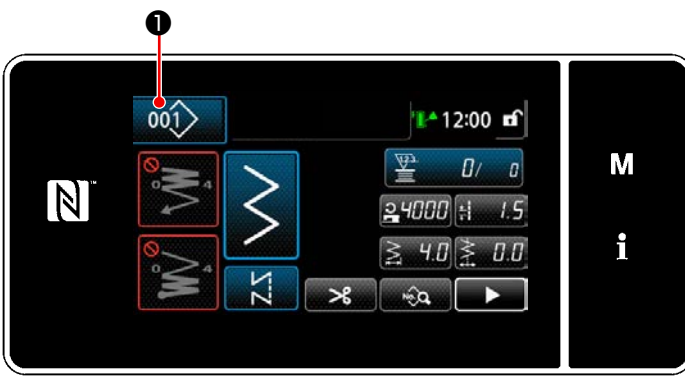

**<Nähbetriebsbildschirm (Nähmuster)>**

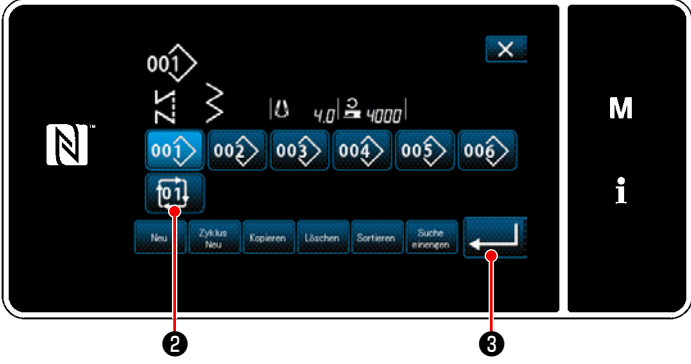

**<Nähmusternummer-Verwaltungsbildschirm (in numerischer Reihenfolge)>**

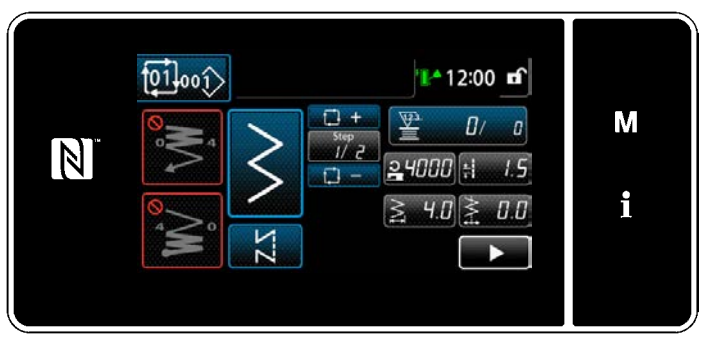

**<Nähbetriebsbildschirm (Zyklusmuster)>**

Es ist möglich, mehrere unterschiedliche Nähmuster als ein Zyklusmuster zum Nähen zu kombinieren. Bis zu 20 Schritte können in ein Zyklusmuster eingegeben werden. Diese Funktion ist nützlich, wenn mehrere unterschiedliche Muster in einem Produktnähprozess regelmäßig wiederholt werden. Bis zu 20 Zyklusmuster können registriert werden. Kopieren Sie das Zyklusmuster bei Bedarf.

1) Drücken Sie 001 Dauf dem jeweiligen Nähbetriebsbildschirm.

2) Der "Nähmusternummer-Verwaltungsbildschirm (in numerischer Reihenfolge)" wird angezeigt.

Ein oder mehrere Zyklusmuster werden nach den registrierten Nähmustern angezeigt. Drücken Sie die gewünschte Zyklusnähda-

ten-Zifferntaste **uil**  $\theta$ .

Drücken Sie ❸ zur Bestätigung der Einstellung.

Der Bildschirm für Zyklusnähen wird angezeigt.

3) Nähen des ausgewählten Zyklusmusters wird aktiviert.

#### **8-4-2. Bearbeiten von Zyklusnähdaten**

#### ① **Anzeigen des Nähbetriebsbildschirms (Zyklusmuster) für Zyklusmuster**

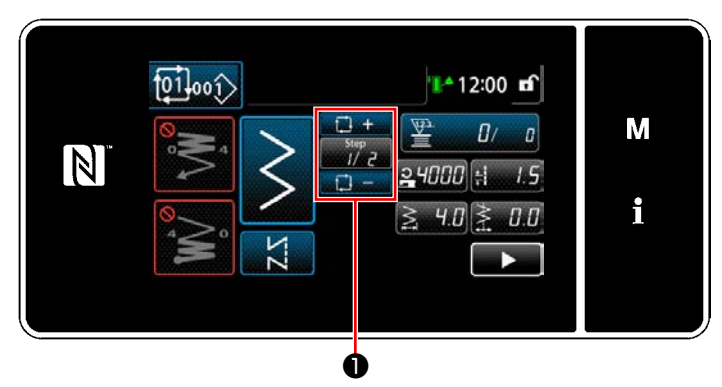

**<Nähbetriebsbildschirm (Zyklusmuster)>**

#### ② **Einstellen eines Zyklusnähmusters**

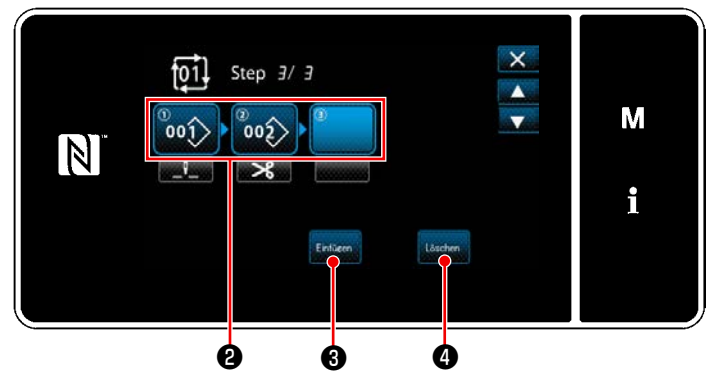

**<Bildschirm zur Bearbeitung eines Zyklusnähschritts>**

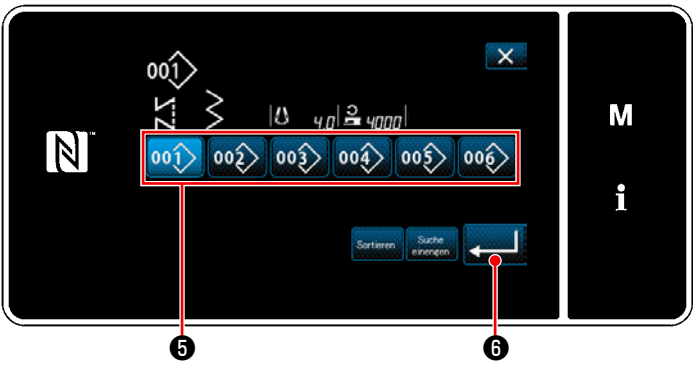

**<Bildschirm zur Auswahl eines registrierten Zyklusnähmusters (in numerischer Reihenfolge)>**

#### ③ **Bestätigen der eingegebenen Daten**

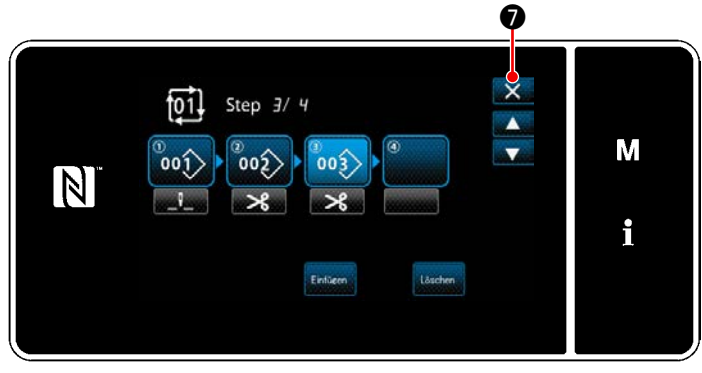

**<Bildschirm zur Bearbeitung eines Zyklusnähschritts>**

Drücken Sie die Schritttaste **Drücken Sie dem** jeweiligen Nähbetriebsbildschirm.

Der "Bildschirm zur Bearbeitung eines Zyklusnähschritts" wird angezeigt.

- 1) Die registrierten Nähmusternummern (maximal 20 Nummern) werden in ❷ angezeigt. Drücken Sie ❷ zur Bestätigung der Auswahl.
- 2) Für den Fall, dass ein Schritt zusätzlich in einem Nähmuster registriert werden kann, wird ein Schritt, der noch nicht eingestellt ist, im letzten Feld angezeigt. Wenn der noch nicht eingestellte Schritt gedrückt wird, wird der "Bildschirm zur Auswahl eines registrierten Zyklusnähmusters (in numerischer Reihenfolge)" angezeigt.
- 3) Wählen Sie das zu registrierende Muster von ❺ aus.

Drücken Sie **Musiken Sie Zur Bestätigung der** Einstellung.

4) Drücken Sie **B** Eintern **3**, während Sie einen Schritt auswählen. Daraufhin wird der "Bildschirm zur Auswahl eines registrierten Zyklusnähmusters (in numerischer Reihenfolge)" angezeigt.

Fügen Sie ein Muster vor dem ausgewählten Schritt ein.

5) Das Muster wird durch Drücken von gelöscht.

Drücken Sie X **♥** , um den Vorgang abzuschließen.

Dann schaltet das Display vom aktuellen Bildschirm auf den Nähbetriebsbildschirm für Zyklusnähen zurück.

#### **8-4-3. Erstellen eines neuen Zyklusmusters**

- **\* Dieser Vorgang muss unter dem Wartungspersonenmodus ausgeführt werden.**
- ① **Auswählen der Zyklusmuster-Erstellungsfunktion**

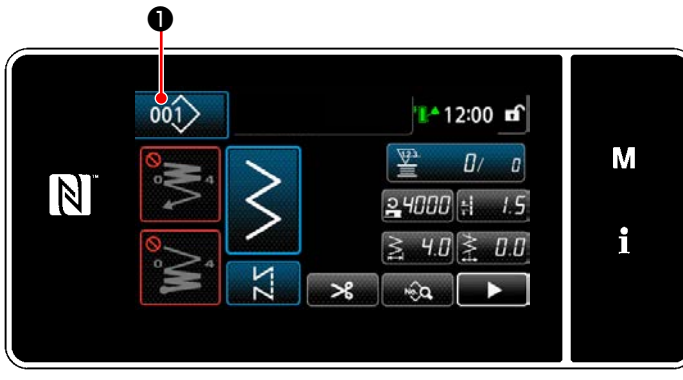

**<Nähbetriebsbildschirm (Wartungspersonalmodus)>**

1) Drücken Sie 001 auf dem Nähbetriebsbildschirm unter dem Wartungspersonenmodus.

Der "Nähmusternummer-Verwaltungsbildschirm (in numerischer Reihenfolge)" wird angezeigt.

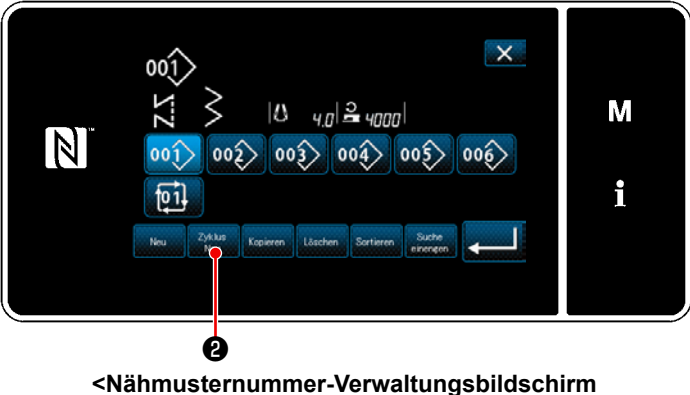

**(in numerischer Reihenfolge)>**

2) Drücken Sie  $\frac{z_{\text{yklus}}}{\text{New}}$   $\Theta$ . Der "Bildschirm zum Bearbeiten eines neuen Zyklusnähmusters" wird angezeigt.

## ② **Registrieren eines Musters in neuen Zyklusnähdaten**

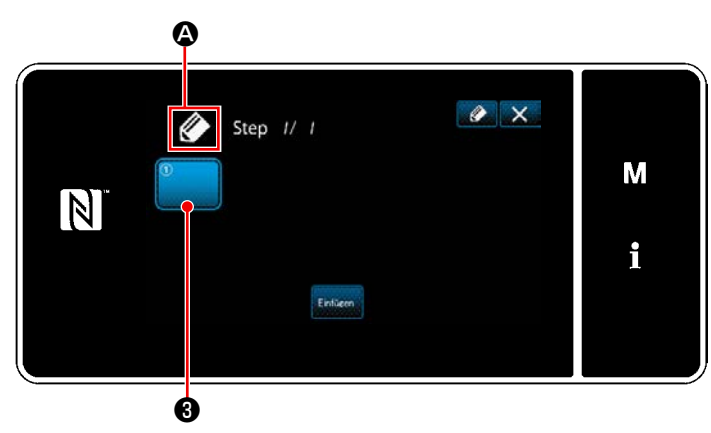

**<Bildschirm zum Bearbeiten eines neuen Zyklusnähmusters>**

1)  $\oslash$  **A** wird auf dem Bildschirm angezeigt, um zu melden, dass ein neues Muster erzeugt wird.

2) Drücken Sie **Grauff** 8.

Der "Bildschirm zur Auswahl eines registrierten Zyklusnähmusters (in numerischer Reihenfolge)" wird angezeigt.

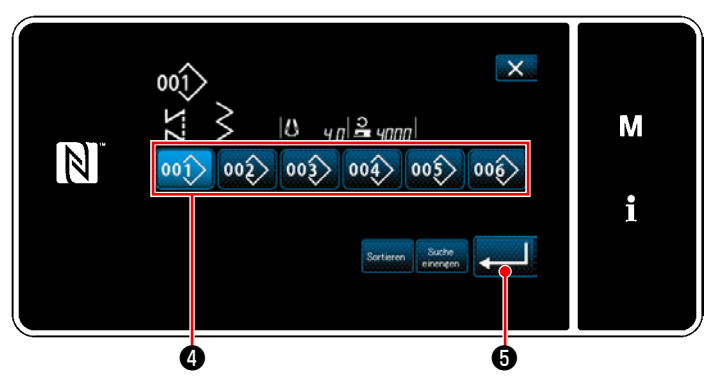

**<Bildschirm zur Auswahl eines registrierten Zyklusnähmusters (in numerischer Reihenfolge)>**

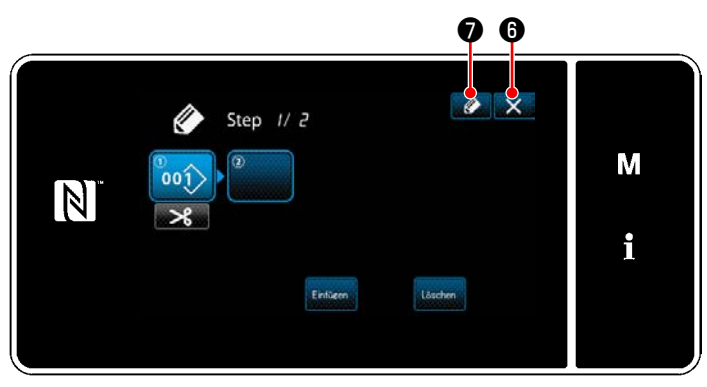

**<Zyklusnähmuster-Bearbeitungsbildschirm>**

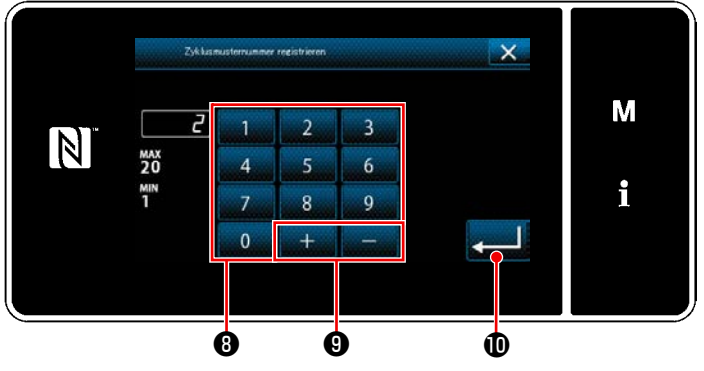

**<Bildschirm für Zyklusnähmusternummer-Registrierung>**

- 3) Drücken Sie die zu erzeugende Musternummer ❹ .
- 4) Wenn  $\bullet$  G gedrückt wird, wird der Betrieb bestätigt. Dann schaltet das Display auf den "Bildschirm zum Bearbeiten eines neuen Zyklusnähmusters zurück.

5) Das ausgewählte Muster wird mit angehäng-

tem **zu den Zyklusnähdaten hinzuge**fügt.

Erzeugen Sie die Zyklusnähdaten durch Wiederholen der Schritte 2 bis 5.

- 6) Drücken Sie  $\mathbb{X}$  **. O**, um den Datenverwerfungs-Bestätigungsbildschirm anzuzeigen.
- 7) Durch Drücken von **D**urch Drücken von **D**urch Drücken von **D**urch 1914schirm für Zyklusnähmusternummer-Registrierung" angezeigt.
- 8) Geben Sie die zu registrierende Nähmusternummer mithilfe des Zehnerblocks <sup>o</sup> ein. Eine nicht zugewiesene Registrierungsnummer, die dem eingegebenen Wert in der Plus/ Minus-Richtung am nächsten liegt, wird durch

Drücken von **bei Guide B** angezeigt.

9) Das erzeugte Muster wird durch Drücken von **D** registriert.

Dann schaltet das Display vom aktuellen Bildschirm auf den "Nähmusternummer-Listenbildschirm" zurück. Falls die eingegebene Nummer bereits registriert worden ist, wird die Aufforderungsmeldung für Überschreibungsbestätigung angezeigt.

### **8-4-4. Einstellen des Schritts, ab dem das Zyklusnähmuster gestartet wird**

Falls es notwendig ist, ein Zyklusnähmuster nach dem Auftreten von Störungen, wie z. B. Fadenbruch, ab der Mitte des Zyklusnähmusters neu zu nähen, kann der Nähvorgang ab einem beliebigen Schritt des Zyklusnähmusters neu gestartet werden.

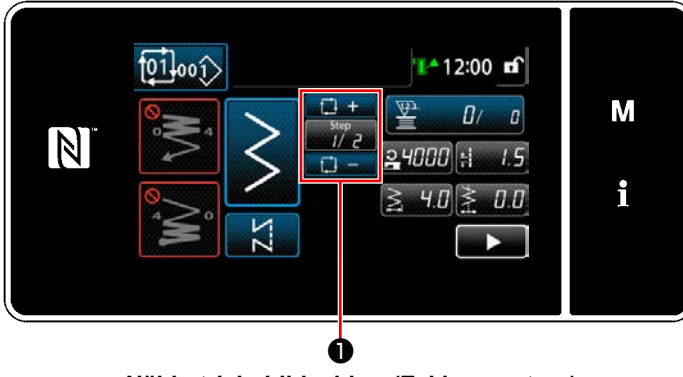

**<Nähbetriebsbildschirm (Zyklusmusters)>**

Der Nähschritt kann mit der Taste +/- von  $\frac{200}{\pi}$ 

❶ ausgewählt werden.

## **8-5. Sondermuster**

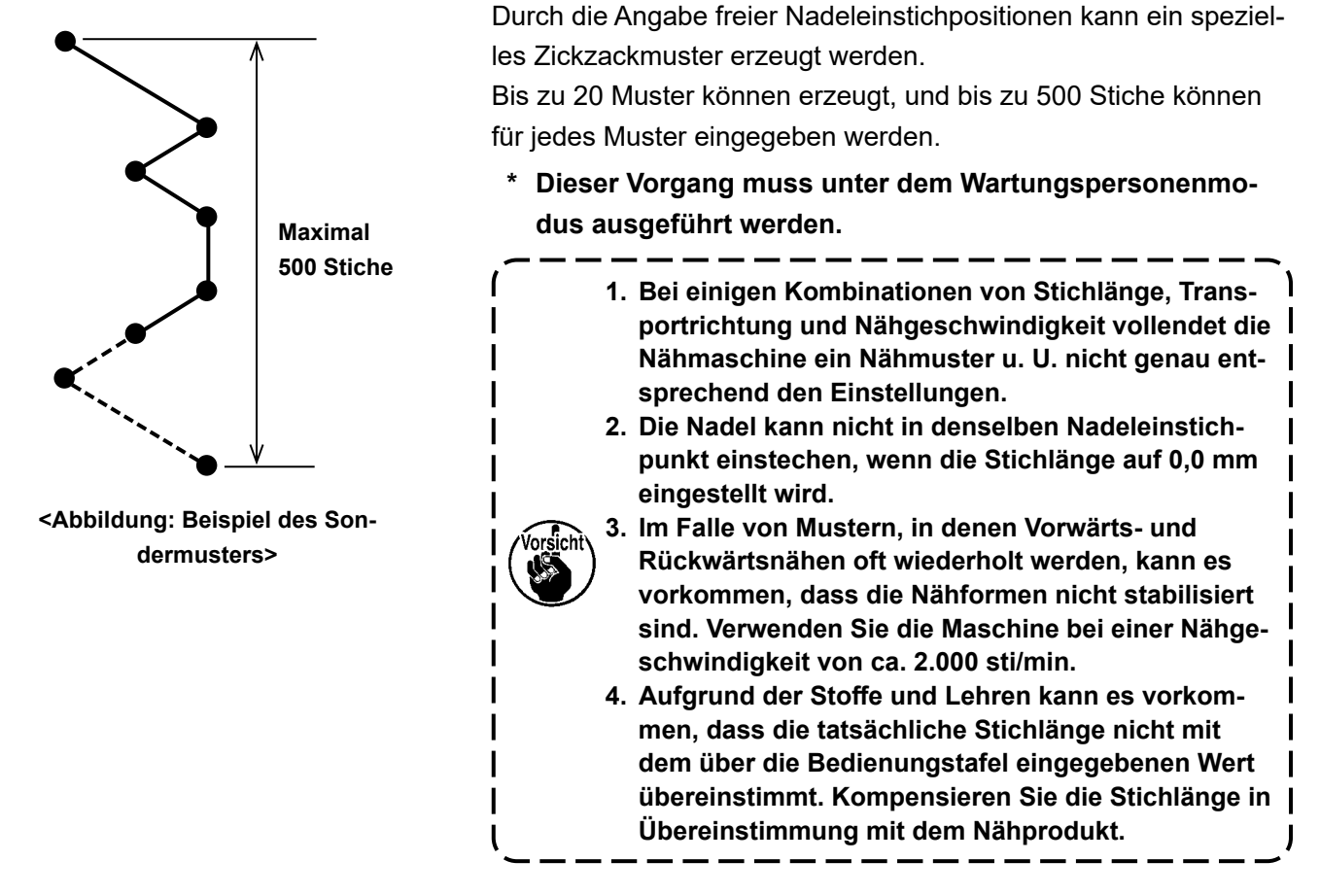

### **8-5-1. Auswählen des Sondermusters**

Verwenden Sie ein bereits erstelltes Sondermuster.

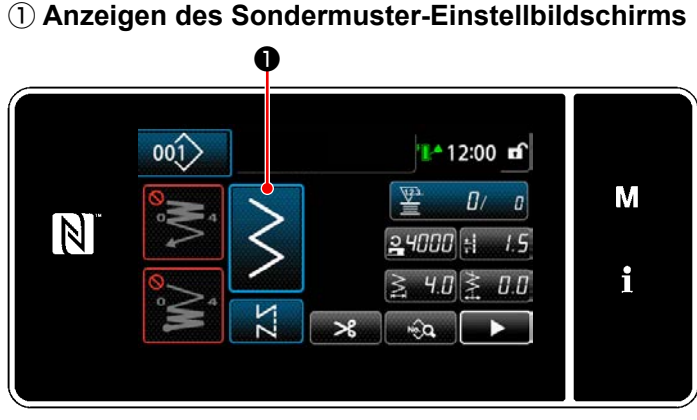

**<Nähbetriebsbildschirm (Wartungspersonalmodus)>**

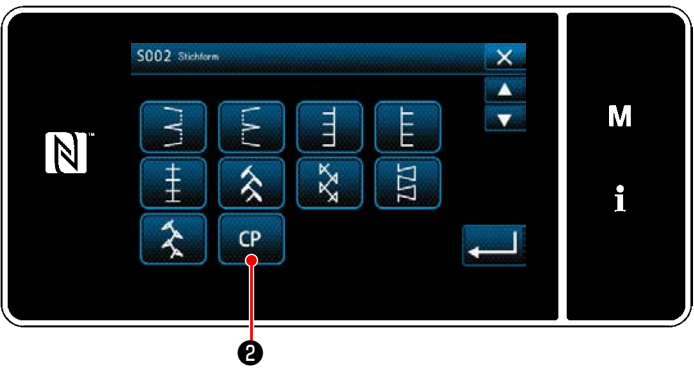

**<Nähform-Auswahlbildschirm>**

1) Drücken Sie **Dem Auf dem Nähbetriebs-**

bildschirm unter dem Wartungspersonenmodus.

Der "Nähform-Auswahlbildschirm" wird angezeigt.

2) Falls registrierte Sondermuster vorhanden sind, wird **P** angezeigt. Durch Drücken von **Dr. 9** wird der "Sondermuster-Einstellbildschirms" angezeigt.
### ② **Auswählen des Sondermusters**

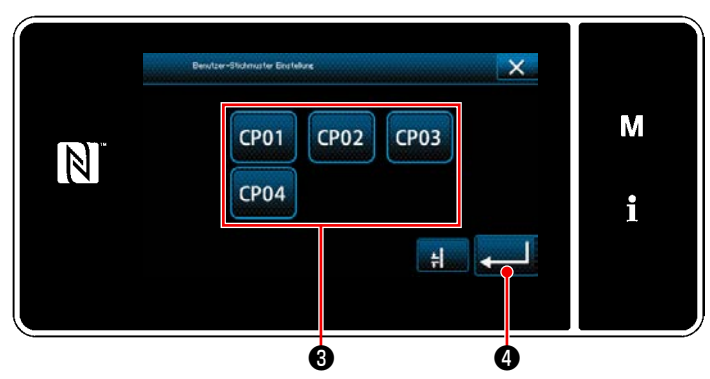

**<Sondermuster-Einstellbildschirms>**

Die bereits registrierten Sondermuster werden angezeigt. Wählen Sie das Sondermuster ❸ aus.

Wenn **O** gedrückt wird, wird der Betrieb bestätigt. Dann schaltet das Display auf den "Nähbetriebsbildschirm" zurück.

#### <span id="page-145-0"></span>**8-5-2. Erstellen eines neuen Sondermusters**

### ① **Auswählen der "Sondermuster-Einstellung" auf dem Modusbildschirm**

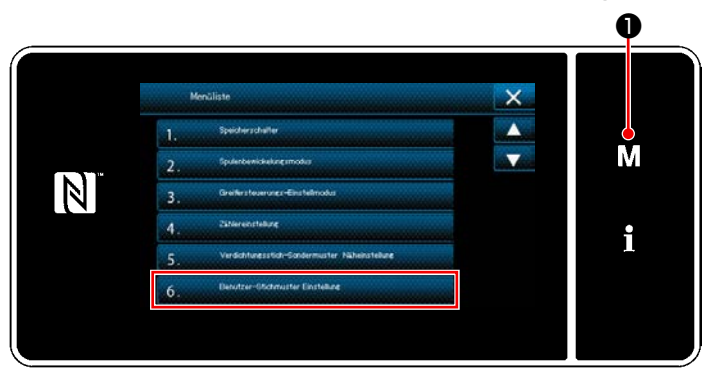

**<Modusbildschirm>**

1) Drücken Sie **MO**.

Der "Modusbildschirm" wird angezeigt.

2) Wählen Sie "6. Benutzer-Stichmuster Einstellung".

Der "Sondermuster-Listenbildschirm" wird angezeigt.

### ② **Auswählen der Erstellungsfunktion für ein neues Sondermuster**

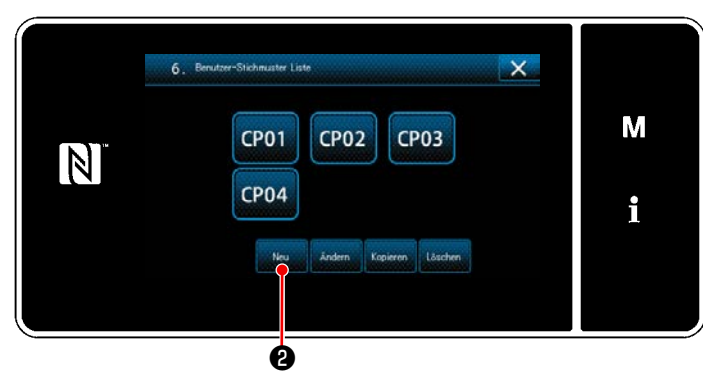

**<Sondermuster-Listenbildschirm>**

### wird (werden) angezeigt. Drücken Sie **Maund 2**.

Das (Die) registrierte(n) Sonderteilungsmuster

Der "Eingabebildschirm der Nummer zum Erstellen eines neuen Sondermusters" wird angezeigt.

### ③ **Eingeben der Sondermusternummer**

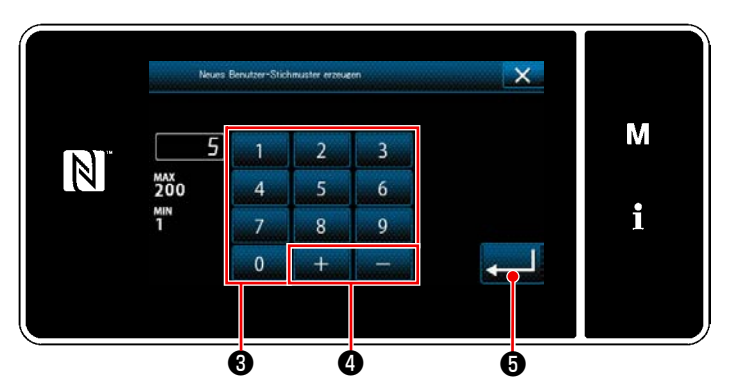

**<Eingabebildschirm der Nummer zum Erstellen eines neuen Sondermusters>**

1) Geben Sie die Sondermusternummer mit dem Zehnerblock ❸ ein. Eine nicht zugewiesene Registrierungsnummer, die dem eingegebenen Wert in der Plus/ Minus-Richtung am nächsten liegt, wird durch

Drücken von **bei dem O** angezeigt.

2) Drücken Sie **der 10**.

Der "Sondermuster-Bearbeitungsbildschirm" wird angezeigt.

Falls die eingegebene Nummer bereits registriert worden ist, wird die Aufforderungsmeldung für Überschreibungsbestätigung angezeigt.

### <span id="page-146-0"></span>④ **Erstellen eines Sondermusters**

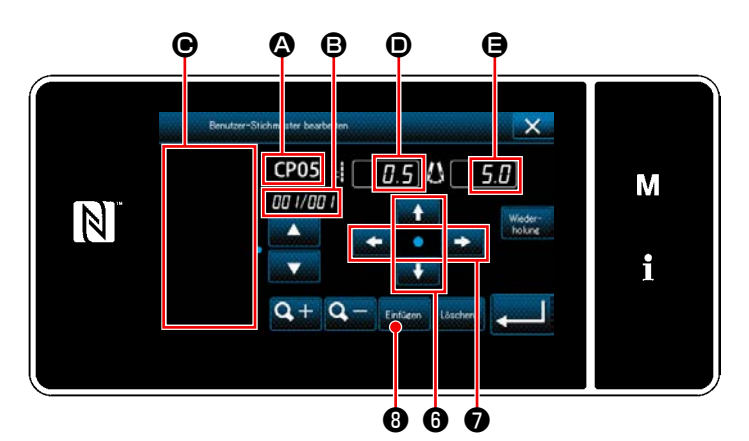

**<Sondermuster-Bearbeitungsbildschirm>**

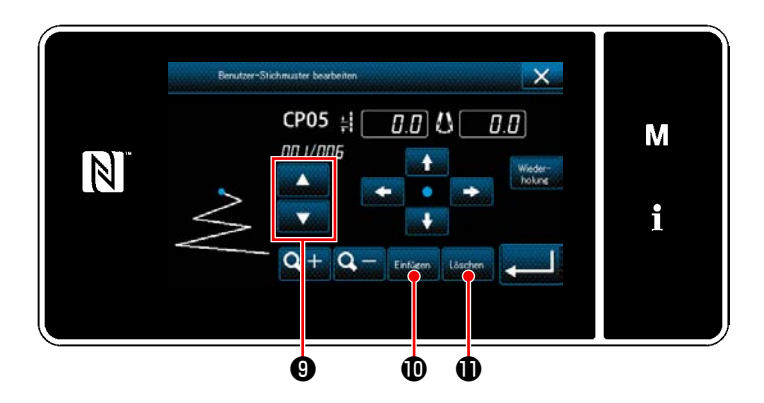

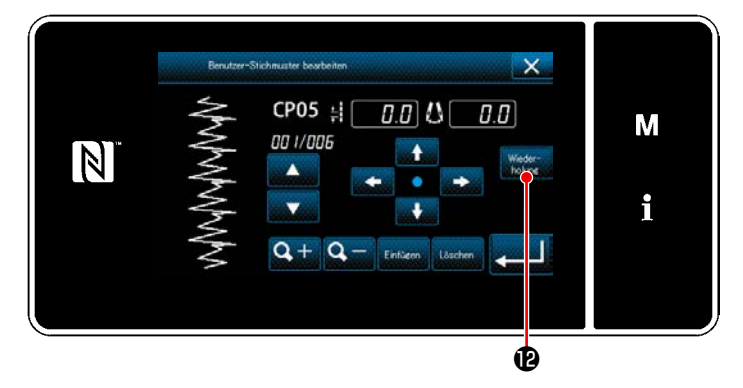

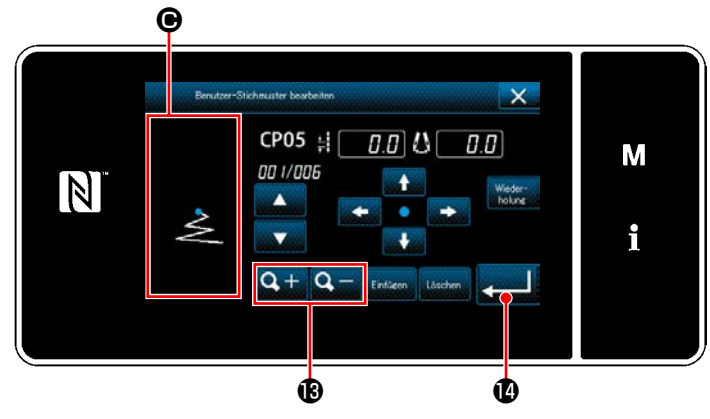

- 1) **4** : Ausgewählte Sondermusternummer
	- B : Bearbeitete Schrittnummer und Gesamtzahl von Schritten
	- C : Anzeigefeld für erstelltes Zickzackmuster
	- D : Transportbetrag für jeden Schritt

E : Stichbasislinie jedes Schritts Die vorgenannten fünf Posten werden auf dem Sondermuster-Bearbeitungsbildschirm angezeigt.

2) Stellen Sie den Transportbetrag durch Drü-

cken von **Ø** ein.

Stellen Sie die Stichbasislinienposition durch Drücken von  $\leftarrow$   $\bullet$   $\bullet$  ein.

- 3) Durch Drücken von Entigen 
<sup>
G</sup> wird die Nadeleinstichposition für Schritt 1 eingestellt, und das Display schaltet auf den Einstellbildschirm für Schritt 2 um.
- 4) Führen Sie die Schritte der Verfahren 2) und 3) nacheinander aus, um die Nadeleinstichposition für Schritt 2 und danach einzustellen.
- 5) Wenn Sie einen Schritt einfügen oder löschen wollen, wählen Sie den Zielschritt durch

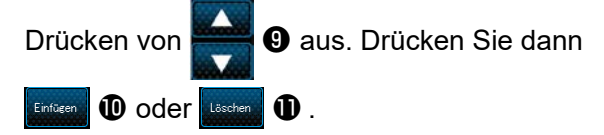

6) Durch Drücken von  $\begin{bmatrix} \frac{W\text{eder}}{W\text{lower}} \end{bmatrix}$  wird das erstellte Muster wiederholt.

7) Durch Drücken von  $\mathbf{Q} + \mathbf{Q} = \mathbf{Q}$  wird die Anzeigegröße des Musteranzeigefelds @ umgeschaltet.

### ⑤ **Bestätigen des Zahlenwerts**

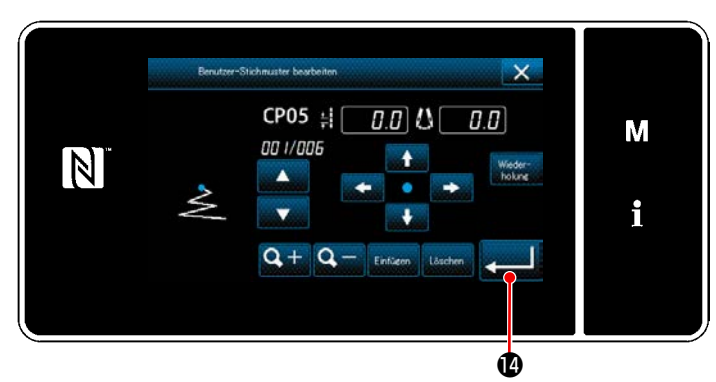

**<Sondermuster-Bearbeitungsbildschirm>**

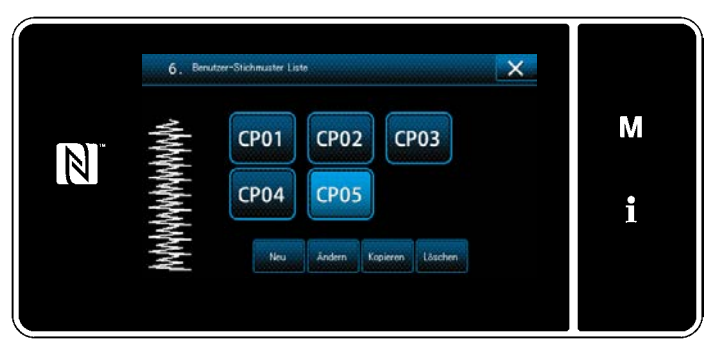

**<Sondermuster-Listenbildschirm>**

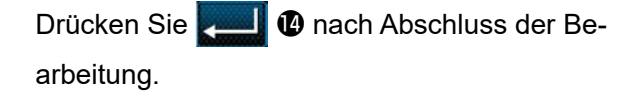

Der Sondermusterwert wird gemäß den Schritten des nachstehend beschriebenen Verfahrens bearbeitet.

#### **8-5-3. Bearbeiten des Sondermusters**

#### ① **Auswählen der Sondermuster-Bearbeitungsfunktion**

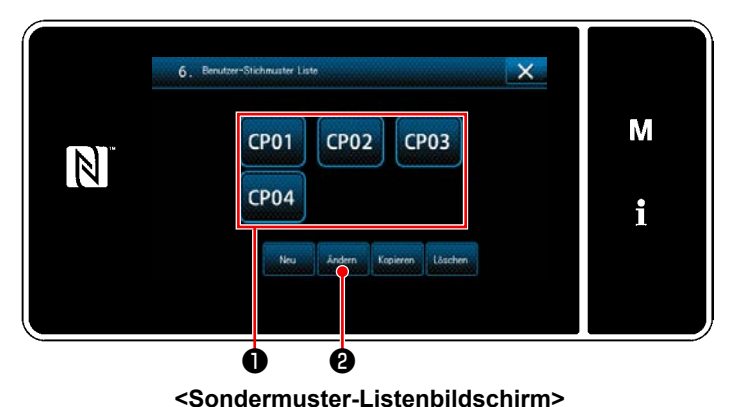

Rufen Sie den "Sondermuster-Listenbildschirm" gemäß **["8-5-2. Erstellen eines neuen Sonder](#page-145-0)[musters" S. 141](#page-145-0)**.

# ② **Bearbeiten des Sondermusterwerts**

Bearbeiten des Sondermusterwerts.

Eine Erläuterung des Bildschirms finden Sie unter **["8-5-2. Erstellen eines neuen Sondermusters" S. 141](#page-145-0)**.

1) Wählen Sie das zu bearbeitende Sondermuster  $\bigcirc$  aus. Drücken Sie dann **Material**  $\bigcirc$ . Der "Sondermuster-Bearbeitungsbildschirm" wird angezeigt.

Die auszuführenden Schritte des Verfahrens nach dem vorgenannten Schritt sind die gleichen wie die in **["8-](#page-145-0) [5-2. Erstellen eines neuen Sondermusters" S. 141](#page-145-0)** beschriebenen.

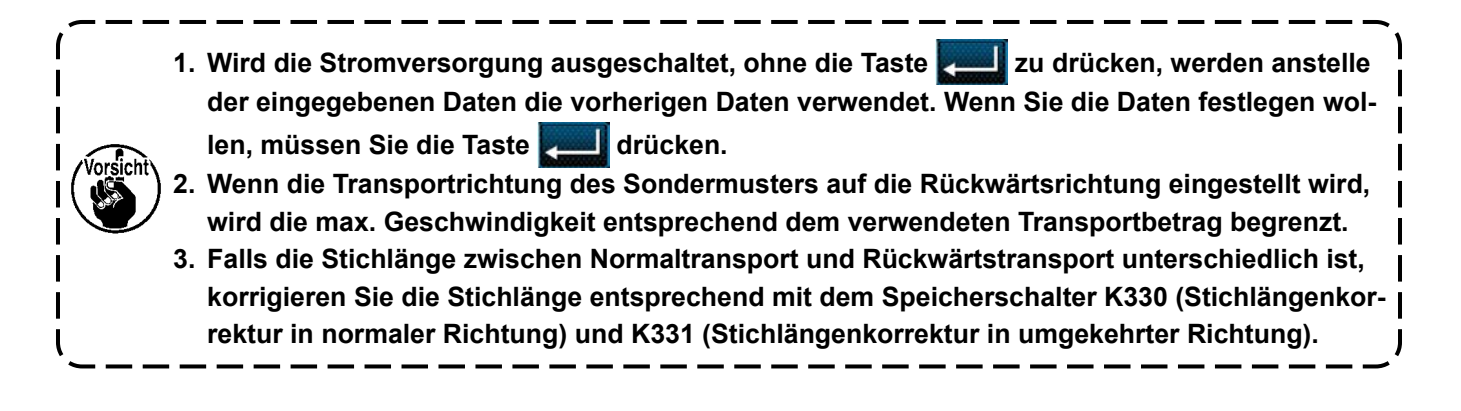

### **8-5-4. Kopieren und Löschen des Sondermusters**

- **(1) Kopieren des Sondermusters**
- ① **Aufrufen des Sondermusters-Listenbildschirms**

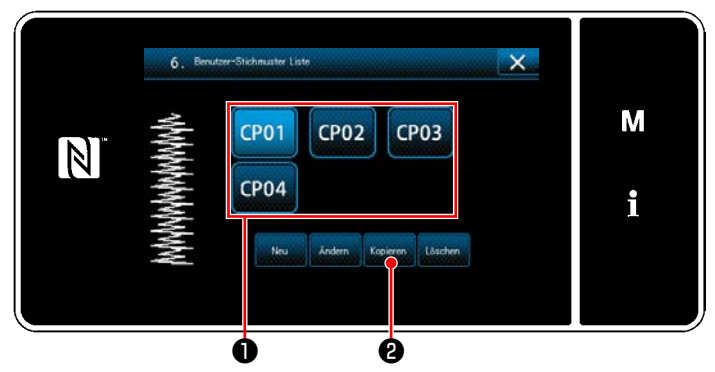

**<Sondermuster-Listenbildschirm>**

### ② **Eingeben einer Sondermustersnummer**

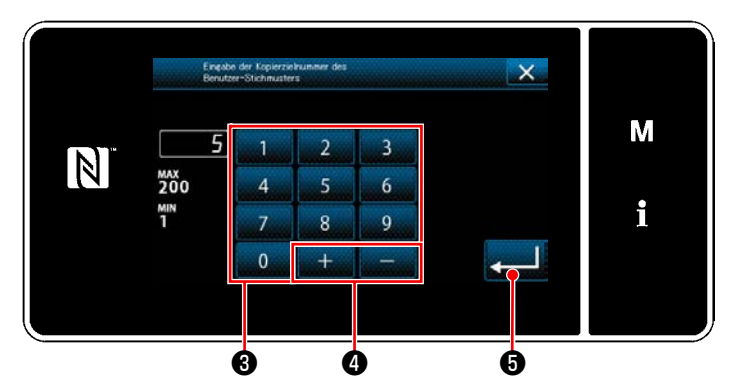

**<Bildschirm zum Eingeben einer Nummer für das Kopierziel der Sondermusters>**

### **(2) Löschen eines Sondermusters**

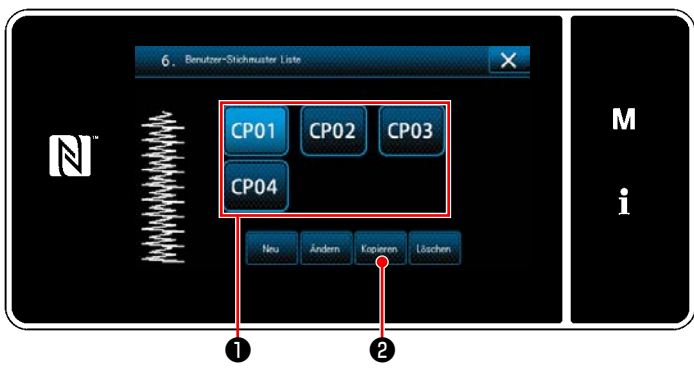

**<Sondermuster-Listenbildschirm>**

- 1) Rufen Sie den "Sondermuster-Listenbildschirm" gemäß **["8-5-2. Erstellen eines neu](#page-145-0)[en Sondermusters" S. 141](#page-145-0)** auf.
- 2) Drücken Sie CP01 der Kopierquelle, um sie in den ausgewählten Zustand zu versetzen.
- 3) Drücken Sie Kopieren **@** . Der "Bildschirm zum Eingeben einer Nummer für das Kopierziel der Sondermusters" wird angezeigt.

Geben Sie die Nummer des Zielmusters zum Kopieren mit dem Zehnerblock ❸ und mit

❹ ein. مصاليحه

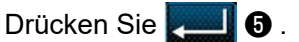

Das kopierte Muster wird registriert, und das Display schaltet auf den "Sondermuster-Listenbildschirm" zurück.

Falls die eingegebene Nummer bereits registriert worden ist, wird die Aufforderungsmeldung für Überschreibungsbestätigung angezeigt.

- 1) Rufen Sie den "Sondermuster-Listenbildschirm" gemäß **["8-5-2. Erstellen eines neu](#page-145-0)[en Sondermusters" S. 141](#page-145-0)** auf.
- 2) Drücken Sie CP01 ●, um die zu löschende Sonderteilung in den ausgewählten Zustand zu versetzen.
- 3) Drücken Sie Löschen **2**. Der "Löschungs-Bestätigungsbildschirm" wird angezeigt.

Drücken Sie zur Bestätigung der Einstellung.

**Nachdem die Daten gelöscht worden sind, ist eine Wiederherstellung der früheren Daten nicht**  forsicht<sup>v</sup> mehr möglich. Drücken Sie **erst nach sorgfältiger Überprüfung der Daten.** 

**Das im Muster registrierte Sondermuster kann nicht gelöscht werden.**

### **8-6. Verdichtungsstich-Sondermuster**

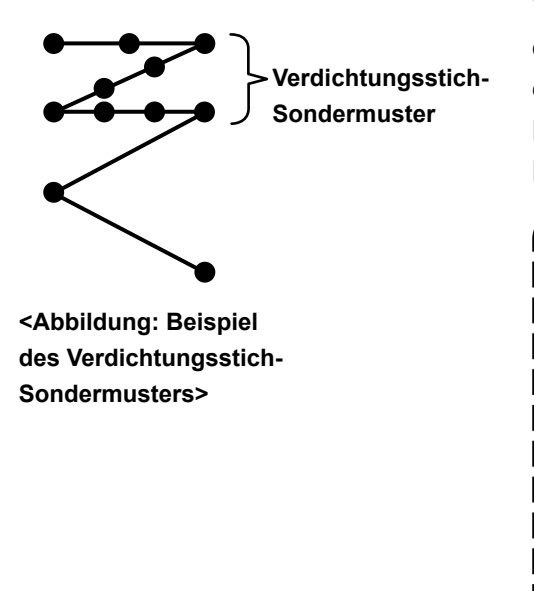

Verdichtungsstiche können genäht werden, während die Nadeleinstichpunkte wunschgemäß angegeben werden, indem ein Verdichtungsstich-Sondermuster eingestellt wird.

Bis zu 64 Schritte können erstellt werden.

Bis zu 20 Muster können registriert werden.

- **1. Bei einigen Kombinationen von Stichlänge, Transportrichtung und Nähgeschwindigkeit vollendet die Nähmaschine ein Nähmuster u. U. nicht genau entsprechend den Einstellungen.**
- **2. Die Nadel kann nicht in denselben Nadeleinstichpunkt einstechen, wenn die Stichlänge auf 0,0 mm eingestellt wird.**
- **3. Falls die Stichlänge zwischen Normaltransport und Rückwärtstransport unterschiedlich ist, korrigieren Sie die Stichlänge entsprechend mit dem Speicherschalter K330 (Stichlängenkorrektur in normaler Richtung) und K331 (Stichlängenkorrektur in umgekehrter Richtung).**  $\mathbf{I}$

#### **8-6-1. Auswählen des Verdichtungsstich-Sondermusters**

Wählen Sie das Verdichtungsstich-Sondermuster gemäß den Angaben unter **"5-2-3. (2)** ◆ **[Für den Wartungs](#page-46-0)[personalmodus" S. 42](#page-46-0)**.

Das Verdichtungsstich-Sondermuster für Rückwärtsnähen am Nahtende kann auf ähnliche Weise eingestellt werden.

### <span id="page-150-0"></span>**8-6-2. Erstellen eines neuen Verdichtungsstich-Sondermuster**

Im Folgenden wird das Erzeugungsverfahren eines neuen Verdichtungsstich-Sondermusters anhand von < Abbildung: Beispiel des Verdichtungsstich-Sondermusters > als Beispiel beschrieben.

① **Auswählen der Einstellung des Verdichtungsstich-Sondermusters auf dem Modusbildschirm**

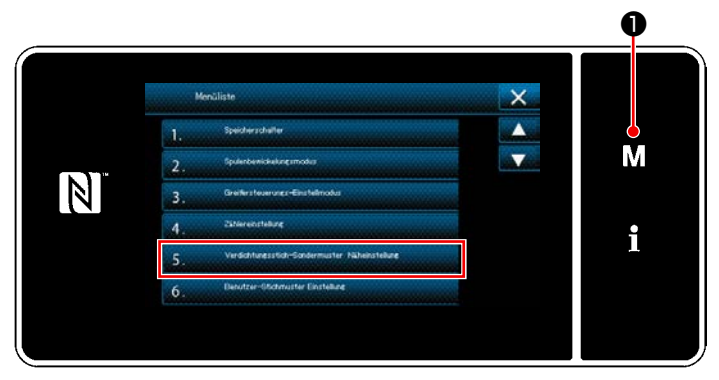

**<Modusbildschirm>**

1) Drücken Sie  $\blacksquare$   $\blacksquare$   $\blacksquare$  .

Der "Modusbildschirm" wird angezeigt.

2) Wählen Sie "5. Verdichtungsstich-Sondermuster Näheinstellung". Der "Verdichtungsstich-Sondermuster-Listenbildschirm" wird angezeigt.

### ② **Auswählen der Verdichtungsstich-Sondermusters-Erstellungsfunktion**

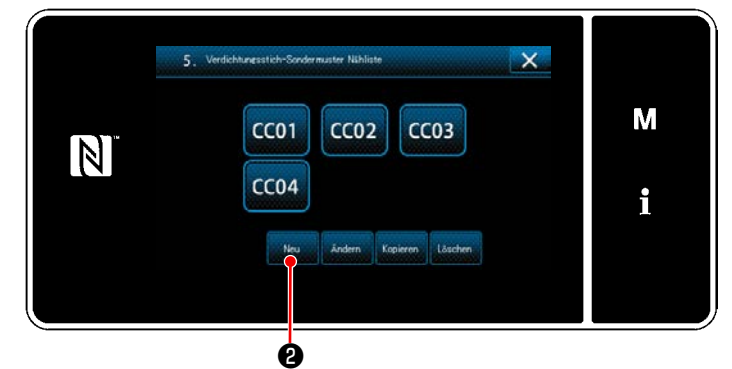

**<Verdichtungsstich-Sondermuster-Listenbildschirm>**

Registrierte Verdichtungsstich-Sondermuster werden auf dem Bildschirm angezeigt.

Drücken Sie **WARD**.

Der "Bildschirm zum Eingeben einer Musternummer zum Erzeugen eines neuen Verdichtungsstich-Sondermusters" wird angezeigt.

### ③ **Eingeben einer Verdichtungsstich-Sondermustersnummer**

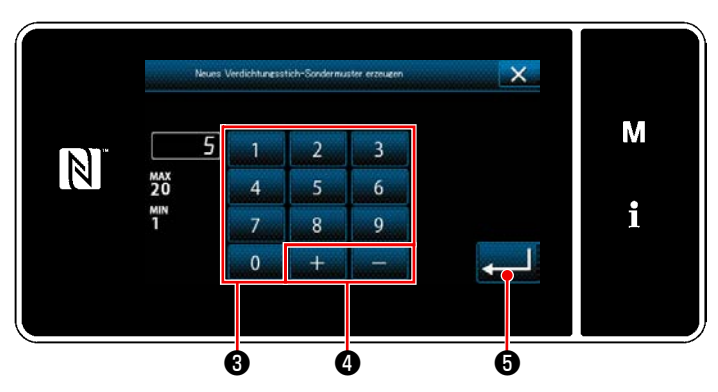

**<Bildschirm zum Eingeben einer Musternummer zum Erzeugen eines neuen Verdichtungsstich-Sondermusters>**

1) Geben Sie die Musternummer mit dem Ziffernblock ❸ ein.

Eine nicht zugewiesene Registrierungsnummer, die dem eingegebenen Wert in der Plus/ Minus-Richtung am nächsten liegt, wird durch

- Drücken von  $\Box$   $\Box$   $\Box$   $\Box$   $\Box$   $\Box$  .
- 2) Drücken Sie **Auf 19**.

Der "Verdichtungsstich-Sondermuster-Bearbeitungsbildschirm" wird angezeigt. Falls die eingegebene Nummer bereits registriert worden ist, wird die Aufforderungsmeldung für Überschreibungsbestätigung angezeigt.

#### ④ **Erstellen einer Verdichtungsstich-Sondermustersnummer**

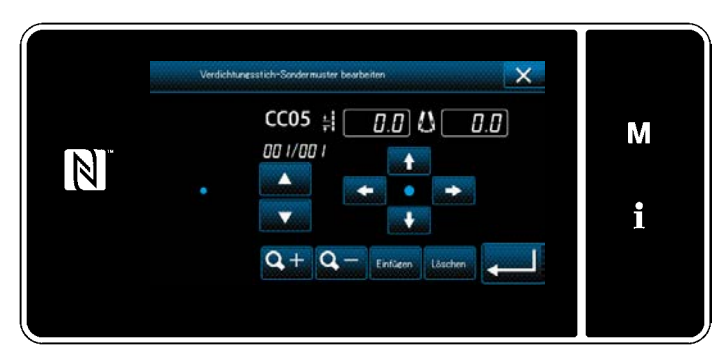

**<Verdichtungsstich-Sondermuster-Bearbeitungsbildschirm>**

Die Methode zum Erstellen eines Verdichtungsstich-Sondermusters ist die gleiche wie im Falle eines Sondermusters. Siehe **"8-5-2.** ④ **[Erstellen](#page-146-0)  [eines Sondermusters" S. 142](#page-146-0)**.

#### **8-6-3. Verdichtungsstich-Sondermuster-Bearbeitungsfunktion**

#### ① **Auswählen der Verdichtungsstich-Sondermuster-Bearbeitungsfunktion**

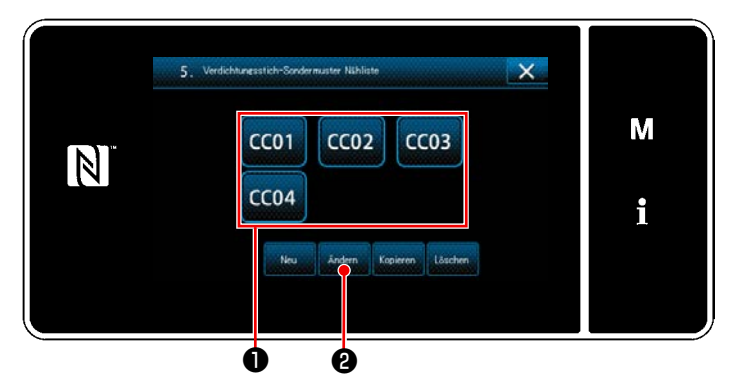

Rufen Sie den "Verdichtungsstich-Sondermuster-Listenbildschirm" gemäß **["8-6-2. Erstellen](#page-150-0)  [eines neuen Verdichtungsstich-Sondermus](#page-150-0)[ter" S. 146](#page-150-0)** auf.

**<Verdichtungsstich-Sondermuster-Listenbildschirm>**

### ② **Bearbeiten des Verdichtungsstich-Sondermusterwertes**

1) Wählen Sie das zu bearbeitende Verdichtungsstich-Sondermuster  $\bullet$  aus. Drücken Sie dann **Broter 1** Der "Verdichtungsstich-Sondermuster-Bearbeitungsbildschirm" wird angezeigt.

Die auszuführenden Schritte des Verfahrens nach dem vorgenannten Schritt sind die gleichen wie die in **["8-](#page-146-0) 5-2.** ④ **[Erstellen eines Sondermusters" S. 142](#page-146-0)** beschriebenen.

### **8-6-4. Kopieren/Löschen einer Verdichtungsstich-Sondermuster**

- **(1) Kopieren einer Verdichtungsstich-Sondermuster**
- ① **Aufrufen des Verdichtungsstich-Sondermuster-Listenbildschirms**

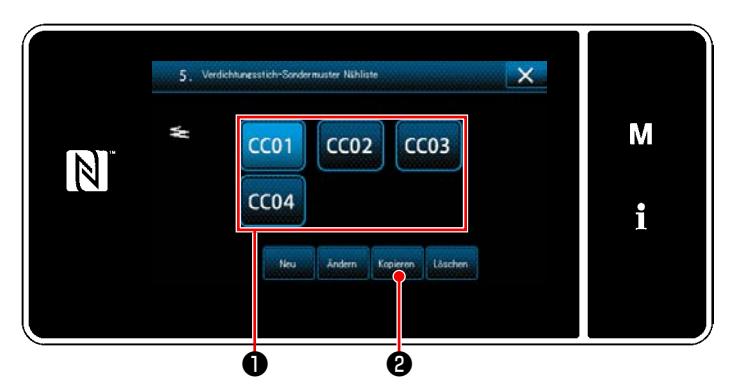

**<Verdichtungsstich-Sondermuster-Listenbildschirm>**

② **Eingeben der Verdichtungsstich-Sondermusternummer**

- 1) Rufen Sie den "Verdichtungsstich-Sondermuster-Listenbildschirm" gemäß **["8-6-2.](#page-150-0)  [Erstellen eines neuen Verdichtungs](#page-150-0)[stich-Sondermuster" S. 146](#page-150-0)** auf.
- 2) Drücken Sie COL **Û** der Kopierquelle, um sie in den ausgewählten Zustand zu versetzen.
- 3) Drücken Sie Kopieren **2**.

Der "Bildschirm zum Eingeben einer Nummer für das Kopierziel des Verdichtungsstich-Sondermusters" wird angezeigt.

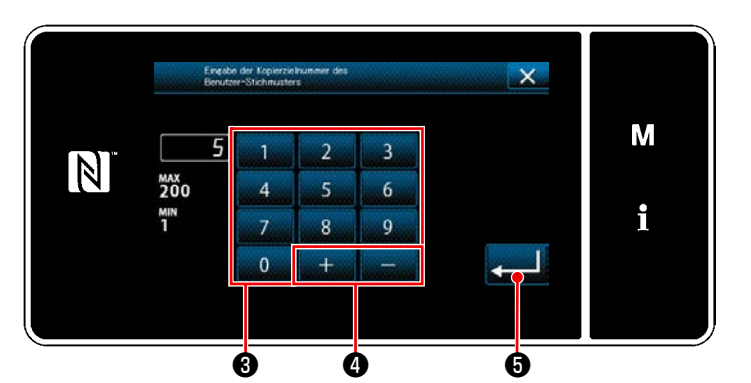

**<Bildschirm zum Eingeben einer Nummer für das Kopierziel des Verdichtungsstich-Sondermusters>**

- 1) Geben Sie die Musternummer durch mit dem Zehnerblock  $\bigcirc$  und  $\bigcirc$  =  $\bigcirc$  ein.
- 2) Drücken Sie **der 10**. Das kopierte Muster wird registriert, und das Display schaltet auf den "Verdichtungsstich-Sondermuster-Listenbildschirm" zurück. Falls die eingegebene Nummer bereits registriert worden ist, wird die Aufforderungsmeldung für Überschreibungsbestätigung angezeigt.

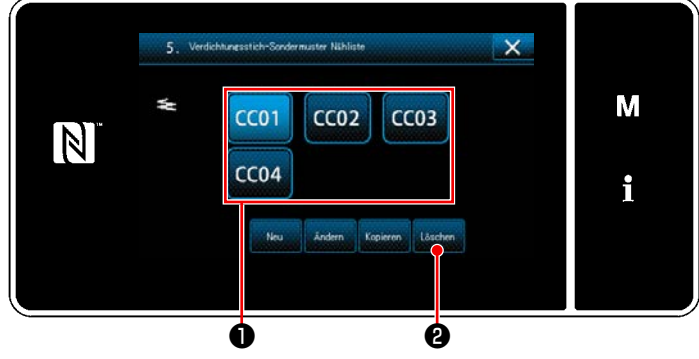

#### **<Verdichtungsstich-Sondermuster-Listenbildschirm>**

- 1) Rufen Sie den "Verdichtungsstich-Sondermuster-Listenbildschirm" gemäß **["8-6-2.](#page-150-0)  [Erstellen eines neuen Verdichtungs](#page-150-0)[stich-Sondermuster" S. 146](#page-150-0)** auf.
- 2) Drücken Sie **CCOLO** , um die zu löschende Sonderteilung in den ausgewählten Zustand zu versetzen.
- 3) Drücken Sie Buschen **@** . Der "Löschungs-Bestätigungsbildschirm" wird angezeigt.

Drücken Sie zur Bestätigung der Einstellung.

### **(2) Löschen eines Verdichtungsstich-Sondermuster**

### **8-7. Einfachverriegelung des Bildschirms**

Sobald die Einfachverriegelung aktiviert wird, sind die auf dem Bildschirm angezeigten Tasten funktionsunfähig, um Fehlfunktion zu verhindern.

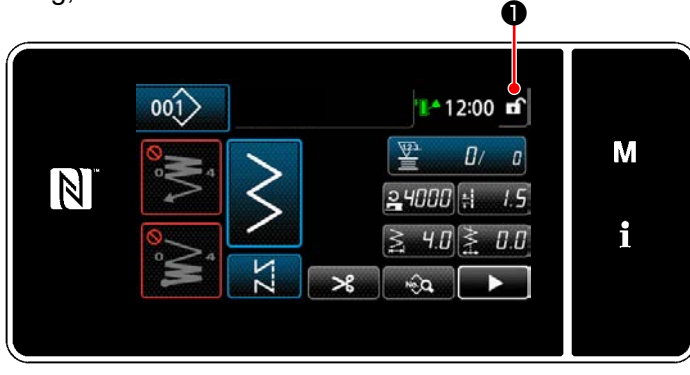

**<Nähbetriebsbildschirm>**

Die Einfachverriegelung wird aktiviert, indem Sie

❶ auf dem Nähbetriebsbildschirm eine Seгî

kunde lang gedrückt halten.

Die Piktogrammanzeige ❶ ist wie unten gezeigt:

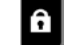

: Einfachverriegelung ist aktiviert

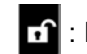

: Einfachverriegelung ist deaktiviert

 \* Es ist möglich, die Einstellung so vorzunehmen, dass die vereinfachte Sperre entsprechend der Laufzeit automatisch aktiviert wird. (Mit Speicherschalter U402)

Siehe **["5-6. Liste der Speicherschalterdaten" S. 95](#page-99-0)** für Einzelheiten.

### **8-8. Versionsinformation**

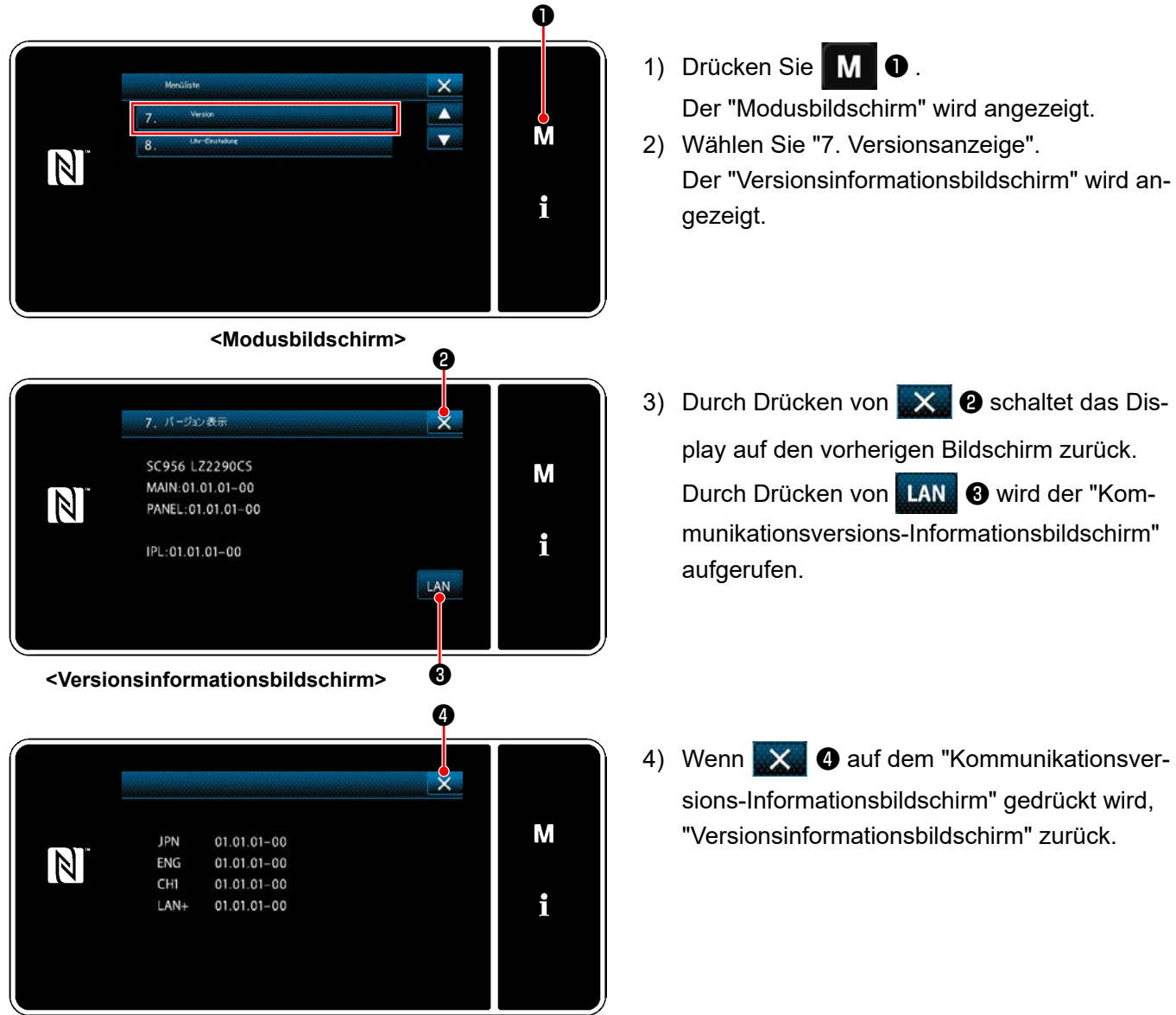

**<Kommunikationsversions-Informationsbildschirm>**

### **8-9. Einstellung der Helligkeit der LED-Tafel**

Die Bildschirmhelligkeit der LED-Tafel kann geändert werden.

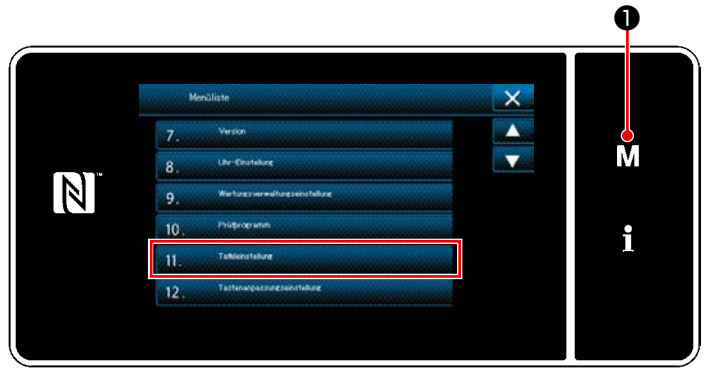

**<Modusbildschirm>**

1) Halten Sie **MO** drei Sekunde lang gedrückt.

Der "Modusbildschirm" wird angezeigt.

2) Wählen Sie "11. Bedienungstafel-Einstellung". Der "Bedienungstafel-Einstellbildschirm" wird angezeigt.

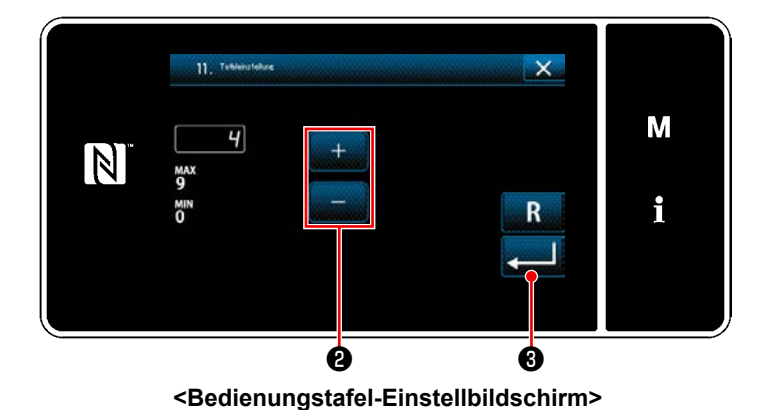

3) Die Helligkeit der Bedienungstafel ist mit

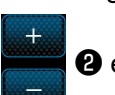

❷ einstellbar.

4) Drücken Sie ❸ zur Bestätigung der Einstellung.

Dann schaltet das Display vom aktuellen Bildschirm auf den "Modusbildschirm".

### **8-10. Information**

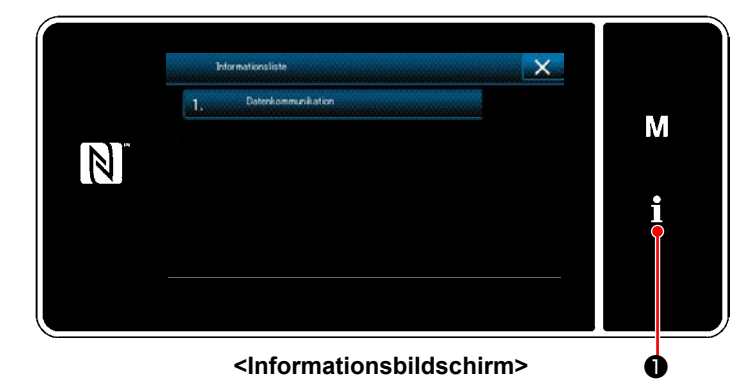

Drücken Sie **| 1 0** .

Der "Informationsbildschirm" wird angezeigt.

Datenkommunikation und Produktionsverwaltung werden auf dem Informationsbildschirm ausgeführt.

### <span id="page-156-0"></span>**8-10-1. Datenkommunikation**

Daten können über einen USB-Stick eingegeben/ausgegeben werden. Daten, die auf dem Informationsbildschirm gehandhabt werden können, sind wie folgt:

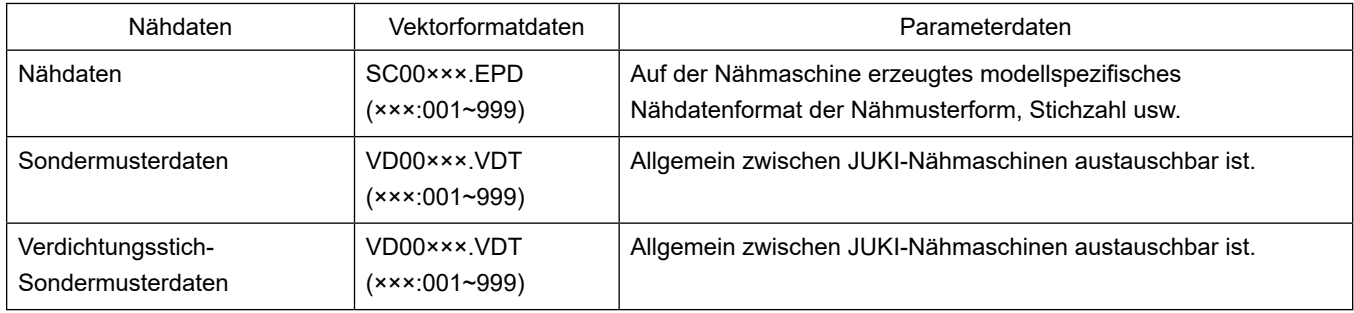

### **(1) Kommunikationsmethode**

### ① **Auswählen des für Kommunikation verwendeten Datenformats**

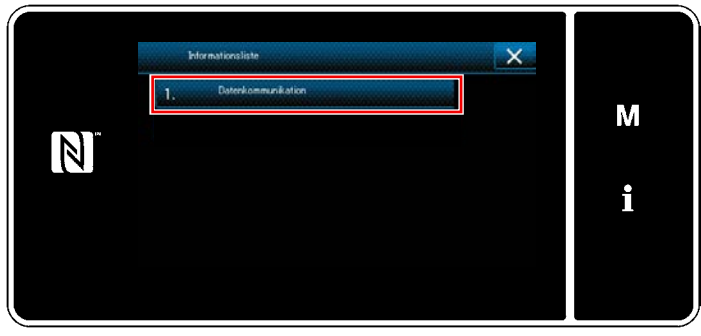

**<Informationsbildschirm>**

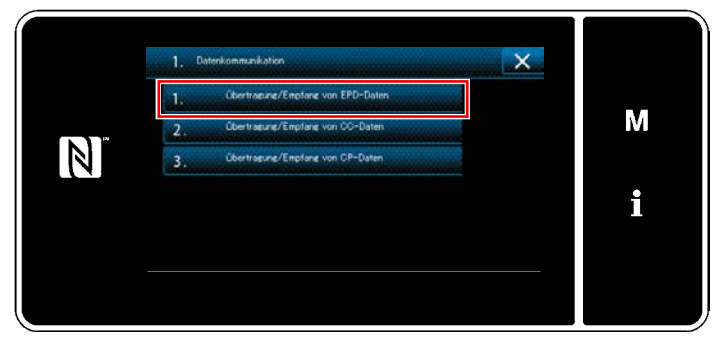

**<Datenkommunikations-Listenbildschirm>**

# ② **Auswählen der Kommunikationsrichtung**

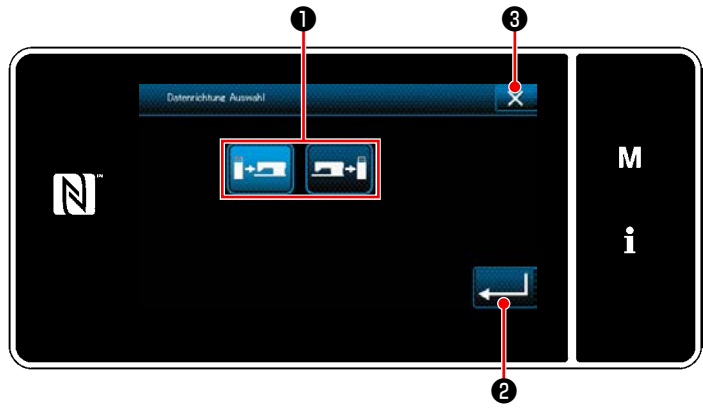

**<Datenrichtungs-Auswahlbildschirm>**

1) Wählen Sie "1. Datenkommunikation" auf dem "Informationsbildschirm". Der "Datenkommunikations-Listenbildschirm" wird angezeigt.

2) Wählen Sie das Übertragungs-/Empfangsdatenformat aus, und drücken Sie die Taste des ausgewählten Datenformats. Wählen Sie zum Beispiel "1. EPD-Datenübertragung/- empfang". Der "Datenrichtungs-Auswahlbildschirm" wird angezeigt.

Wählen Sie die Kommunikationsrichtung aus. Drücken Sie die Taste ❶ , um die Kommunikationsrichtung in den ausgewählten Zustand zu versetzen.

Drücken Sie **@ Zur Bestätigung der Ein**stellung.

Der "Bildschirm zur Vorbereitung von Datenübertragung/-empfang" wird angezeigt.

Brechen Sie den Vorgang mit X **O** ab. Das Display schaltet vom aktuellen Bildschirm auf den

vorherigen Bildschirm zurück.

### ③ **Einstellen der Datennummer und Starten der Kommunikation**

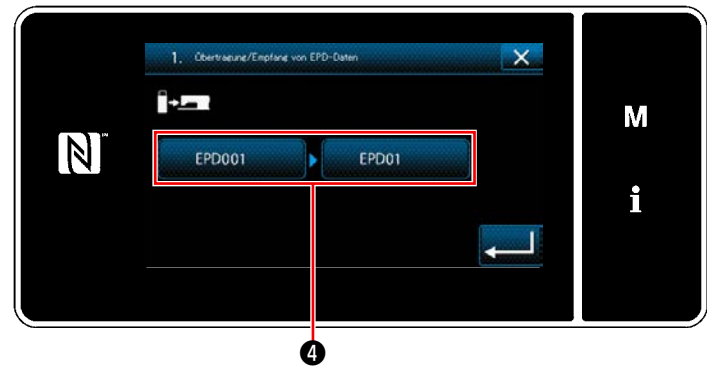

**<Bildschirm zur Vorbereitung von Datenübertragung/-empfang>**

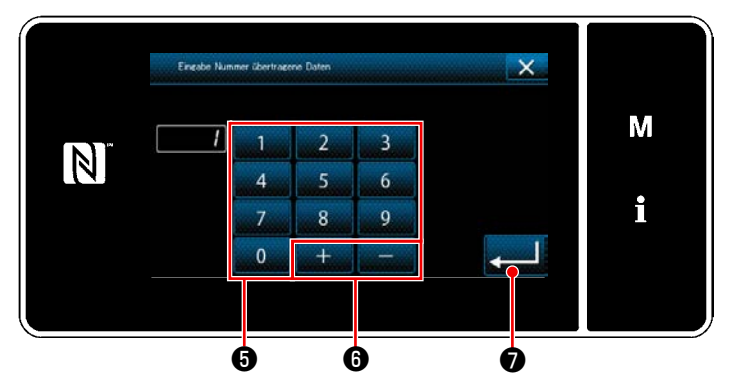

**<Datennummer-Eingabebildschirm>**

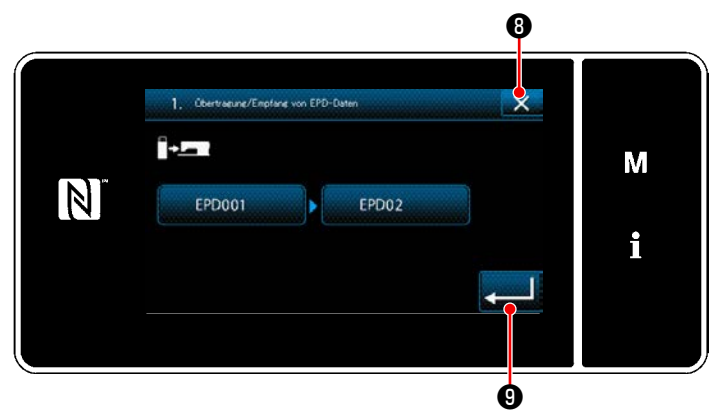

**<Bildschirm zur Vorbereitung von Datenübertragung/-empfang>**

1) Drücken Sie die Datennummerntaste <sup>1</sup>. Der "Datennummer-Eingabebildschirm" wird angezeigt.

2) Geben Sie die Quellen-/Zieldatennummer mithilfe des Zehnerblocks **+** und mit  $+$ ❻ ein.

Drücken Sie **D** zur Bestätigung der Einstellung.

Der "Bildschirm zur Vorbereitung von Datenübertragung/-empfang" wird angezeigt.

3) Bestätigen Sie den Zahlenwert mit um die Kommunikation zu starten. Während der Ausführung der Kommunikation wird der Bildschirm "Kommunikation im Gange" angezeigt.

Brechen Sie den Vorgang mit X 0 ab. Das Display schaltet vom aktuellen Bildschirm auf den vorherigen Bildschirm zurück.

 \* Falls die von Ihnen eingegebene Zielnummer bereits registriert worden ist, wird der Bildschirm Überschreibungs-Bestätigungsmeldung angezeigt.

### **8-10-2. USB**

Nähdaten, Sondermusters und Verdichtungsstich-Sonderdaten können auf einen im Fachhandel erhältlichen USB-Stick kopiert werden.

Siehe unter **["8-10-1. Datenkommunikation" S. 152](#page-156-0)** für Einzelheiten zum Kopieren der Nähdaten auf einen USB-Stick.

### ① **Position des USB-Anschlusses**

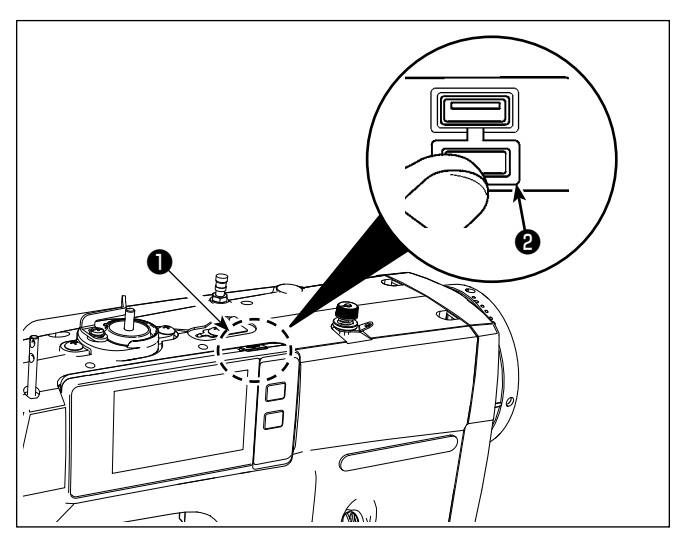

#### **[USB-Stick-Einschubposition]**

Der USB-Anschluss befindet sich auf der Oberseite ❶ der Bedienungstafel.

Um einen USB-Stick zu benutzen, entfernen Sie die Anschlussabdeckung ❷ und stecken Sie den USB-Stick in den USB-Anschluss.

 \* Falls kein USB-Stick verwendet wird, ist der USB-Anschluss ausnahmslos mit der Anschlussabdeckung ❷ zu schützen.

Falls Staub oder dergleichen in den USB-Anschluss eindringt, kann eine Störung verursacht werden.

#### ② **Bei der Handhabung von USB-Geräten zu beachtende Vorsichtsmaßnahmen**

- Schließen Sie außer dem USB-Speicher nichts anderes an den USB-Anschluss. Es kann sonst zu einer Störung kommen.
- Lassen Sie das USB-Gerät oder das USB-Kabel nicht am USB-Anschluss angeschlossen, während die Nähmaschine in Betrieb ist. Die Maschinenvibrationen können den Anschlussteil beschädigen, was zu Verlust der im USB-Gerät gespeicherten Daten oder Beschädigung des USB-Geräts oder der Nähmaschine führen kann.
- Unterlassen Sie das Anschließen/Abtrennen eines USB-Geräts, während ein Programm oder Nähdaten gelesen werden.

Dies könnte eine Datenbeschädigung oder Funktionsstörung verursachen.

- Wenn der Speicherplatz eines USB-Geräts partitioniert ist, ist nur eine Partition zugänglich.
- Stecken Sie einen USB-Stick niemals gewaltsam in den USB-Anschluss, sondern überprüfen Sie sorgfältig die Orientierung des USB-Sticks. Gewaltsamer Einschub des USB-Sticks kann eine Störung verursachen.
- JUKI leistet keine Kompensation für den Verlust von auf dem USB-Gerät gespeicherten Daten, der durch den Gebrauch mit dieser Nähmaschine verursacht wird.
- Schließen Sie grundsätzlich nur einen USB-Stick an die Bedienungstafel an. Wenn zwei oder mehr Geräte/ Speichermedien angeschlossen/eingesetzt werden, erkennt die Maschine nur eines davon.
- Schalten Sie nicht die Stromversorgung aus, während auf die Daten im USB-Flash-Laufwerk zugegriffen wird.

### ③ **USB-Spezifikationen**

- Konform mit dem Standard USB 1.1
- Verwendbare Geräte \*1 \_ USB-Speicher
- Unterstütztes Format \_\_\_ FAT 12, FAT 16, FAT 32
- Verwendbare Speichermediengrößen \_ 4.1MB ~ 2TB
- Stromverbrauch ������� Der Nennstromverbrauch der verwendbaren USB-Geräte beträgt maximal 500 mA.
- \*1: JUKI garantiert keinen einwandfreien Betrieb aller verwendbaren Geräte. Manche Geräte funktionieren wegen eines Kompatibilitätsproblems eventuell nicht.

Die Bedienungstafel unterstützt NFC (Near Field Communication).

Nähdaten, Wartungsinformationen oder dergleichen können auf einem Android-Terminal (wie z. B. einem Tablet und einem Smartphone), auf dem die JUKI-Applikation für Android [JUKI Smart App] installiert worden ist, mit Hilfe der NFC-Kommunikationsfunktion betrachtet, bearbeitet, kopiert werden usw.

Einzelheiten zur JUKI-Applikation für Android [JUKI Smart App] entnehmen Sie bitte der Bedienungsanleitung für [JUKI Smart App].

### ① **Position der NFC-Antennea**

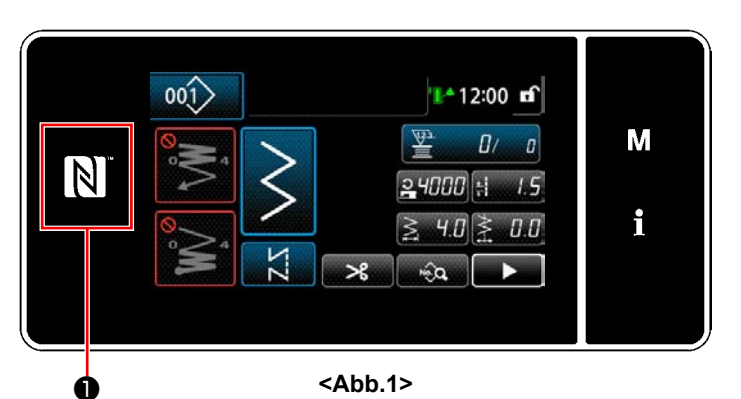

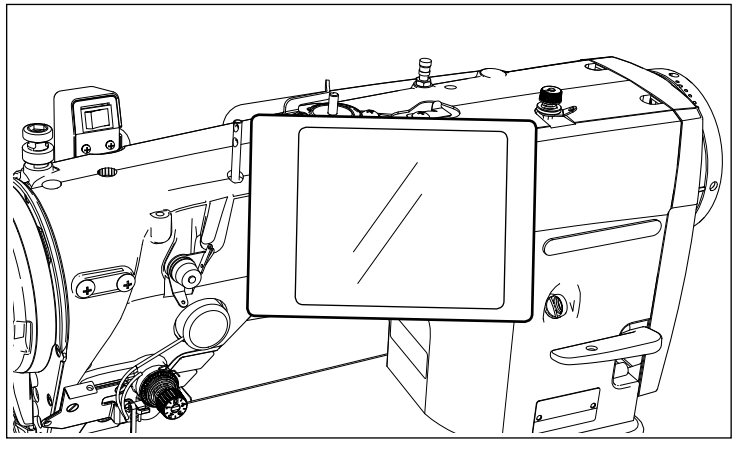

**<Abb.2>**

### **[Position der NFC-Antenne]**

Um NFC (Nahfeldkommunikation) zwischen der Nähmaschine und dem Tablet oder Smartphone durchzuführen, bringen Sie das Tablet bzw. das Smartphone in die Nähe des NFC-Zeichens ❶ am Bedienpanel, wie in Abb. 2 gezeigt, und halten Sie es dort, bis die Daten angezeigt werden.

 \* Falls die NFC-Kommunikation fehlschlägt, erscheint eine Fehlermeldung auf dem Bildschirm des Tablets/Smartphones.

Wenn die Fehlermeldung auf dem Bildschirm angezeigt wird, führen Sie die NFC-Kommunikation erneut aus.

### ② **Bei der Handhabung von NFC zu beachtende Vorsichtsmaßnahmen**

- Die Position der NFC-Antenne ist je nach dem verwendeten Tablet/Smartphone unterschiedlich. Lesen Sie unbedingt die Bedienungsanleitung Ihres Gerätes durch, bevor Sie die NFC-Kommunikationsfunktion benutzen.
- Um die NFC-Kommunikationsfunktion zu benutzen, setzen Sie die Einstellung der NFC-Kommunikationsfunktion auf "Enable", während Sie auf die Bedienungsanleitung für Ihr Tablet/Smartphone Bezug nehmen.
- Falls Sie NFC benutzen, während die Nähmaschinen-Haupteinheit gestartet wird, kann eine Funktionsstörung auftreten.

### **8-11. Tastenanpassung**

**8-11-1. Zuweisbare Daten**

Es ist möglich, eine Taste mit einer gewünschten Funktion zu belegen, um die Folientastenarrays anzupassen. Im Folgenden werden die Funktionen, die den Tafeltasten zugewiesen werden können, beschrieben. Tasten, denen keine Funktion zugewiesen sind, werden leer angezeigt.

#### $001$ 12:00 mf M  $\vec{a}$  $\overline{a}$  $\overline{\mathbb{N}}$  $\frac{1}{2}$ 4000 ÷ i  $4.0$  $0.0$ Β ❹ ❺ ❻ ❷ ❶ ❸  $\overline{01}$ 001) 12:00 mf  $Q +$ М n,  $\vert \mathbb{N} \vert$  $\frac{314}{1/2}$  $24000$  $\overline{\mathsf{C}}$  . i. ųп  $0.0$

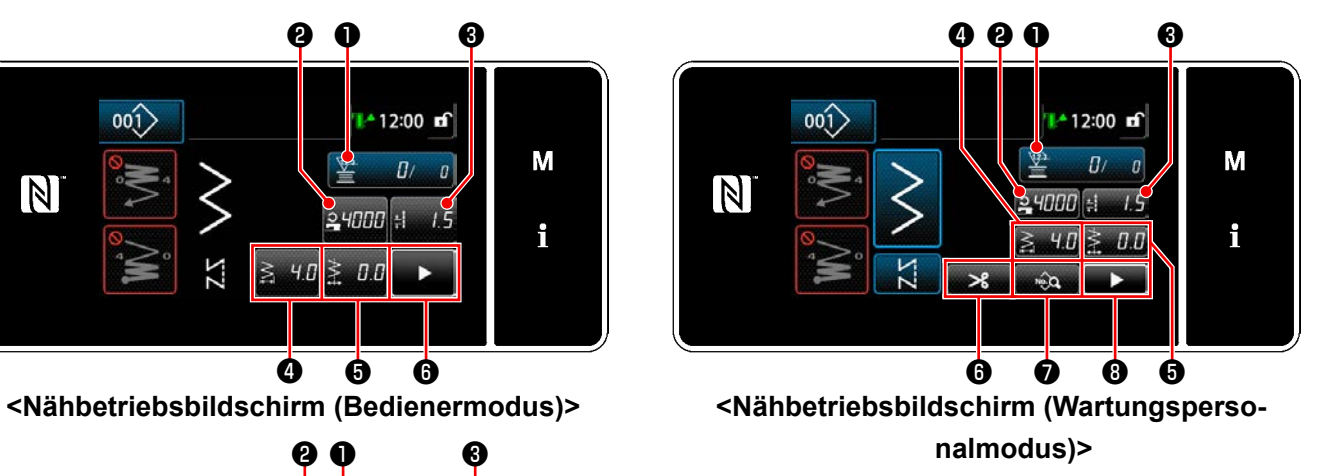

**<Nähbetriebsbildschirm (Zyklusmodus)>**

❹ ❻ ❺

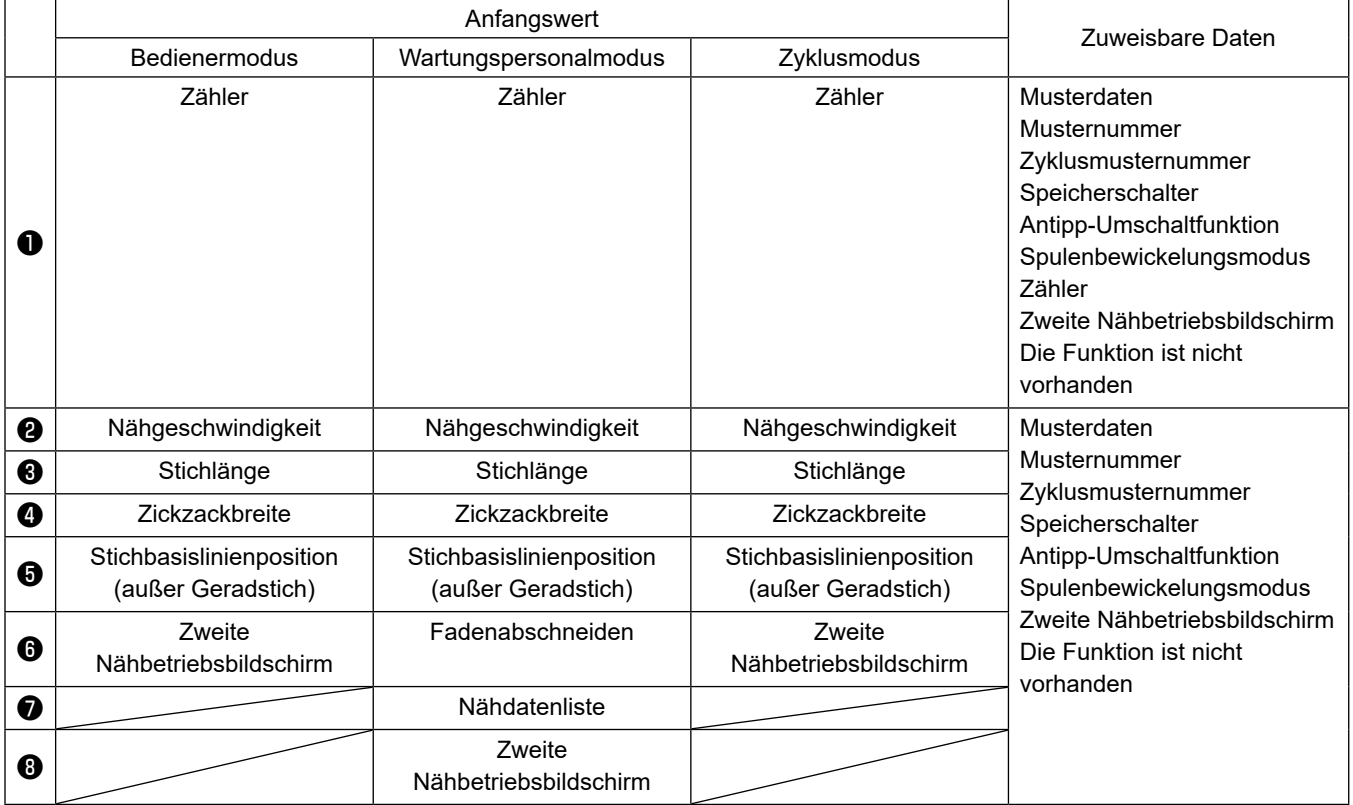

#### **8-11-2. Verfahren zum Zuweisen einer Funktion zu einer Taste**

① **Aufrufen des Tastenanpassungsmodus-Listenbildschirms**

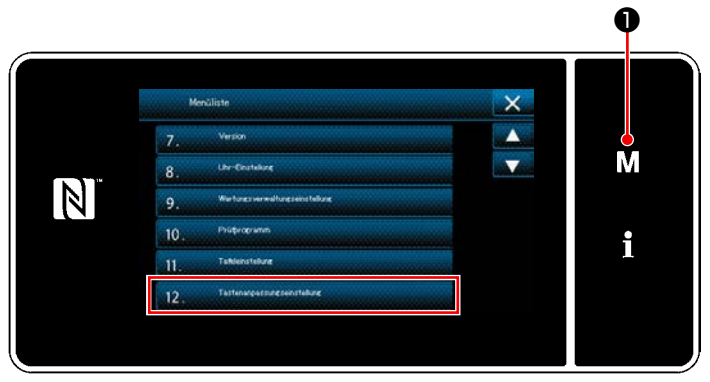

**<Modusbildschirm>**

1) Halten Sie M **O** drei Sekunde lang gedrückt.

Der "Modusbildschirm" wird angezeigt.

2) Wählen Sie "12. Tastenanpassungseinstellung".

Der "Tastenanpassungsmodus-Listenbildschirm" wird angezeigt.

### ② **Auswählen des Modus**

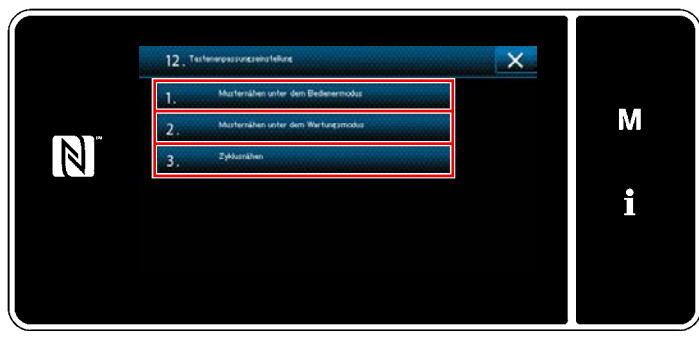

**<Tastenanpassungsmodus-Listenbildschirm>**

- 1) Wählen Sie "1. Musternähen unter dem Bedienermodus". Daraufhin wird der "Tastenanpassungs-Zuweisungsbildschirm (Bedienermodus)" wird angezeigt.
- 2) Wählen Sie "2. Musternähen unter dem Wartungsmodus". Daraufhin wird der "Tastenanpassungs-Zuweisungsbildschirm (Wartungspersonalmodus)" wird angezeigt.
- 3) Wählen Sie "3. Zyklusnähen". Daraufhin wird der "Tastenanpassungs-Zuweisungsbildschirm (Zyklusmodus)" wird angezeigt.

### ③ **Auswählen einer zuzuweisenden Funktion**

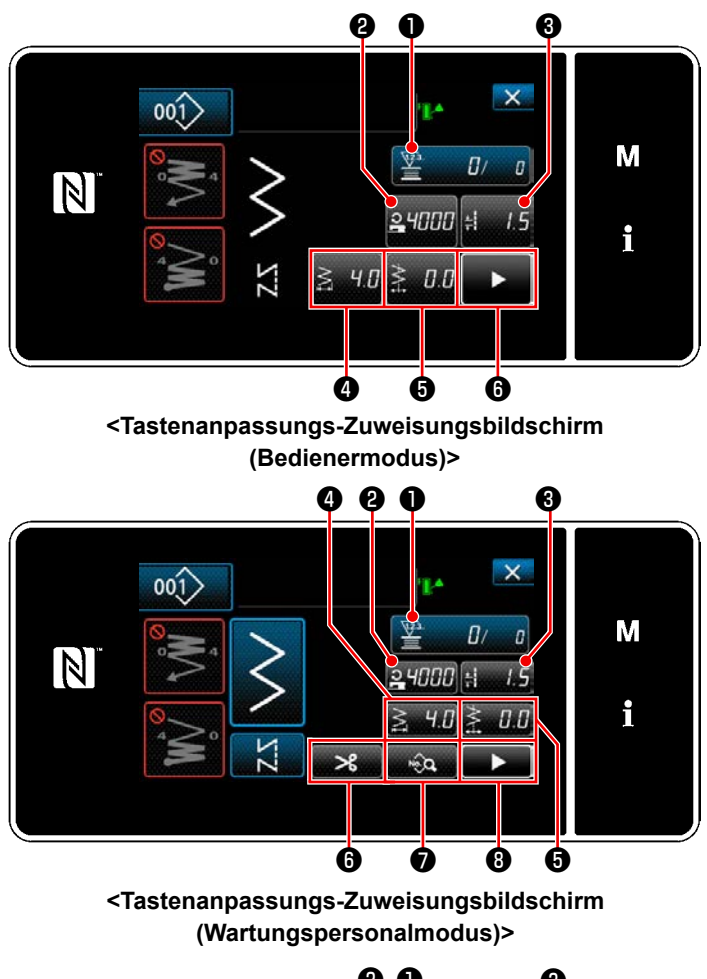

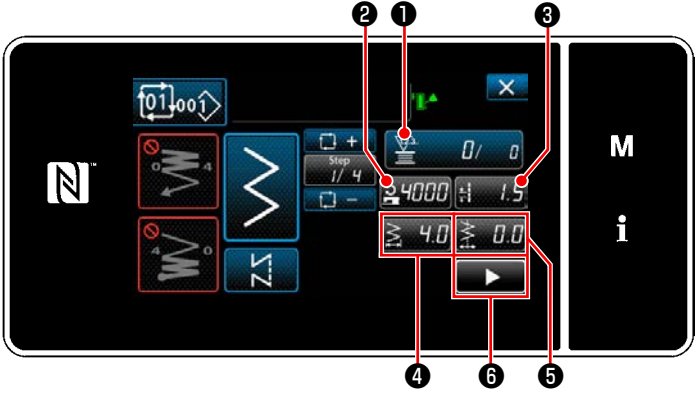

**<Tastenanpassungs-Zuweisungsbildschirm (Zyklusmodus)>**

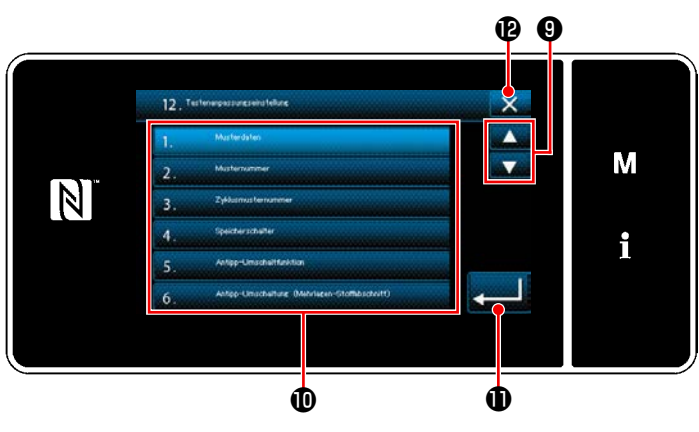

**<Tastenanpassungs-Zuweisungsbildschirm>**

Wenn eine der Tasten @ bis @ (@ bis @ für den Bedienermodus oder den Zyklusmodus) gedrückt wird, wird der "Tastenanpassungs-Zuweisungsbildschirm" angezeigt.

1) Drücken Sie ❾ zum Auswählen der Funktion. Drücken Sie dann die Zielfunktions-

taste  $\mathbf 0$ , um die Funktion einer der Tasten  $\boldsymbol 0$ bis  $\mathbf{\Theta}$  ( $\mathbf{\Theta}$  bis  $\mathbf{\Theta}$  für den Bedienermodus oder den Zyklusmodus) zuzuordnen.

- 2) Die Tasten für den Nähvorgangszähler werden jeweils durch Drücken der Taste ❶ angezeigt.
- 3) Drücken Sie **D** zur Bestätigung der Einstellung.

Brechen Sie den Vorgang mit  $\mathbb{X}$   $\mathbf{\Theta}$  ab. Das Display schaltet vom aktuellen Bildschirm auf den vorherigen Bildschirm zurück.

### **8-12. Wartungsverwaltungsfunktion**

Wenn der Einstellwert für den Zähler erreicht wird, gibt diese Funktion eine Warnung auf dem Bildschirm aus. Bis zu fünf unterschiedliche Einstellwerte können für die Warnung registriert werden.

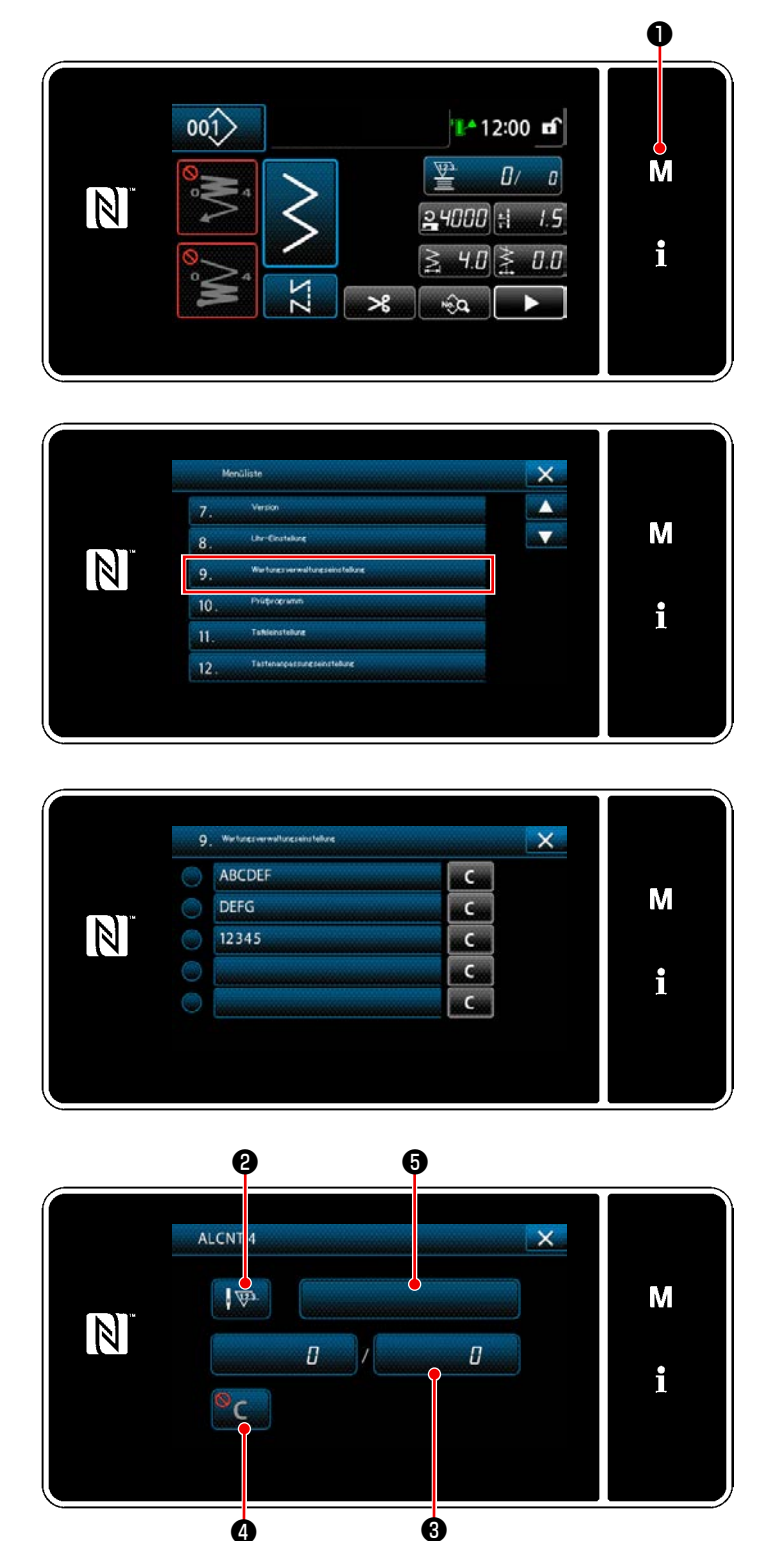

**<Warnungszähler-Einstellbildschirm>**

❹

1) Halten Sie M **O** drei Sekunde lang gedrückt.

Der "Modusbildschirm" wird angezeigt.

2) Wählen Sie "9. Wartungsverwaltungseinstellung".

3) Wenn der Zähler ausgewählt wird, für den der Einstellwert für Warnung registriert worden ist, wird der "Warnungszähler-Einstellbildschirm" angezeigt.

4) Wenn V<sup>3</sup> @ gedrückt wird, wird der "Warnungszählertyp-Auswahlbildschirm" wird angezeigt.

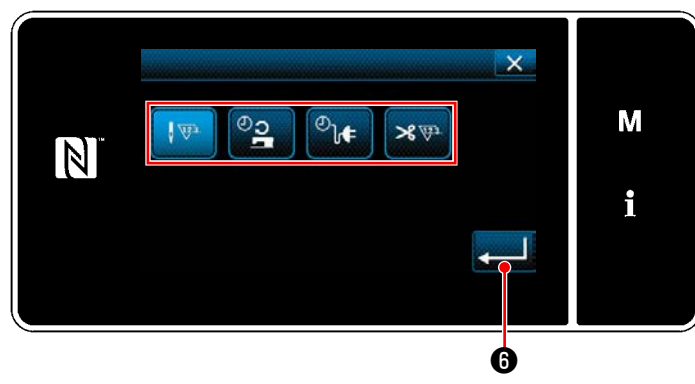

**<Warnungszählertyp-Auswahlbildschirm>**

- 5) Wählen Sie die Einstellbedingung des Warnungszählers aus.
	- : Stichzahl (Einheit: 1000 Stiche)
	- : Betriebszeit (Einheit: Stunden)
	- $\overline{\mathcal{O}}$ : Ansteuerungszeit (Einheit: Stunden)
	- : Anzahl der Fadenabschneidevorgän- $\mathscr{L}(\mathbb{R}^d)$ ge (Einheit: Anzahl der Vorgänge)
- 6) Wenn **D** gedrückt wird, wird der Betrieb bestätigt. Dann schaltet das Display auf den "Warnungszähler-Einstellbildschirm" zurück.

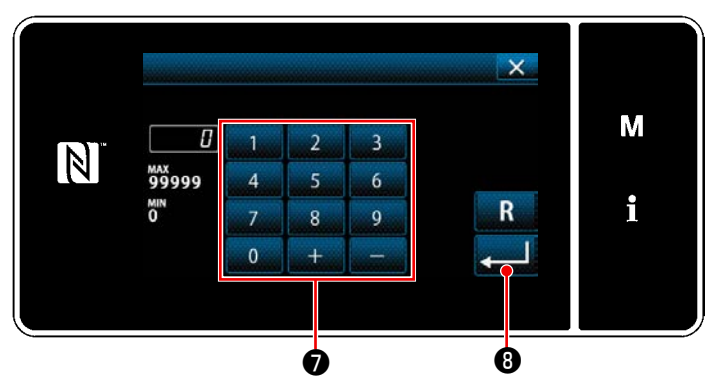

**<Warnungszähler-Einstellwert-Eingabebildschirm>**

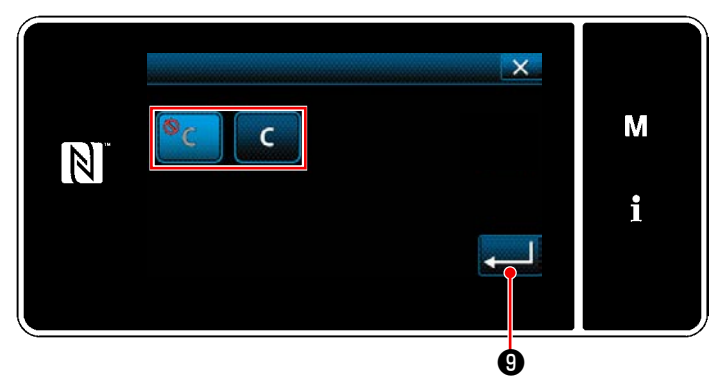

**<Warnungszählerlöschungs-Einstellbildschirm>**

- 7) Wenn ❸ auf dem "Warnungszähler-Einstellbildschirm" gedrückt wird, wird der "Warnungszähler-Einstellwert-Eingabebildschirm" aufgerufen.
- 8) Geben Sie den Warnungszähler-Einstellwert mit dem Ziffernblock ❼ ein.
- 9) Wenn  $\bullet$  G gedrückt wird, wird der Betrieb bestätigt. Dann schaltet das Display auf den "Warnungszähler-Einstellbildschirm" zurück.
- 10) Wenn ❹ auf dem "Warnungszähler-Einstellbildschirm" gedrückt wird, wird der "Warnungszählerlöschungs-Einstellbildschirm" aufgerufen.
- 11) Wählen Sie Aktivieren/Deaktivieren der auf dem Warnungsbildschirm angezeigten Warnungszählerlöschung.
	- : Deaktivieren (Die Istwert-Löschtaste wird nicht auf dem Warnungsbildschirm angezeigt)
	- : Aktivieren (Die Istwert-Löschtaste wird auf dem Warnungsbildschirm angezeigt)
- 12) Wenn ❾ gedrückt wird, wird der Betrieb bestätigt. Dann schaltet das Display

auf den "Warnungszähler-Einstellbildschirm" zurück.

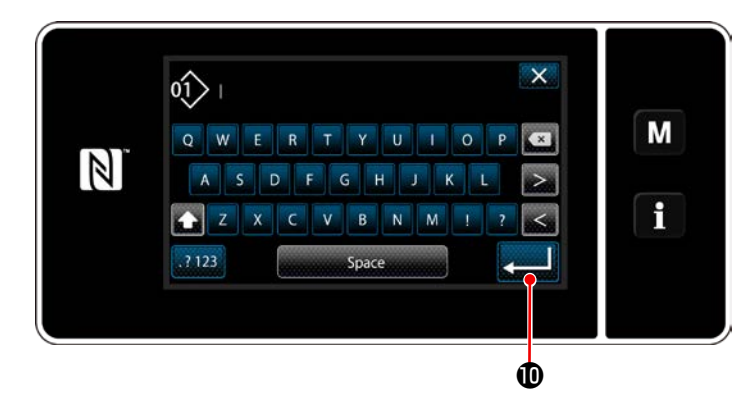

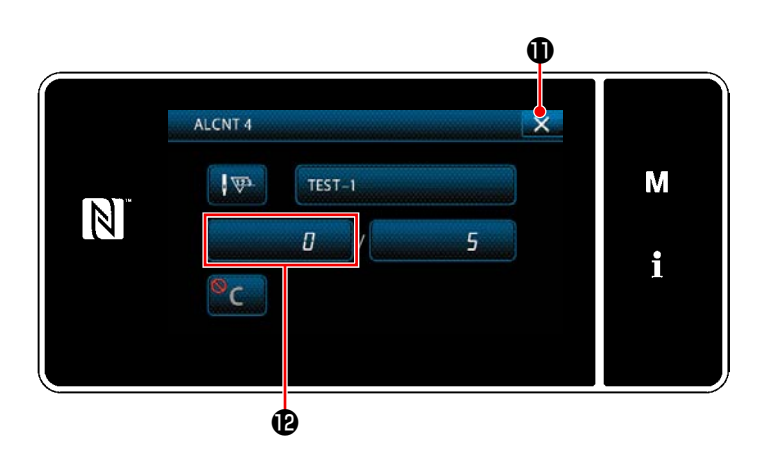

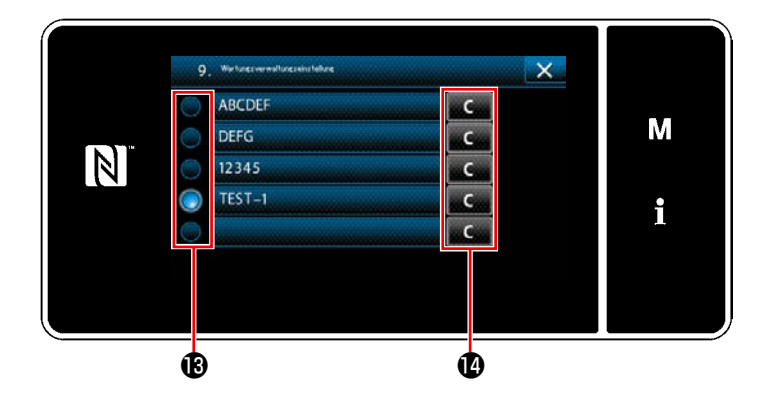

- 13) Wenn ❺ auf dem "Warnungszähler-Einstellbildschirm" gedrückt wird, wird die "Tastatur" angezeigt.
- 14) Geben Sie einen Namen für den Warnungszähler ein.
- 15) Wenn **D** gedrückt wird, wird der Betrieb bestätigt. Dann schaltet das Display auf den "Warnungszähler-Einstellbildschirm" zurück.
- 16) Wenn  $X$  **O** gedrückt wird, wird der Betrieb bestätigt. Dann schaltet das Display auf den "Wartungsverwaltungs-Einstellbildschirm" zurück.
	- \* Wenn die Nähmaschine einen Nähvorgang durchführt, nachdem der Warnungszähler eingestellt worden ist, wird die Anzahl der Zählungen in  $\bigcirc$  angezeigt.
- 17) Der in **®** mit einem Häkchen versehene Warnungszähler wird aktiviert.
- 18) Wenn die relevante Taste "C" in @ gedrückt wird, kann die im entsprechenden Zählerfeld angezeigte Anzahl der Zählungen gelöscht werden.

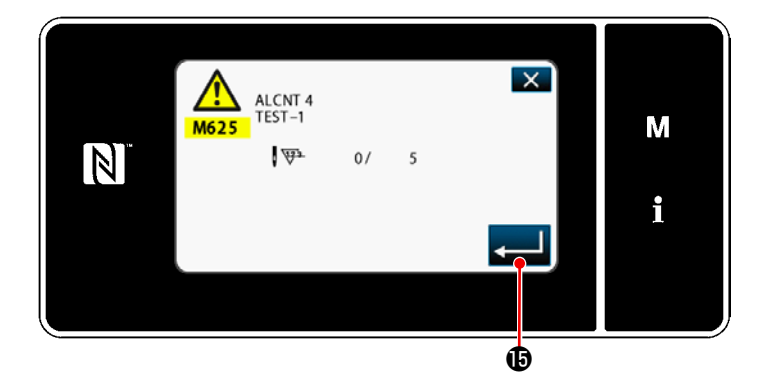

19) Wenn **D** gedrückt wird, wird der Betrieb bestätigt. Dann schaltet das Display auf den "Wartungsverwaltungsbildschirm" zurück.

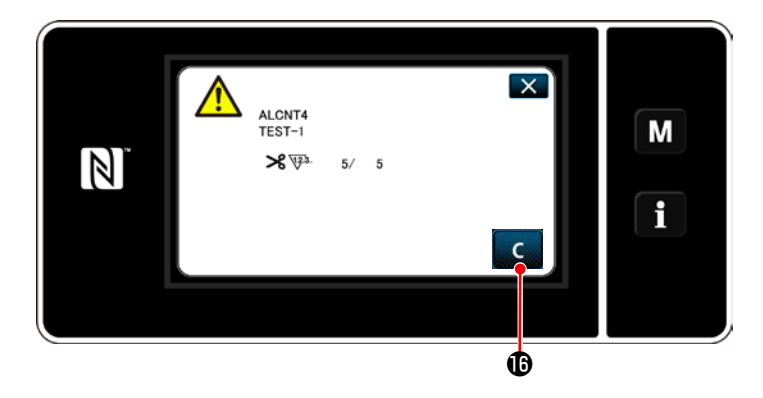

- 20) Wenn die voreingestellte Anzahl von Zählungen für den Zähler erreicht wird, wird der Warnungsbildschirm angezeigt.
- 21) Löschen Sie die Anzahl der Zählungen durch Drücken von **C D** .
	- \* Falls (Deaktivieren) in Postennummer 10) gewählt wird, wird **C D** nicht angezeigt.

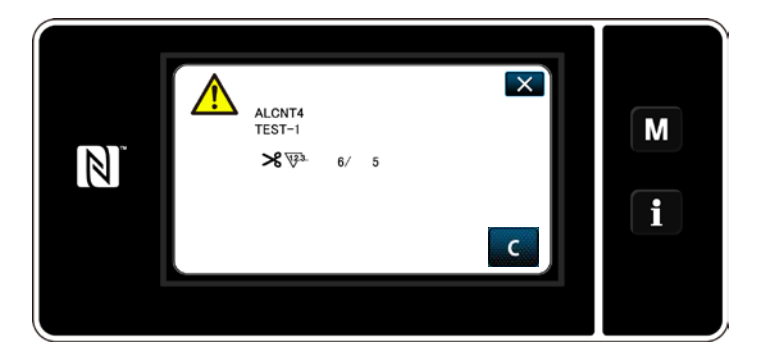

22) Falls die Anzahl der Zählungen des Zählers nicht gelöscht wird, wird der Warnungsbildschirm bei der nächsten Zählung wieder angezeigt.

## **9. NÄHGESCHWINDIGKEITSTABELLE**

Betreiben Sie die Nähmaschine entsprechend den Nähbedingungen mit einer Geschwindigkeit, die der aus der nachstehenden Tabelle ausgewählten maximalen Nähgeschwindigkeit entspricht oder darunter liegt. Die Geschwindigkeitseinstellung wird entsprechend der Stichlänge und dem alternierenden Vertikalbewegungsbetrags automatisch ausgeführt.

### ● **Zickzackbreitenbegrenzung**

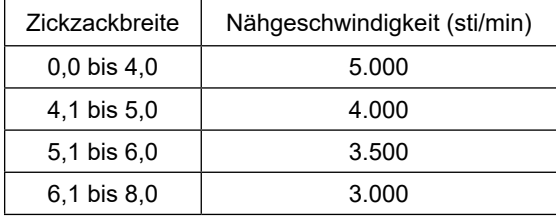

### ● **Transportbetragbegrenzung**

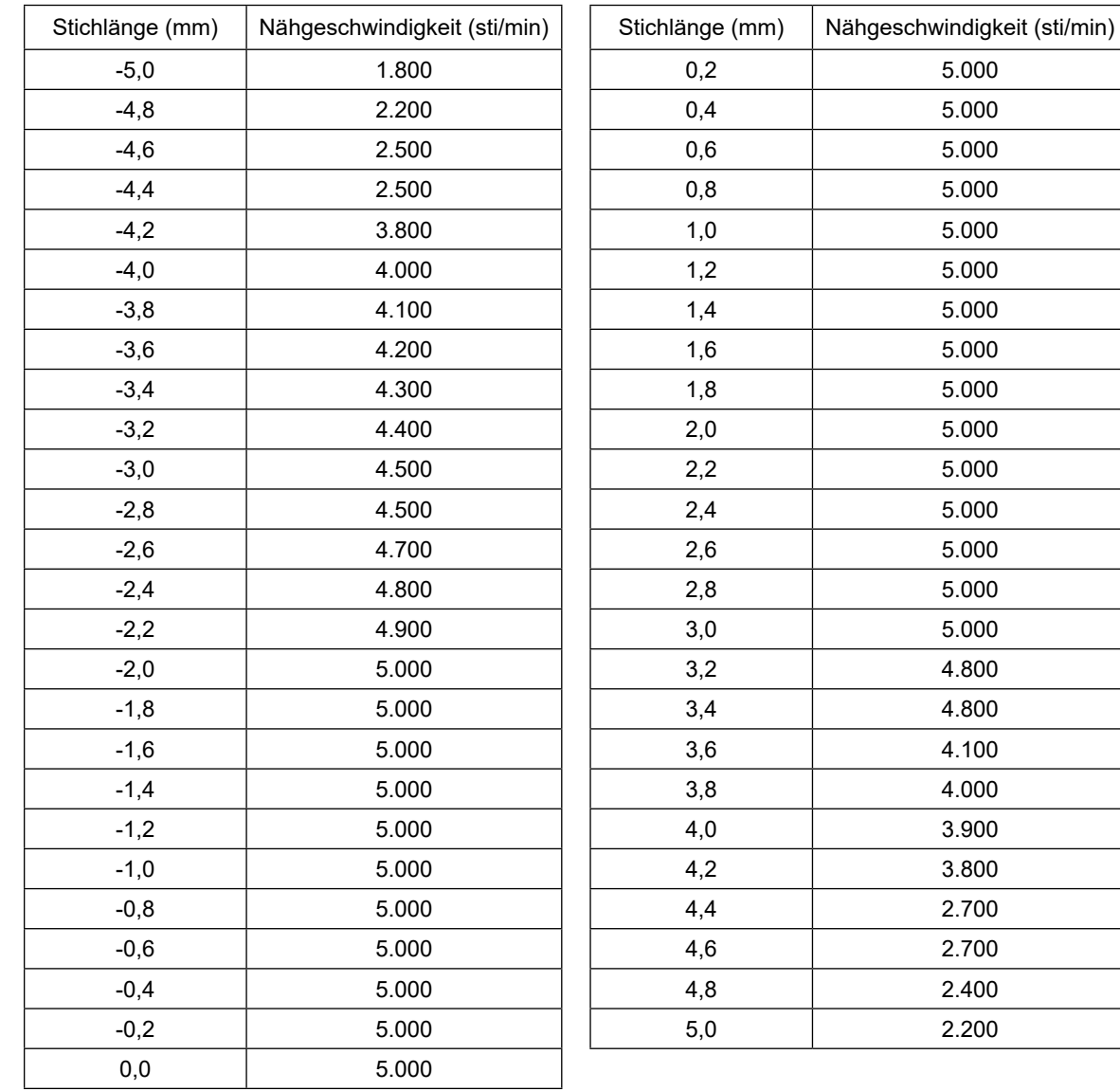

# **10. NÄHSTÖRUNGEN UND ABHILFEMASSNAHMEN**

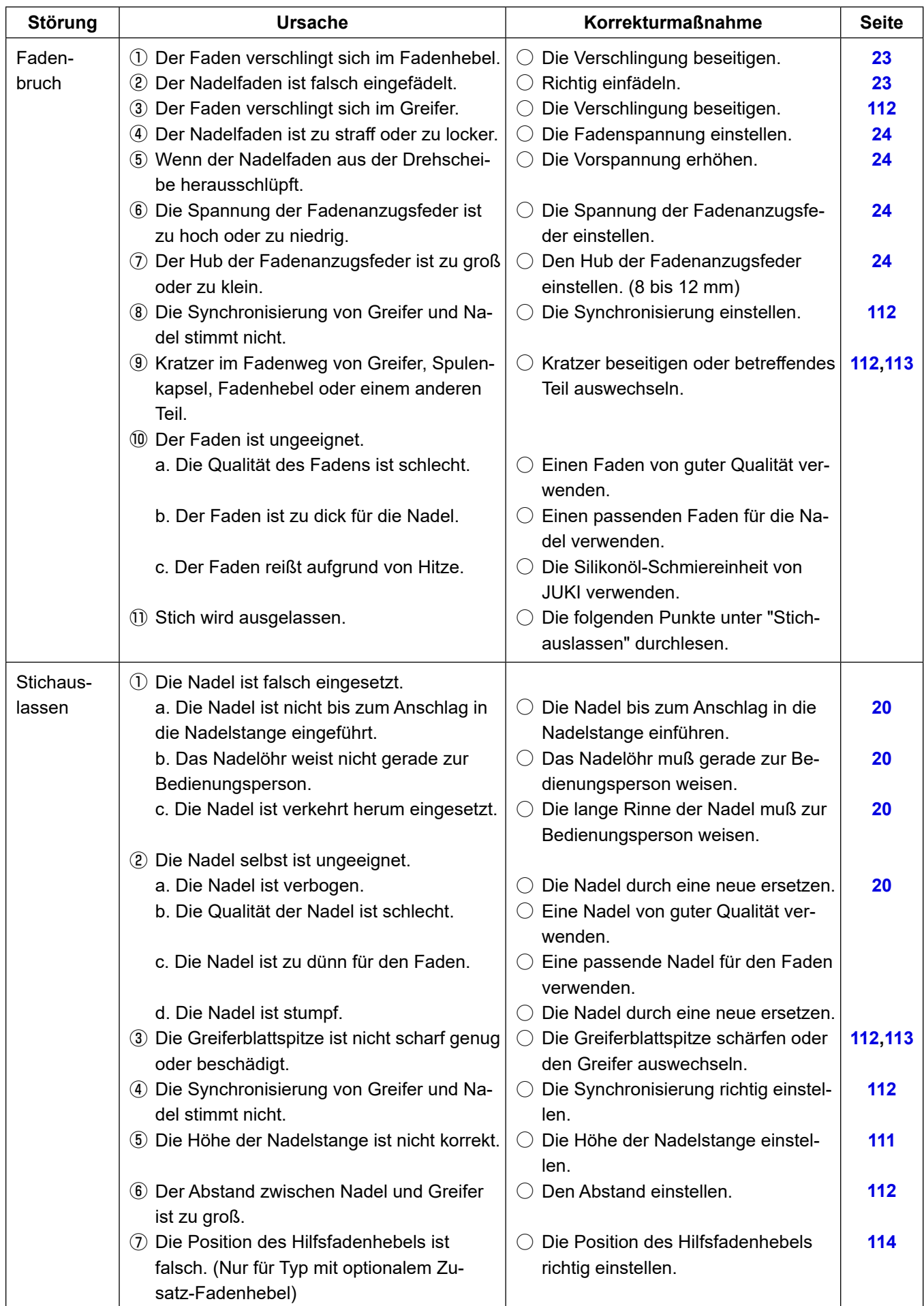

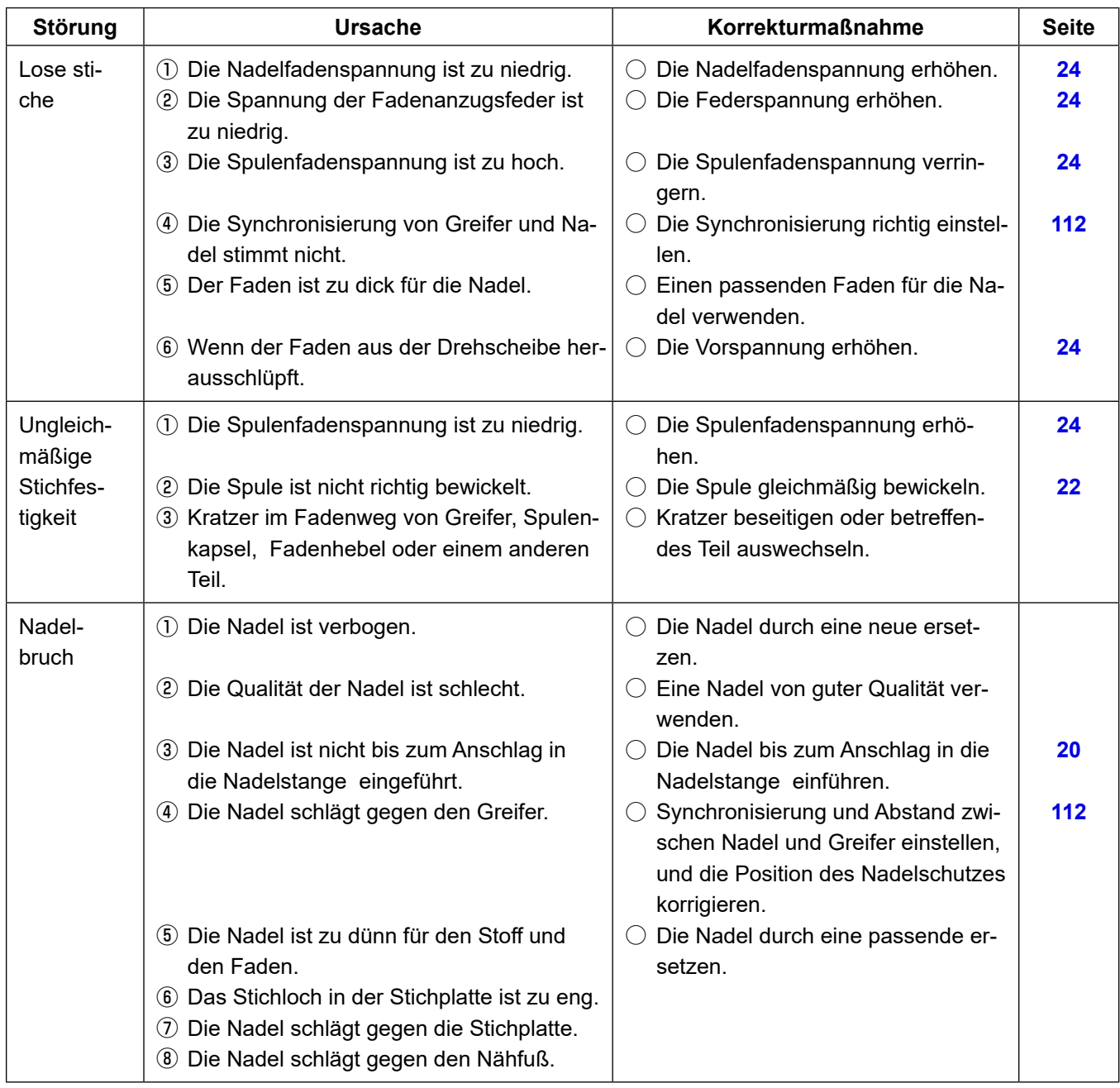